## **EX** KYOCERA

# Podręcznik obsługi

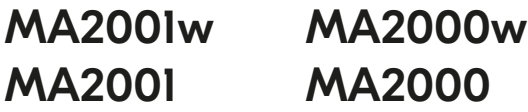

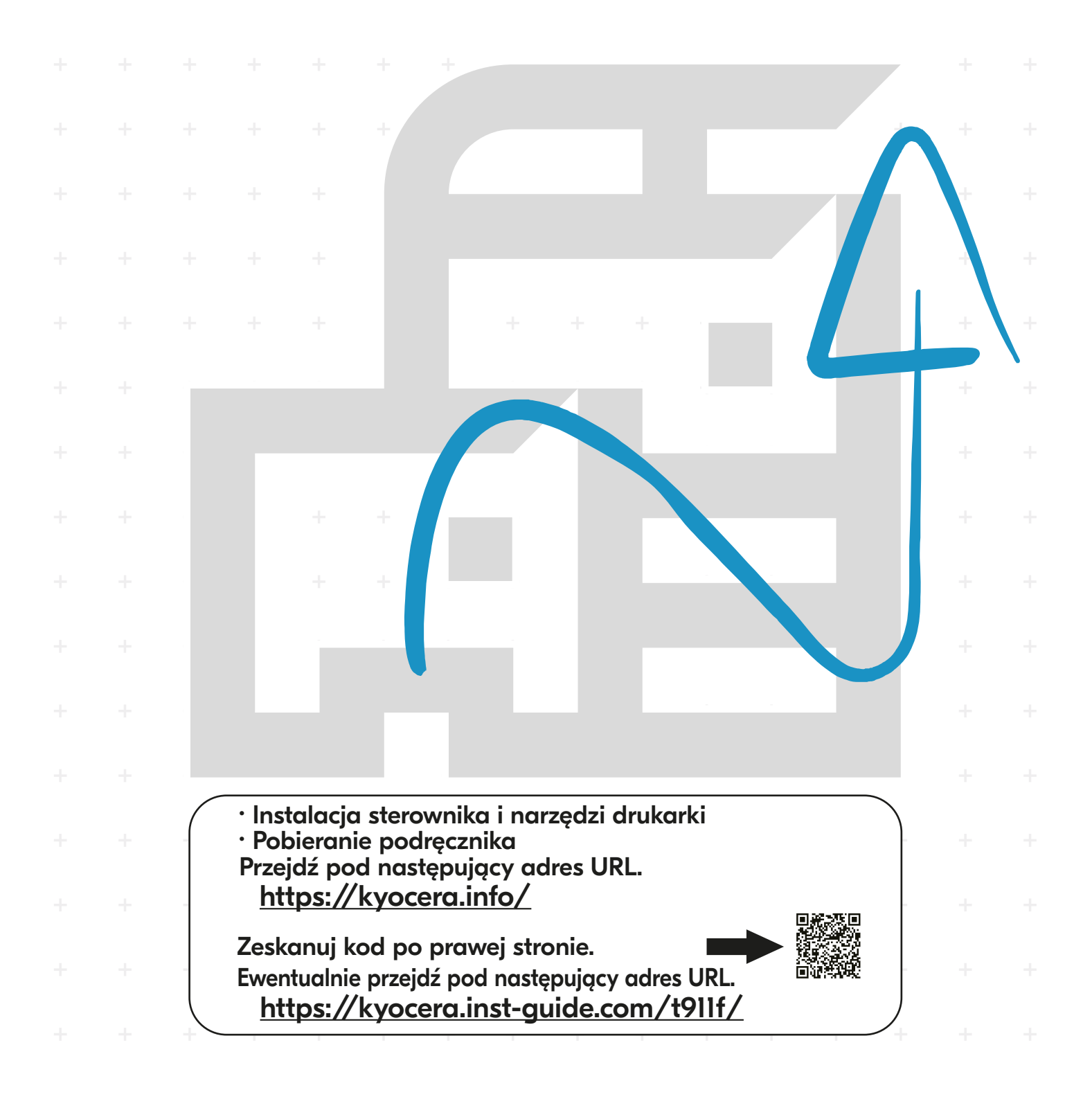

Dziękujemy za zakup urządzenia.

Ten Podręcznik obsługi został stworzony po to, aby pomóc użytkownikowi prawidłowo korzystać z urządzenia, przeprowadzać rutynową konserwację i rozwiązywać podstawowe problemy, gdy zajdzie taka konieczność. Pozwoli to na utrzymanie urządzenia w optymalnym stanie.

Przed użytkowaniem urządzenia należy zapoznać się z treścią niniejszego Podręcznika obsługi.

### **Aby zapewnić wysoką jakość wydruków, zaleca się korzystanie z oryginalnych pojemników z tonerem, które pomyślnie przeszły rygorystyczne testy kontroli jakości.**

Korzystanie z pojemników z tonerem innych niż oryginalne może spowodować usterkę urządzenia.

Firma nie ponosi odpowiedzialności za uszkodzenia spowodowane przez korzystanie z materiałów eksploatacyjnych innych producentów.

Na oryginalnych materiałach eksploatacyjnych umieszczona jest przedstawiona poniżej etykieta.

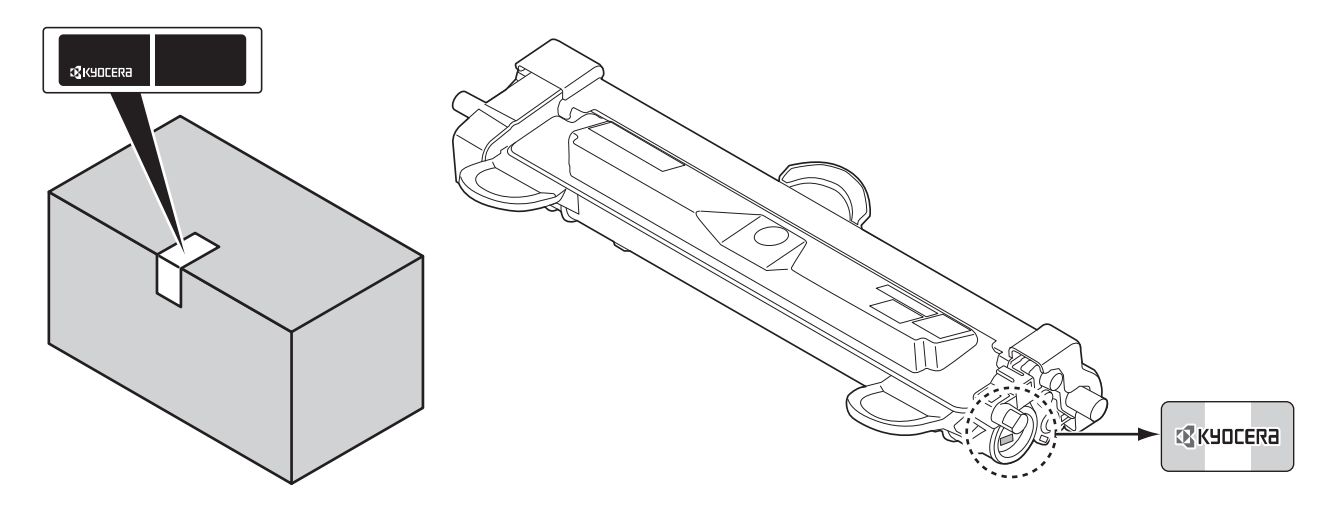

### **Sprawdzanie numeru seryjnego urządzenia**

Numer seryjny urządzenia jest wydrukowany w miejscu pokazanym na rysunku.

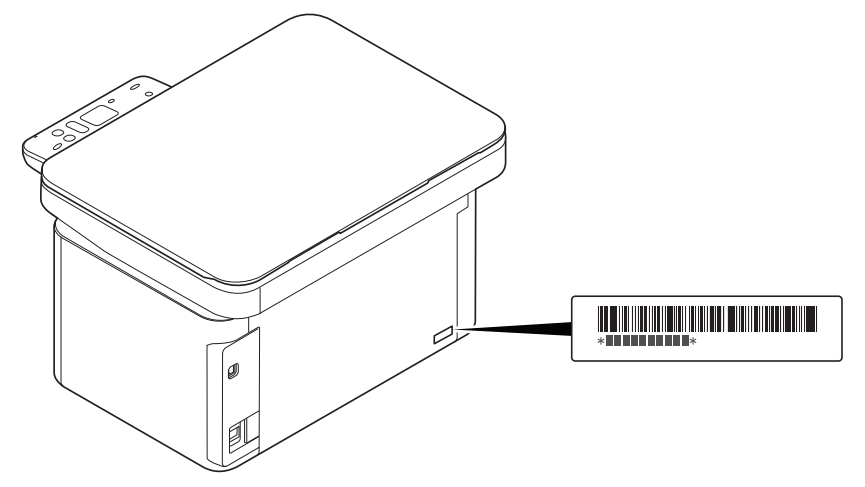

Numer seryjny urządzenia jest potrzebny przy kontaktowaniu się z pracownikiem serwisu. Przed kontaktem z przedstawicielem serwisu należy sprawdzić numer seryjny.

### Spis treści

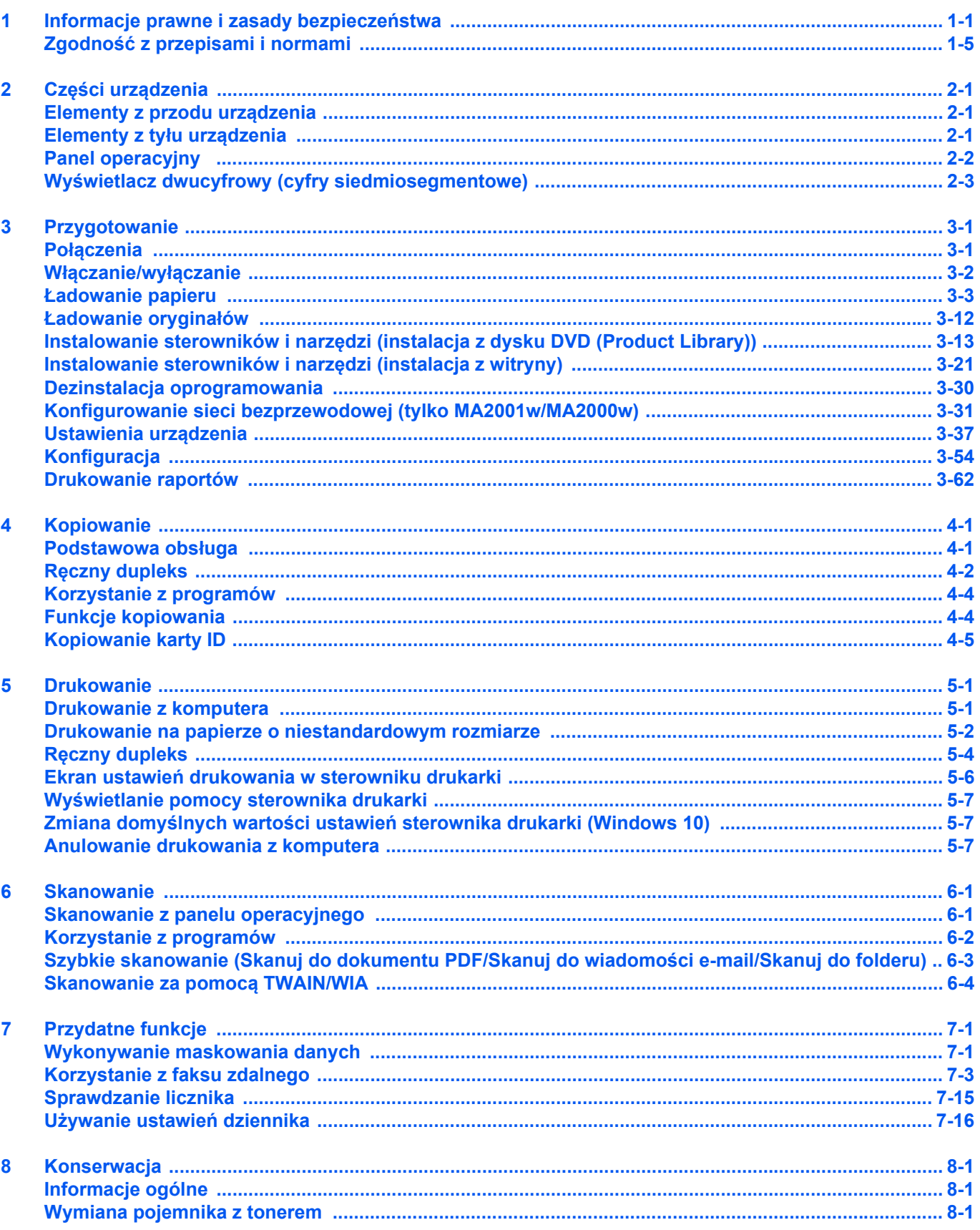

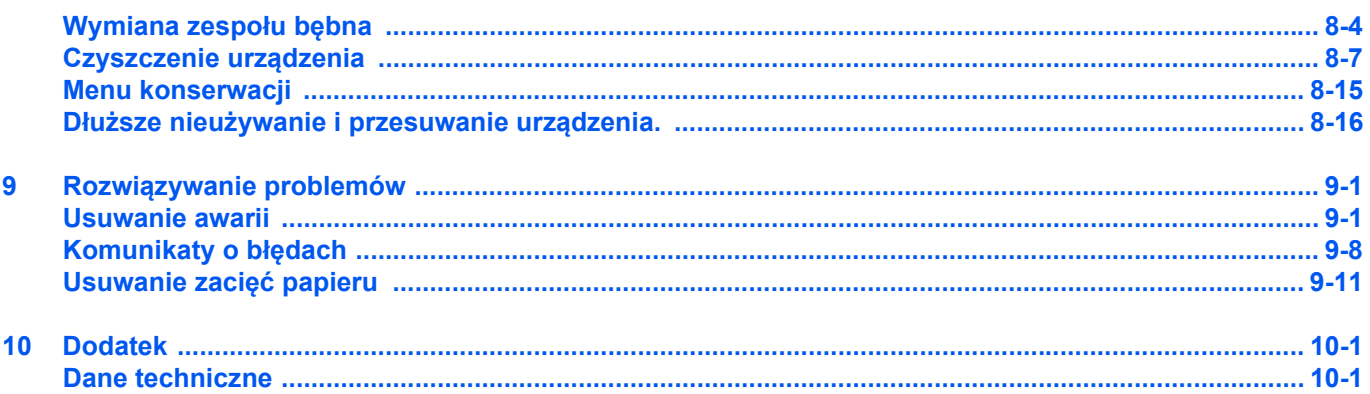

### <span id="page-4-0"></span>1 Informacje prawne i zasady bezpieczeństwa

### **Oznaczenia związane z bezpieczeństwem stosowane w tym podręczniku**

Rozdziały tego podręcznika oraz części urządzenia oznaczone symbolami zawierają ostrzeżenia dotyczące zabezpieczeń, które mają chronić użytkownika, inne osoby i znajdujące się w otoczeniu obiekty oraz zapewniać prawidłowe i bezpieczne użytkowanie urządzenia. Symbole i ich znaczenia są przedstawione poniżej.

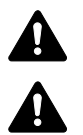

**OSTRZEŻENIE**: Oznacza, że nieuwaga lub niestosowanie się do podanych zaleceń może spowodować poważne obrażenia, a nawet śmierć.

**UWAGA**: Oznacza, ze nieuwaga lub niestosowanie się do podanych zaleceń może spowodować obrażenia lub uszkodzenia mechaniczne.

### **Symbole**

Symbol △ wskazuje, że powiązany rozdział zawiera ostrzeżenia dotyczące zabezpieczeń. Rodzaj uwagi jest określony wewnątrz symbolu.

[Ostrzeżenie ogólne]

[Ostrzeżenie o wysokiej temperaturze]

Symbol  $\odot$  wskazuje, że w powiązanym rozdziale zawarto informacje dotyczące zabronionych działań. Rodzaje zabronionych czynności są podane wewnątrz symbolu.

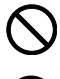

[Ostrzeżenie przed czynnościami zabronionymi]

[Demontaż zabroniony]

Symbol  $\bullet$  wskazuje, że powiązany rozdział zawiera informacje dotyczące działań, które muszą być wykonane. Rodzaje tych czynności są określone wewnątrz symbolu.

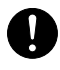

[Alert dotyczący wymaganego działania]

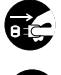

[Wyciągnąć wtyczkę z gniazda]

[Zawsze podłączać urządzenie do gniazda sieciowego z uziemieniem]

Jeżeli ostrzeżenia w tym podręczniku obsługi są nieczytelne lub podręcznik się zagubił, skontaktować się z przedstawicielem serwisu w sprawie uzyskania zamiennego podręcznika (połączenie płatne).

### **Otoczenie**

Urządzenie może pracować w następujących warunkach:

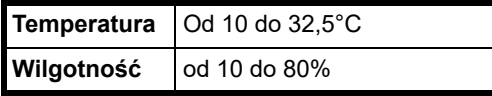

Podczas wyboru lokalizacji urządzenia unikać wymienionych poniżej miejsc.

- Unikać lokalizacji blisko okien lub narażonych na bezpośrednie działanie promieni słonecznych.
- Unikać lokalizacji narażonych na drgania.
- Unikać lokalizacji narażonych na gwałtowne zmiany temperatury.
- Unikać lokalizacji narażonych na bezpośrednie działanie gorącego lub zimnego powietrza.
- Unikać lokalizacji ze słabą wentylacją.

Podczas drukowania uwalniane są niewielkie ilości ozonu, ale nie stanowią one zagrożenia dla zdrowia. Jednak w przypadku używania urządzenia przez długi czas w źle wietrzonym pomieszczeniu lub przy wykonywaniu bardzo dużej liczby wydruków zapach może stać się nieprzyjemny. W celu stworzenia odpowiednich warunków drukowania zaleca się właściwą wentylację pomieszczenia.

### **Ostrzeżenia dotyczące obsługi**

### **Ostrzeżenia dotyczące materiałów eksploatacyjnych**

### **A** PRZESTROGA

Nie wolno palić części, w których znajduje się toner. Powstające przy tym iskry mogą spowodować oparzenia.

Części, w których znajduje się toner, należy przechowywać w miejscach niedostępnych dla dzieci.

W przypadku wysypania się tonera z części, w których się on znajduje, należy unikać wdychania lub połykania oraz kontaktu z oczami i skórą.

- W przypadku dostania się tonera do dróg oddechowych należy przejść do pomieszczenie ze świeżym powietrzem i przepłukać gardło dużą ilością wody. Jeżeli wystąpi kaszel, trzeba skontaktować się z lekarzem.
- W przypadku połknięcia tonera należy przepłukać usta wodą i wypić 1 lub 2 szklanki wody, aby rozcieńczyć zawartość żołądka. W razie konieczności skontaktować się z lekarzem.
- W przypadku dostania się tonera do oczu należy przepłukać je dokładnie wodą. W przypadku utrzymywania się podrażnienia należy skontaktować się z lekarzem.
- W przypadku zetknięcia się tonera ze skórą należy przemyć ją wodą z mydłem.

Nie należy próbować otwierania części, w których znajduje się toner, ani niszczenia ich.

### **Inne środki ostrożności**

Pusty pojemnik tonera oraz pojemnik na zużyty toner należy zwrócić lokalnemu dystrybutorowi lub przedstawicielowi działu serwisu. Zebrane pojemniki tonera oraz pojemniki na zużyty toner powinny być przetwarzane lub utylizowane zgodnie z odpowiednimi przepisami.

Urządzenie należy przechowywać, unikając bezpośredniego wystawienia na promieniowanie słoneczne.

Urządzenie należy przechowywać w miejscu, w którym temperatura wynosi poniżej 40ºC, unikając gwałtownych zmian temperatury i wilgotności.

Jeżeli urządzenie nie będzie używane przez dłuższy czas, należy wyciągnąć papier z kasety, umieścić go z powrotem w oryginalnym opakowaniu i szczelnie je zamknąć.

### **Bezpieczeństwo pracy z laserem (Europa)**

Promieniowanie lasera może stanowić zagrożenie dla ludzkiego zdrowia. Dlatego promieniowanie lasera emitowane wewnątrz urządzenia jest szczelnie odizolowane za pomocą obudowy i zewnętrznej pokrywy. Przy normalnej eksploatacji promieniowanie nie może wydostawać się z urządzenia.

Urządzenie jest klasyfikowane jako produkt laserowy Class 1 według normy IEC/EN 60825-1:2014.

Informacje o produktach laserowych zaliczanych do CLASS 1 można znaleźć na tabliczce znamionowej.

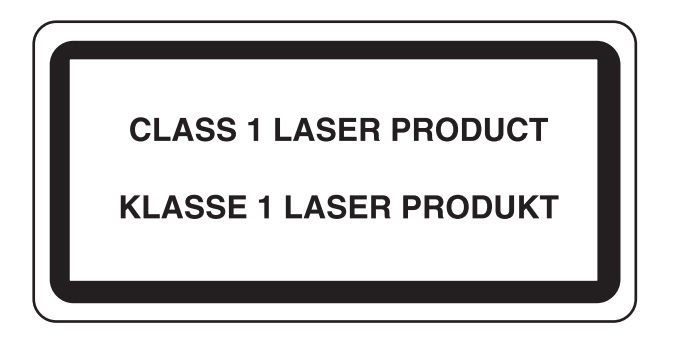

### <span id="page-8-0"></span>**Zgodność z przepisami i normami**

Niniejszym firma KYOCERA Document Solutions Inc. deklaruje, że sprzęt radiowy typu MA2001w/MA2000w jest zgodny z dyrektywą 2014/53/UE.

Pełny tekst deklaracji zgodności UE jest dostępny pod następującym adresem internetowym:

https://www.kyoceradocumentsolutions.eu/index/service/dlc.html

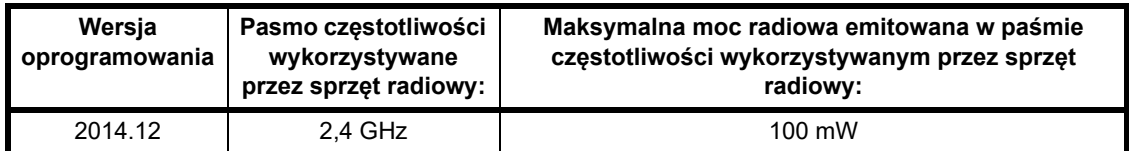

UWAGA — Należy stosować kable ekranowane.

### **Ograniczenia prawne dotyczące kopiowania/skanowania**

Kopiowanie/skanowanie materiałów chronionych prawami autorskimi bez zezwolenia właściciela praw autorskich może być zabronione.

Kopiowanie/skanowanie następujących materiałów jest zakazane i może być karane. Poniższy wykaz może nie zawierać wszystkich materiałów objętych zakazem. Nie wolno świadomie kopiować/skanować materiałów objętych zakazem kopiowania/skanowania.

- Pieniądze papierowe
- **Banknoty**
- Papiery wartościowe
- Znaczki
- **Paszporty**
- Świadectwa i certyfikaty

Lokalne prawa i regulacje mogą zabraniać lub ograniczać kopiowanie/skanowanie materiałów innych niż wymienione powyżej.

### **EN ISO 7779**

Maschinenlärminformations-Verordnung 3. GPSGV, 06.01.2004: Der höchste Schalldruckpegel beträgt 70 dB (A) oder weniger gemäß EN ISO 7779.

### **EK1-ITB 2000**

Das Gerät ist nicht für die Benutzung im unmittelbaren Gesichtsfeld am Bildschirmarbeitsplatz vorgesehen. Um störende Reflexionen am Bildschirmarbeitsplatz zu vermeiden, darf dieses Produkt nicht im unmittelbaren Gesichtsfeld platziert werden.

### **Środki ostrożności dotyczące lokalnych sieci bezprzewodowych (jeżeli urządzenie jest wyposażone w moduł sieci bezprzewodowej)**

Lokalna sieć bezprzewodowa umożliwia bezprzewodową wymianę informacji między punktami dostępu zamiast kabli sieciowych. Dzięki temu można swobodnie nawiązać połączenie z siecią w obszarze, w którym można przesyłać fale radiowe.

Z drugiej strony może to prowadzić do następujących problemów, jeżeli ustawienia zabezpieczeń nie zostaną odpowiednio skonfigurowane, ponieważ fale radiowe mogą przechodzić przez przeszkody (w tym ściany) i docierać do każdego miejsca w pewnym obszarze.

### **Potajemne podglądanie danych przesyłanych przez sieć**

Osoba trzecia ze złymi zamiarami może specjalnie monitorować fale radiowe i uzyskać nieupoważniony dostęp do następujących danych przesyłanych przez sieć bezprzewodową.

- Dane osobowe, w tym nazwy użytkowników, hasła i numery kart kredytowych
- Treść wiadomości e-mail

### **Nieautoryzowany dostęp**

Osoba trzecia ze złymi zamiarami może uzyskać nieautoryzowany dostęp do sieci osobistych lub firmowych w celu przeprowadzenia następujących nieupoważnionych działań.

- Pobranie danych osobowych i poufnych (przeciek informacji)
- Prowadzenie korespondencji, podszywając się pod konkretną osobę, i rozpowszechnianie nieautoryzowanych informacji (podszywanie się)
- Modyfikowanie i ponowne transmitowanie przechwyconych danych (fałszowanie)
- Przesyłanie wirusów komputerowych i niszczenie danych i systemów (niszczenie)

Karty sieci bezprzewodowych i bezprzewodowe punkty dostępu są wyposażone we wbudowane mechanizmy zabezpieczeń umożliwiające redukowanie możliwości wystąpienia tych problemów przez konfigurację ustawień zabezpieczeń urządzeń sieci bezprzewodowych.

Konfiguracja ustawień zabezpieczeń jest obowiązkiem klientów, dlatego powinni oni być w pełni świadomi problemów, które mogą wystąpić, jeżeli produkt będzie używany bez uprzedniego skonfigurowania ustawień zabezpieczeń.

### **Ograniczone użycie tego produktu (jeżeli urządzenie jest wyposażone w odpowiedni moduł)**

- Fale radiowe wysyłane przez ten produkt mogą zakłócać działanie sprzętu medycznego. W przypadku użytkowania produktu w zakładzie medycznym lub w pobliżu przyrządów medycznych należy używać tego produktu zgodnie z instrukcjami i środkami ostrożności udostępnionymi przez administratora tego zakładu lub przedstawionych w instrukcjach obsługi przyrządów medycznych.
- Fale radiowe wysyłane z tego produktu mogą zakłócać działanie automatycznego sprzętu sterującego, np. drzwi automatycznych i instalacji alarmów pożarowych. W przypadku używania tego produktu w pobliżu automatycznego sprzętu sterującego należy stosować się do instrukcji i środków ostrożności przedstawionych w instrukcjach obsługi przyrządów automatycznych.
- Jeżeli produkt będzie używany w urządzeniach powiązanych bezpośrednio z serwisem, np. samolotów, pociągów, statków i pojazdów, do zastosowań wymagających wysokiej niezawodności i bezpieczeństwa, a także w urządzeniach wymagających wysokiej dokładności, w tym urządzeniach przeznaczonych do zapobiegania katastrofom i przestępstwom, oraz urządzeniach do celów bezpieczeństwa, należy zastosować ten produkt dopiero po ocenie bezpieczeństwa całego systemu z uwzględnieniem odporności na uszkodzenia i nadmiarowości w celu zapewnienia niezawodności i bezpieczeństwa utrzymania całego systemu. Tego produktu nie można używać do zastosowań wymagających wysokiej niezawodności i poziomu bezpieczeństwa, w tym w przyrządach lotniczych, sprzęcie do trunkingu, sprzęcie sterującym elektrowniami atomowymi i sprzęcie medycznym. Decyzję w sprawie użycia tego produktu w tych zastosowaniach należy dokładnie rozważyć.

### **Informacje prawne**

Kopiowanie lub inne formy powielania niniejszego podręcznika lub jego części bez uzyskania pisemnej zgody firmy KYOCERA Document Solutions Inc. jest zabronione.

### **Kwestia nazw handlowych**

- Microsoft, Windows, Windows Server i Internet Explorer są zarejestrowanymi znakami towarowymi lub znakami towarowymi firmy Microsoft Corporation w Stanach Zjednoczonych i/lub innych krajach.
- PCL jest znakiem towarowym firmy Hewlett-Packard Company.
- Adobe Acrobat, Adobe Reader i PostScript są znakami towarowymi firmy Adobe Systems, Incorporated.
- AppleTalk, Bonjour, Macintosh i Mac OS są znakami towarowymi firmy Apple Inc. zarejestrowanymi w Stanach Zjednoczonych i innych krajach.
- Wszystkie czcionki języków europejskich zainstalowane w tym urządzeniu są używane na mocy porozumienia licencyjnego z firmą Monotype Imaging Inc.
- Helvetica, Palatino i Times są zarejestrowanymi znakami towarowymi firmy Linotype GmbH.
- ITC Avant Garde Gothic, ITC Bookman, ITC ZapfChancery i ITC ZapfDingbats są zarejestrowanymi znakami towarowymi firmy International Typeface Corporation.
- W tym urządzeniu zainstalowano czcionki UFST™ MicroType® firmy Monotype Imaging Inc.
- To urządzenie jest wyposażone w oprogramowanie zawierające moduły firmy Independent JPEG Group.

Wszystkie inne marki i nazwy produktów są zarejestrowanymi znakami towarowymi lub znakami towarowymi odpowiednich firm, będących ich właścicielami. W tym podręczniku obsługi oznaczenia ™ i ® nie są używane.

#### **Monotype Imaging License Agreement**

- 1 *Software* shall mean the digitally encoded, machine readable, scalable outline data as encoded in a special format as well as the UFST Software.
- 2 You agree to accept a non-exclusive license to use the Software to reproduce and display weights, styles and versions of letters, numerals, characters and symbols (*Typefaces*) solely for your own customary business or personal purposes at the address stated on the registration card you return to Monotype Imaging. Under the terms of this License Agreement, you have the right to use the Fonts on up to three printers. If you need to have access to the fonts on more than three printers, you need to acquire a multiuser license agreement which can be obtained from Monotype Imaging. Monotype Imaging retains all rights, title and interest to the Software and Typefaces and no rights are granted to you other than a License to use the Software on the terms expressly set forth in this Agreement.
- 3 To protect proprietary rights of Monotype Imaging, you agree to maintain the Software and other proprietary information concerning the Typefaces in strict confidence and to establish reasonable procedures regulating access to and use of the Software and Typefaces.
- 4 You agree not to duplicate or copy the Software or Typefaces, except that you may make one backup copy. You agree that any such copy shall contain the same proprietary notices as those appearing on the original.
- 5 This License shall continue until the last use of the Software and Typefaces, unless sooner terminated. This License may be terminated by Monotype Imaging if you fail to comply with the terms of this License and such failure is not remedied within thirty (30) days after notice from Monotype Imaging. When this License expires or is terminated, you shall either return to Monotype Imaging or destroy all copies of the Software and Typefaces and documentation as requested.
- 6 You agree that you will not modify, alter, disassemble, decrypt, reverse engineer or decompile the Software.

7 Monotype Imaging warrants that for ninety (90) days after delivery, the Software will perform in accordance with Monotype Imaging-published specifications, and the diskette will be free from defects in material and workmanship. Monotype Imaging does not warrant that the Software is free from all bugs, errors and omissions.

The parties agree that all other warranties, expressed or implied, including warranties of fitness for a particular purpose and merchantability, are excluded.

8 Your exclusive remedy and the sole liability of Monotype Imaging in connection with the Software and Typefaces is repair or replacement of defective parts, upon their return to Monotype Imaging.

In no event will Monotype Imaging be liable for lost profits, lost data, or any other incidental or consequential damages, or any damages caused by abuse or misapplication of the Software and Typefaces.

- 9 Massachusetts U.S.A. law governs this Agreement.
- 10 You shall not sublicense, sell, lease, or otherwise transfer the Software and/or Typefaces without the prior written consent of Monotype Imaging.
- 11 Use, duplication or disclosure by the Government is subject to restrictions as set forth in the Rights in Technical Data and Computer Software clause at FAR 252-227-7013, subdivision (b)(3)(ii) or subparagraph (c)(1)(ii), as appropriate. Further use, duplication or disclosure is subject to restrictions applicable to restricted rights software as set forth in FAR 52.227-19 (c)(2).
- 12 You acknowledge that you have read this Agreement, understand it, and agree to be bound by its terms and conditions. Neither party shall be bound by any statement or representation not contained in this Agreement. No change in this Agreement is effective unless written and signed by properly authorized representatives of each party. By opening this diskette package, you agree to accept the terms and conditions of this Agreement.

#### **Licencja oprogramowania Open Source**

W przypadku licencji oprogramowania Open Source należy przejść pod następujący adres URL i wybrać pozycje Country (Kraj) > Product Name (Nazwa produktu) > OS (System operacyjny) > Language (Język), a następnie zapoznać się z dokumentem "OSS\_Notice" na karcie podręczników w obszarze "Download" (Pobieranie).

https://kyocera.info/

### **Funkcja sterowania oszczędnością energii**

To urządzenie wyposażone jest w **funkcję uśpienia**, utrzymującą funkcje drukarki w stanie oczekiwania przy zredukowanym do minimum poborze mocy, gdy urządzenie nie jest używane przez określony czas.

### **Tryb czuwania**

Urządzenie automatycznie przechodzi w tryb uśpienia po upływie 1 minuty od ostatniego użycia. Czas bezczynności, po upływie którego włączany jest tryb uśpienia, może zostać przedłużony. Szczegółowe informacje można znaleźć w podrozdziale *Karta Domyś[lne ustawienia urz](#page-77-0)ądzenia* na stronie *3-56*.

### **Oszczędzanie zasobów — papier**

Dla celów zachowania i zrównoważonego wykorzystywania zasobów leśnych zaleca się wykorzystywanie papieru makulaturowego lub świeżego, posiadającego certyfikaty inicjatyw na rzecz odpowiedzialnego gospodarowania środowiskiem naturalnym lub uznane oznakowania ekologiczne, które są zgodne z normą EN 12281:2002<sup>\*</sup> lub równoważną normą jakości.

Urządzenie to obsługuje również drukowanie na papierze 64 g/m<sup>2</sup>. Użycie takiego papieru, zawierającego mniej surowców, może prowadzić do dalszego zachowania zasobów leśnych.

\* : EN12281:2002 "Papier drukowy i biurowy — wymagania dotyczące papieru do kopiowania z zastosowaniem suchego toneru"

Przedstawiciel działu sprzedaży lub działu serwisu może udzielić informacji dotyczących zalecanych rodzajów papieru.

### **Korzyści dla środowiska wynikające z "zarządzania energią"**

W celu zmniejszenia zużycia energii w czasie bezczynności urządzenie to wyposażono w funkcje zarządzania energią, która automatycznie włącza tryb oszczędzania energii, gdy urządzenie pozostaje w stanie bezczynności przez określony czas.

Mimo że powrót urządzenia do trybu GOTOWY w trybie oszczędzania energii zajmuje nieco czasu, można w ten sposób uzyskać znaczne zmniejszenie zużycia energii. Zaleca się, aby urządzenie było używane przy czasie aktywacji trybu oszczędzania energii ustawionym na wartość domyślną.

### **Podręczniki dostarczane z urządzeniem**

Wraz z urządzeniem dostarczone są niżej wymienione podręczniki. Należy zapoznać się z ich treścią w razie potrzeby. W związku z ciągłym udoskonalaniem urządzenia zawartość niniejszych podręczników może zostać zmieniona bez uprzedzenia.

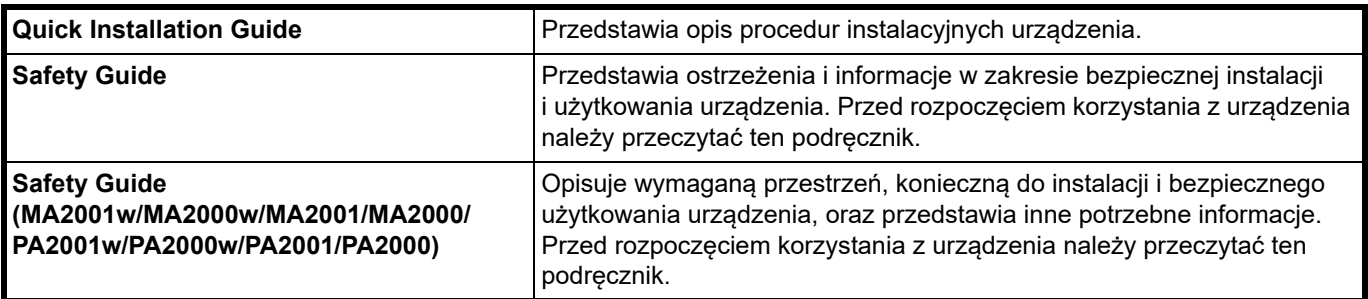

### **Dysk Product Library**

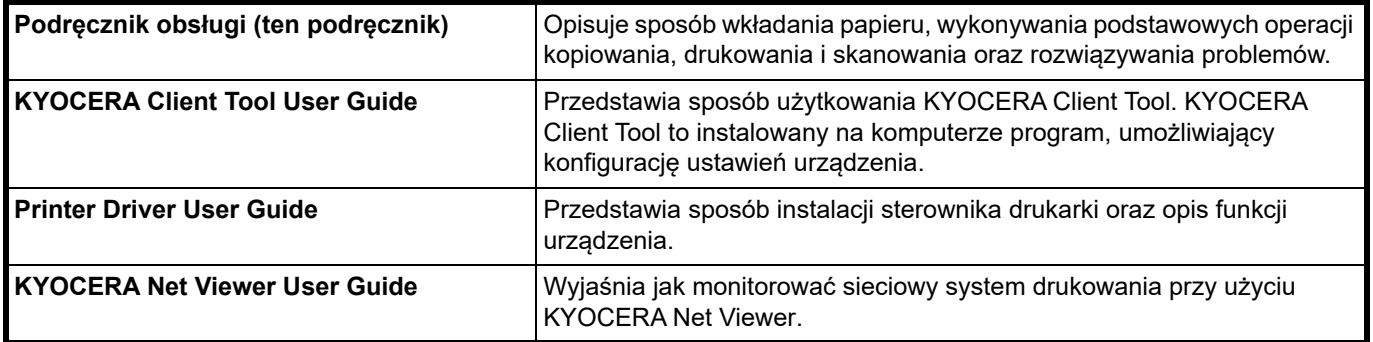

### **Informacje o niniejszym podręczniku obsługi**

Ten przewodnik użytkownika zawiera następujące rozdziały:

### **1 [Informacje prawne i zasady bezpiecze](#page-4-0)ństwa**

W tym rozdziale zawarto zasady bezpieczeństwa dotyczące korzystania z urządzenia oraz informacje o znakach towarowych.

### **2 Części urzą[dzenia](#page-18-3)**

W tym rozdziale wymieniono nazwy różnych elementów urządzenia.

### **3 [Przygotowanie](#page-22-2)**

W tym rozdziale omówiono procedurę uruchamiania urządzenia, ładowania papieru i oryginałów oraz korzystania z aplikacji umieszczonych na dysku Dysk *Product Library*.

### **4 [Kopiowanie](#page-84-2)**

W tym rozdziale omówiono funkcje dostępne podczas kopiowania.

### **5 [Drukowanie](#page-90-2)**

W tym rozdziale omówiono procedurę drukowania z aplikacji.

#### **6 [Skanowanie](#page-98-2)**

W tym rozdziale omówiono funkcje dostępne podczas skanowania oryginałów.

### **7 [Przydatne funkcje](#page-104-2)**

W tym rozdziale opisano funkcje przydatne podczas pracy z domu.

#### **8 [Konserwacja](#page-126-3)**

W tym rozdziale omówiono sposoby wymiany pojemnika z tonerem i obchodzenia się z drukarką.

#### **9 Rozwią[zywanie problemów](#page-142-2)**

W tym rozdziale omówiono sposoby rozwiązywania problemów, które mogą wystąpić podczas drukowania, takich jak zacięcie papieru.

#### **10 [Dodatek](#page-164-2)**

W tym rozdziale przedstawiono listę danych technicznych drukarki.

### **Konwencje zastosowane w tym podręczniku**

W niniejszym podręczniku obowiązują następujące konwencje:

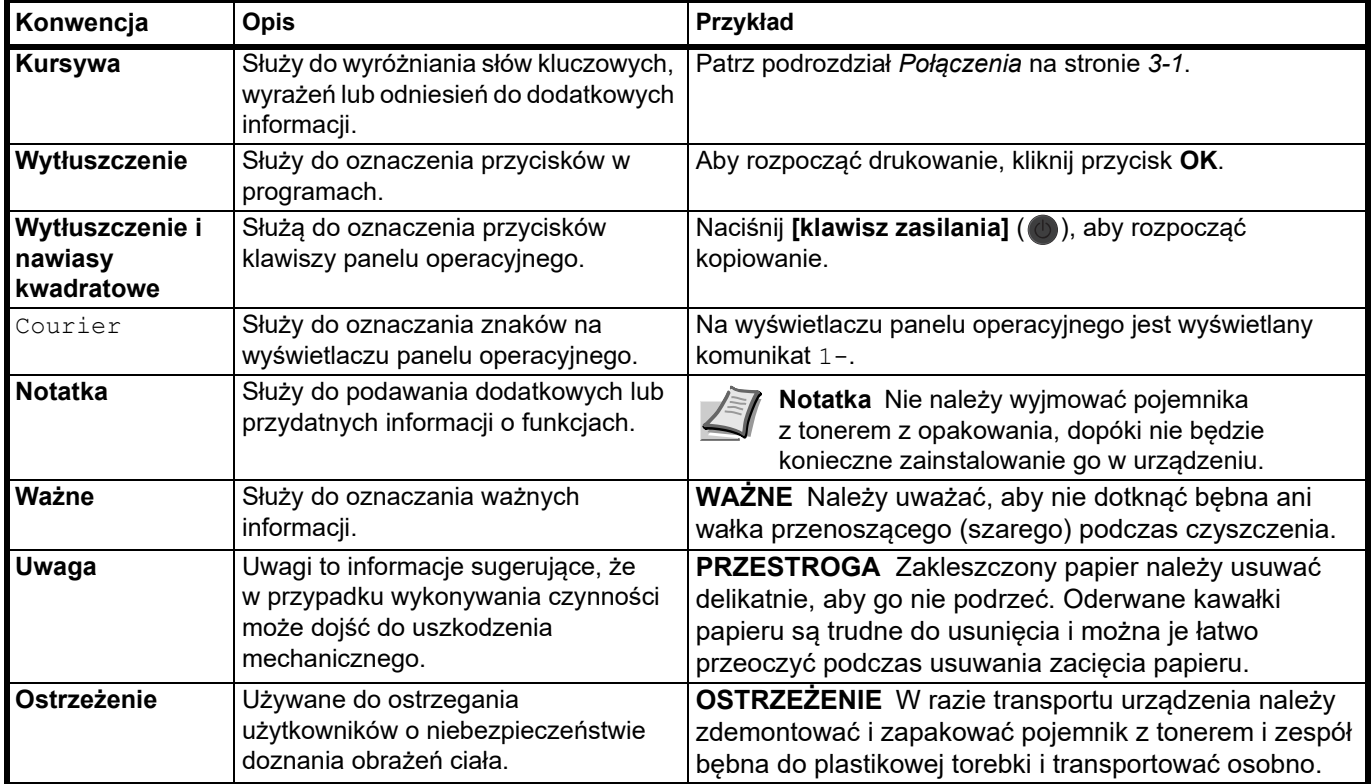

### <span id="page-18-3"></span><span id="page-18-1"></span><span id="page-18-0"></span>**Elementy z przodu urządzenia**

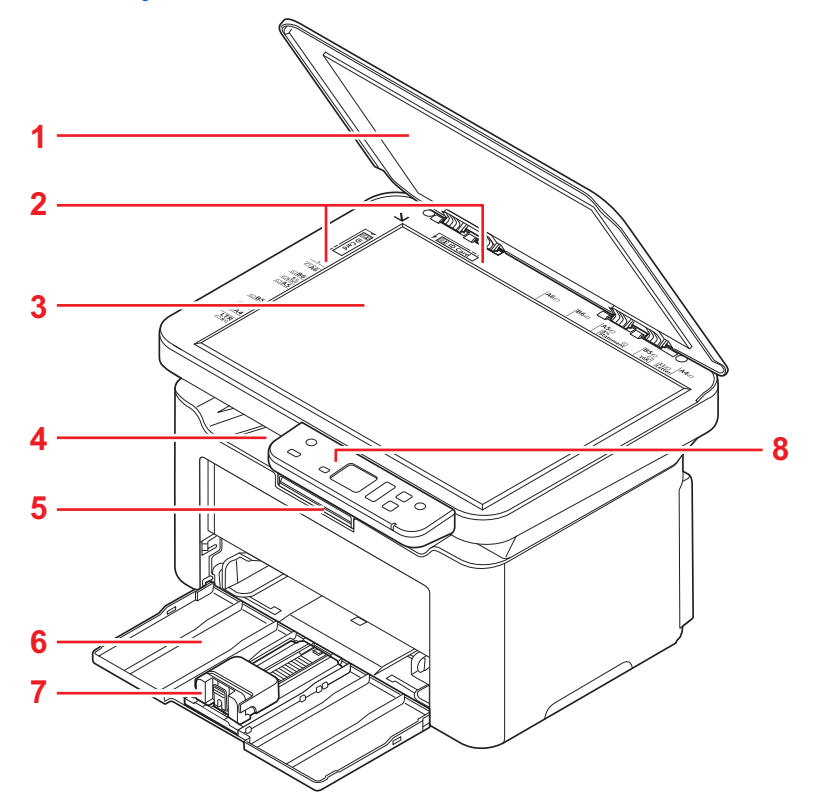

- Pokrywa oryginałów
- Płyty wskaźnika rozmiaru oryginału
- Płyta dociskowa
- Taca wewnętrzna
- Ogranicznik papieru
- Kaseta
- Ogranicznik
- Panel operacyjny

### <span id="page-18-2"></span>**Elementy z tyłu urządzenia**

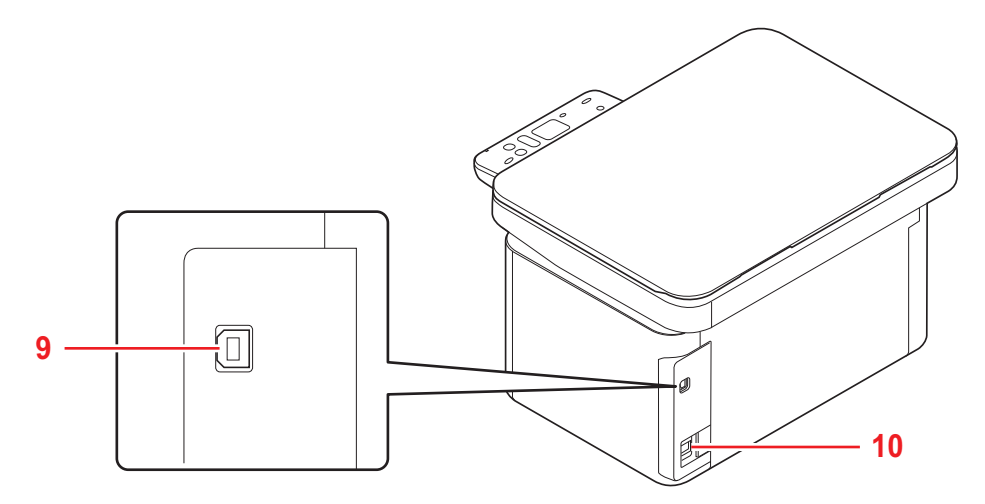

- Złącze interfejsu USB
- Złącze przewodu zasilania

<span id="page-19-0"></span>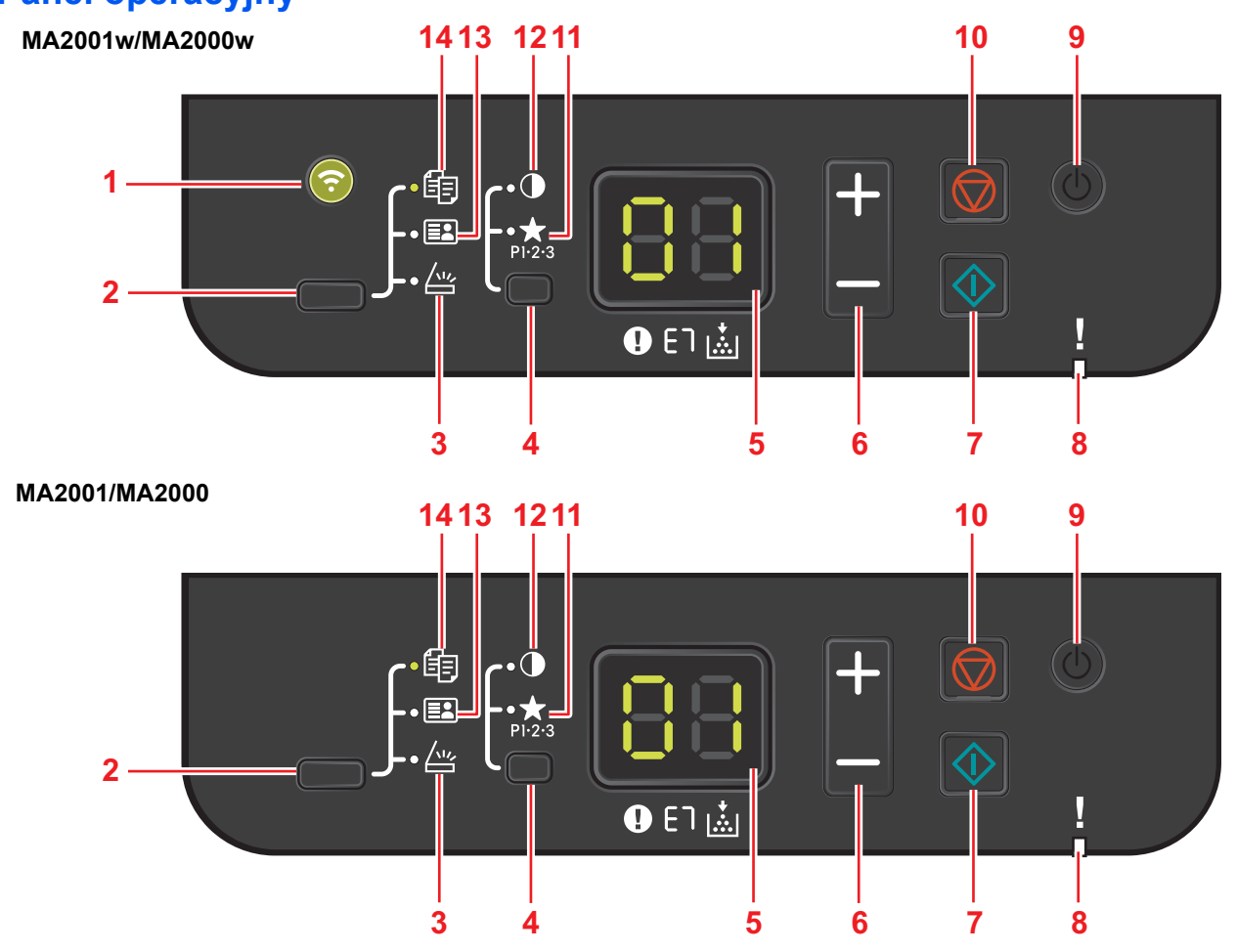

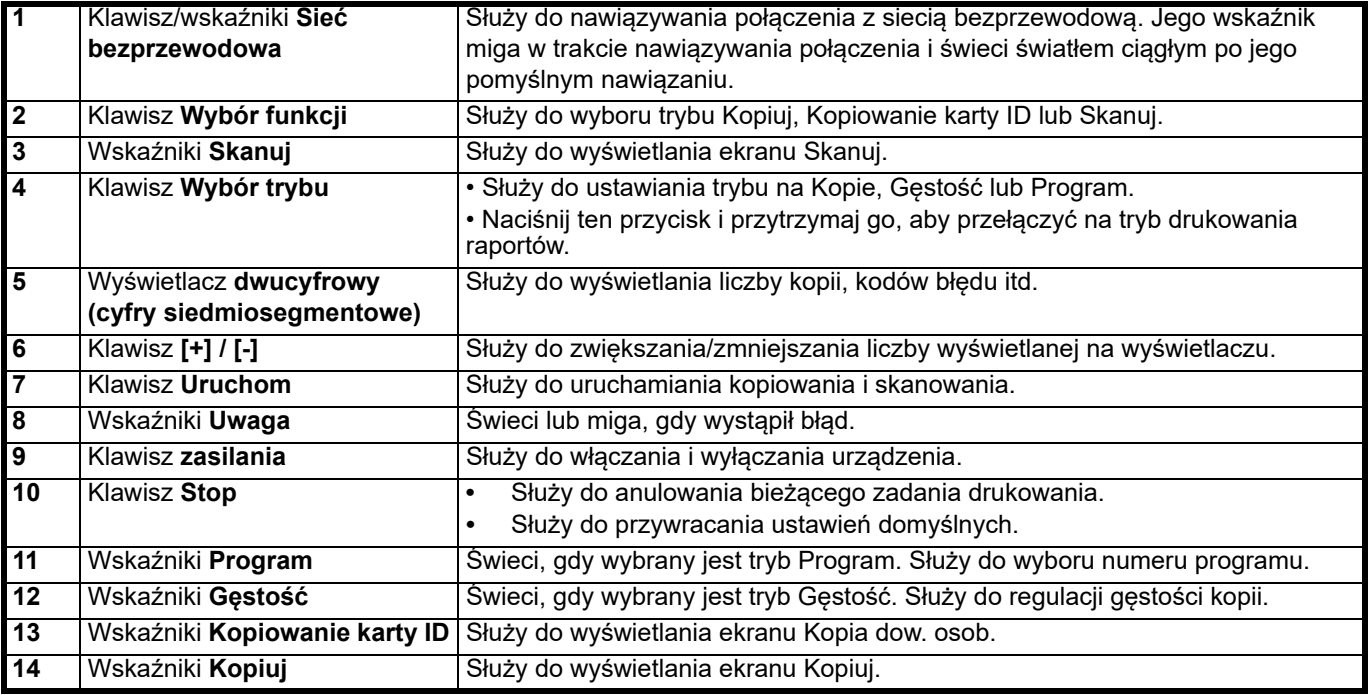

### <span id="page-20-0"></span>**Wyświetlacz dwucyfrowy (cyfry siedmiosegmentowe)**

Stan maszyny jest wyświetlany na wyświetlaczu dwucyfrowym z cyframi siedmiosegmentowymi.

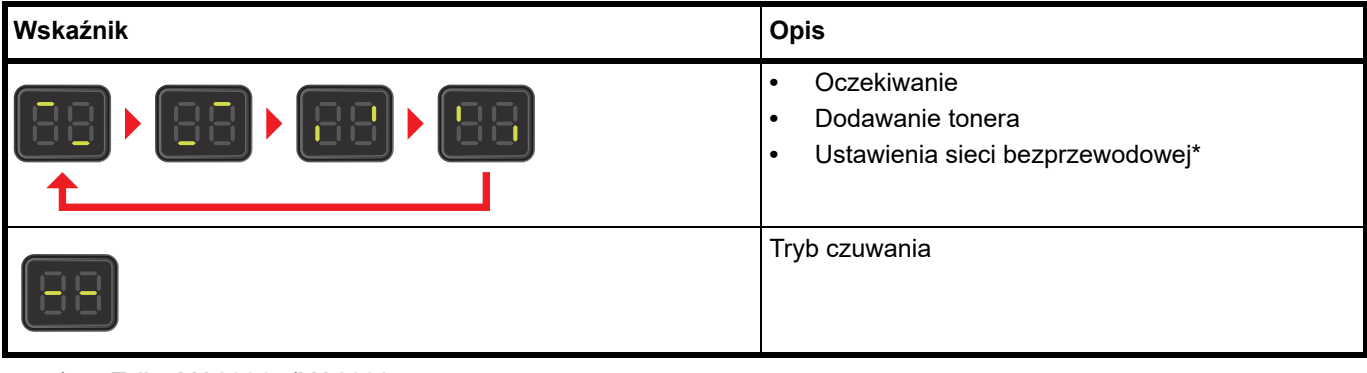

Tylko MA2001w/MA2000w

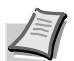

**Notatka** Po wyświetleniu kodu błędu należy zapoznać się z rozdziałem *[Komunikaty o b](#page-149-1)łędach* na stronie *9-8*. Oprogramowanie KYOCERA Client Tool (dołączone do sterownika GX Driver) dostarcza więcej szczegółowych informacji na temat stanu drukarki. (Patrz rozdział *[Ustawienia KYOCERA Client Tool](#page-59-0)* na stronie *3-38*).

### <span id="page-22-2"></span><span id="page-22-0"></span>3 Przygotowanie

### <span id="page-22-3"></span><span id="page-22-1"></span>**Połączenia**

W tym podrozdziale opisano uruchamianie urządzenia.

### **Podłączanie kabla USB**

Wykonaj następujące czynności, aby podłączyć drukarkę za pomocą kabla USB.

1 Podłącz kabel USB do złącza interfejsu USB urządzenia.

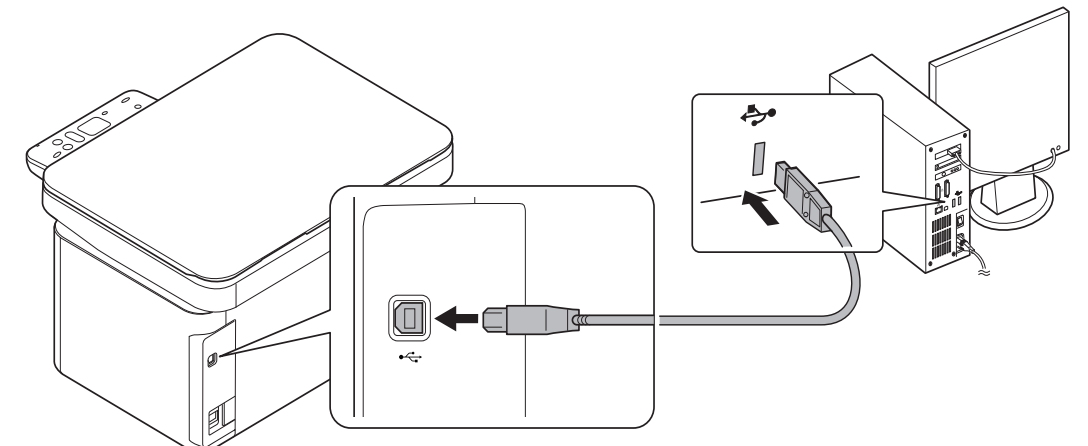

**Notatka** Użyj kabla USB o prostokątnej wtyczce typu A oraz kwadratowej wtyczce typu B. Przewód USB powinien być ekranowany, a jego długość nie powinna przekraczać 5 metrów.

2 Podłącz jeden koniec kabla USB do złącza interfejsu USB komputera.

### **Podłączanie przewodu zasilania**

Urządzenie należy zainstalować w pobliżu gniazda ściennego. Jeżeli wymagane jest użycie przedłużacza, łączna długość przewodu (razem z przedłużaczem) nie powinna przekraczać 5 metrów.

**Notatka** Należy używać wyłącznie przewodu zasilania dostarczonego wraz z urządzeniem.

1 Podłącz przewód zasilania do złącza przewodu zasilania w tylnej części urządzenia.

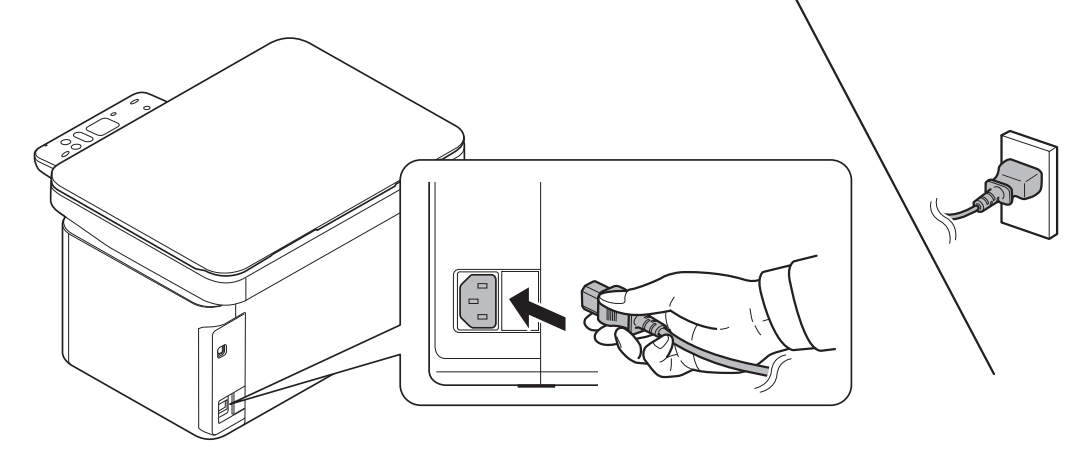

2 Podłącz drugi koniec przewodu zasilania do gniazda ściennego.

### <span id="page-23-0"></span>**Włączanie/wyłączanie**

### **Włączanie**

1 Naciśnij [klawisz zasilania] (**O)**. Urządzenie zacznie się rozgrzewać.

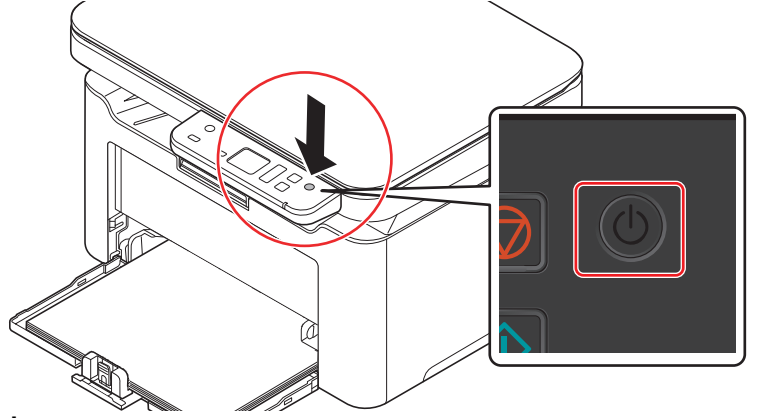

**WAŻNE** Po zainstalowaniu pojemnika z tonerem i naciśnięciu klawisza zasilania na wyświetlaczu panelu operacyjnego zostaną wyświetlone dwie, obracające się kreski (-). Po wyświetleniu komunikatu 01 na wyświetlaczu panelu operacyjnego instalacja urządzenia jest ukończona.

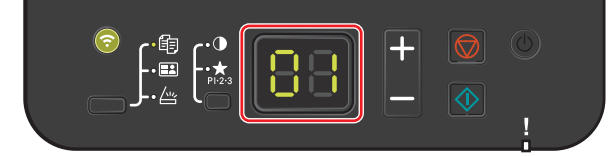

### **Wyłączanie**

1 Naciśnij [klawisz zasilania] (1) i przytrzymaj go przez co najmniej dwie sekundy.

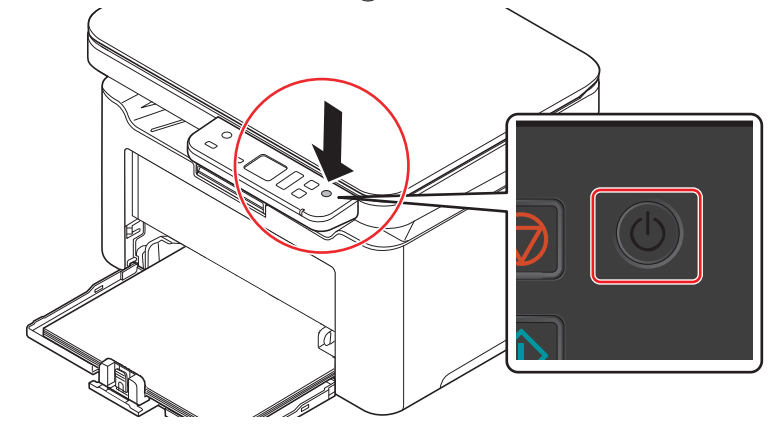

**PRZESTROGA** Jeżeli urządzenie ma być nieużywane przez dłuższy okres (np. podczas wakacji), należy wyjąć wtyczkę z gniazda w celu zapewnienia bezpieczeństwa.

**WAŻNE** Wyjmij papier z kaset i zamknij go szczelnie w opakowaniu w celu ochrony przed wilgocią.

### <span id="page-24-0"></span>**Ładowanie papieru**

### **Wskazówki ogólne**

Urządzenie przystosowane jest do drukowania na standardowym papierze do drukarek, można jednak użyć również wielu innych rodzajów papieru w określonym poniżej zakresie.

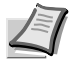

**Notatka** Producent nie bierze odpowiedzialności za problemy wynikające z użycia papieru niespełniającego niżej wymienionych wymagań.

Wybór właściwego papieru jest bardzo ważny. Drukowanie na nieodpowiednim papierze może doprowadzić do zacięcia papieru, powstania zagnieceń, pogorszenia jakości wydruku, zmarnowania papieru, a w ekstremalnych przypadkach nawet do uszkodzenia drukarki. Poniższe wskazówki pozwolą zwiększyć efektywność pracy biurowej dzięki skutecznemu, bezproblemowemu drukowaniu oraz zahamowaniu procesu zużywania się urządzenia.

### **Dostępność papieru**

Większość rodzajów papieru jest zgodna z wieloma typami urządzeń. Można użyć również papieru przeznaczonego do kserokopiarek.

Występują trzy podstawowe gatunki papieru: economy, standard oraz premium. Największa różnica pomiędzy gatunkami dotyczy łatwości, z jaką papier przechodzi przez urządzenie. Wiąże się to z gładkością, rozmiarem i wilgotnością papieru, jak również z kierunkiem jego cięcia. Im lepszy gatunek używanego papieru, tym niższe ryzyko zacięcia i innych problemów oraz wyższa jakość wydruku.

Na pracę urządzenia mogą również mieć wpływ różnice pomiędzy papierem różnych producentów. Nie można uzyskać doskonałych wydruków na wysokiej klasy urządzeniu, jeżeli używany jest nieodpowiedni papier. Tani papier jest na dłuższą metę nieekonomiczny, ponieważ może powodować problemy z drukowaniem.

Papier każdego gatunku dostępny jest w różnych gramaturach (zagadnienie to zostało omówione w dalszej części dokumentu). Tradycyjne gramatury papieru to 60 do 120 g/m².

#### <span id="page-24-1"></span>**Specyfikacje papieru**

W poniższej tabeli zawarto podstawowe specyfikacje papieru. Szczegóły znajdują się na kolejnych stronach:

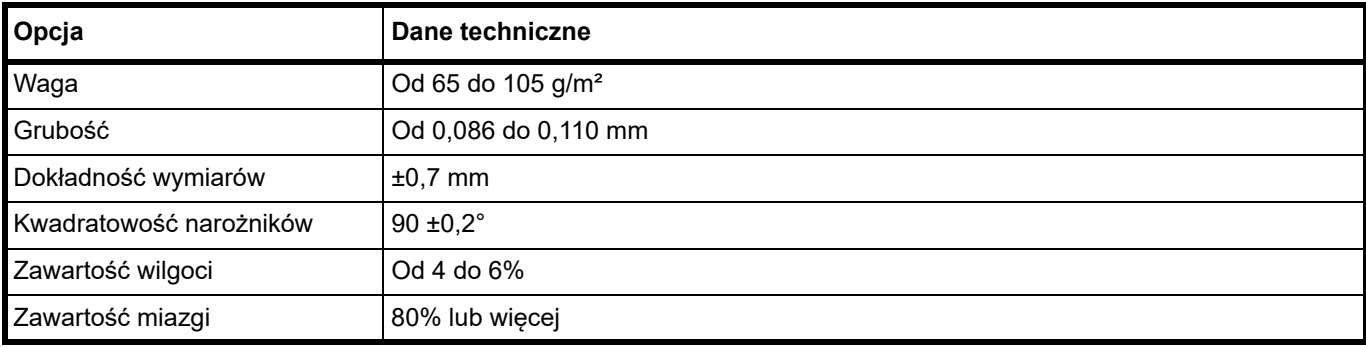

#### **Minimalne i maksymalne rozmiary papieru**

Poniżej przedstawiono minimalne i maksymalne rozmiary papieru.

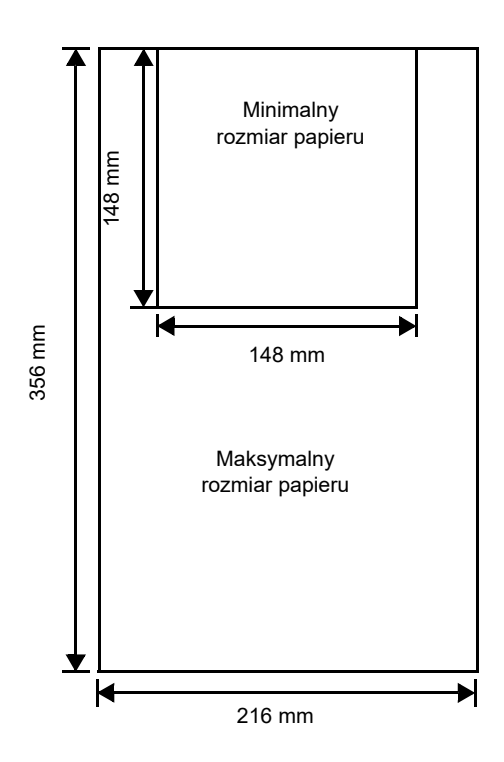

### **Wybór właściwego papieru**

W tym podrozdziale przedstawiono wskazówki dotyczące wyboru papieru.

#### **Jakość**

Należy unikać używania papieru pozaginanego na krawędziach, zwiniętego, brudnego, podartego, z wybrzuszeniami oraz zanieczyszczonego włókienkami, gliną lub skrawkami papieru.

Użycie takiego papieru może doprowadzić do powstania nieczytelnych wydruków, zacięcia papieru w drukarce, a także skrócenia okresu eksploatacji urządzenia. W szczególności należy unikać papieru powlekanego lub poddanego innej obróbce powierzchniowej. Papier powinien być jak najbardziej gładki i równy.

#### **Skład**

Nie należy używać papieru powlekanego lub poddanego obróbce powierzchniowej oraz zawierającego plastik lub węgiel. W takim przypadku temperatura utrwalania mogłaby spowodować uwolnienie się szkodliwych oparów.

Papier czerpany powinien zawierać przynajmniej 80% miazgi. Zawartość bawełny i innych włókien w papierze nie powinna przekraczać 20% całkowitej masy papieru.

#### **Rozmiary papieru**

Do kasety można załadować następujące rozmiary papierów. Tolerancja wymiarów wynosi ±0,7 mm w przypadku długości i szerokości. Kąt narożników musi wynosić 90° ±0,2°.

- **•** A4 (210 × 297 mm)
- **•** A5 (orientacja pozioma) (210 × 148 mm)
- **•** A5 (148 × 210 mm)
- **•** Folio (210 × 330 mm)
- **•** JIS B5 (182 × 257 mm)
- **•** ISO B5 (176 × 250 mm)
- **•** Letter (8,5 × 11 cali)
- **•** Legal (8,5 × 14 cali)
- **•** Executive (7,25 × 10,5 cala)
- **•** Koperta C5 (162 × 229 mm)
- **•** Oficio II (8,5 × 13 cali)
- **•** 216 × 340 mm
- **•** 16 K (197 × 273 mm)
- **•** Niestandardowe\* 148 × 148 do 216 × 356 mm
	- Jeżeli długość papieru niestandardowego przekracza 297 mm, w urządzeniu można ustawić rozmiar A4, Folio, Legal oraz Oficio II jako standardowy rozmiar papieru.

### **Gładkość**

Papier powinien mieć gładką, niepowlekaną powierzchnię. Na wydrukach na papierze o szorstkiej lub ziarnistej powierzchni mogą pojawiać się puste miejsca. W przypadku zbyt gładkiego papieru może wystąpić problem z pobieraniem kilku arkuszy i zamgleniem. (Zamglenie to inaczej efekt szarego tła).

#### **Gramatura papieru**

Gramatura papieru to ciężar papieru wyrażony w gramach na metr kwadratowy (g/m²). W przypadku użycia zbyt ciężkiego lub zbyt lekkiego papieru mogą wystąpić błędy pobierania, papier może się zablokować, a okres eksploatacji może ulec skróceniu. Nierówny ciężar papieru, a zwłaszcza nierówna grubość może powodować pobieranie kilku arkuszy lub problemy z jakością wydruku, na przykład jego rozmazanie na skutek słabego utrwalania.

Zaleca się podstawową gramaturę papieru w zakresie od 65 do 105 g/m².

#### **Tabela odpowiedników ciężaru papieru**

Ciężar papieru wyrażony jest w funtach oraz gramach na metr kwadratowy (g/m²). Szare pola oznaczają ciężar standardowy.

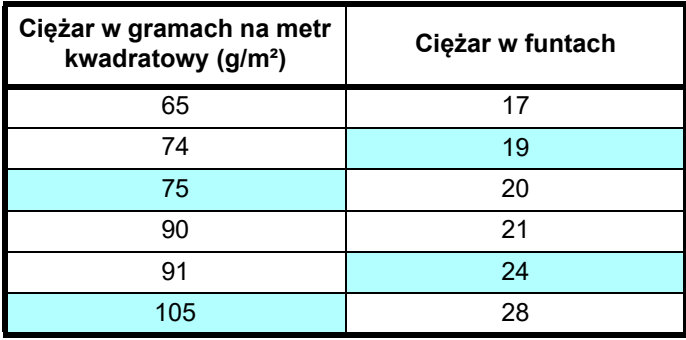

#### **Grubość**

Stosowany papier nie powinien być ani zbyt gruby, ani zbyt cienki. Jeżeli pojawiają się problemy z zacięciem papieru, pobieraniem kilku arkuszy lub bladym wydrukiem, może to oznaczać, że używany papier jest zbyt cienki. Jeżeli pojawiają się problemy z zablokowaniem papieru i rozmazanym wydrukiem, powodem może być używanie zbyt grubego papieru. Właściwa grubość papieru wynosi od 0,086 do 0,110 mm.

#### **Zawartość wilgoci**

Zawartość wilgoci definiowana jest jako procent zawartości wilgoci w suchej masie papieru. Wilgoć może wpływać na wygląd papieru, pobieranie, zawijanie się, właściwości elektrostatyczne oraz proces utrwalania tonera.

Zawartość wilgoci w papierze zależy również od poziomu wilgotności względnej w pomieszczeniu. Kiedy poziom wilgotności względnej jest wysoki i papier chłonie wilgoć, to jego krawędzie wydłużają się i arkusz staje się pofalowany. Kiedy poziom wilgotności względnej jest niski i papier traci wilgoć, krawędzie kurczą się, co negatywnie wpływa na kontrast wydruku.

Pofalowane lub skurczone krawędzie mogą powodować zablokowanie papieru oraz nieprawidłowe wyrównanie. Zawartość wilgoci w papierze powinna mieścić się w granicach od 4 do 6%.

Aby zapewnić prawidłową zawartość wilgoci, należy pamiętać o przechowywaniu papieru w kontrolowanych warunkach. Porady ułatwiające kontrolę wilgoci:

- **•** Papier należy przechowywać w chłodnym, suchym miejscu.
- **•** Papier należy jak najdłużej przechowywać w opakowaniu. Papier, który nie jest używany, należy zapakować.
- **•** Ryzy papieru należy przechowywać w oryginalnym kartonie. Karton należy umieścić na palecie itp., by oddzielić go od podłogi.
- **•** Po zabraniu papieru z miejsca przechowywania należy pozostawić go na 48 godzin przed użyciem w tym samym pomieszczeniu, w którym znajduje się urządzenie.
- **•** Należy wystawiać papieru na działanie ciepła, światła słonecznego lub wilgoci.

#### **Inne właściwości papieru**

**Porowatość**: Oznacza zagęszczenie włókien papieru.

**Sztywność**: Wiotki papier może krzywić się i blokować w drukarce.

**Zwijanie**: Większość rodzajów papieru ma naturalną tendencję do zwijania się w jednym kierunku po rozpakowaniu. Kiedy arkusz przechodzi przez moduł utrwalania, zawija się nieco w górę. Aby uzyskiwać płaskie wydruki, należy wkładać papier w taki sposób, by wywoływany przez drukarkę nacisk w górę korygował wywinięcie papieru.

**Wyładowania elektrostatyczne**: Podczas drukowania papier jest ładowany elektrostatycznie w celu przyciągnięcia tonera. Papier musi mieć zdolność do uwalniania tego ładunku tak, aby wydrukowane arkusze nie łączyły się ze sobą na tacy wyjściowej.

**Biel**: Kontrast na zadrukowanych arkuszach zależy od stopnia bieli papieru. Bielszy papier zapewnia ostrzejszy i lepszy wydruk.

**Kontrola jakości**: Nierówne wymiary arkuszy, narożniki z niezachowanym kątem prostym, postrzępione krawędzie, nie pocięte arkusze oraz uszkodzone krawędzie i narożniki mogą powodować różnego rodzaju problemy z urządzeniem. Producenci papieru wysokiej jakości powinni brać wszystkie te czynniki pod uwagę, aby tego rodzaju problemy nie miały miejsca.

**Opakowanie**: Papier powinien być opakowany w mocny karton, chroniący go przed uszkodzeniami podczas transportu. Dobrej jakości papier godnego zaufania producenta jest zwykle prawidłowo zapakowany.

**Specjalne rodzaje papieru**: Nie zaleca się drukowania na przedstawionych poniżej rodzajach papieru, nawet jeżeli odpowiadają podstawowym zaleceniom technicznym. Użytkując takie rodzaje papieru, należy na początek zakupić mniejszą ilość na próbę.

- **•** Papier błyszczący
- **•** Papier ze znakami wodnymi
- **•** Papier o nierównej powierzchni
- **•** Papier perforowany

### **Papier specjalny**

Można używać następujących rodzajów papieru specjalnego:

- **•** Papier zadrukowany
- **•** Papier czerpany
- **•** Papier makulaturowy
- **•** Papier szorstki
- **•** Papier firmowy
- **•** Papier kolorowy
- **•** Papier dziurkowany
- **•** Papier wysokiej jakości

Należy używać papieru przeznaczonego do kopiarek lub drukarek (z możliwością utrwalania cieplnego).

Ponieważ skład oraz jakość papieru specjalnego różnią się znacznie, papier specjalny może powodować więcej kłopotów przy drukowaniu niż biały papier czerpany. Producent nie ponosi odpowiedzialności za negatywne dla zdrowia i stanu sprzętu skutki drukowania na papierze specjalnym.

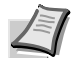

**Notatka** Przed zakupem dowolnego rodzaju papieru specjalnego należy przetestować próbkę na urządzeniu i sprawdzić, czy jakość wydruku jest satysfakcjonująca.

### **Papier kolorowy**

Papier kolorowy powinien spełniać te same warunki, co papier biały. Patrz podrozdział *[Specyfikacje papieru](#page-24-1)* na [stronie](#page-24-1) *3-3*. Ponadto pigmenty zawarte w papierze powinny być przystosowane do wysokich temperatur występujących w procesie utrwalania (do 200°C).

#### **Papier zadrukowany**

Papier zadrukowany powinien spełniać te same warunki, co papier biały. Patrz podrozdział *[Specyfikacje papieru](#page-24-1)* na [stronie](#page-24-1) *3-3*. Tusz, którym wykonano nadruk powinien być przystosowany do wysokich temperatur w procesie utrwalania i nie może ulegać działaniu oleju silikonowego.

Nie należy używać papieru z jakąkolwiek obróbką powierzchni, na przykład papieru stosowanego w kalendarzach.

#### **Papier makulaturowy**

Należy wybrać papier makulaturowy, który spełnia te same warunki co papier biały (z wyjątkiem poziomu bieli). Patrz podrozdział *[Specyfikacje papieru](#page-24-1)* na stronie *3-3*.

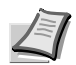

**Notatka** Przed zakupem papieru makulaturowego należy przetestować próbkę w urządzeniu i sprawdzić, czy jakość wydruku jest satysfakcionująca.

### **Rodzaj papieru**

Urządzenie przystosowana jest do druku przy optymalnych ustawieniach dla danego rodzaju papieru.

Można wybrać wstępnie ustawione rodzaje papieru, a także zdefiniować własne rodzaje papieru. Rodzaj papieru można zmienić za pomocą sterownika drukarki oraz narzędzia KYOCERA Client Tool. Można używać następujących rodzajów papieru.

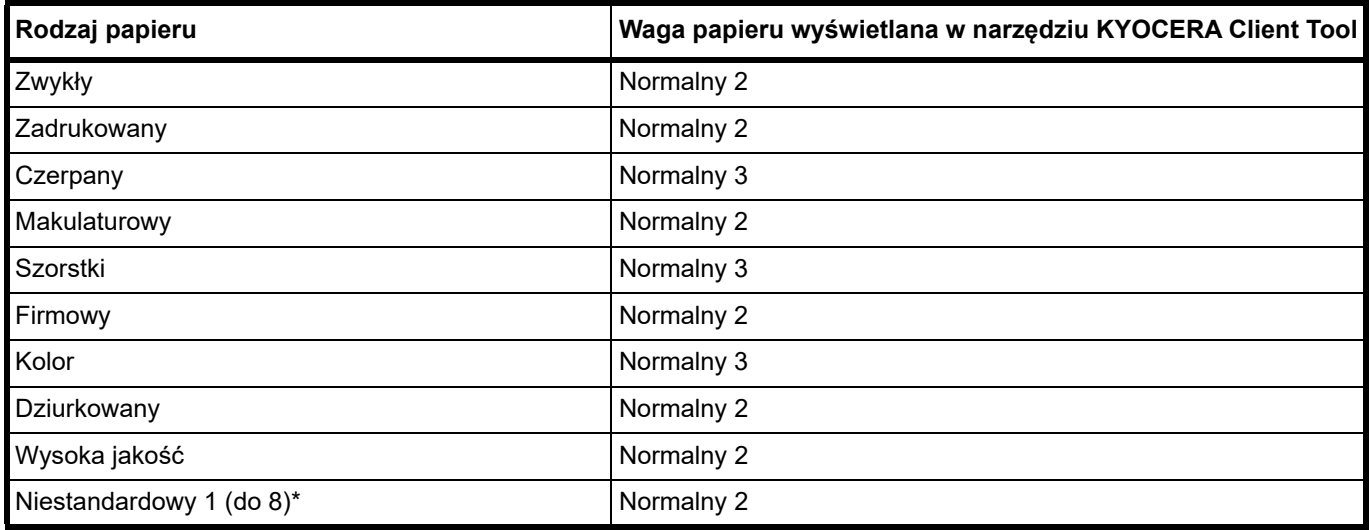

Rodzaj papieru zdefiniowany i zarejestrowany przez użytkownika. Można zdefiniować maksymalnie osiem ustawień użytkownika. Więcej informacji można znaleźć w podręczniku *KYOCERA Client Tool User Guide*.

### **Przygotowanie papieru**

Po wyjęciu z opakowania papier należy przekartkować, aby oddzielić od siebie arkusze przed włożeniem do drukarki.

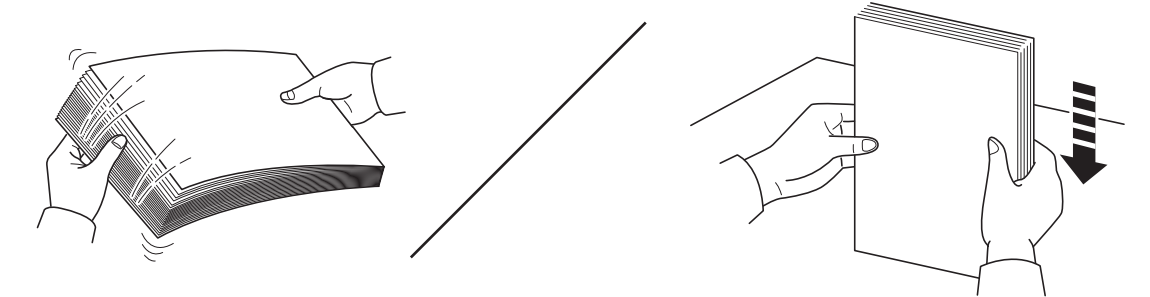

Jeżeli papier jest pofałdowany lub pozaginany, należy go najpierw rozprostować. W przeciwnym razie może dojść do zablokowania papieru.

**WAŻNE** Należy sprawdzić, czy na wkładanym papierze nie ma zszywek ani spinaczy.

Nie należy używać papieru do drukarek atramentowych ani papieru z powlekaną powierzchnią. (Może to powodować zakleszczenia papieru lub inne usterki).

Sprawdzić, czy żadne ciała obce nie przylgnęły do powierzchni ani krawędzi papieru. W przeciwnym razie mogą one spowodować błędy drukowania.

### **Ładowanie papieru do kasety**

Do kasety można włożyć 150 arkuszy papieru A4 lub Letter (80 g/m²).

1 Otwórz przednią pokrywę.

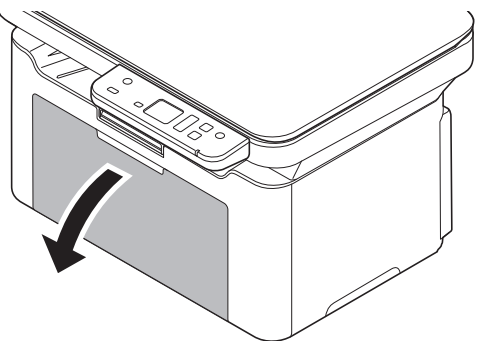

W razie potrzeby otwórz ogranicznik papieru pokazany na rysunku.

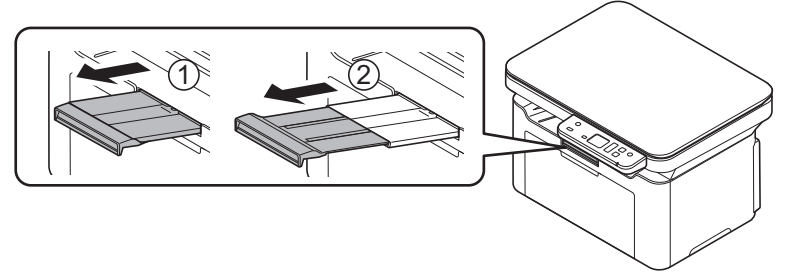

Używając papieru innego niż A5 (orientacja pozioma), wyciągnij ogranicznik z prowadnicy długości papieru. Schowaj ogranicznik w bezpiecznym miejscu.

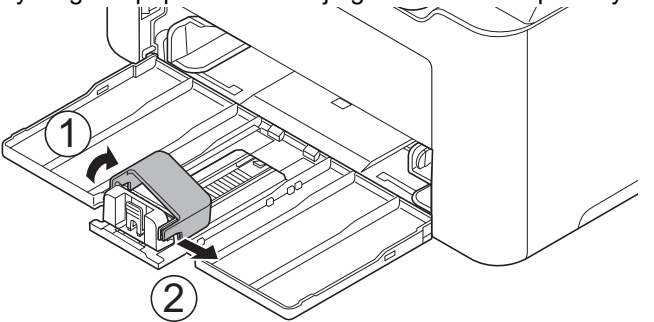

2 Wyreguluj pozycję prowadnic szerokości po lewej i prawej stronie kasety.

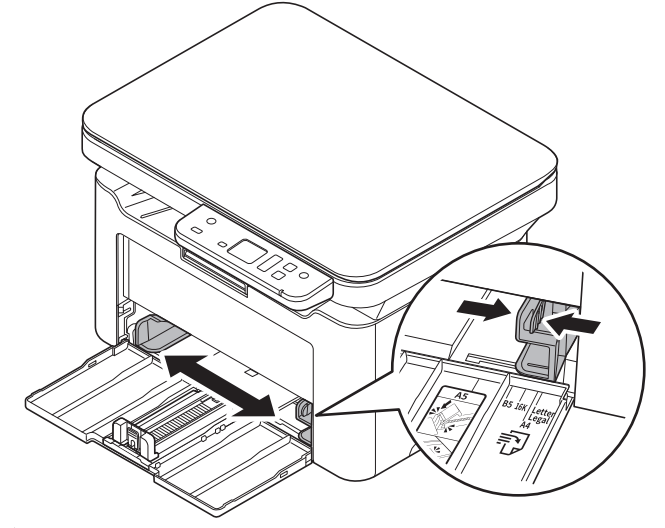

**Notatka** Rozmiary papieru są oznaczone na kasecie.

3 Wyreguluj prowadnicę długości papieru według rozmiaru używanego papieru.

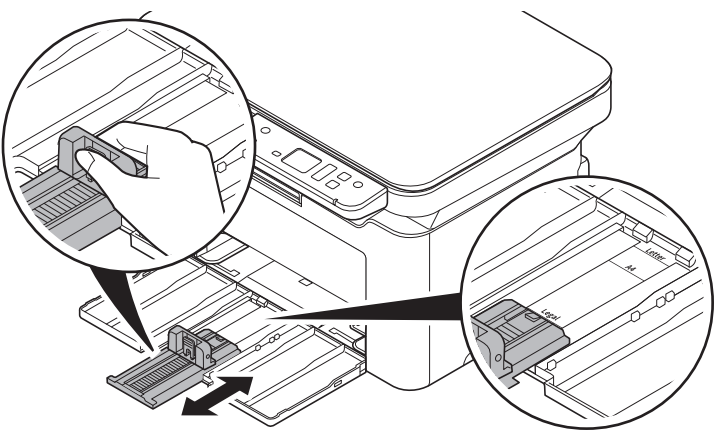

**Notatka** Używając papieru A4/Letter lub większego, należy wyciągnąć prowadnicę długości papieru.

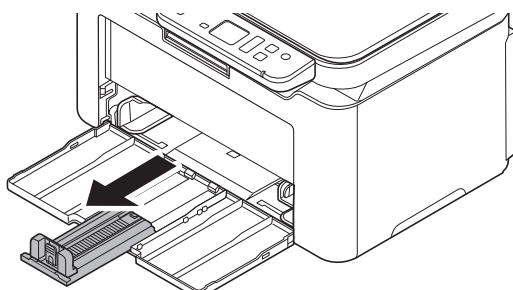

Używając papieru A5 (orientacja pozioma), należy założyć ogranicznik.

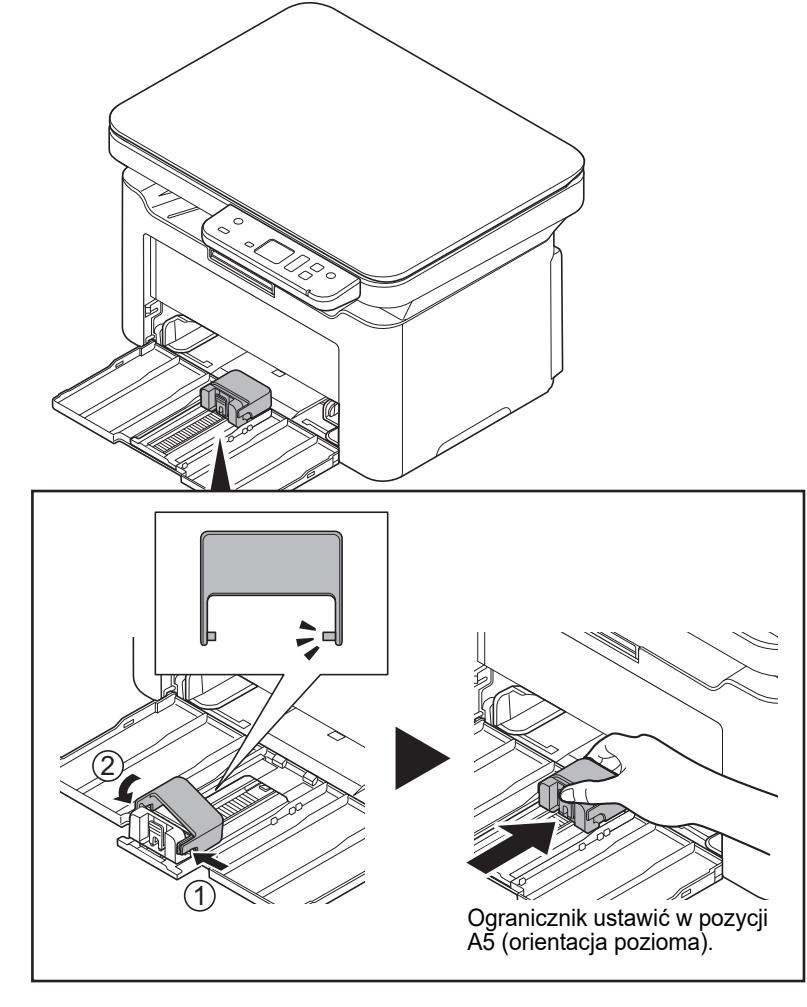

4 Załadować papier do kasety, wsuwając do samego końca. Pamiętaj, że papier powinien być włożony stroną do zadrukowania skierowaną do góry. Zwróć uwagę, aby papier nie był pofałdowany, pozaginany ani uszkodzony.

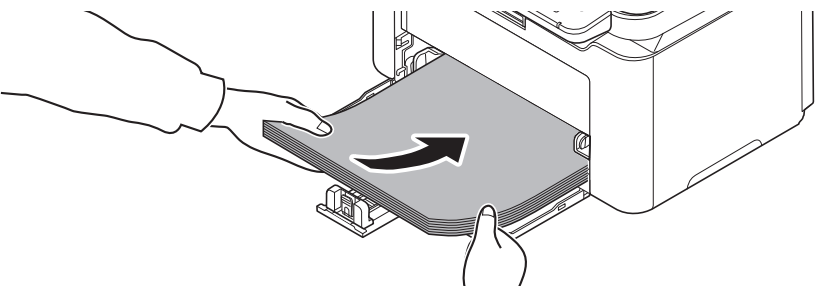

**WAŻNE** Papier należy włożyć w taki sposób, aby przylegał do prowadnicy długości.

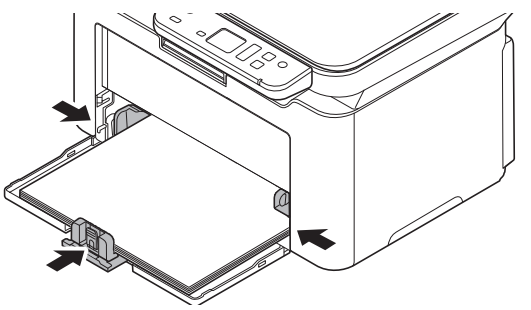

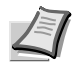

**Notatka** Należy włożyć tyle papieru, aby mieścił się pod ogranicznikami prowadnic szerokości, ale ich nie dotykał.

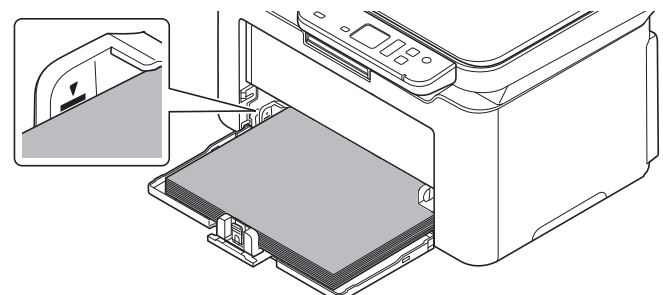

Używając papieru A5 (orientacja pozioma), należy załadować go w sposób przedstawiony na rysunku.

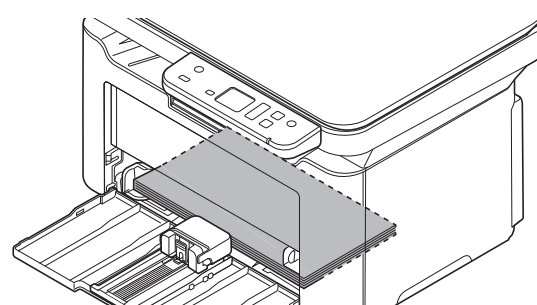

**Notatka** Używając papieru A5 (orientacja pozioma), nie wolno zamykać pokrywy przedniej.

5 Podaj rozmiar i rodzaj papieru w kasecie za pomocą narzędzia KYOCERA Client Tool. Więcej informacji można znaleźć w podrozdziale *[Konfiguracja](#page-75-0)* na stronie *3-54*.

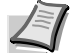

**Notatka** Należy ustawić rozmiar papieru, który jest ustawiony na urządzeniu.

### <span id="page-33-0"></span>**Ładowanie oryginałów**

Na płycie można również umieszczać oryginały, które nie są zwykłymi arkuszami papieru, np. książki lub czasopisma.

**Notatka** Wokół krawędzi oraz na środku kopii otwieranych oryginałów (np. książki) mogą powstać cienie.

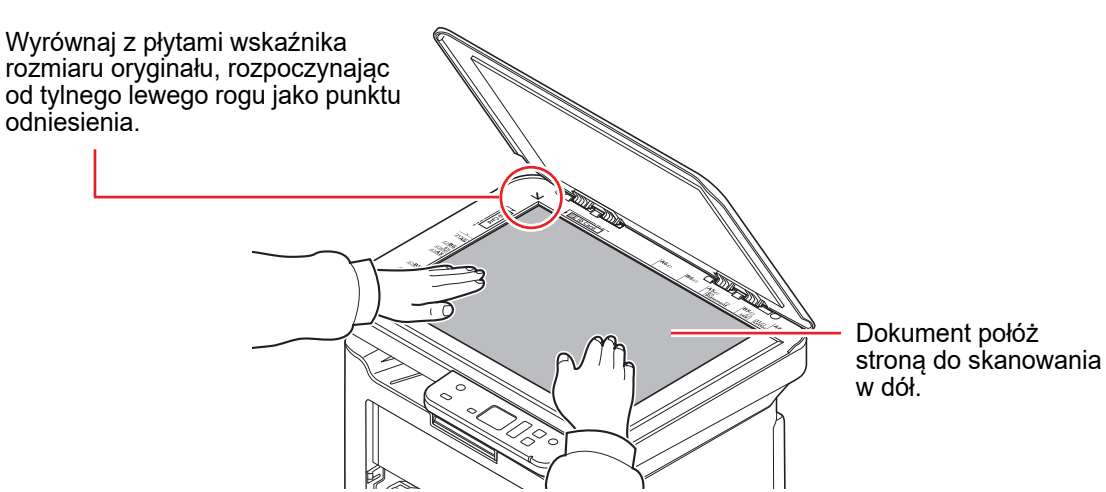

Należy otworzyć pokrywę oryginałów i umieścić oryginał.

**WAŻNE** W trakcie zamykania pokrywy oryginałów nie należy jej mocno dociskać. Nadmierny nacisk może doprowadzić do pęknięcia płyty dociskowej. (Dopuszczalne obciążenie: 5 kg lub mniej)

Jeżeli na szybie urządzenia umieszczane są książki lub czasopisma, należy je kłaść z otwartą okładką.

### <span id="page-34-0"></span>**Instalowanie sterowników i narzędzi (instalacja z dysku DVD (Product Library))**

W tym podrozdziale opisano konfigurowanie ustawień urządzenia i instalowanie oprogramowania wymaganego do pracy z urządzeniem. Należy upewnić się, że urządzenie jest włączone i podłączone do komputera przed zainstalowaniem oprogramowania z dysku Dysk *Product Library*.

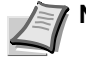

**Notatka** Oprogramowanie należy instalować, gdy urządzenie jest w trybie online\*.

Na wyświetlaczu panelu operacyjnego wyświetlany jest komunikat 01 (w trybie kopiowania) lub P0 (w trybie skanowania).

### **Oprogramowanie**

W poniższej tabeli przedstawiono oprogramowanie, które można zainstalować z dostarczonego dysku Dysk *Product Library*.

 $\bullet$ : Instalowane standardowo.  $\bigcirc$ : Instalowane po wybraniu.

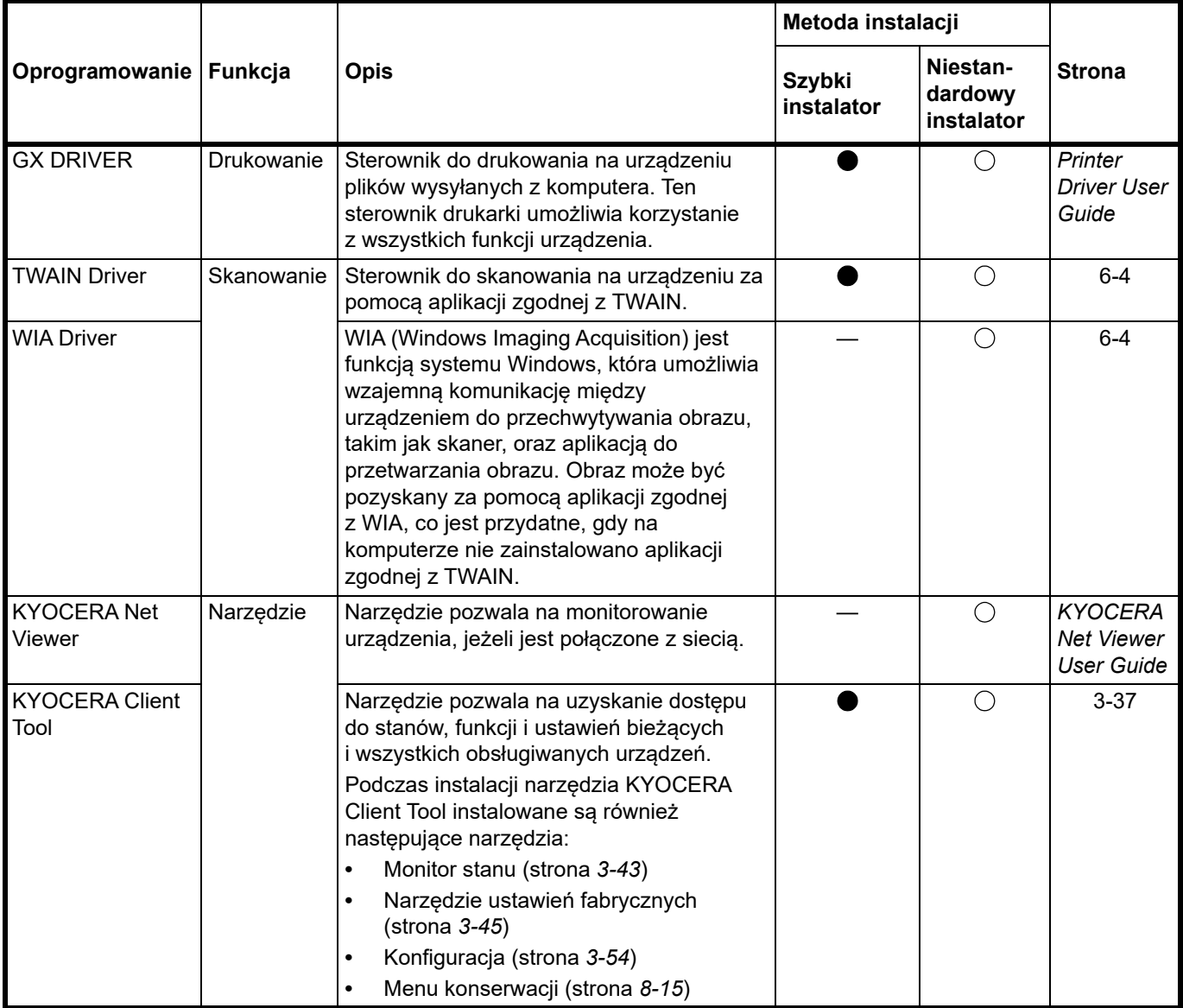

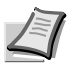

**Notatka** Instalacja w systemie Windows może zostać przeprowadzona jedynie przez użytkownika zalogowanego z uprawnieniami administratora. Aby uzyskać szczegółowe informacje na temat instalacji z witryny, patrz *[Instalowanie sterowników i narz](#page-42-0)ędzi (instalacja z witryny)* na stronie *3-21*.

### **Instalowanie oprogramowania w systemie Windows**

Jeżeli urządzenie zostanie podłączone do komputera z zainstalowanym systemem Windows, należy wykonać poniższe czynności w celu instalacji oprogramowania. Poniższy przykład zawiera opis podłączania drukarki do komputera z systemem operacyjnym Windows 10.

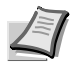

**Notatka** Aby zainstalować oprogramowanie w systemach operacyjnych Windows, należy być zalogowanym na konto z uprawnieniami administratora.

Instalację oprogramowania można przeprowadzić w trybie Instalacja ekspresowa lub Instalacja niestandardowa. Po wybraniu trybu Instalacja ekspresowa automatycznie zostaną wykryte podłączone urządzenia i zostanie zainstalowane wymagane oprogramowanie. Aby można było ręcznie określić port drukarki i wybrać odpowiednie oprogramowanie do zainstalowania, należy użyć trybu Instalacja niestandardowa.

1 Włącz komputer i uruchom system Windows.

Po wyświetleniu okna **Kreator znajdowania nowego sprzętu** naciśnij przycisk **Anuluj**.

2 Włóż do napędu dysków optycznych dysk Dysk *Product Library* dołączony do urządzenia.

Zostanie uruchomiony program instalacyjny.

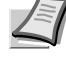

**Notatka** Jeżeli program instalacyjny nie zostanie uruchomiony automatycznie, otwórz okno Dysk *Product Library* w przeglądarce Eksplorator Windows i kliknij dwukrotnie plik **Setup.exe**.

3 Przeczytaj umowę licencyjną. Kliknij przycisk **Zgadzam się**.

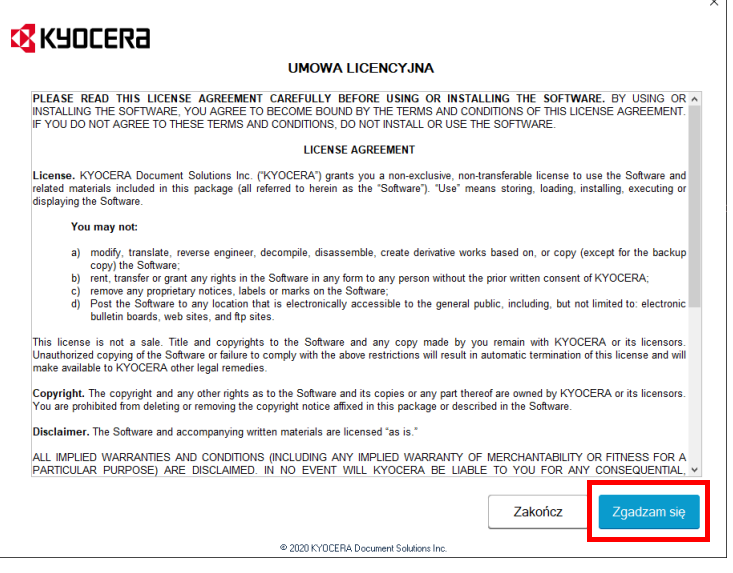

Zostanie uruchomiony kreator instalacji oprogramowania.

Od tego momentu procedura różni się w zależności od wersji systemu operacyjnego oraz metody połączenia. Wybierz procedurę odpowiednią do rodzaju połączenia.

- **•** [Szybki instalator](#page-36-0)
- **•** [Niestandardowy instalator](#page-38-0)
### **Szybki instalator**

W trybie Szybki instalator program instalacyjny automatycznie wykrywa urządzenie po jego włączeniu. Trybu Szybki instalator należy używać do standardowych metod połączenia. (Poniższe ekrany przestawiają przykład urządzenia podłączonego do komputera za pomocą przewodu USB).

1 Wybierz pozycję **Szybki instalator**.

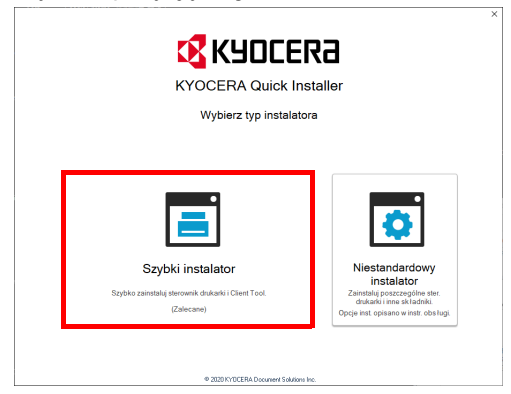

2 Wybierz pozycję **Połączenie USB** lub **Połączenie bezprzewodowe**. Urządzenie zostanie wykryte przez program instalacyjny.

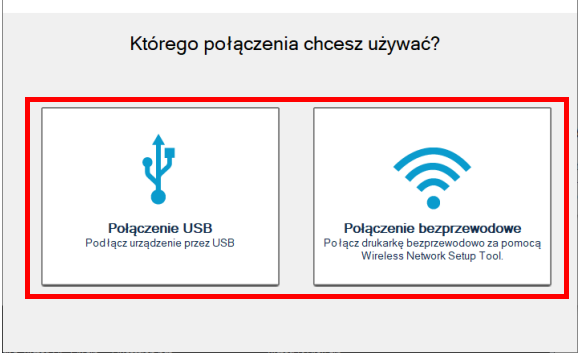

Jeżeli program instalacyjny nie wykryje systemu drukującego, sprawdź, czy drukarka jest podłączona przez port USB lub przez sieć i czy jest włączona. Potem kliknij przycisk (**Odśwież**), aby ponownie wyszukać system drukujący. Połączenie bezprzewodowe jest możliwe tylko w przypadku modelu MA2001w/MA2000w.

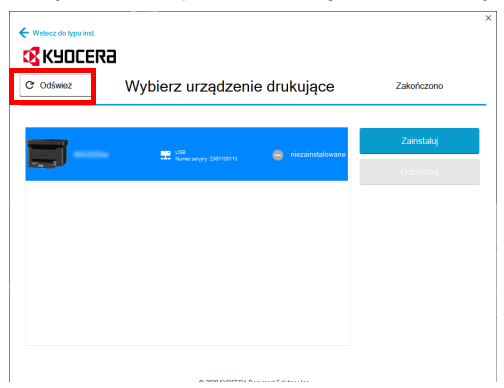

3 Wybierz urządzenie, które ma być zainstalowane, i kliknij przycisk **Zainstaluj**.

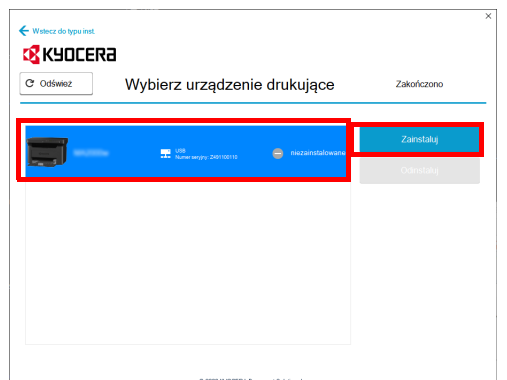

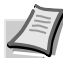

**Notatka** Jeżeli zostanie wyświetlone okno Kreator wykrywania nowego sprzętu, należy kliknąć przycisk **Anuluj**. Po wyświetleniu komunikatu ostrzegawczego o instalacji nowego sprzętu należy kliknąć przycisk **Kontynuuj**.

Jeżeli zostanie wyświetlone okno zabezpieczeń systemu Windows, należy kliknąć przycisk **Zainstaluj oprogramowanie sterownika mimo to**.

4 Zostanie wyświetlony komunikat o gotowości oprogramowania do pracy.

Kliknij przycisk **Zapisz zm. i zam. inst.**, aby zamknąć kreatora instalacji.

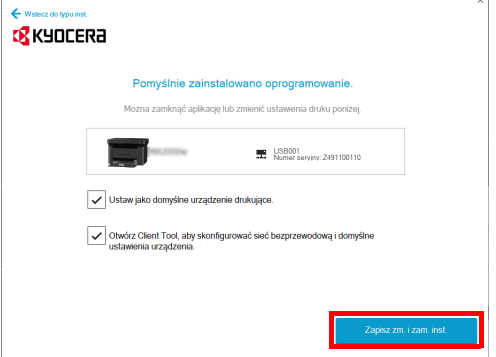

Procedura instalacji oprogramowania została zakończona.

### **Niestandardowy instalator**

Aby można było ręcznie określić port drukarki i wybrać odpowiednie oprogramowanie do zainstalowania, należy użyć trybu Niestandardowy instalator. (Poniższe ekrany przestawiają przykład urządzenia podłączonego do komputera za pomocą przewodu USB).

1 Wybierz metodę połączenia używaną w trybie Niestandardowy instalator.

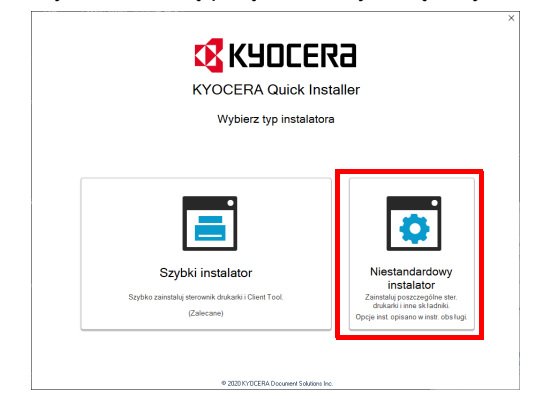

2 Wybierz pozycję **Instalacja niestandardowa**.

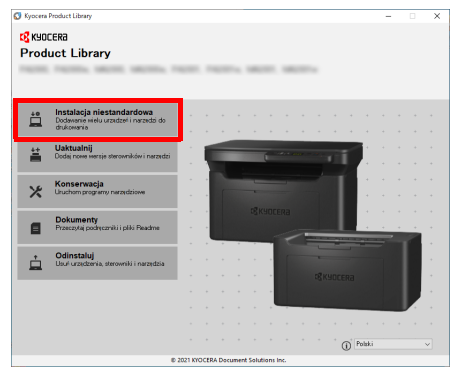

3 Wybierz urządzenie, które ma być zainstalowane, a następnie kliknij przycisk ze strzałką, aby przenieść je na listę **Produkty do zainstalowania**.

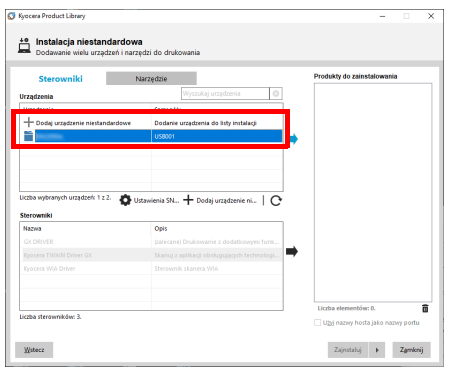

4 Wybierz oprogramowanie, które ma być zainstalowane, a następnie kliknij przycisk ze strzałką, aby przenieść je na listę **Produkty do zainstalowania**.

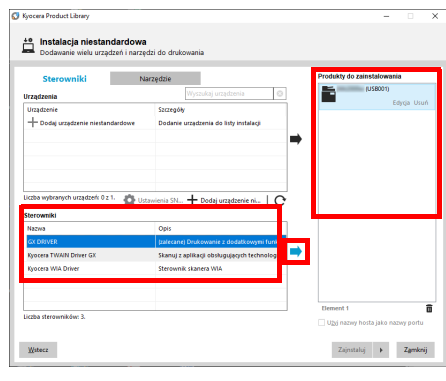

5 Kliknij kartę **Narzędzie** i wybierz narzędzie do zainstalowania.

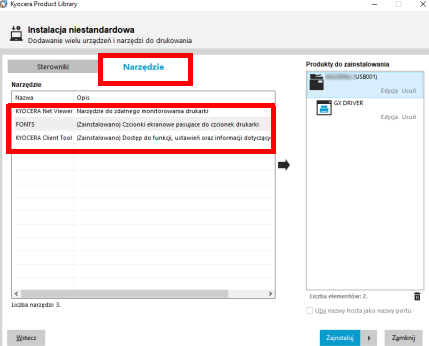

#### 6 Kliknij opcję **Zainstaluj**.

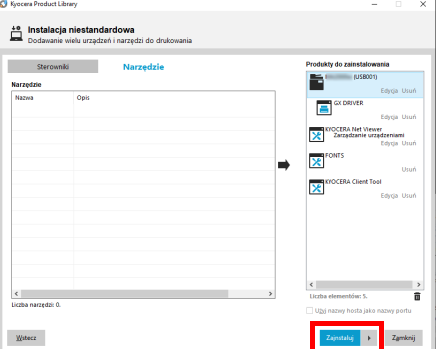

7 Zostanie wyświetlony komunikat o gotowości oprogramowania do pracy. Aby wydrukować stronę testową, zaznacz pole wyboru **Wydrukuj stronę testową**, a następnie wybierz drukarkę.

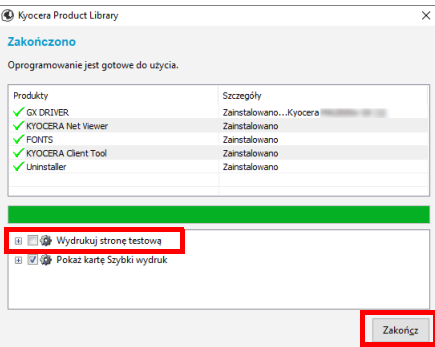

Kliknij przycisk **Zakończ**, aby zamknąć kreatora instalacji.

Procedura instalacji oprogramowania została zakończona.

## <span id="page-40-0"></span>**Instalowanie oprogramowania na komputerze MAC**

Funkcja drukarki urządzenia może być wykorzystywana także za pomocą komputera Macintosh.

**Notatka** Instalacja w systemie MAC OS może zostać przeprowadzona jedynie przez użytkownika zalogowanego z uprawnieniami administratora. Aby uzyskać szczegółowe informacje na temat instalacji z witryny, patrz *[Instalowanie oprogramowania na komputerze MAC](#page-48-0)* na stronie *3-27*.

1 Włóż dysk DVD do napędu.

Dwukrotnie kliknij ikonę **Kyocera**.

2 Wyświetl ekran.

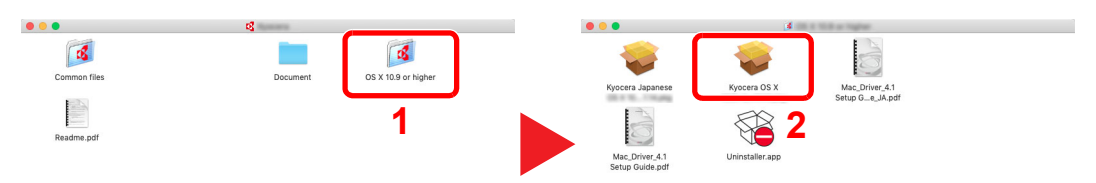

Kliknij dwukrotnie **OS X x.x** w zależności od używanej wersji Mac OS.

3 Zainstaluj sterownik drukarki.

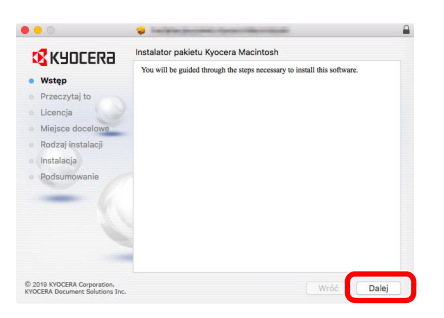

Zainstaluj sterownik drukarki, kierując się instrukcjami programu instalacyjnego.

Procedura instalacji drukarki została zakończona.

Jeżeli stosowane jest połączenie przez gniazdo USB, następuje automatyczne wykrycie i połączenie z urządzeniem.

### **(Tylko MA2001w/MA2000w)**

Jeśli używane jest połączenie sieciowe, wymagane są poniższe ustawienia.

4 Otwórz Właściwości systemu i dodaj drukarkę.

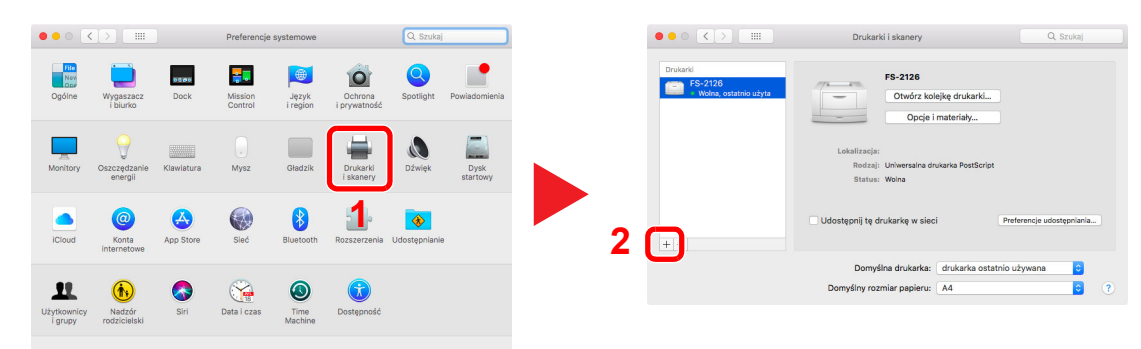

5 Wybierz IP i wprowadź adres IP podany na stronie stanu w polu "Adres". Wybierz Demon drukarki wierszowej - LPD dla "Protokól". Numer wprowadzony w "Adres" zostanie automatycznie wprowadzony w "Nazwa". W razie potrzeby zmień go na nazwę modelu itp.

Aby wydrukować stronę stanu, patrz podrozdział *[Drukowanie raportów](#page-83-0)* na stronie *3-62*.

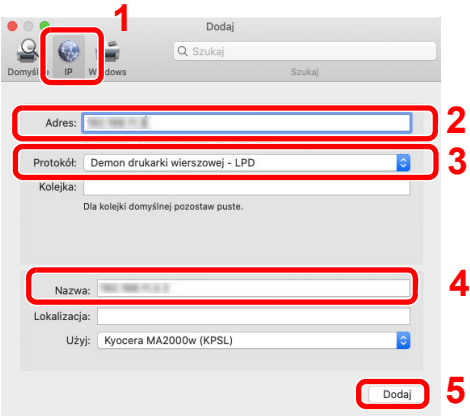

6 Wybrane urządzenie zostało dodane.

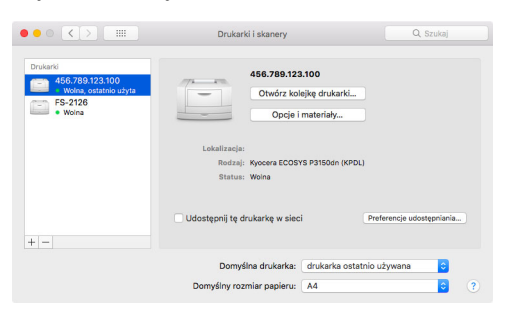

# <span id="page-42-0"></span>**Instalowanie sterowników i narzędzi (instalacja z witryny)**

Aby używać funkcji drukarki lub połączenia TWAIN/WIA, należy pobrać wstępnie wymagane oprogramowanie z witryny (https://kyocera.info/) i zainstalować je. Należy upewnić się, że urządzenie jest włączone i podłączone do komputera przed zainstalowaniem oprogramowania.

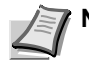

**Notatka** Oprogramowanie należy instalować, gdy urządzenie jest w trybie online\*.

Na wyświetlaczu panelu operacyjnego wyświetlany jest komunikat 01 (w trybie kopiowania) lub P0 (w trybie skanowania).

# **Oprogramowanie**

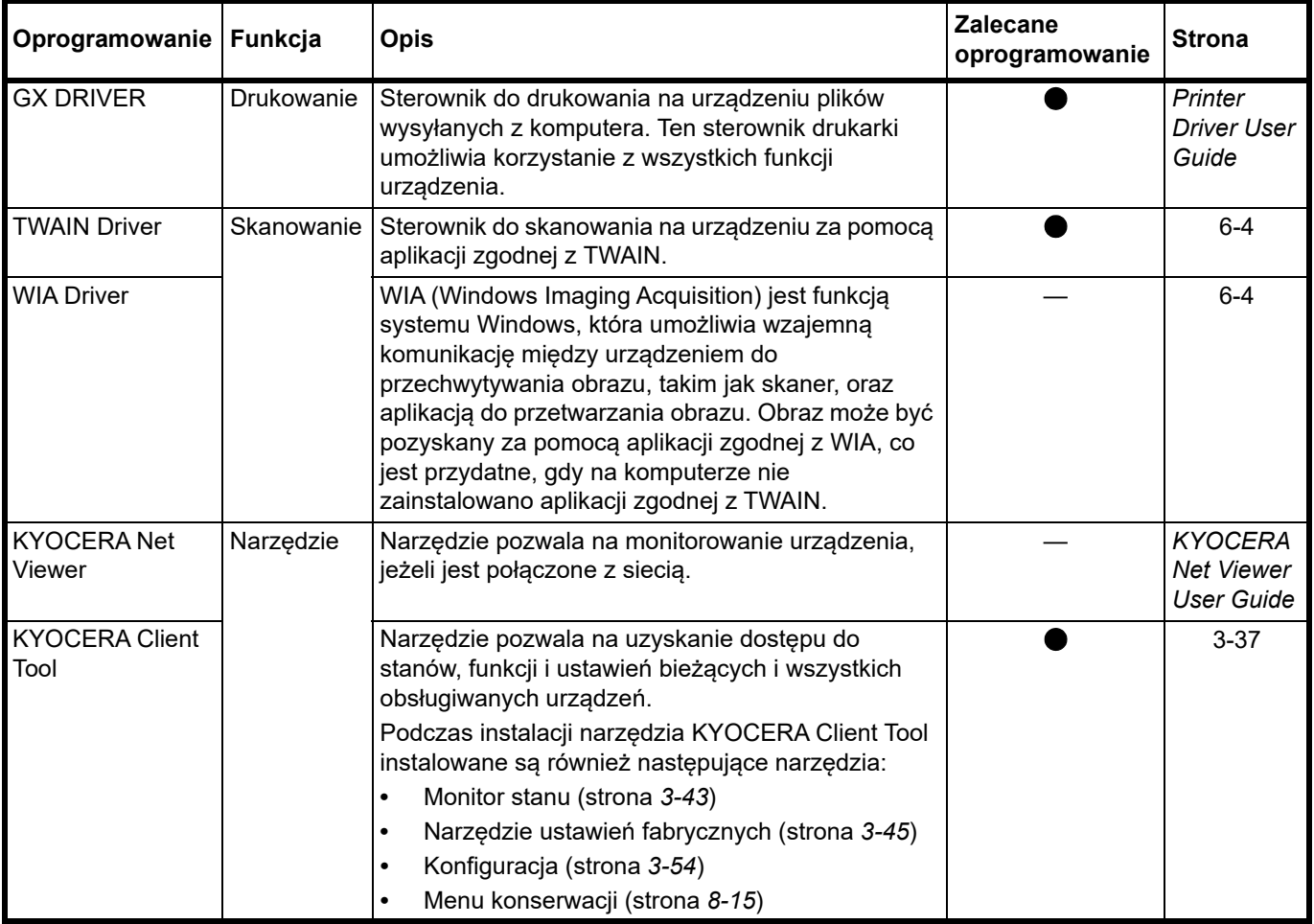

**Notatka** Instalacja w systemie Windows może zostać przeprowadzona jedynie przez użytkownika zalogowanego z uprawnieniami administratora.

Aby uzyskać szczegółowe informacje na temat instalacji z dysku DVD (Product Library), patrz *[Instalowanie](#page-34-0)  sterowników i narzę[dzi \(instalacja z dysku DVD \(Product Library\)\)](#page-34-0)* na stronie *3-13*.

# **Instalowanie oprogramowania w systemie Windows**

### **Pobieranie i instalowanie z witryny**

Pobierz oprogramowanie z witryny i zainstaluj je.

1 W pasku adresu lub pasku lokalizacji przeglądarki wprowadź "https://kyocera.info/".

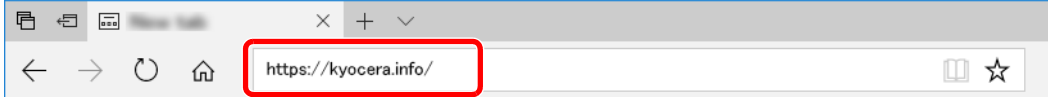

2 Wprowadź nazwę produktu i wyszukaj ją, a następnie wybierz ten produkt z listy kandydatów.

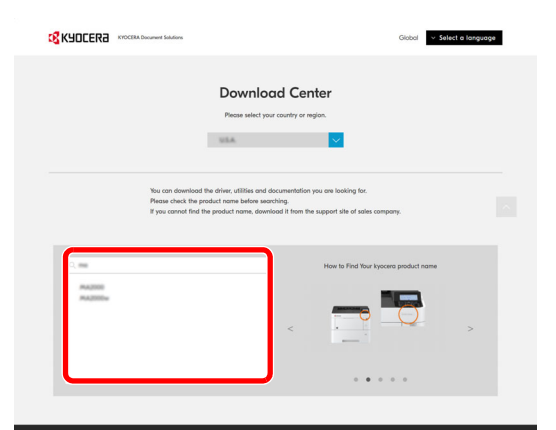

3 Zmień wybrany system operacyjny i jego język w razie potrzeby.

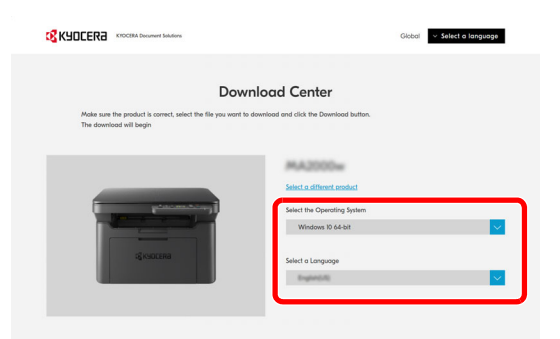

4 Wybierz kartę Recommended, Driver lub Utility, a następnie kliknij przycisk  $\Box$ obok oprogramowania do pobrania.

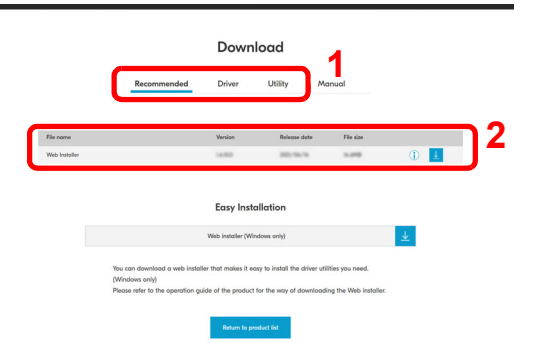

#### **5** Przeczytaj umowę licencyjną.

Kliknij pozycję **Agree to contract and download**, jeżeli nie ma żadnych błędów. Zostanie pobrany program instalacyjny wybranego oprogramowania.

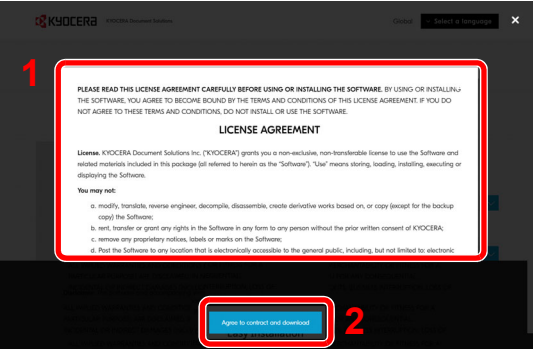

6 Kliknij dwukrotnie ikonę pobranego programu instalacyjnego, aby go uruchomić.

Postępuj zgodnie z instrukcjami wyświetlanymi na ekranie, aby zainstalować oprogramowanie.

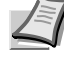

**Notatka** Instalacja w systemie Windows może zostać przeprowadzona jedynie przez użytkownika zalogowanego z uprawnieniami administratora.

Jeżeli zostanie wyświetlone okno dialogowe kontroli konta użytkownika, należy kliknąć przycisk [**Tak**] ([**Zezwól**]).

### **Korzystanie z internetowego programu instalacyjnego**

Oprogramowanie można zainstalować, korzystając z internetowego programu instalacyjnego pobranego z witryny.

- 1 Uruchom przeglądarkę internetową.
- 2 W pasku adresu lub pasku lokalizacji przeglądarki wprowadź "https://kyocera.info/".

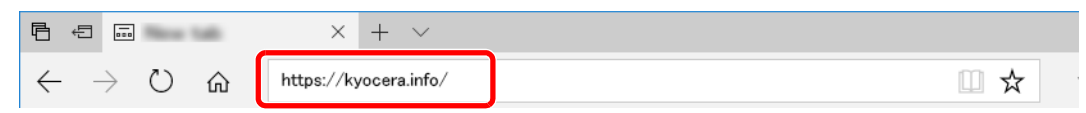

3 Wprowadź nazwę produktu i wyszukaj ją, a następnie wybierz ten produkt z listy kandydatów.

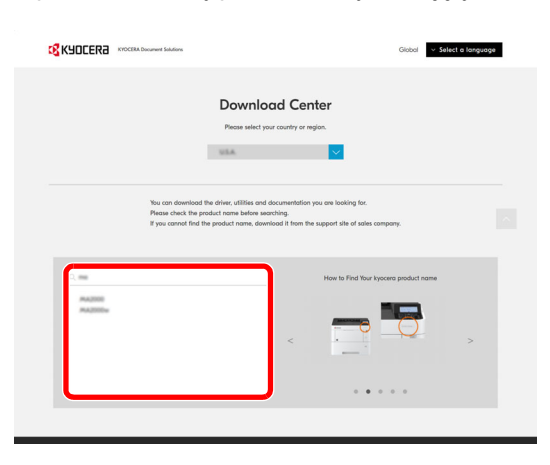

4 Zmień wybrany system operacyjny i jego język w razie potrzeby.

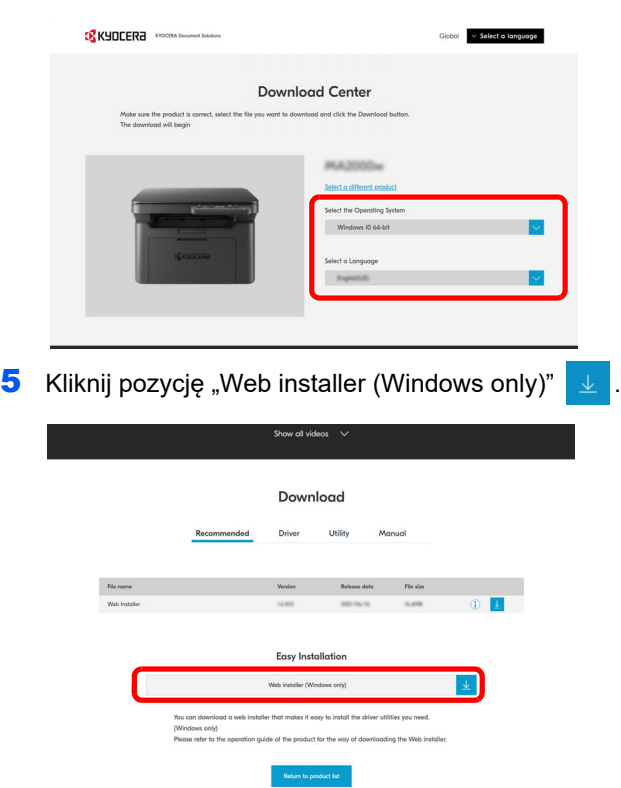

6 Przeczytaj umowę licencyjną.

Kliknij pozycję **Agree to contract and download**, jeżeli nie ma żadnych błędów. Zostanie pobrany internetowy program instalacyjny.

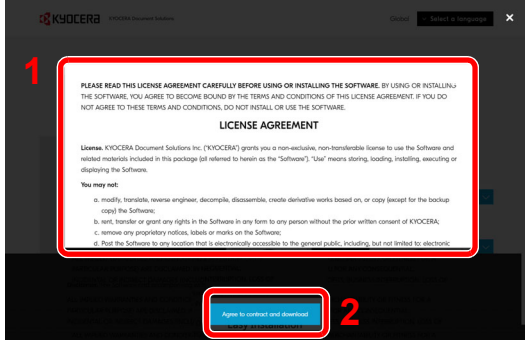

7 Kliknij dwukrotnie ikonę pobranego programu instalacyjnego, aby go uruchomić.

**Notatka** Instalacja w systemie Windows może zostać przeprowadzona jedynie przez użytkownika zalogowanego z uprawnieniami administratora.

Jeżeli zostanie wyświetlone okno dialogowe kontroli konta użytkownika, należy kliknąć przycisk **Tak** (**Zezwól**).

### 8 Przeczytaj umowę licencyjną.

Kliknij pozycję **Zaakceptuj**, jeżeli nie ma żadnych błędów.

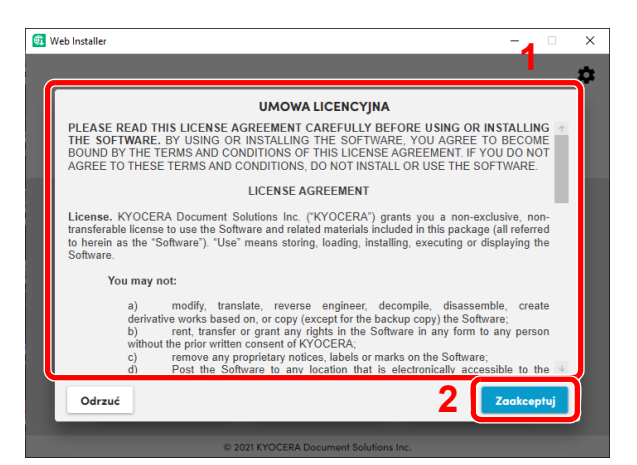

### 9 Kliknij opcję **Zainstaluj**.

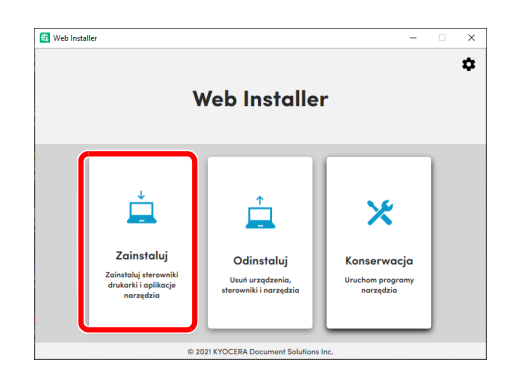

10Wybierz model i kliknij przycisk **Dalej**.

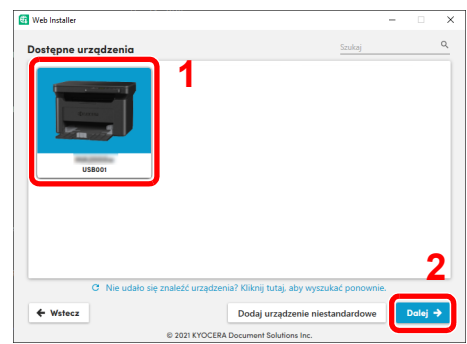

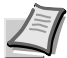

**Notatka** Aby urządzenie zostało wykryte, musi być włączone. Jeżeli komputer nie wykrywa urządzenia, należy sprawdzić, czy urządzenie jest prawidłowo połączone przez sieć lub za pomocą kabla USB. Jeżeli żądane urządzenie nie jest wyświetlane, należy wybrać pozycję **Dodaj urządzenie niestandardowe**, aby wybrać urządzenie bezpośrednio.

11 Wybierz oprogramowanie do zainstalowania.

**Notatka** Oprogramowanie zalecane do zainstalowania ma domyślnie znak √ w ich polach wyboru. Należy je skonfigurować w razie potrzeby.

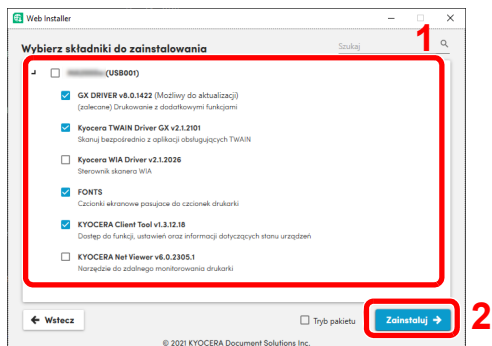

#### 12Kliknij opcję **Zainstaluj**.

Po kliknięciu **Zainstaluj** może zostać wyświetlony ekran z monitem o zgodę na zbieranie danych. Zaznacz jedną z odpowiedzi i kliknij przycisk **OK**.

**Notatka** Jeżeli zostanie wyświetlone okno zabezpieczeń systemu Windows, należy kliknąć przycisk **Zainstaluj oprogramowanie sterownika mimo to**.

Jeżeli zostanie wyświetlony ekran instalacji oprogramowania Microsoft .NET Framework, kliknij przycisk **Tak**, aby je zainstalować.

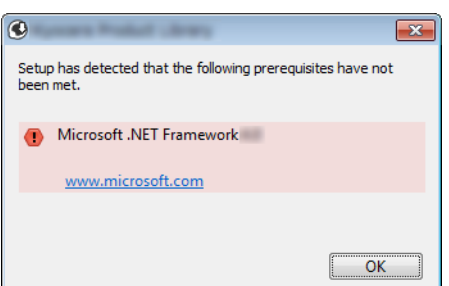

### 13Zakończ instalację.

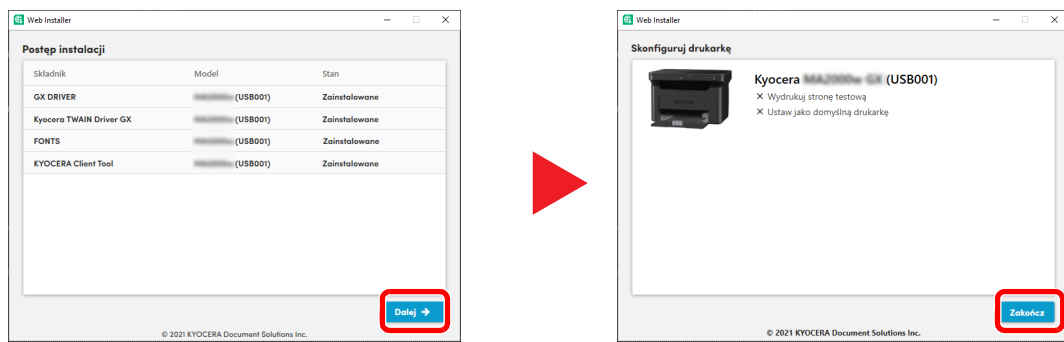

Kliknij przycisk **Dalej** > **Zakończ**, aby zamknąć kreatora instalacji.

Jeżeli wyświetlony zostanie monit o ponowne uruchomienie systemu, należy zrestartować komputer, postępując zgodnie z poleceniami wyświetlanymi na ekranie. Na tym kończy się procedura instalacji sterownika drukarki.

## <span id="page-48-0"></span>**Instalowanie oprogramowania na komputerze MAC**

Funkcja drukarki urządzenia może być wykorzystywana także za pomocą komputera Macintosh.

**Notatka** Instalacja w systemie MAC OS może zostać przeprowadzona jedynie przez użytkownika zalogowanego z uprawnieniami administratora. Aby uzyskać szczegółowe informacje na temat instalacji z dysku DVD (Product Library), patrz *[Instalowanie oprogramowania na komputerze MAC](#page-40-0)* na stronie *3-19*.

### **Pobieranie i instalowanie z witryny**

Pobierz oprogramowanie z witryny i zainstaluj je.

- 1 Uruchom przeglądarkę internetową.
- 2 W pasku adresu wprowadź "https://kyocera.info/".

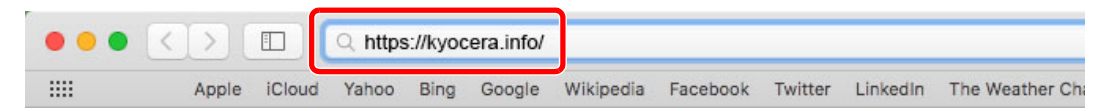

3 Wprowadź nazwę produktu i wyszukaj ją, a następnie wybierz ten produkt z listy kandydatów.

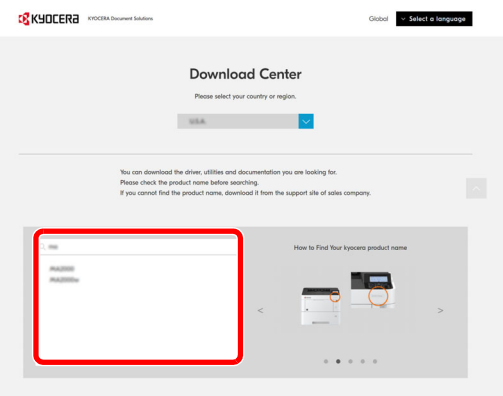

4 Zmień wybrany system operacyjny i jego język w razie potrzeby.

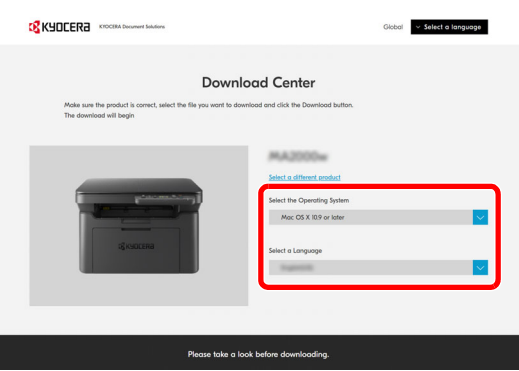

**5** Przejdź do karty Driver i obok pozycji "Mac Printer Driver (x.x and up)" kliknij przycisk  $\frac{1}{2}$ Zostanie pobrany program instalacyjny wybranego oprogramowania.

**1** Download **2**If you a nnot find the file you are lo ina for

### 6 Zainstaluj sterownik drukarki.

Kliknij dwukrotnie, aby uruchomić pobrany program instalacyjny.

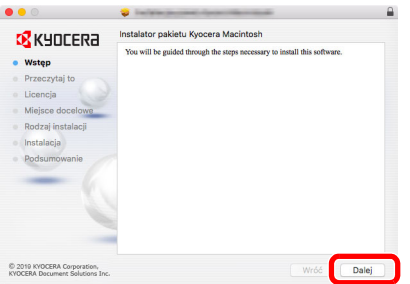

Zainstaluj sterownik drukarki, kierując się instrukcjami programu instalacyjnego.

Procedura instalacji drukarki została zakończona.

Jeżeli stosowane jest połączenie przez gniazdo USB, następuje automatyczne wykrycie i połączenie z urządzeniem.

### **(Tylko MA2001w/MA2000w)**

Jeśli używane jest połączenie sieciowe, wymagane są poniższe ustawienia.

7 Otwórz Właściwości systemu i dodaj drukarkę.

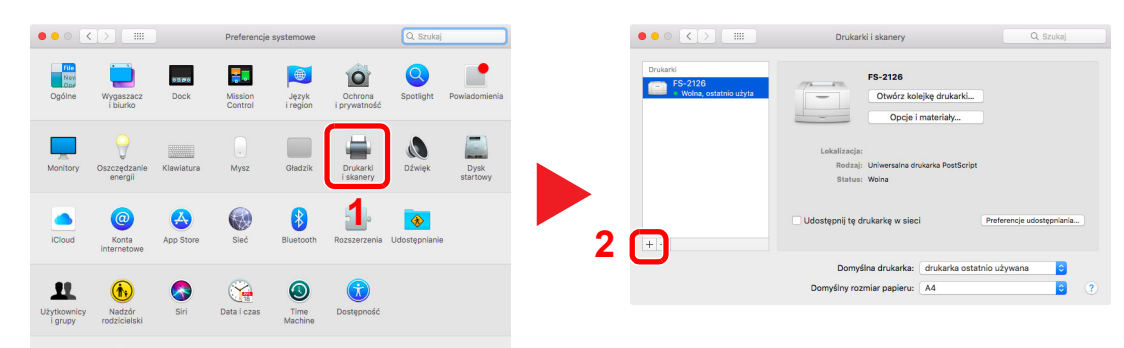

8 Wybierz IP i wprowadź adres IP podany na stronie stanu w polu "Adres". Wybierz Demon drukarki wierszowej - LPD dla "Protokól". Numer wprowadzony w "Adres" zostanie automatycznie wprowadzony w "Nazwa". W razie potrzeby zmień go na nazwę modelu itp.

Aby wydrukować stronę stanu, patrz podrozdział *[Drukowanie raportów](#page-83-0)* na stronie *3-62*.

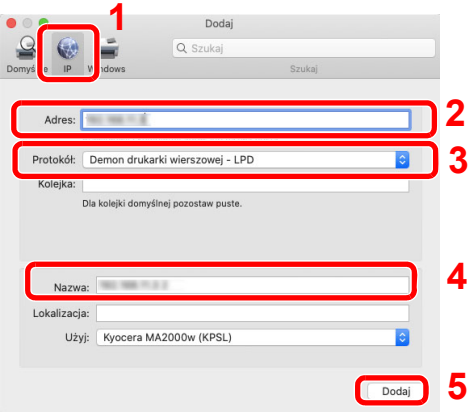

9 Wybrane urządzenie zostało dodane.

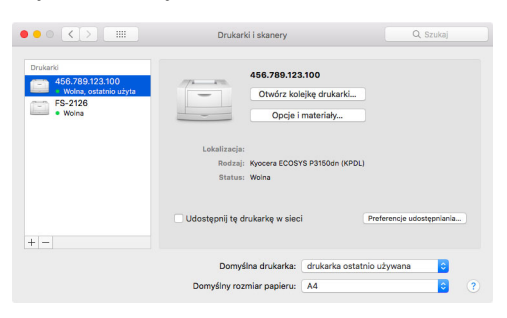

# **Dezinstalacja oprogramowania**

Postępuj zgodnie z poniższą procedurą aby odinstalować oprogramowanie z komputera.

**Notatka** Dezinstalacja w systemie Windows może zostać przeprowadzona jedynie przez użytkownika zalogowanego z uprawnieniami administratora.

### 1 Wyświetl ekran.

Kliknij pole wyszukiwania na pasku zadań i w polu wyszukiwania wprowadź "Odinstaluj Kyocera Product Library". Z listy wyszukiwania wybierz pozycję **Odinstaluj Kyocera Product Library**.

**Notatka** W systemie Windows 8.1 należy kliknąć panel Szukaj i w polu wyszukiwania wprowadzić "Odinstaluj Kyocera Product Library". Z listy wyszukiwania wybierz pozycję **Odinstaluj Kyocera Product Library**.

#### 2 Odinstaluj oprogramowanie.

Zaznacz pole wyboru oprogramowania, które ma zostać odinstalowane.

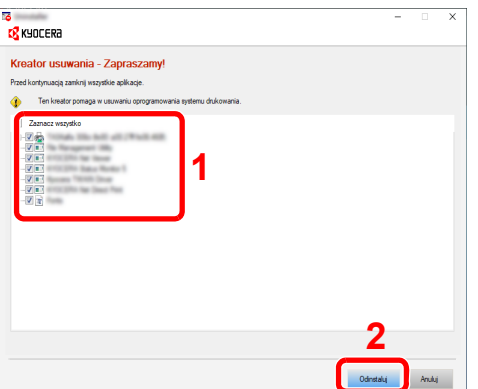

#### 3 Zakończ dezinstalację.

Jeżeli wyświetlony zostanie monit o ponowne uruchomienie systemu, należy zrestartować komputer, postępując zgodnie z poleceniami wyświetlanymi na ekranie. Procedura dezinstalacji oprogramowania została zakończona.

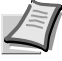

**Notatka** Oprogramowanie można także odinstalować za pomocą internetowego programu instalacyjnego lub Product Library. Na ekranie internetowego programu instalacyjnego lub Product Library należy kliknąć przycisk **Uninstall** i postępować zgodnie z wyświetlanymi na ekranie instrukcjami.

# <span id="page-52-1"></span>**Konfigurowanie sieci bezprzewodowej (tylko MA2001w/MA2000w)**

Jeżeli skonfigurowano ustawienia połączenia sieci bezprzewodowej, istnieje możliwość drukowania lub wysyłania w otoczeniu sieci bezprzewodowej (bezprzewodowej sieci LAN).

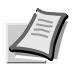

**Notatka** Przed skonfigurowaniem ustawień sieci bezprzewodowej należy połączyć komputer z punktem dostępu lub routerem bezprzewodowym.

Aby skonfigurować ustawienia sieci bezprzewodowej, wykonaj następujące czynności:

- **1** Na komputerze zainstaluj sterownik drukarki dla połączenia USB. Patrz *Instalowanie sterowników i narzę[dzi \(instalacja z dysku DVD \(Product Library\)\)](#page-34-0)* na stronie *3-13* lub *[Instalowanie](#page-42-0)  sterowników i narzę[dzi \(instalacja z witryny\)](#page-42-0)* na stronie *3-21*.
- **2** Skonfiguruj połączenie sieciowe. Dostępne są trzy sposoby konfigurowania.
	- **•** Konfigurowanie połą[czenia sieciowego za pomoc](#page-52-0)ą przycisku ([strona](#page-52-0) *3-31*)
	- **•** Konfigurowanie połączenia sieciowego za pomocą narzę[dzia Wireless Network Setup Tool](#page-53-0) ([strona](#page-53-0) *3-32*)
	- **•** Konfigurowanie połą[czenia sieciowego przez wprowadzenie kodu PIN](#page-55-0) [\(strona](#page-55-0) *3-34*)
- **3** Na komputerze zainstaluj sterownik drukarki dla połączenia z siecią bezprzewodową. Patrz *Instalowanie sterowników i narzę[dzi \(instalacja z dysku DVD \(Product Library\)\)](#page-34-0)* na stronie *3-13* lub *[Instalowanie](#page-42-0)  sterowników i narzę[dzi \(instalacja z witryny\)](#page-42-0)* na stronie *3-21*.

# **Instalowanie na komputerze sterownika drukarki dla połączenia USB**

- 1 Połącz urządzenie z komputerem za pomocą przewodu USB, gdy urządzenie jest włączone.
- 2 Włacz komputer.
- 3 Na komputerze zainstaluj sterownik drukarki dla połączenia USB.

Patrz *Instalowanie sterowników i narzę[dzi \(instalacja z dysku DVD \(Product Library\)\)](#page-34-0)* na stronie *3-13* lub *[Instalowanie](#page-42-0)  sterowników i narzę[dzi \(instalacja z witryny\)](#page-42-0)* na stronie *3-21*.

### <span id="page-52-0"></span>**Konfigurowanie połączenia sieciowego za pomocą przycisku**

Jeżeli router obsługuje standard WPS, połączenie sieciowe można skonfigurować przy użyciu przycisku.

- 1 Włącz komputer.
- 2 Na panelu operacyjnym urządzenia naciśnij klawisz [**Sieć bezprzewodowa**] ( ).

Wskaźnik sieci bezprzewodowej zacznie migać.

3 Naciśnij przycisk na routerze.

Zostaną skonfigurowane ustawienia połączenia sieciowego między tym urządzeniem a routerem. Po zakończeniu nawiązywania połączenia między tym urządzeniem a routerem wskaźnik [**Sieć bezprzewodowa**] ( ) będzie świecić.

4 Na komputerze zainstaluj sterownik drukarki dla połączenia z siecią bezprzewodową.

Patrz *Instalowanie sterowników i narzę[dzi \(instalacja z dysku DVD \(Product Library\)\)](#page-34-0)* na stronie *3-13* lub *[Instalowanie](#page-42-0)  sterowników i narzę[dzi \(instalacja z witryny\)](#page-42-0)* na stronie *3-21*.

# <span id="page-53-0"></span>**Konfigurowanie połączenia sieciowego za pomocą narzędzia Wireless Network Setup Tool**

Aby do urządzenia wysłać ustawienia sieci bezprzewodowej skonfigurowane w narzędziu Wireless Network Setup Tool, należy połączyć komputer z urządzeniem za pośrednictwem łącza lokalnego. Urządzenia łączy się za pomocą przewodu USB.

- 1 Połącz urządzenie z komputerem za pomocą przewodu USB, gdy urządzenie jest włączone.
- 2 Włącz komputer.
- 3 Otwórz KYOCERA Client Tool.

W systemie Windows kliknij przycisk Start > **Kyocera** > **KYOCERA Client Tool**.

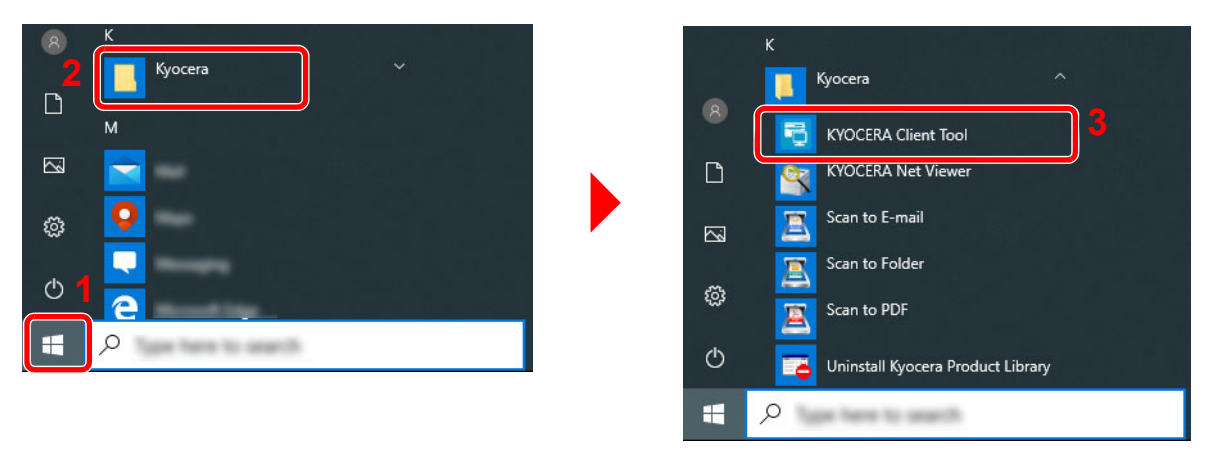

4 Kliknij kartę **Ustawienia sieci bezprzewodowej** > **Wireless Network Setup Tool**.

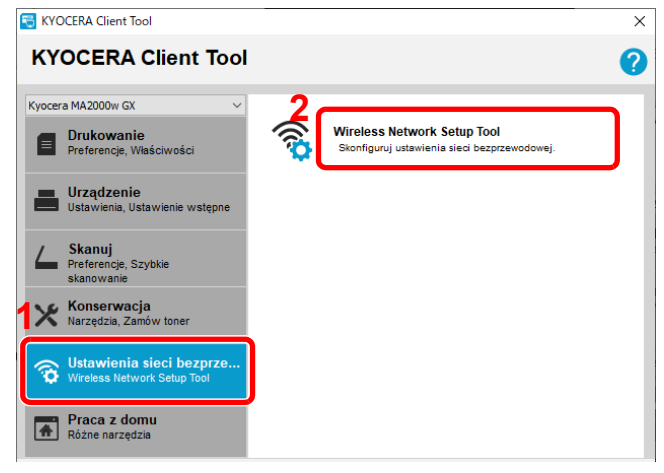

5 Kliknij pozycję **Nie używaj funkcji WPS.** > **Dalej >**.

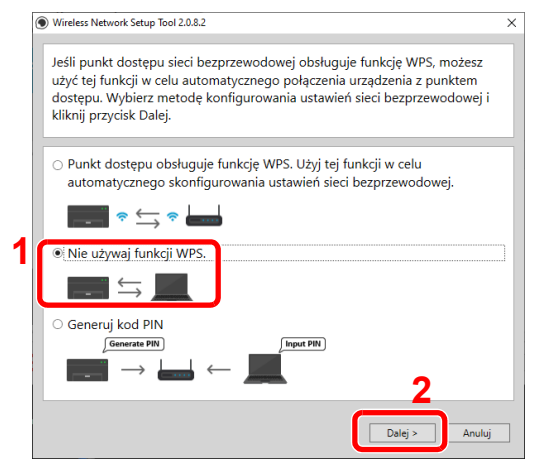

### Kliknij przycisk **Dalej >**.

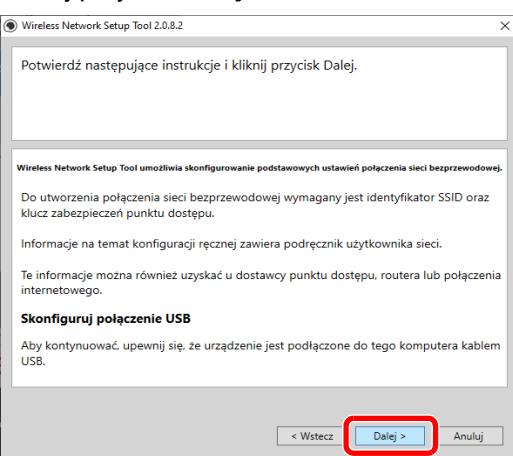

Wybierz punkt dostępu do połączenia z urządzeniem, a następnie kliknij przycisk **Dalej >**.

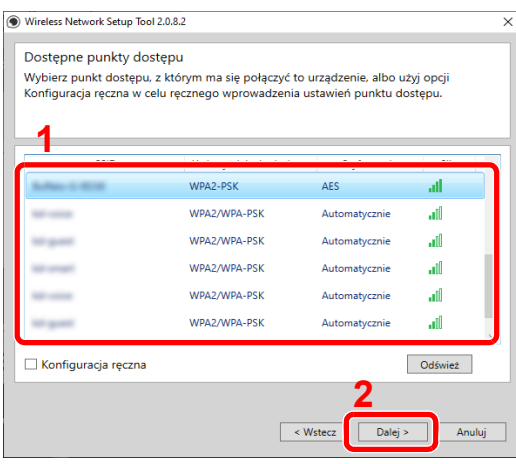

**Notatka** Aby ręcznie wprowadzić ustawienia punktu dostępu, wybierz pozycję **Konfiguracja ręczna**.

Wprowadź klucz wstępny, a następnie kliknij przycisk **Dalej >**.

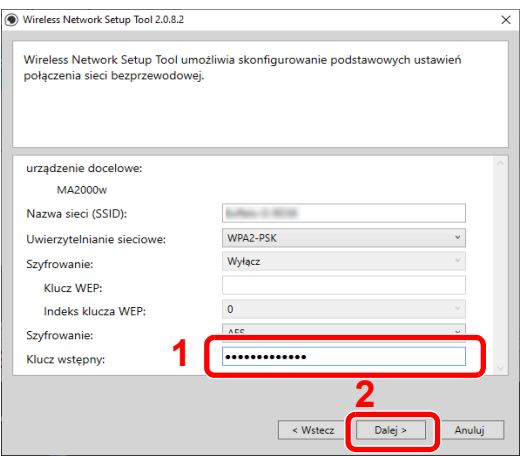

9 Zaznacz pola wyboru funkcji połączenia sieci bezprzewodowej, które mają być używane, a następnie kliknij przycisk **Zakończ**.

Zostaną skonfigurowane ustawienia połączenia sieciowego między tym urządzeniem a komputerem.

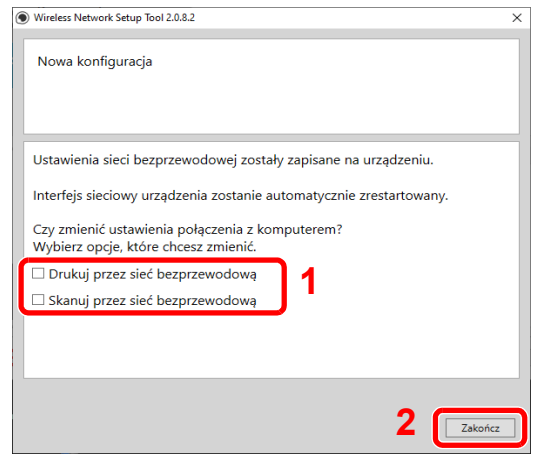

Notatka Nawet jeżeli zostanie wyświetlony komunikat "Setup Complete", ale występują problemy z komunikacją z punktem dostępu, należy sprawdzić, czy informacje o punkcie dostępu są prawidłowe. Aby ponownie skonfigurować ustawienia, należy odinstalować sterowniki i narzędzia, a następnie skonfigurować je ponownie.

### <span id="page-55-0"></span>**Konfigurowanie połączenia sieciowego przez wprowadzenie kodu PIN**

Połączenie sieciowe można skonfigurować przez wprowadzenie kodu PIN wygenerowanego przez to urządzenie na stronie routera.

- 1 Połącz urządzenie z komputerem za pomocą przewodu USB, gdy urządzenie jest włączone.
- 2 Włącz komputer.
- **3** Otwórz KYOCERA Client Tool.

W systemie Windows kliknij przycisk Start > **Kyocera** > **KYOCERA Client Tool**.

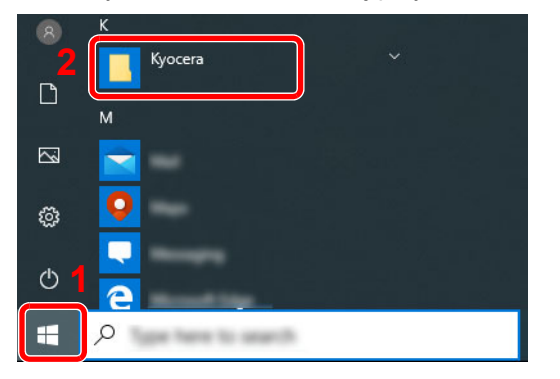

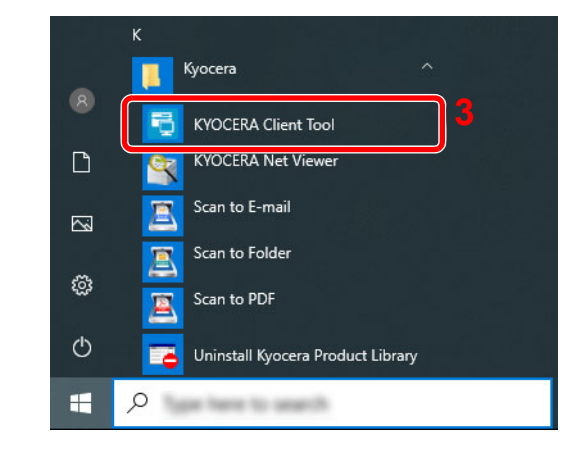

Kliknij kartę **Ustawienia sieci bezprzewodowej** > **Wireless Network Setup Tool**.

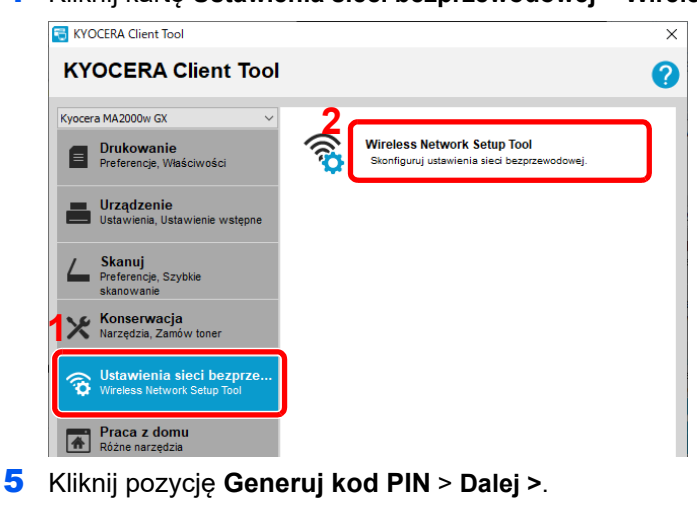

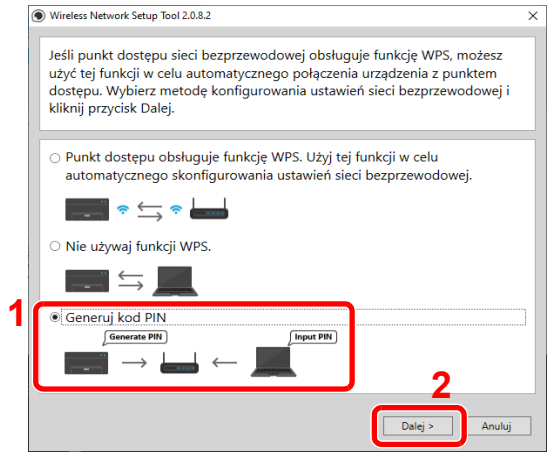

Sprawdź kod PIN, a następnie kliknij przycisk **Dalej >**.

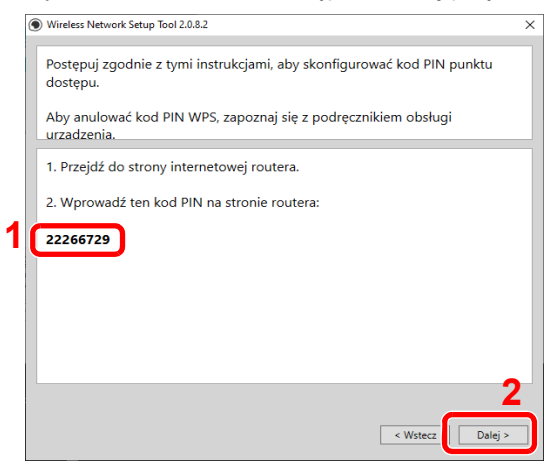

Wprowadź kod PIN sprawdzony w kroku 6 na punkcie dostępu.

Zostaną skonfigurowane ustawienia połączenia sieciowego między tym urządzeniem a komputerem. Więcej informacji o wprowadzaniu kodu PIN można znaleźć w instrukcji obsługi urządzenia.

8 Zaznacz pola wyboru funkcji połączenia sieci bezprzewodowej, które mają być używane, a następnie kliknij przycisk **Zakończ**.

Zostaną skonfigurowane ustawienia połączenia sieciowego między tym urządzeniem a komputerem.

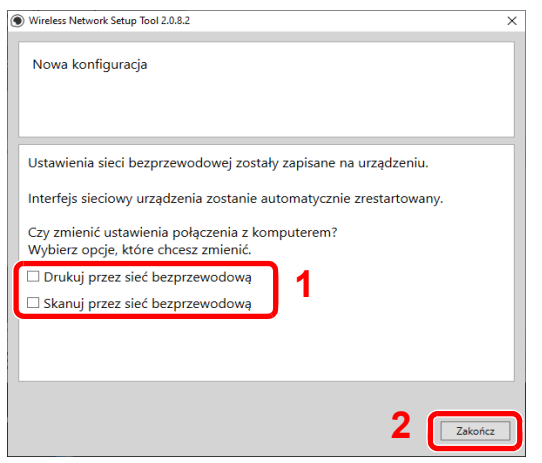

Notatka Nawet jeżeli zostanie wyświetlony komunikat "Setup Complete", ale występują problemy z komunikacją z punktem dostępu, należy sprawdzić, czy informacje o punkcie dostępu są prawidłowe. Aby ponownie skonfigurować ustawienia, należy odinstalować sterowniki i narzędzia, a następnie skonfigurować je ponownie.

# <span id="page-58-0"></span>**Ustawienia urządzenia**

Narzędzie KYOCERA Client Tool umożliwia konfigurowanie różnych ustawień urządzenia z poziomu komputera. Do instalacji narzędzia KYOCERA Client Tool należy użyć dysku Dysk *Product Library* dołączonego do urządzenia.

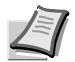

**Notatka** Szczegółowe informacje na temat funkcji narzędzia KYOCERA Client Tool można znaleźć w podręczniku *KYOCERA Client Tool User Guide*.

# <span id="page-58-1"></span>**Uzyskiwanie dostępu do narzędzia KYOCERA Client Tool**

Aby otworzyć narzędzie KYOCERA Client Tool, w systemie Windows kliknij przycisk **Start** > Kyocera > KYOCERA Client Tool.

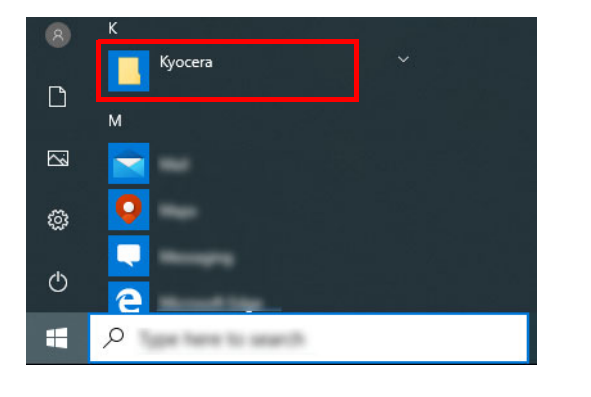

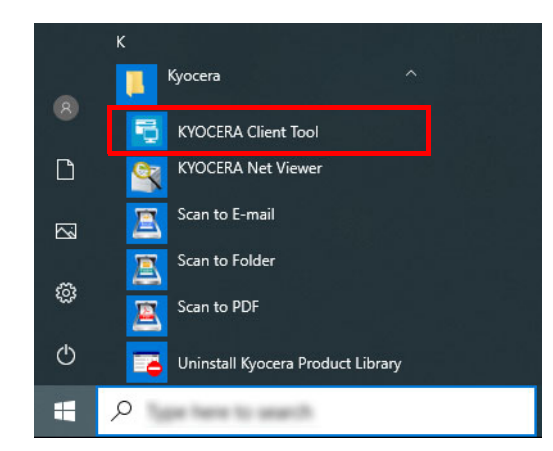

**Notatka** Oprogramowanie KYOCERA Client Tool można też otworzyć, klikając ikonę KYOCERA Client Tool na pulpicie.

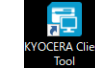

# **Funkcje narzędzia KYOCERA Client Tool**

W poniższej tabeli przedstawiono funkcje narzędzia KYOCERA Client Tool.

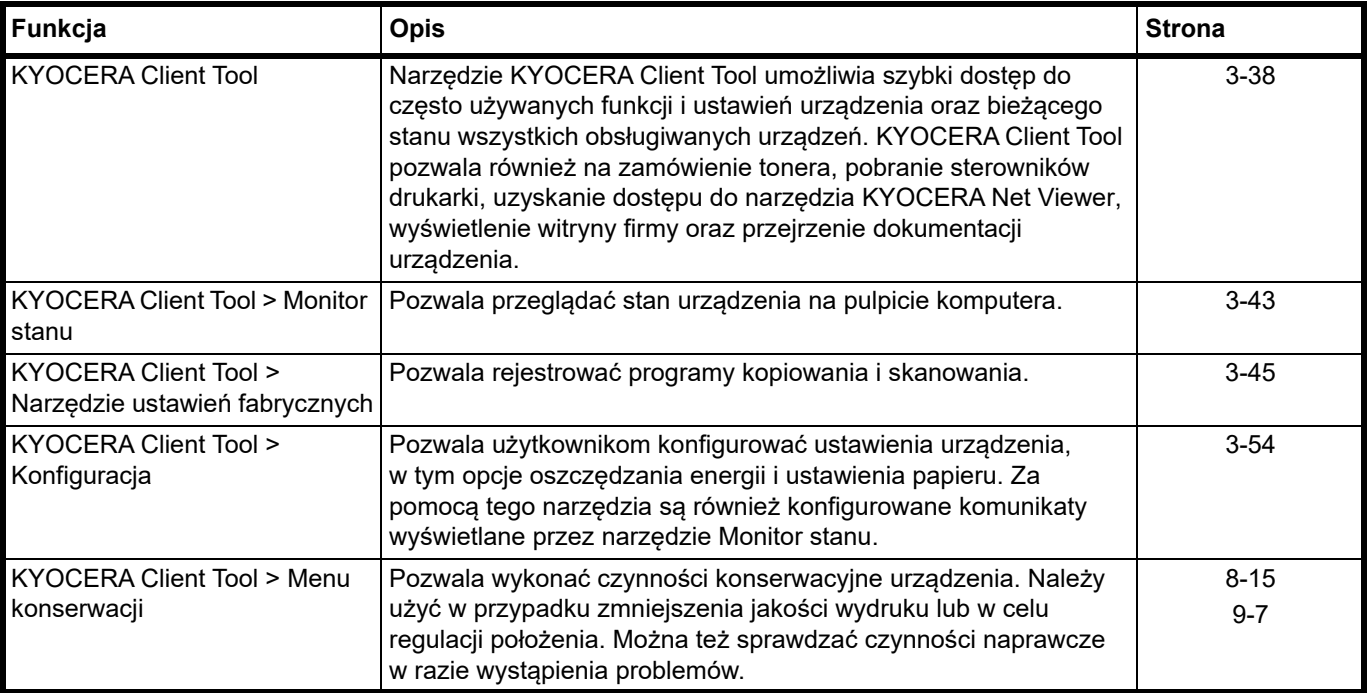

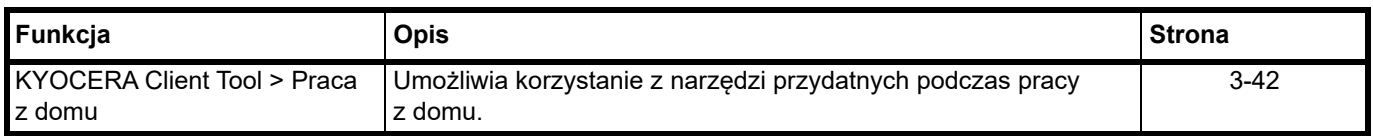

# <span id="page-59-0"></span>**Ustawienia KYOCERA Client Tool**

## **Ogólne**

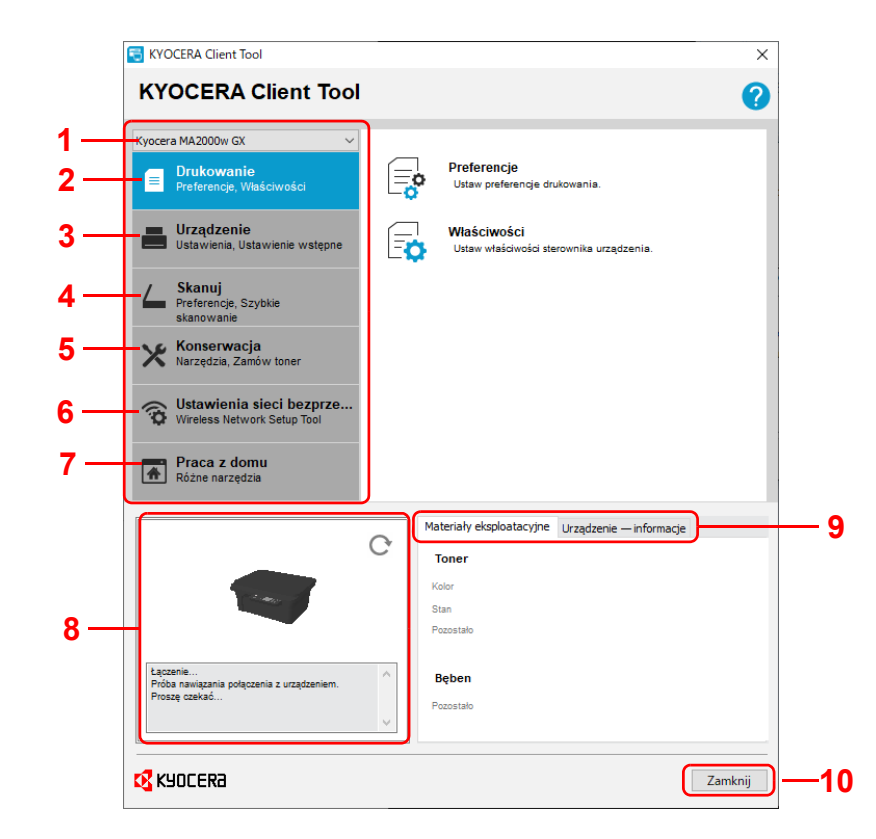

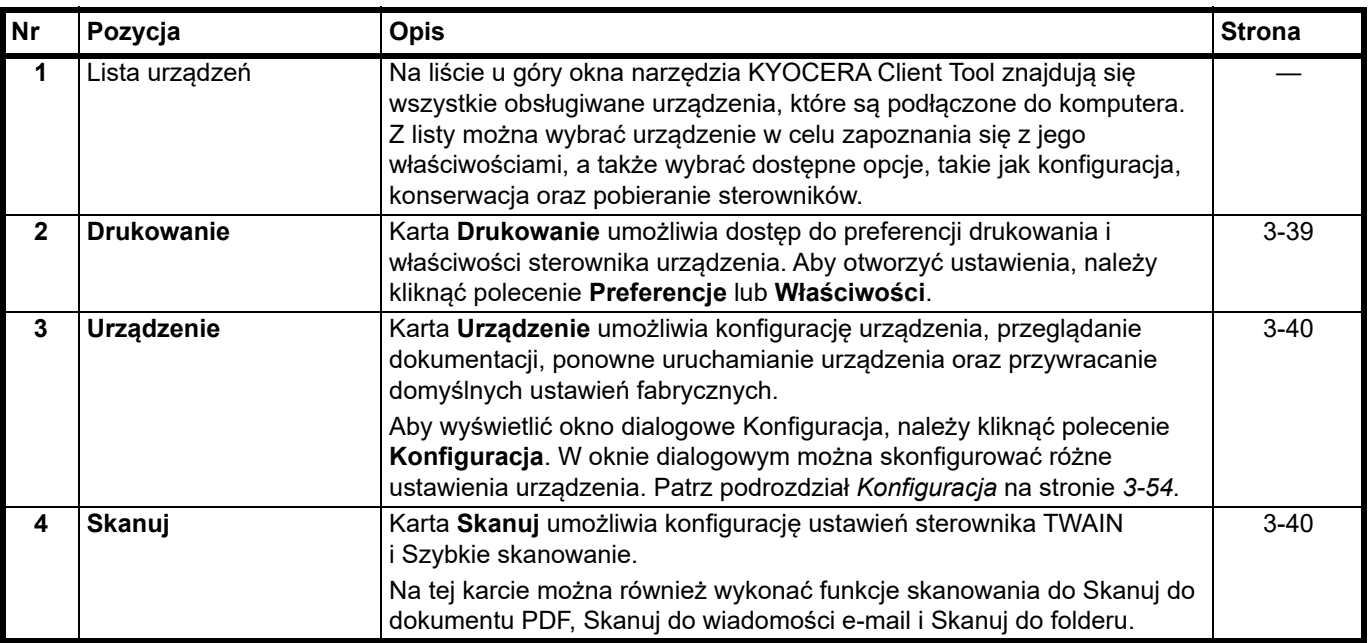

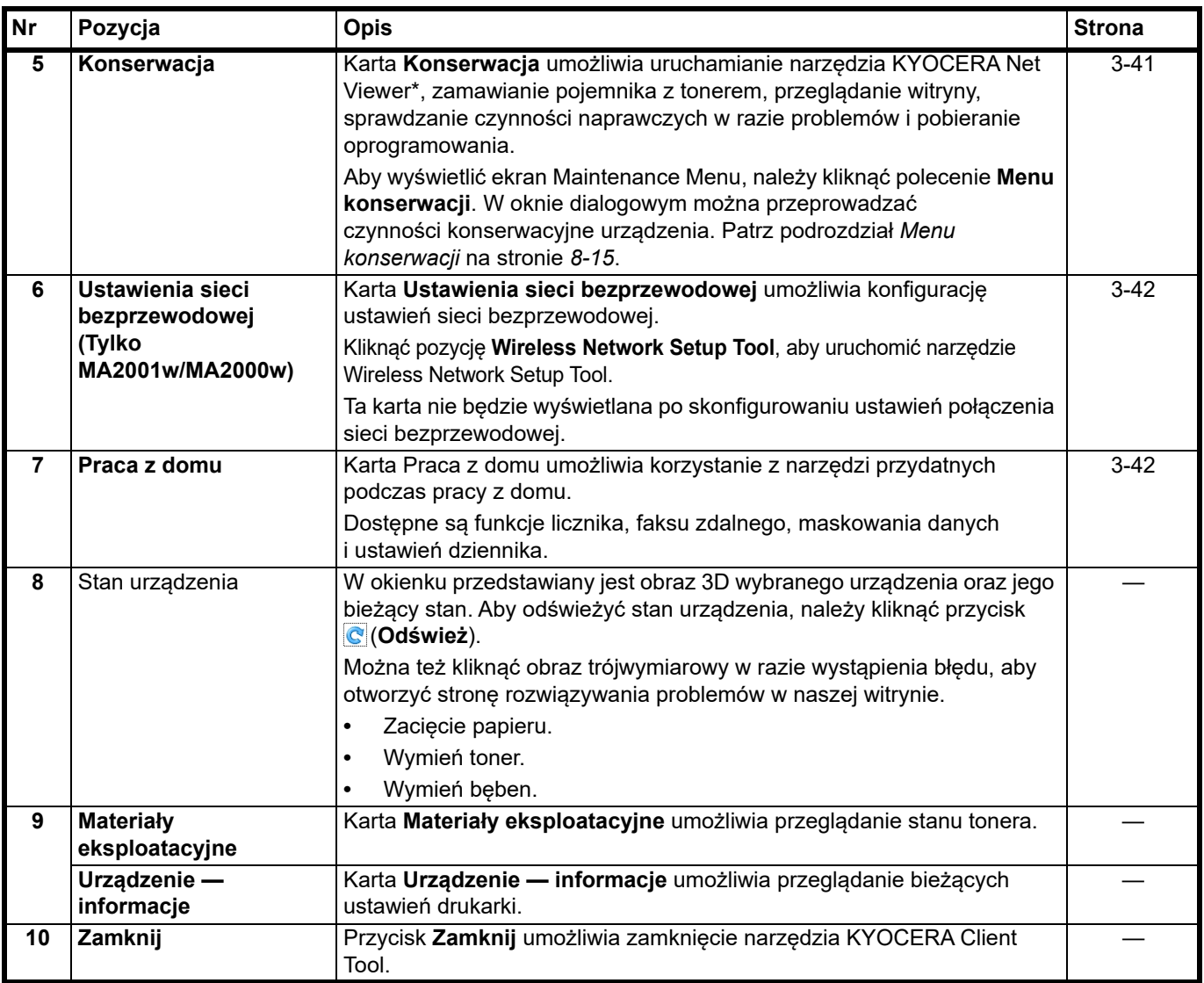

\* Aby można było uruchomić narzędzie KYOCERA Net Viewer, należy zainstalować narzędzie KYOCERA Net Viewer.

### <span id="page-60-0"></span>**Karta Drukowanie**

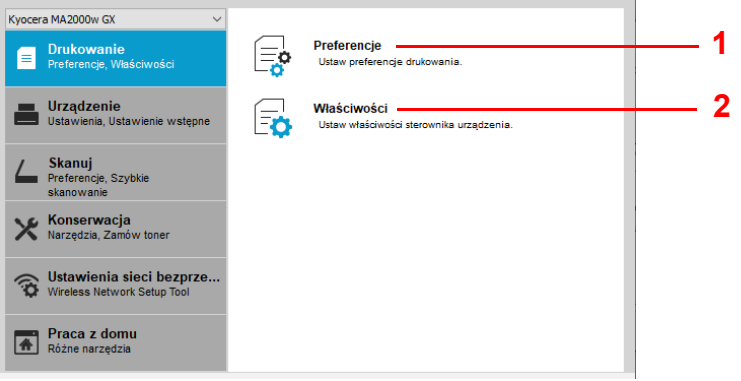

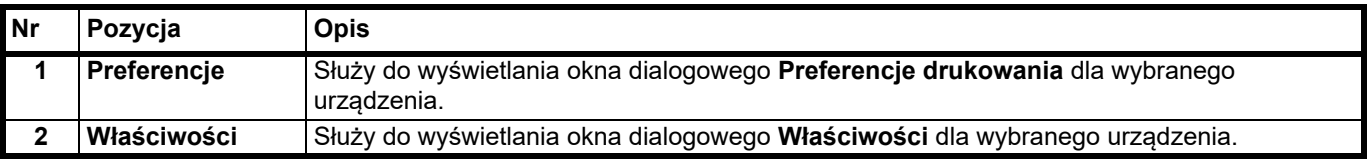

### <span id="page-61-0"></span>**Karta Device**

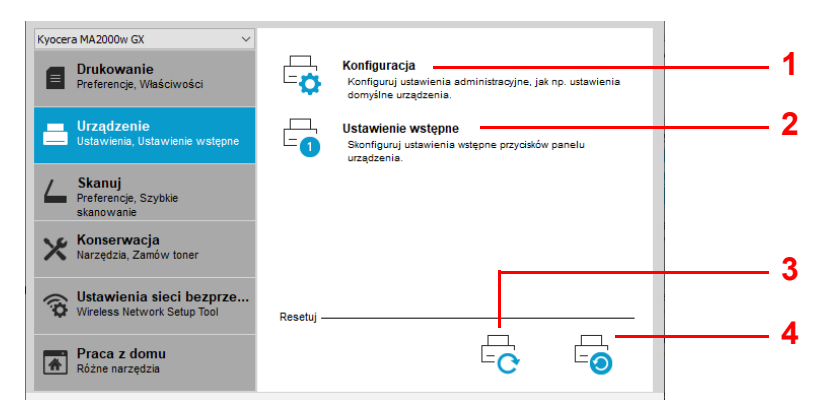

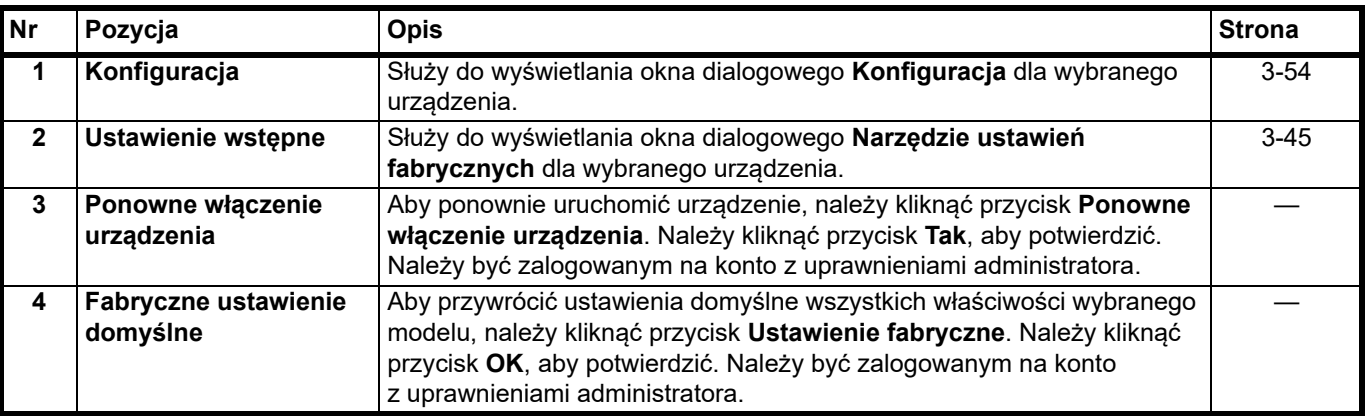

### <span id="page-61-1"></span>**Karta Skanuj**

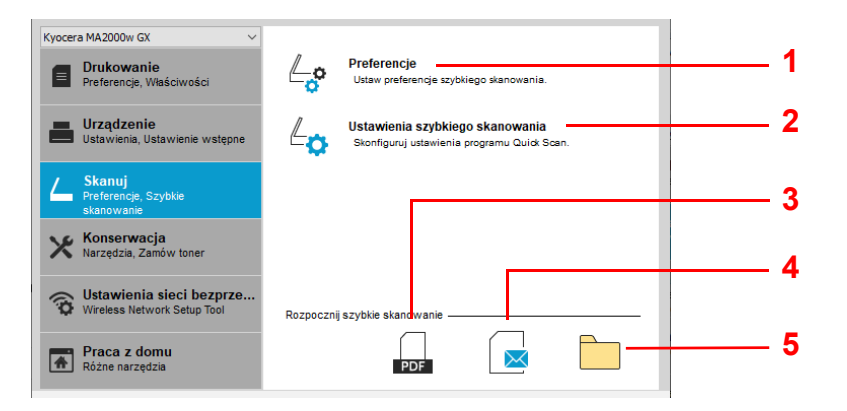

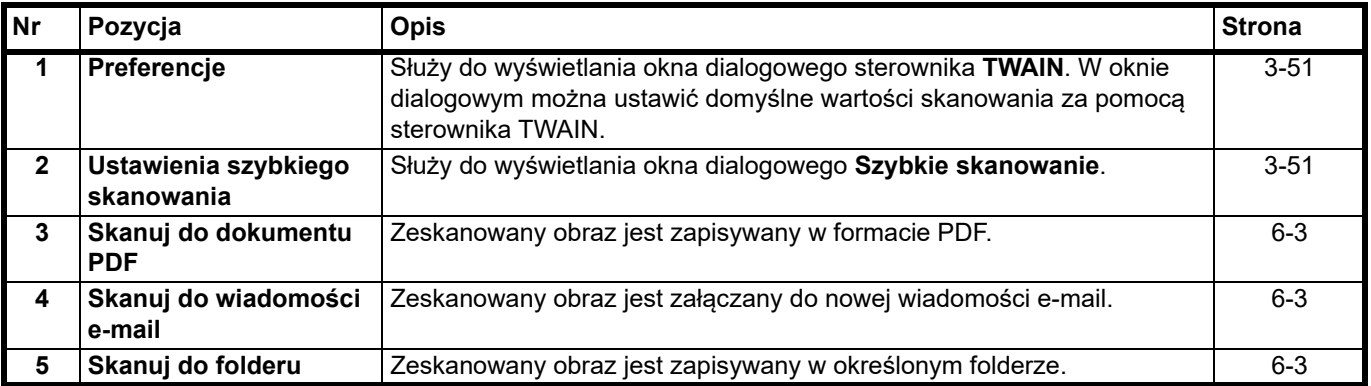

## <span id="page-62-0"></span>**Karta Konserwacja**

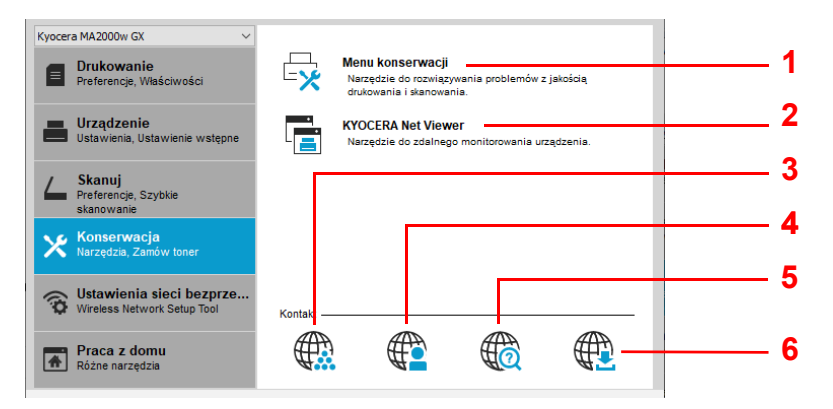

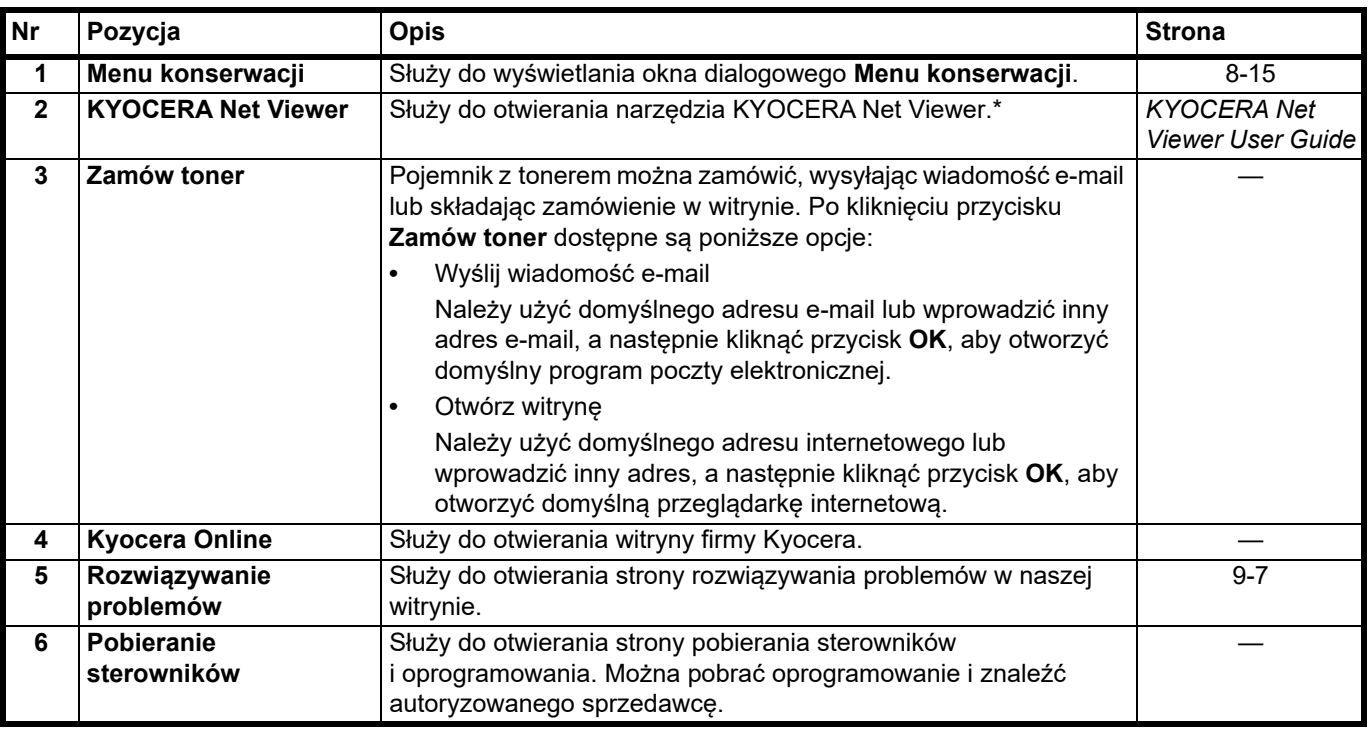

\* Aby można było uruchomić narzędzie **KYOCERA Net Viewer**, musi zostać zainstalowane narzędzie KYOCERA Net Viewer.

### <span id="page-63-1"></span>**Karta Sieć bezprzewodowa (tylko MA2001w/MA2000w)**

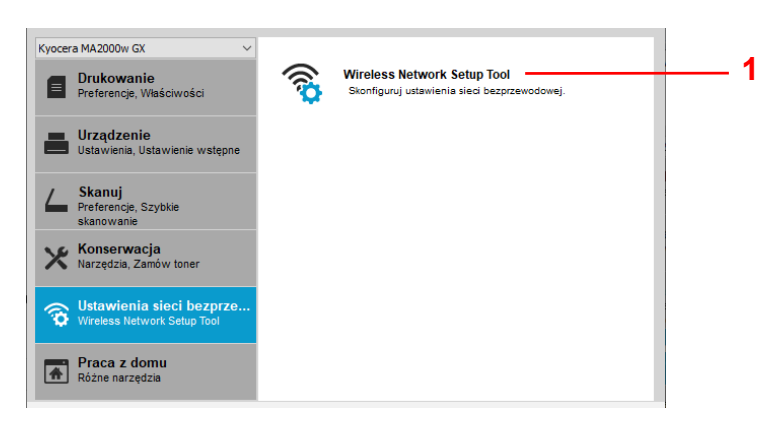

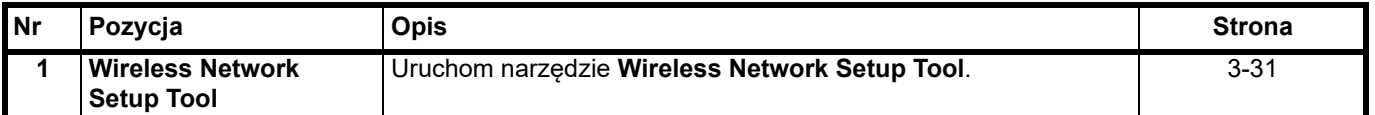

#### <span id="page-63-0"></span>**Karta Praca z domu**

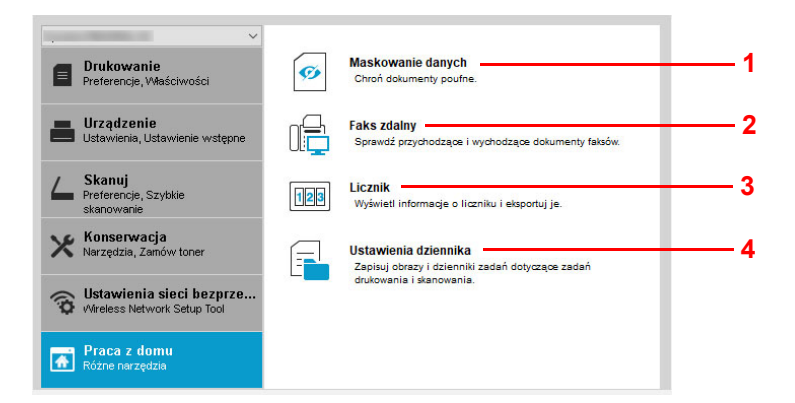

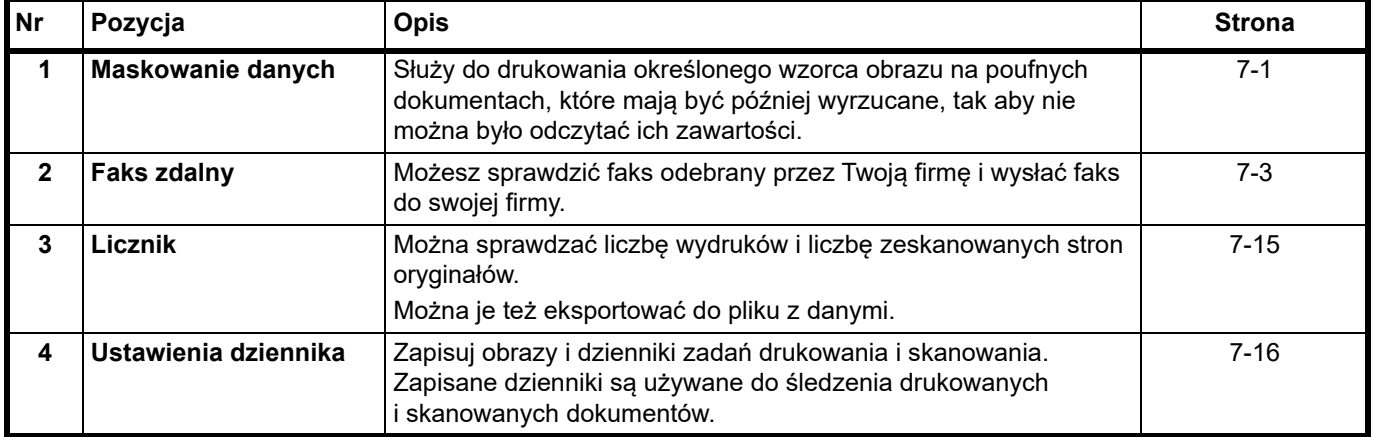

# <span id="page-64-0"></span>**Monitor stanu**

Po zainstalowaniu narzędzia KYOCERA Client Tool stan urządzenia można sprawdzać za pomocą ikony narzędzia Monitor stanu.

Ikona narzędzia Monitor stanu, wyświetlana w dolnym prawym rogu ekranu, umożliwia wyświetlanie komunikatów dotyczących stanu drukarki.

### **Podgląd ekranu**

Ikona narzędzia Monitor stanu wygląda następująco.

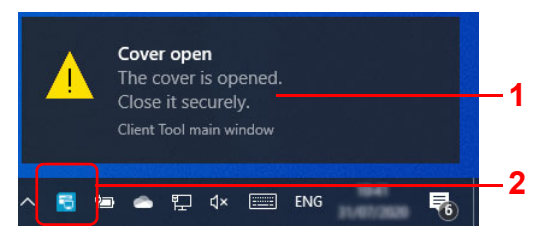

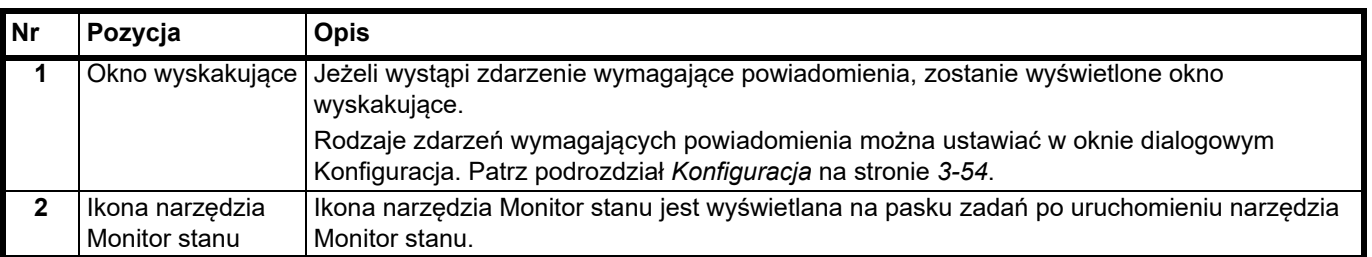

Kiedy ikona Monitor stanu jest aktywna, opcje narzędzia KYOCERA Client Tool można ustawiać po kliknięciu prawym klawiszem myszy na ikonie na pasku zadań.

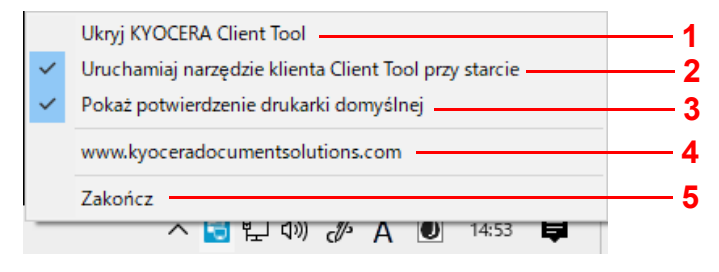

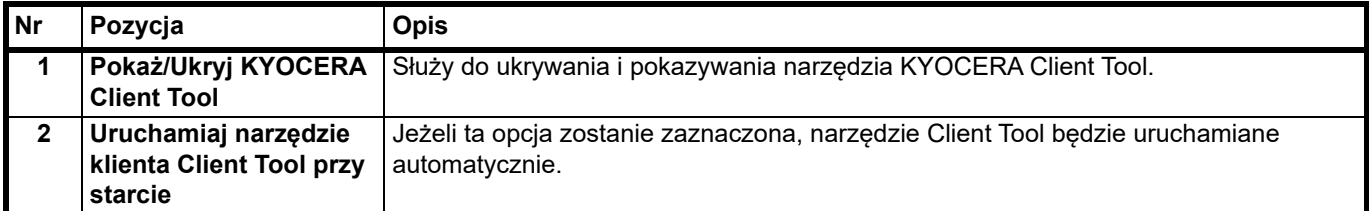

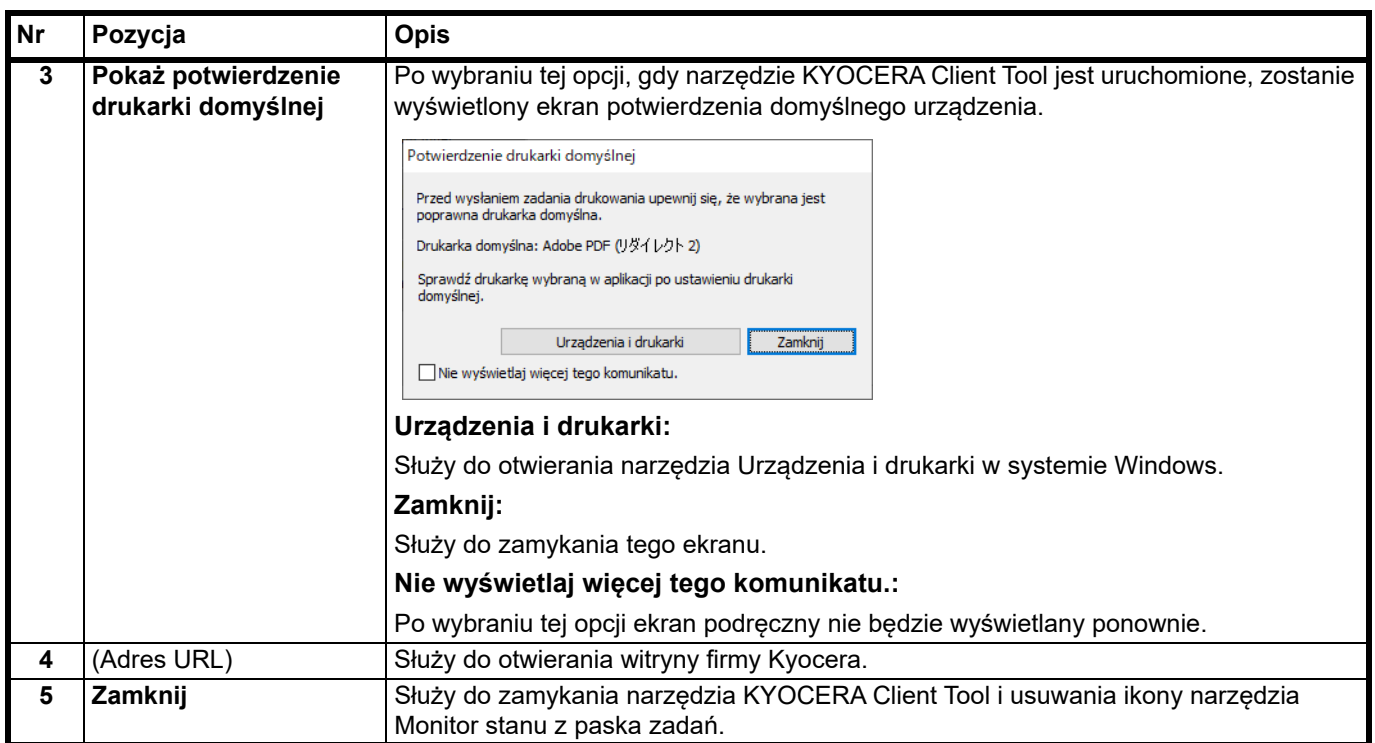

# **Ustawienia domyślne i ustawienia programów**

W tym podrozdziale omówiono ustawienia domyślnie i programy kopiowania i skanowania. Jeżeli pewne ustawienia są często zmieniane, warto zarejestrować je w programie.

### **Ustawienia domyślne**

W tym podrozdziale opisano ustawienia domyślne funkcji.

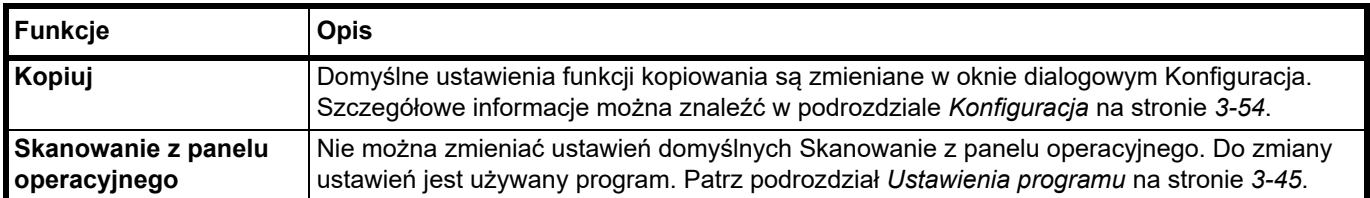

#### <span id="page-66-0"></span>**Ustawienia programu**

Jeżeli pewne ustawienia są często zmieniane, można zarejestrować te ustawienia w programie. Aby wczytać te ustawienia i funkcje, można po prostu wybrać żądany numer programu.

Programy można rejestrować na komputerze za pomocą narzędzia Narzędzie ustawień fabrycznych. Narzędzie Narzędzie ustawień fabrycznych jest funkcją narzędzia KYOCERA Client Tool. Każda funkcja urządzenia umożliwia zarejestrowanie trzech programów.

W tym podrozdziale omówiono rejestrowanie programu. Więcej informacji o rejestrowaniu programów poszczególnych funkcji można znaleźć w:

- **•** Kopiuj: *[Podstawowa obs](#page-84-0)ługa* na stronie *4-1*
- **•** Skanuj: *[Skanowanie z panelu operacyjnego](#page-98-0)* na stronie *6-1*

#### **Uzyskiwanie dostępu do narzędzia Narzędzie ustawień fabrycznych**

- 1 Uruchom narzędzie KYOCERA Client Tool, jak opisano w podrozdziale *[Uzyskiwanie dost](#page-58-1)ępu do narzędzia KYOCERA [Client Tool](#page-58-1)* na stronie *3-37*.
- 2 Kliknij przycisk **Ustawienie wstępne** na karcie **Urządzenie**. Zostanie otwarte narzędzie Narzędzie ustawień fabrycznych.

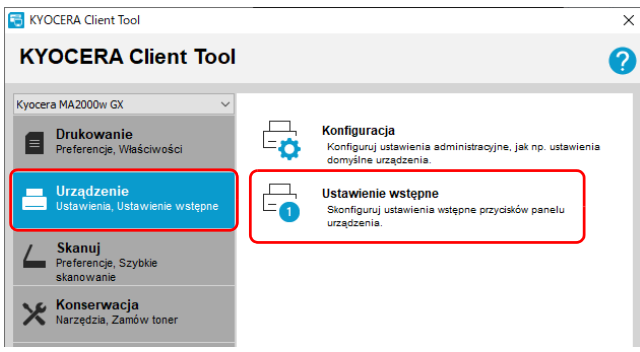

# **Ogólne**

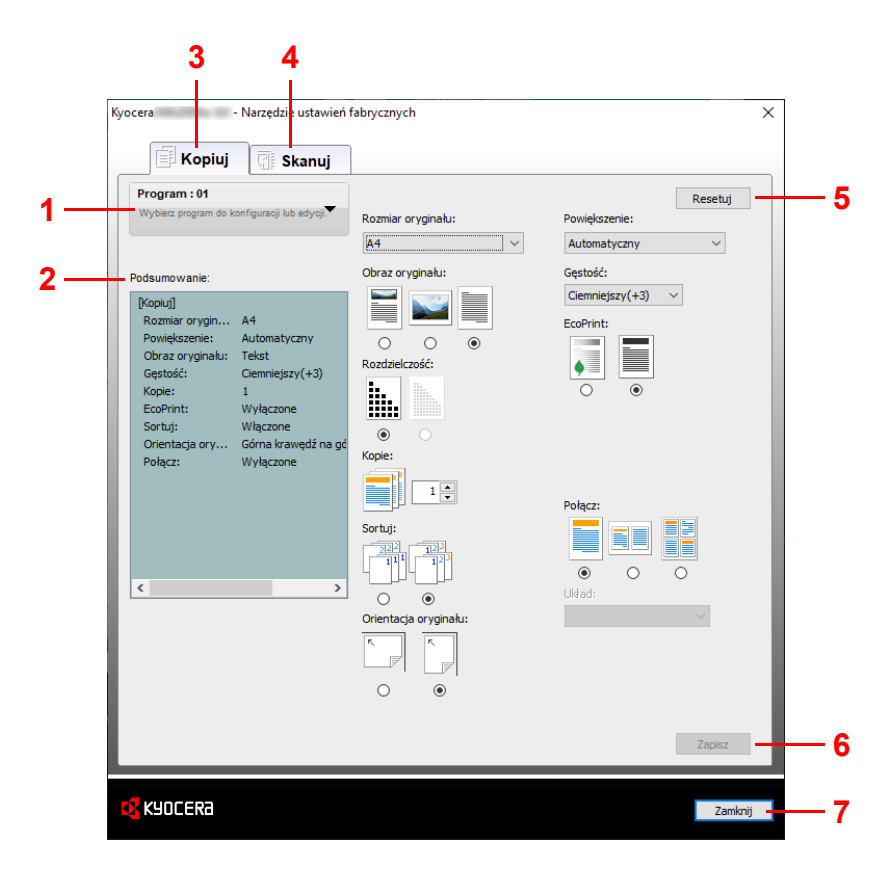

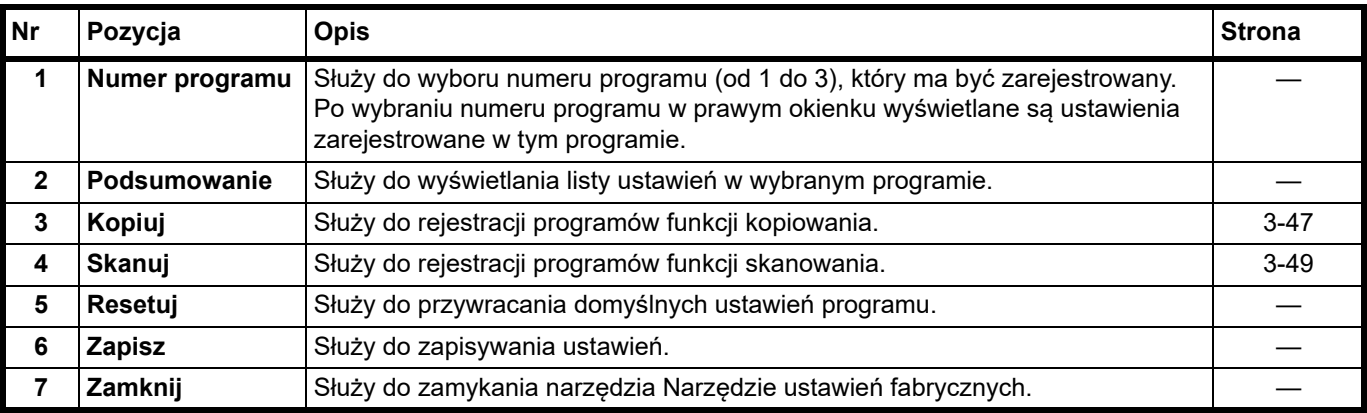

## <span id="page-68-0"></span>**Karta Kopiuj**

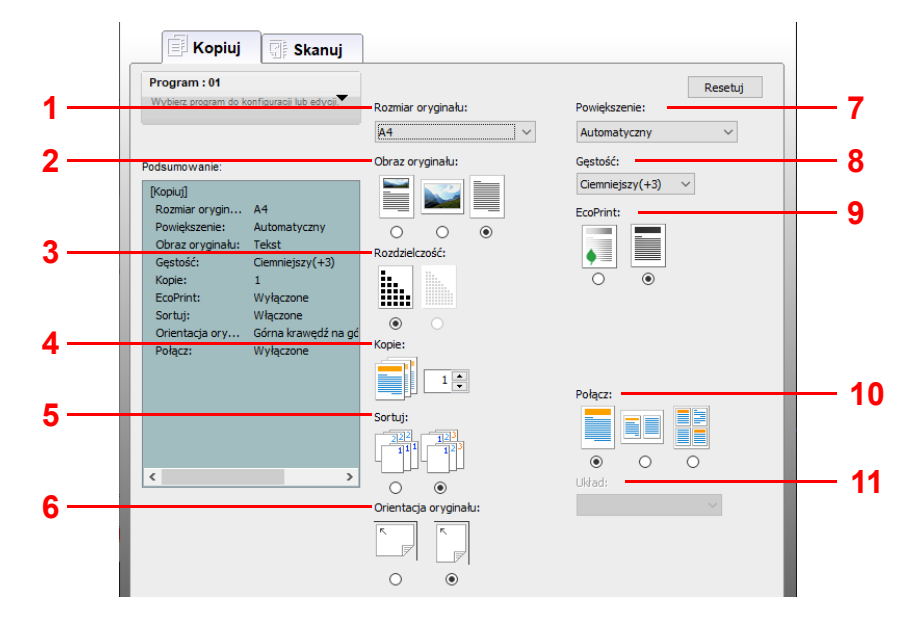

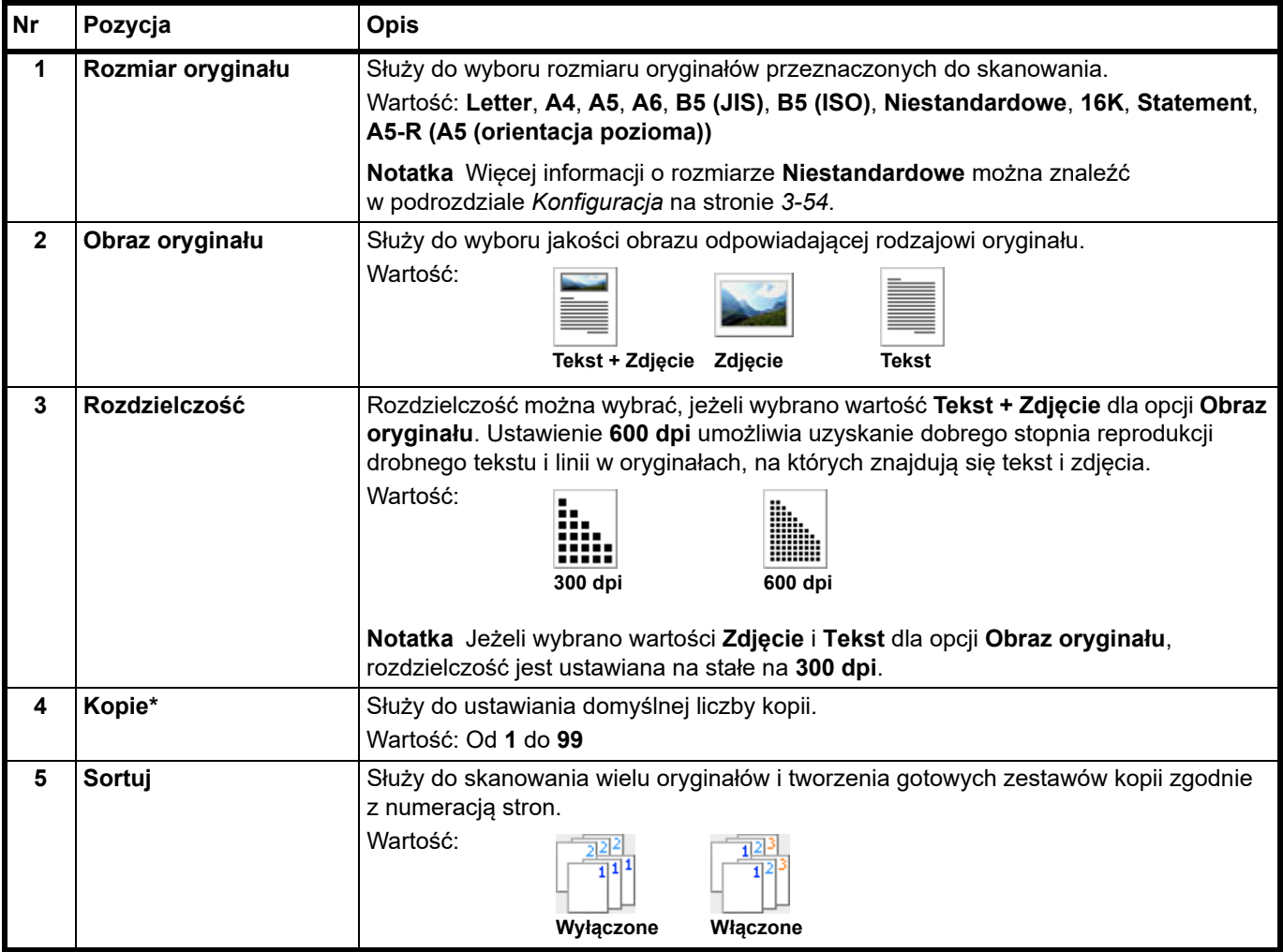

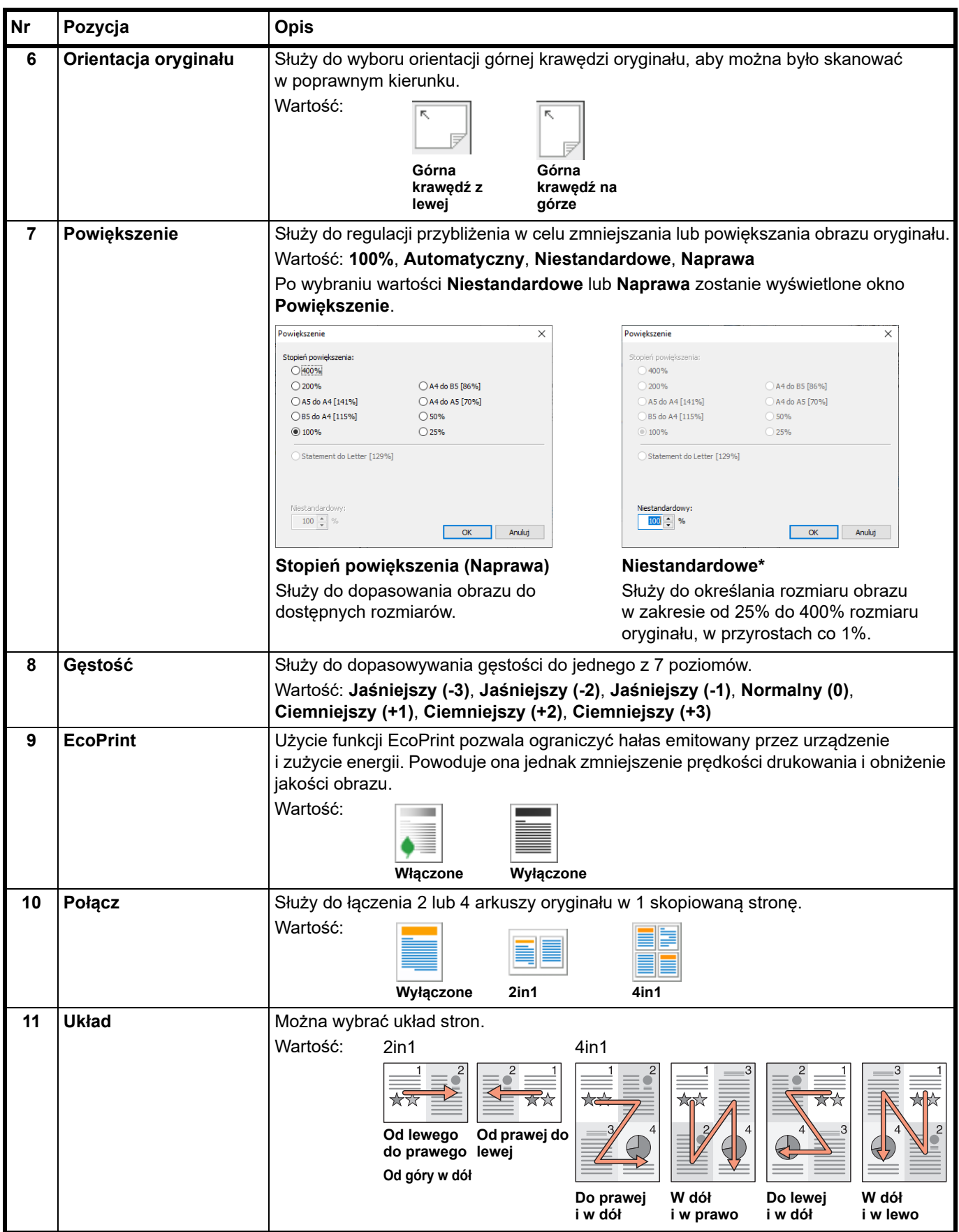

\* Nie można wprowadzać znaków innych niż cyfry. Jeżeli wprowadzona liczba wykracza poza dozwolony zakres, ustawiona zostanie wartość maksymalna lub minimalna.

### <span id="page-70-0"></span>**Karta Skanuj**

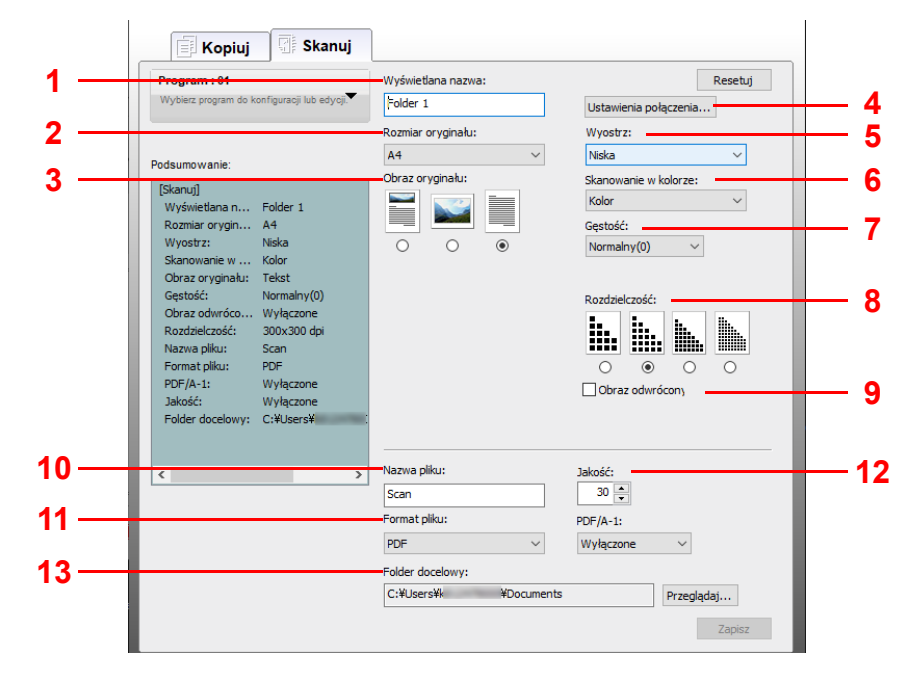

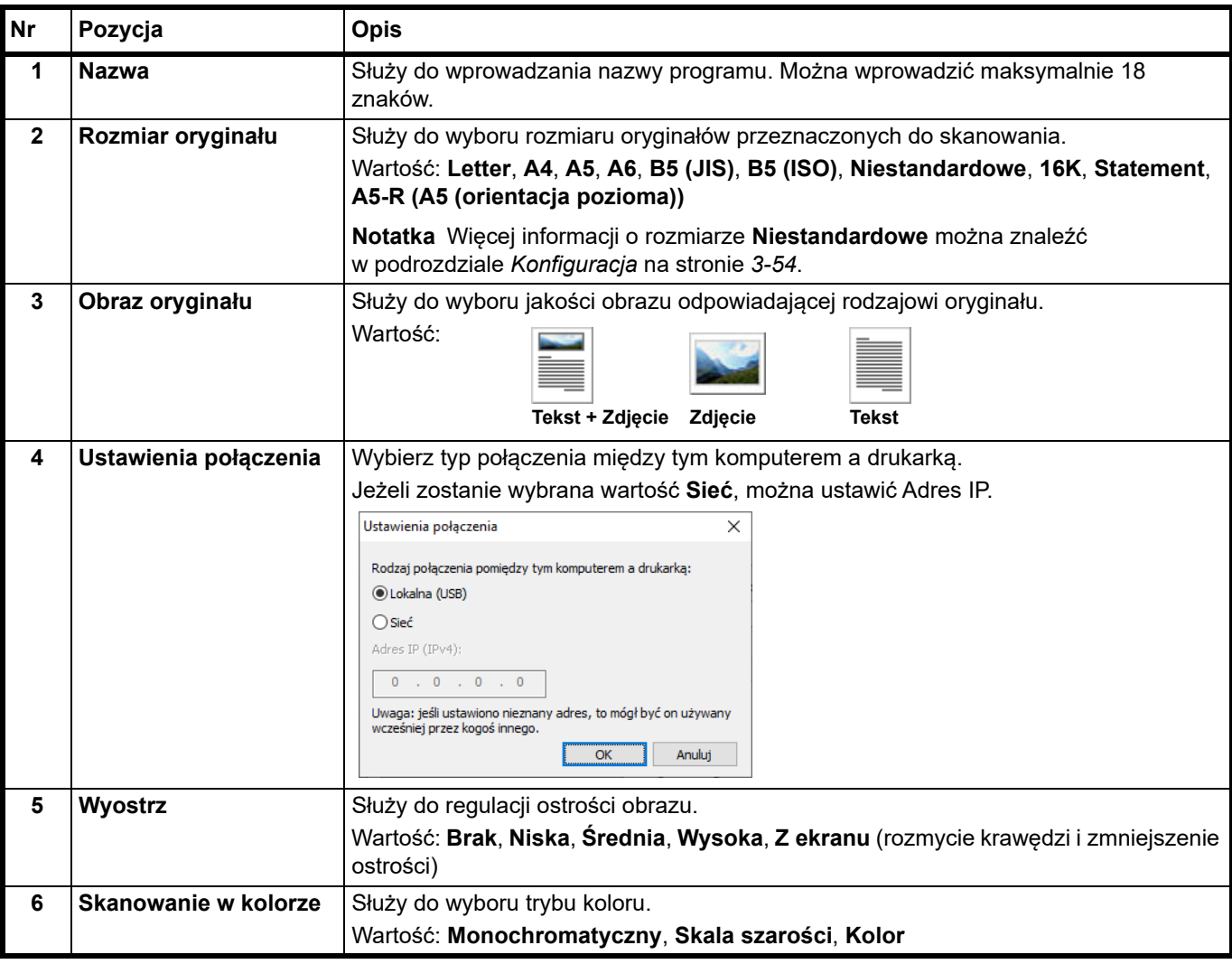

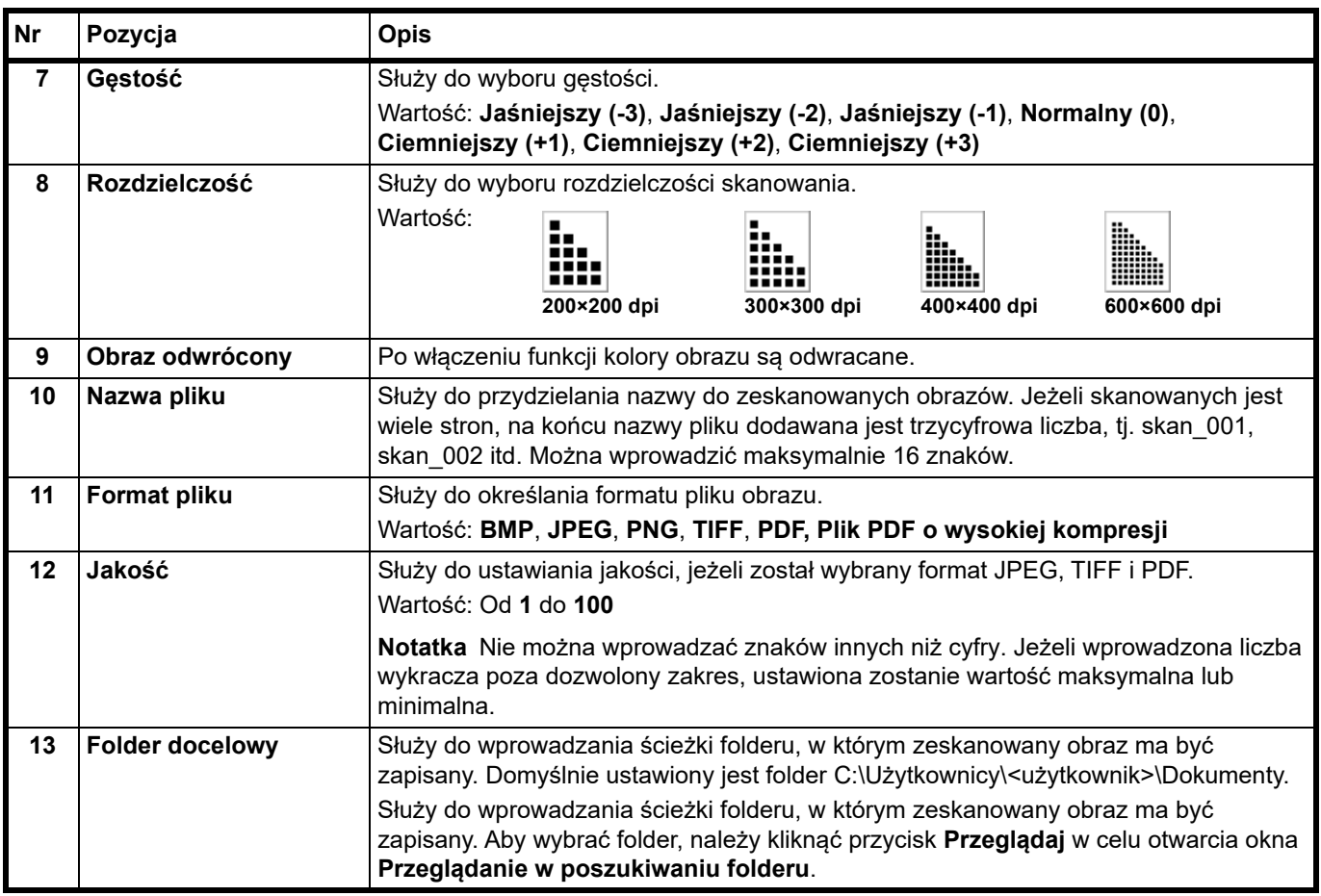
#### <span id="page-72-1"></span>**Ustawienia Szybkie skanowanie/TWAIN**

W tym podrozdziale omówiono ustawienia wymagane do skanowania za pomocą urządzenia. Ustawienia z tej karty są ustawieniami domyślnymi skanowania.

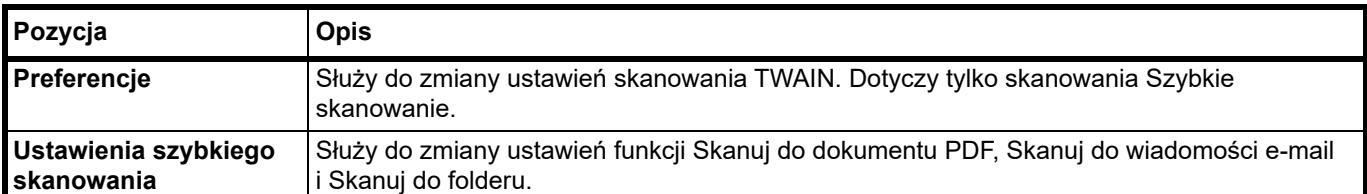

- 1 Uruchom narzędzie KYOCERA Client Tool, jak opisano w podrozdziale *[Uzyskiwanie dost](#page-58-0)ępu do narzędzia KYOCERA [Client Tool](#page-58-0)* na stronie *3-37*.
- 2 Kliknij polecenie **Preferencje** lub **Ustawienia szybkiego skanowania** na karcie **Skanuj**.

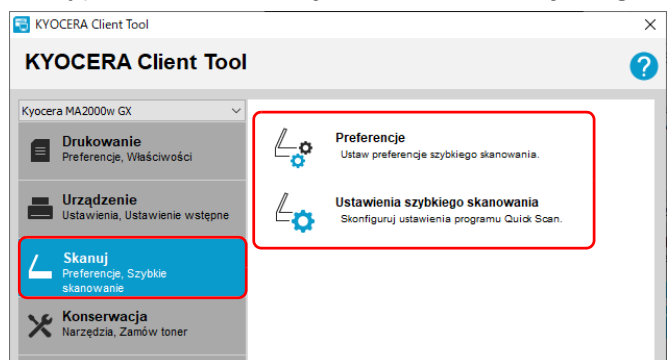

#### <span id="page-72-0"></span>**Ustawienia TWAIN**

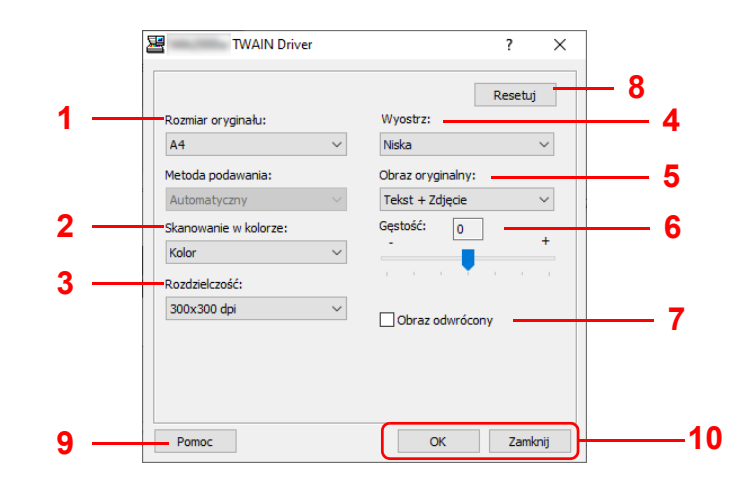

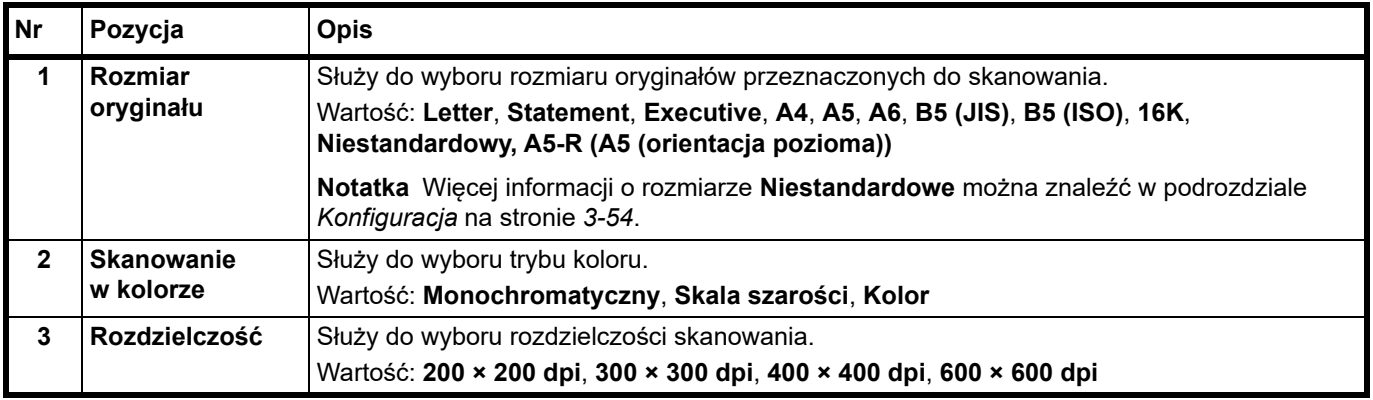

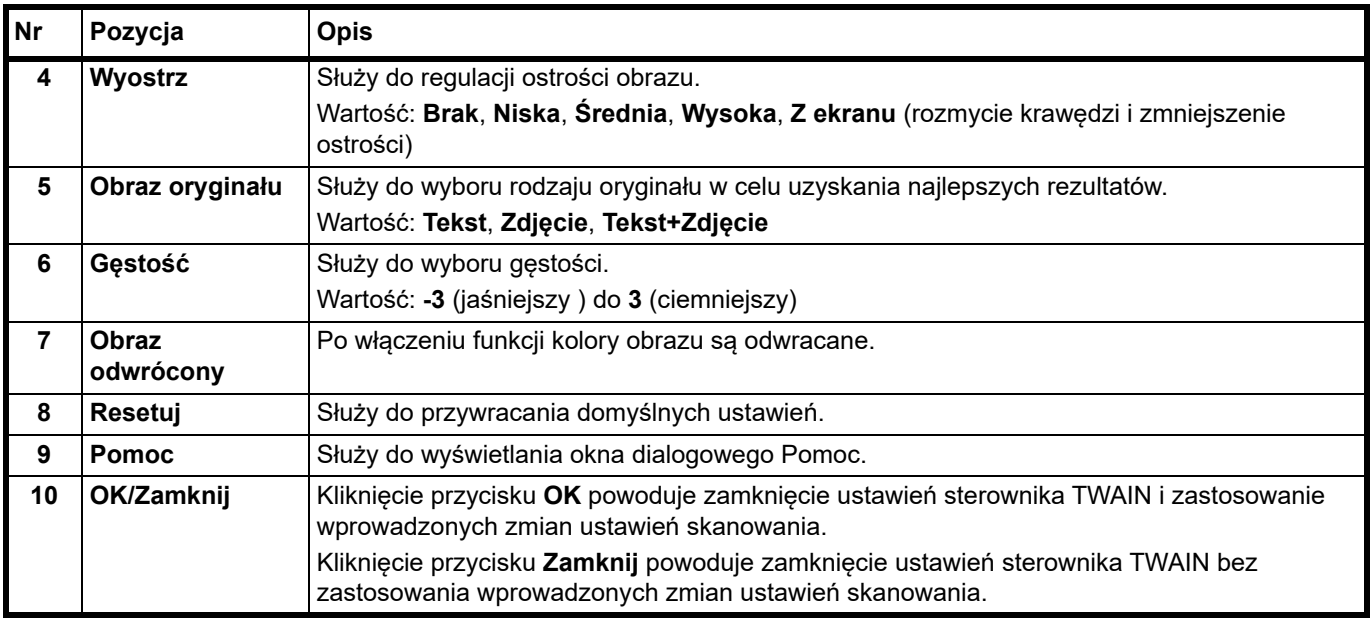

#### **Ustawienia szybkiego skanowania**

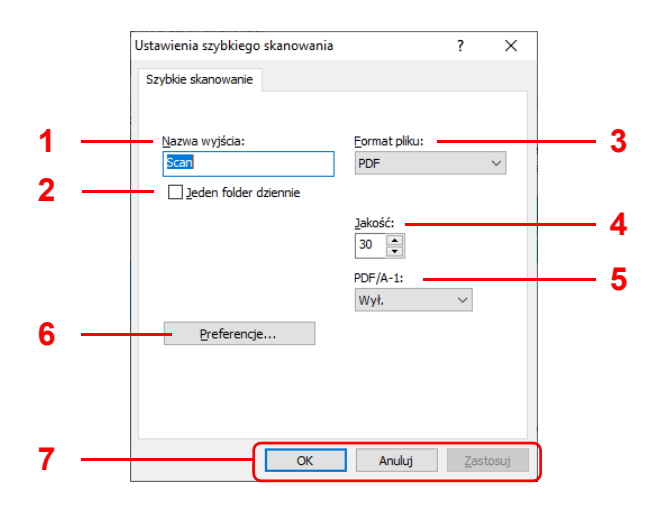

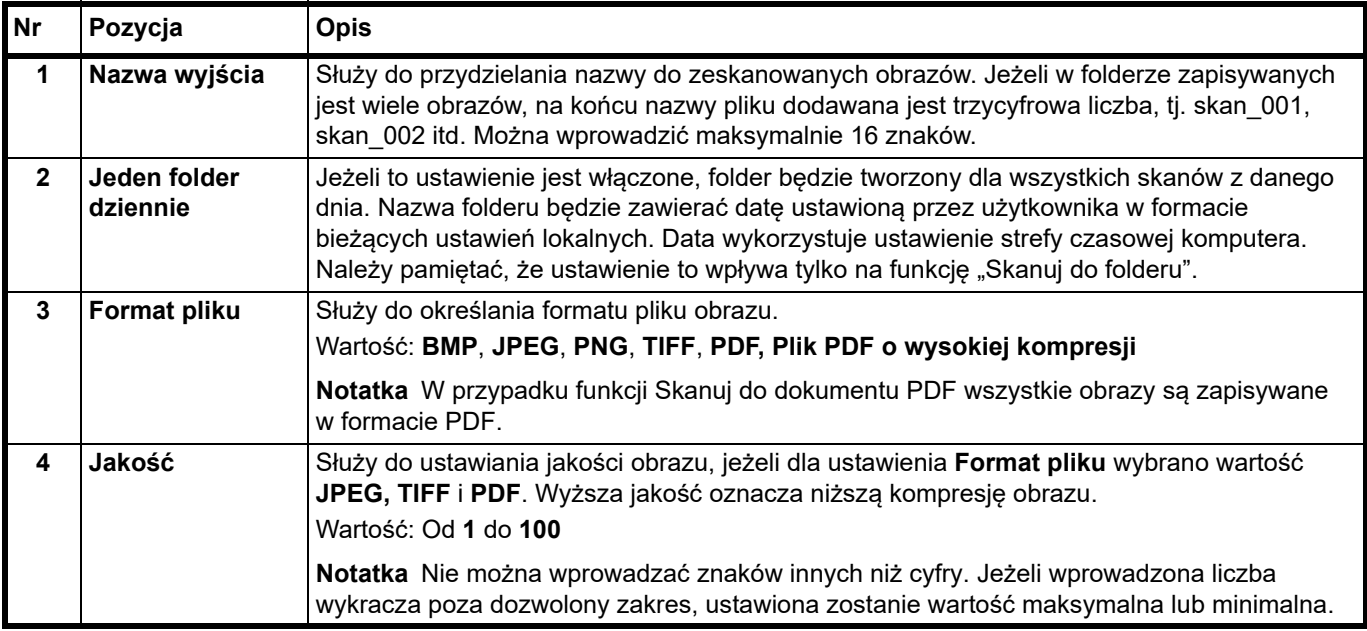

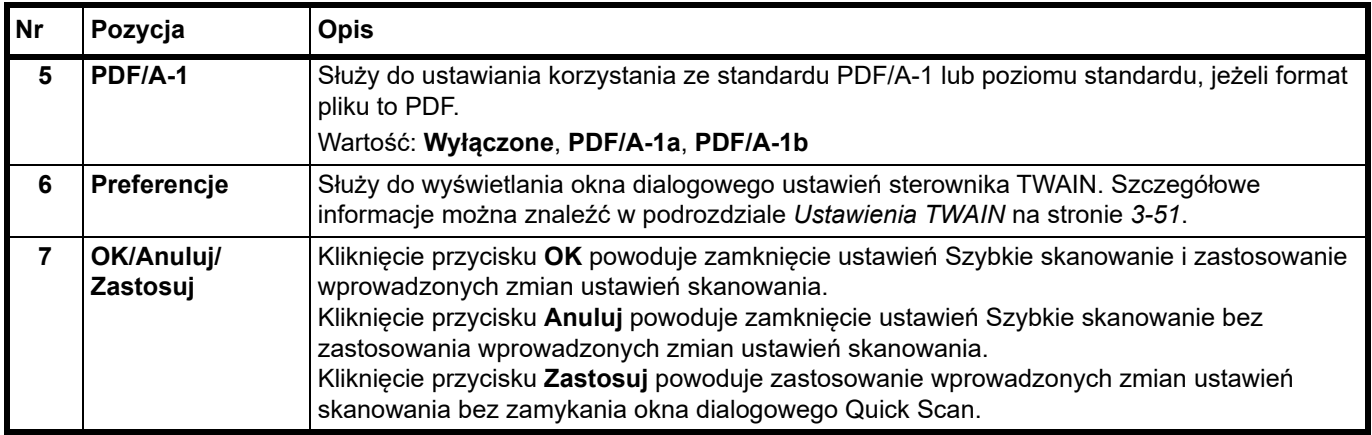

# <span id="page-75-1"></span><span id="page-75-0"></span>**Konfiguracja**

Narzędzie Konfiguracja jest funkcją narzędzia KYOCERA Client Tool. W oknie dialogowym można zmienić domyślne ustawienia urządzenia i ustawić komunikaty wyświetlane za pomocą narzędzia Monitor stanu.

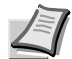

**Notatka** Szczegółowe informacje na temat okna dialogowego Konfiguracja można znaleźć w podręczniku *KYOCERA Client Tool User Guide*.

#### **Uzyskiwanie dostępu do narzędzia Konfiguracja**

Aby wyświetlić okno dialogowego Konfiguracja, należy wykonać poniższe czynności.

- 1 Uruchom narzędzie KYOCERA Client Tool, jak opisano w podrozdziale *[Uzyskiwanie dost](#page-58-0)ępu do narzędzia KYOCERA [Client Tool](#page-58-0)* na stronie *3-37*.
- 2 Kliknij przycisk **Konfiguracja** na karcie **Urządzenie**. Zostanie wyświetlone narzędzie Konfiguracja.

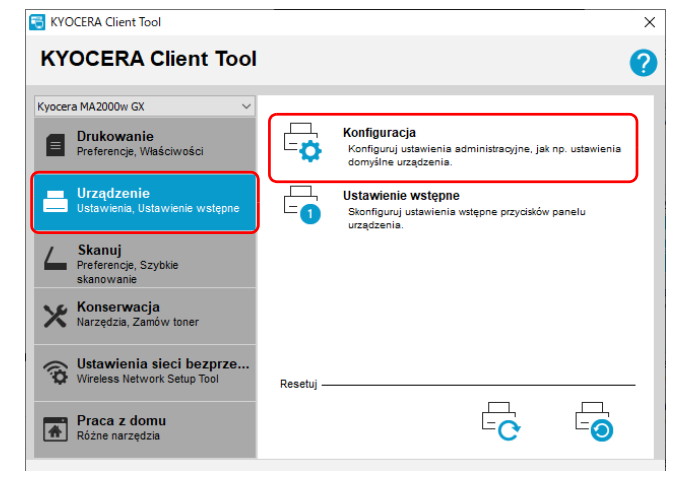

### **Okno dialogowe Konfiguracja**

#### **General**

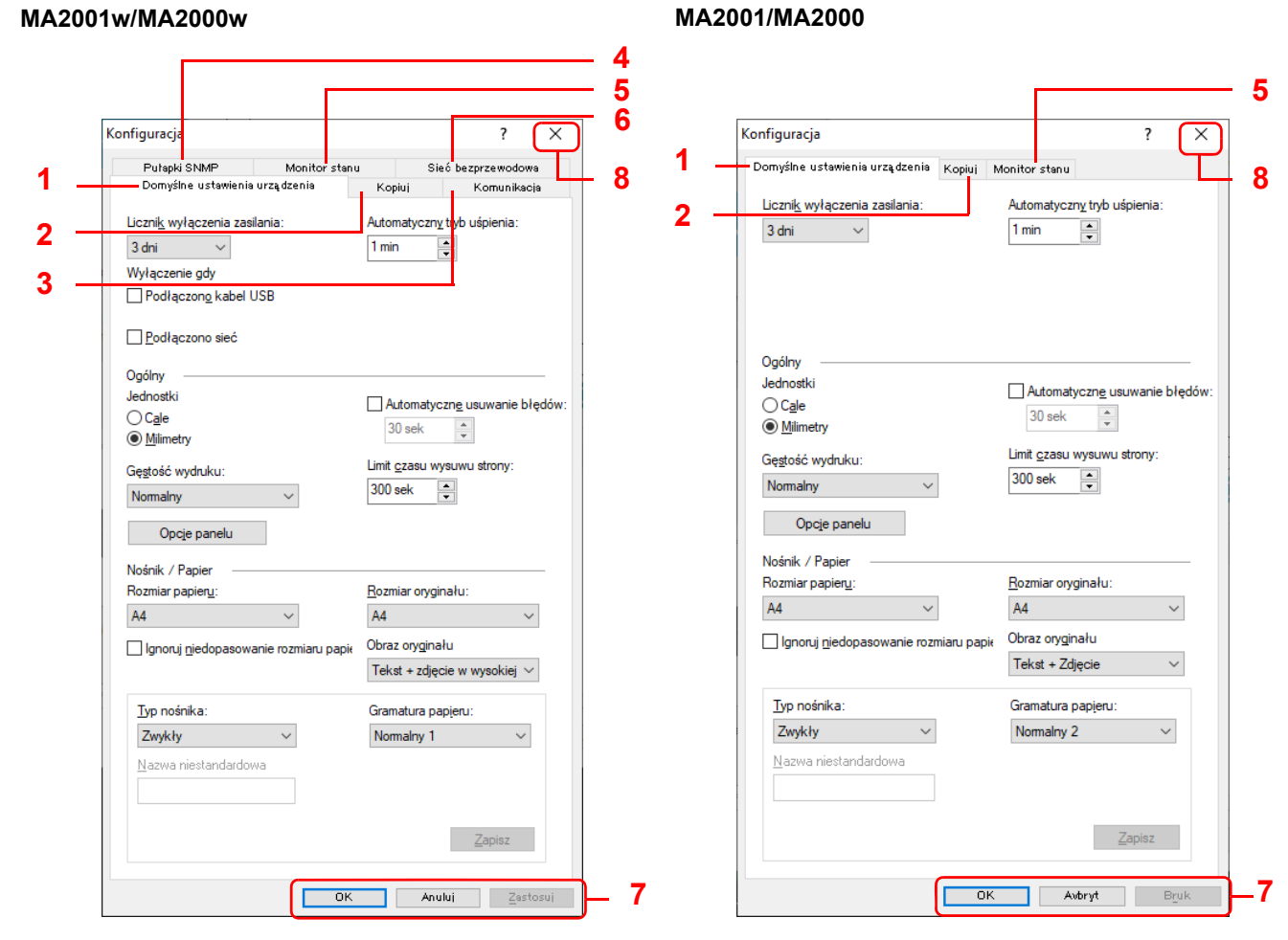

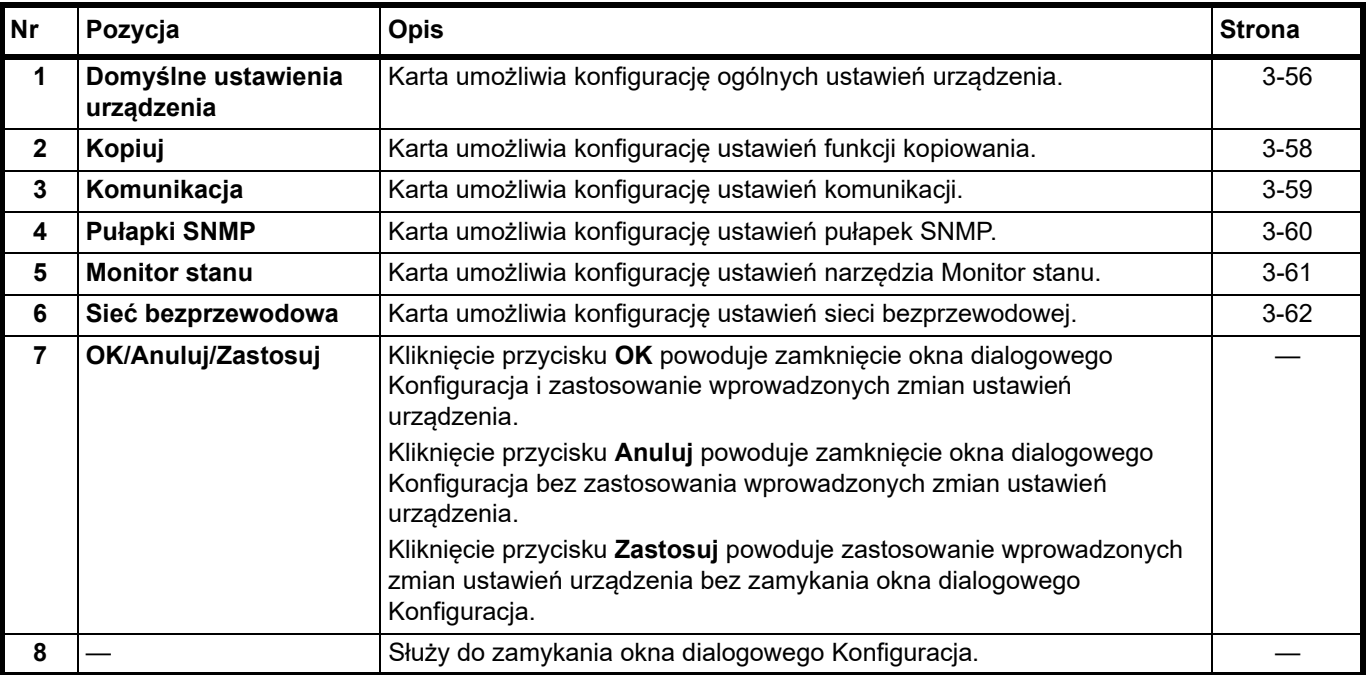

# <span id="page-77-0"></span>**Karta Domyślne ustawienia urządzenia**

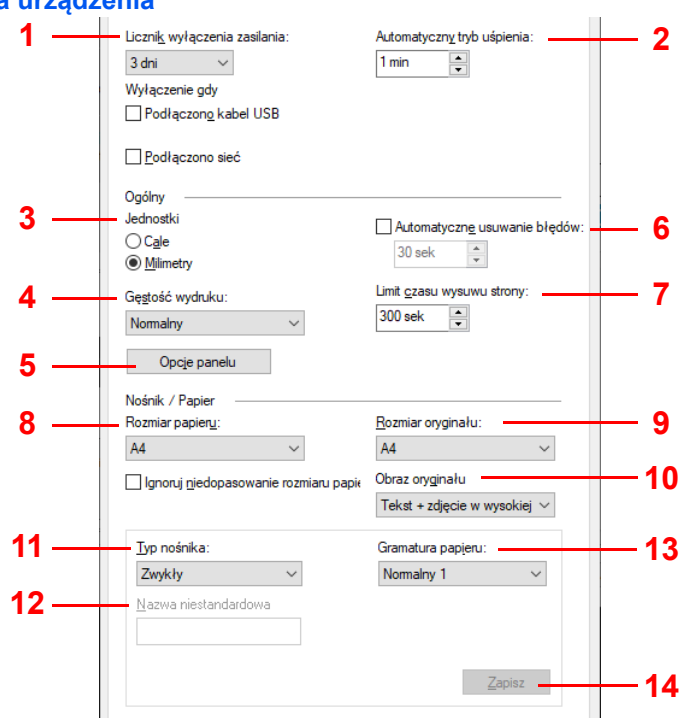

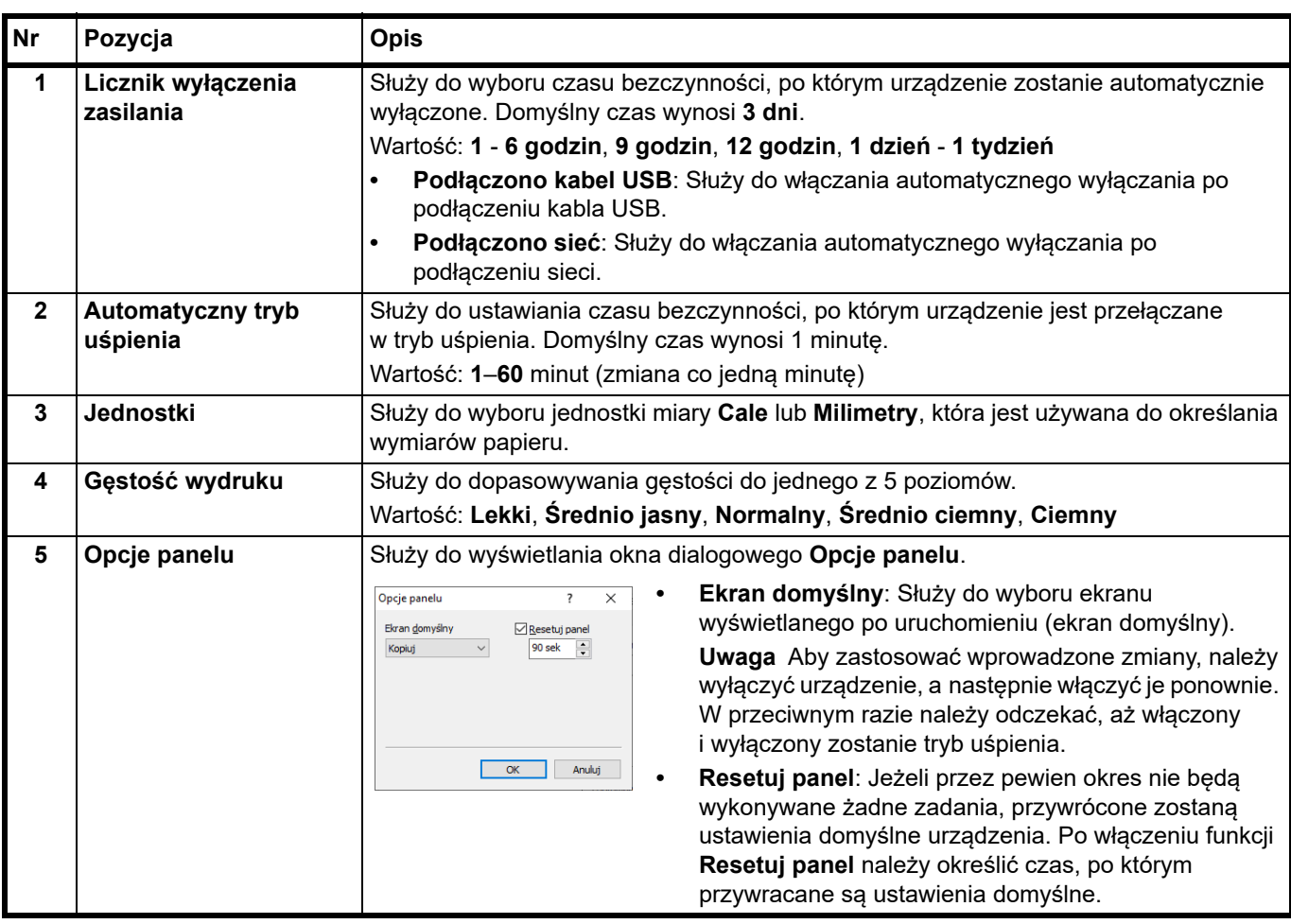

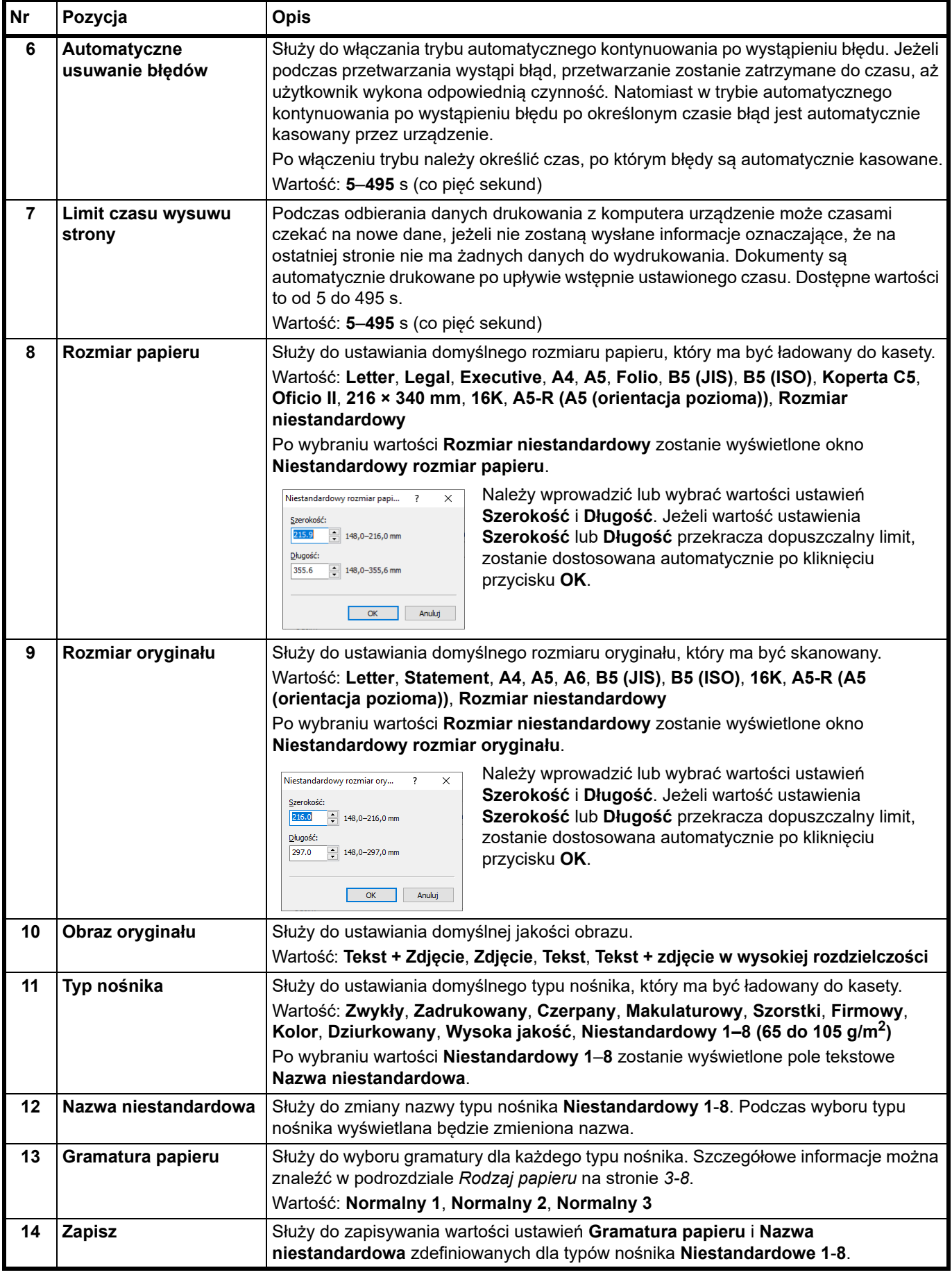

#### <span id="page-79-0"></span>**Karta Kopiuj**

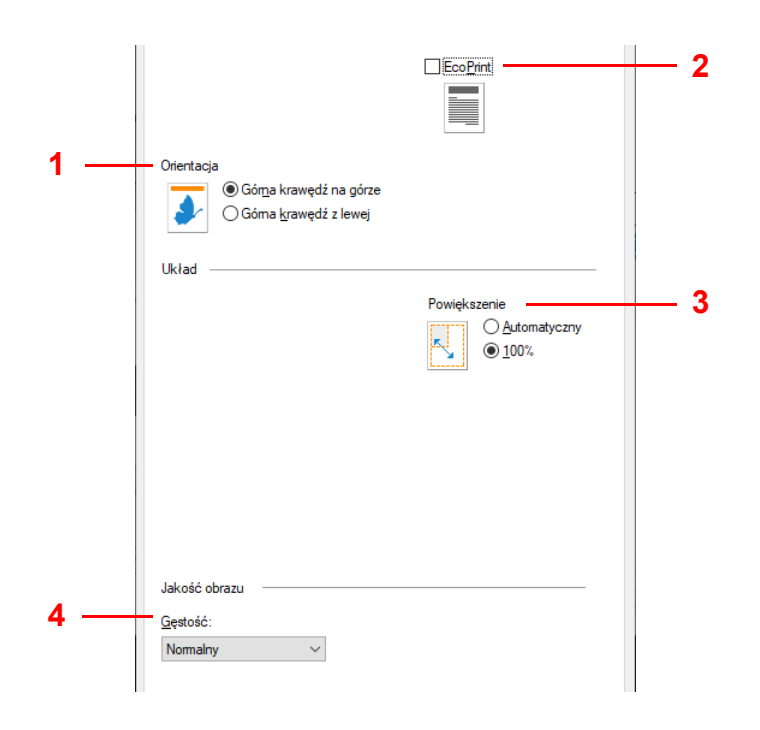

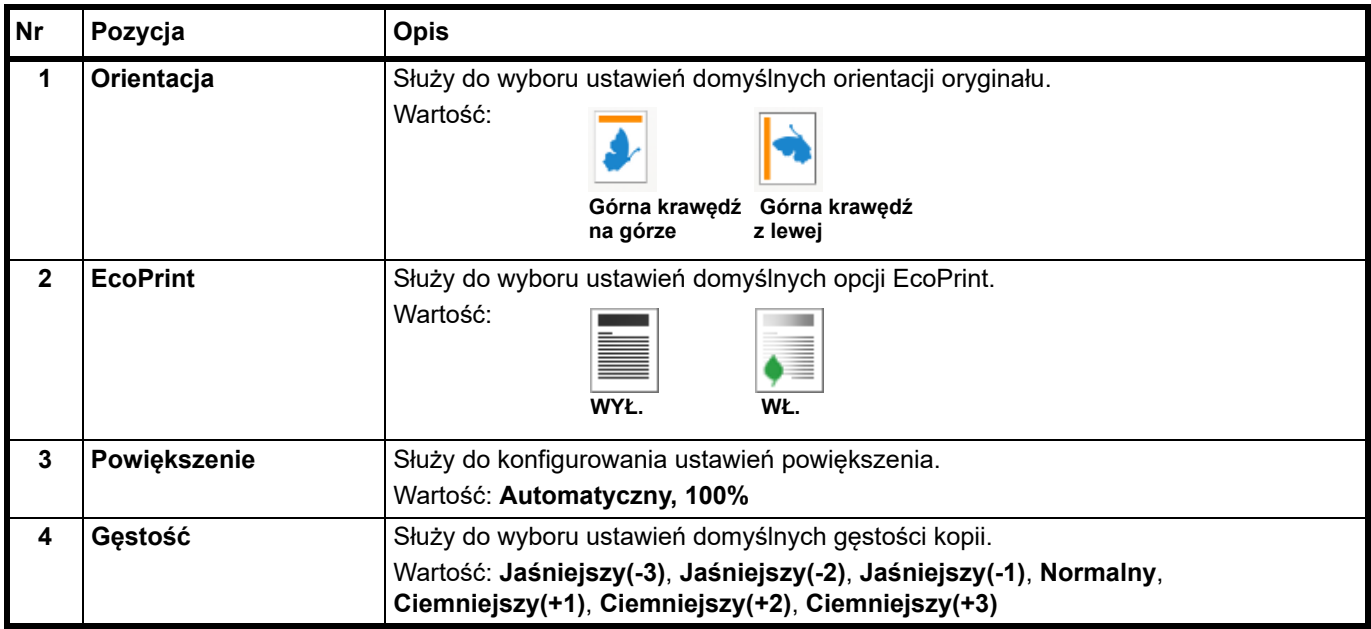

#### <span id="page-80-0"></span>**Karta Komunikacja (tylko MA2001w/MA2000w)**

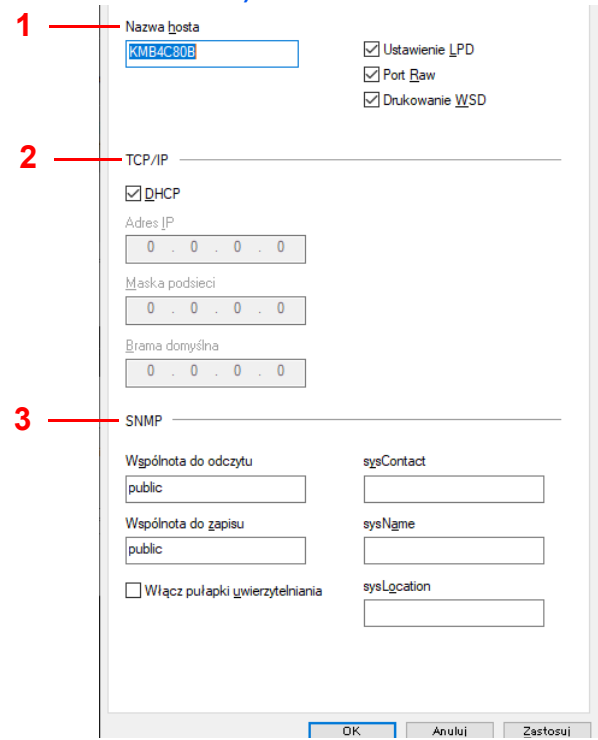

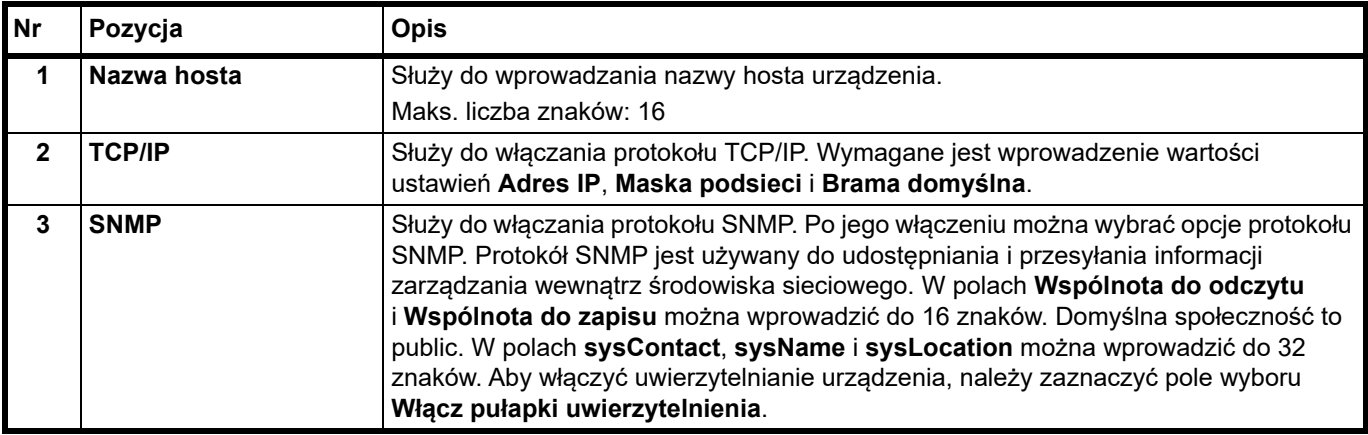

#### <span id="page-81-0"></span>**Karta Pułapki SNMP (tylko MA2001w/MA2000w)**

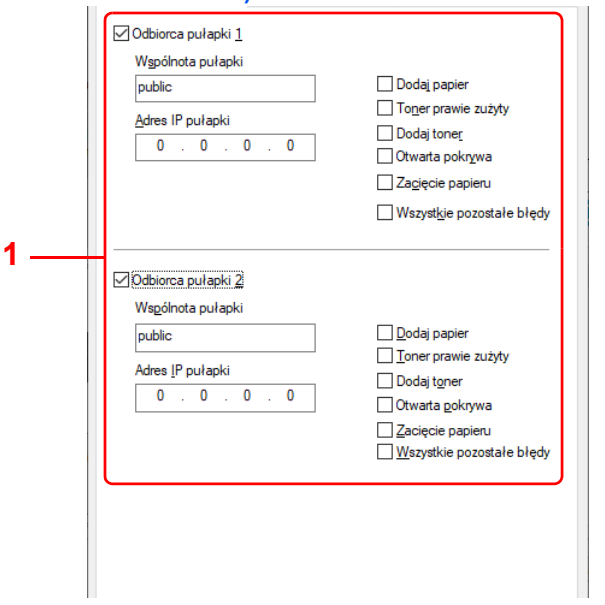

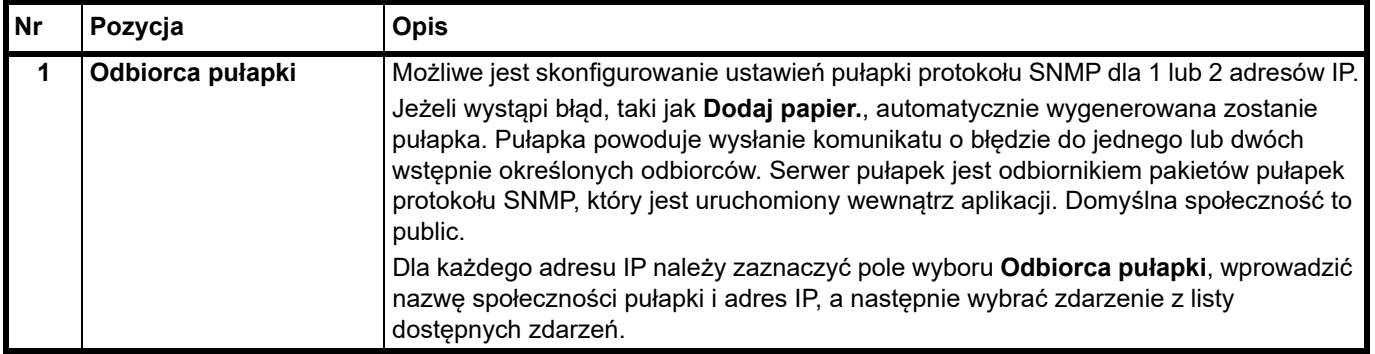

#### <span id="page-82-0"></span>**Karta Monitor stanu**

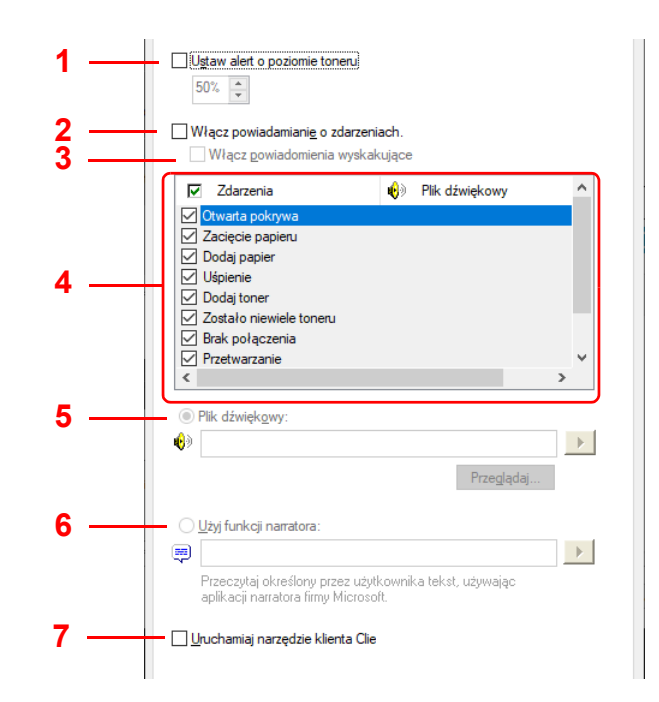

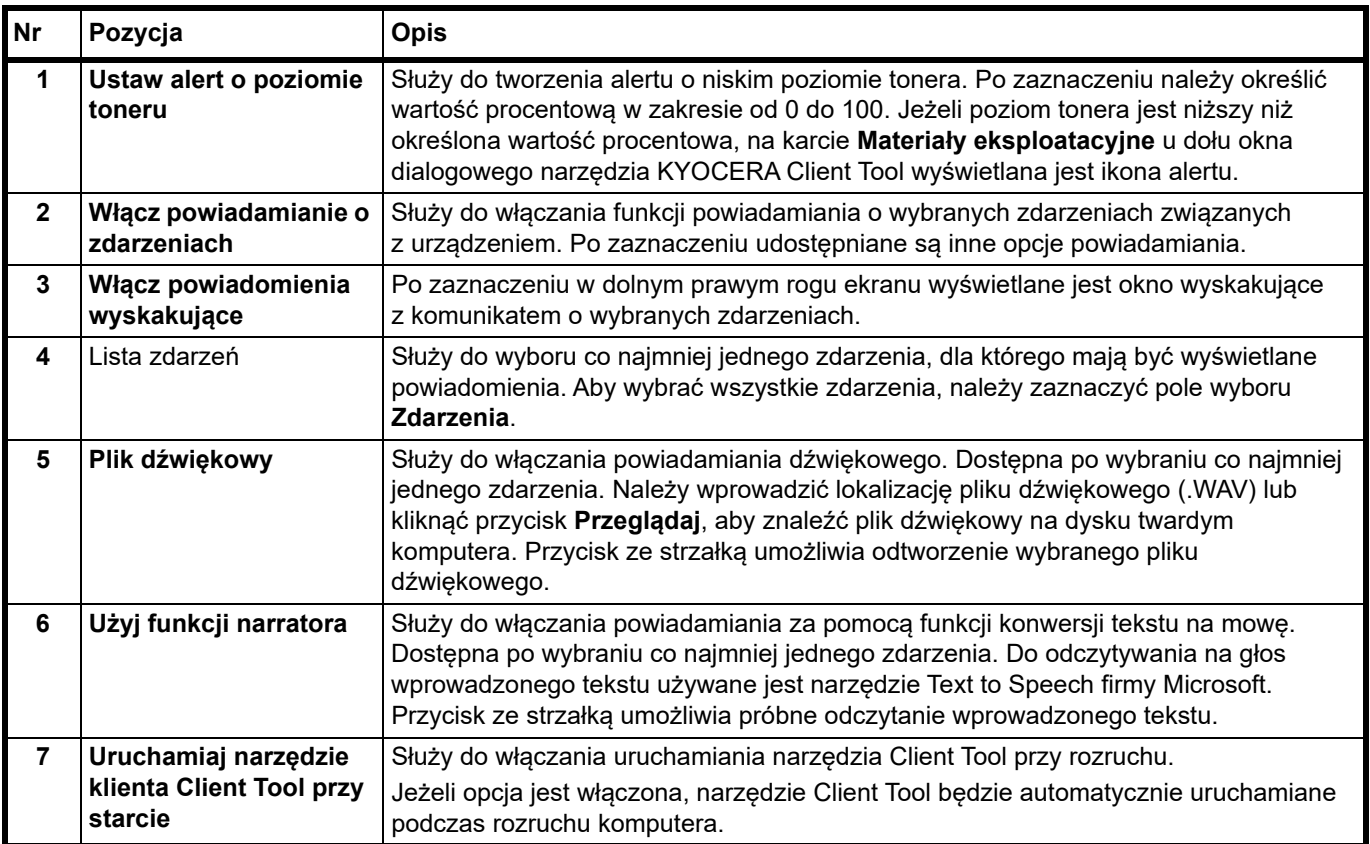

#### <span id="page-83-0"></span>**Karta Sieć bezprzewodowa (tylko MA2001w/MA2000w)**

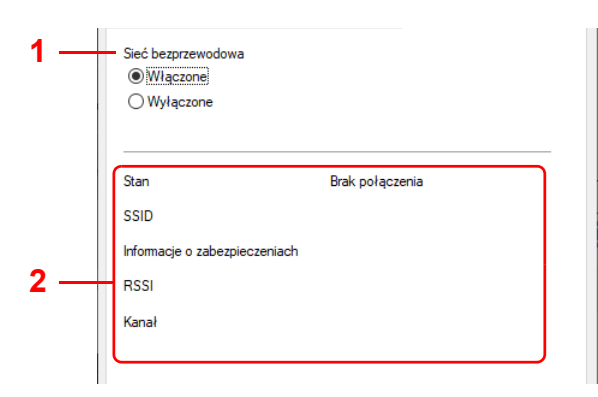

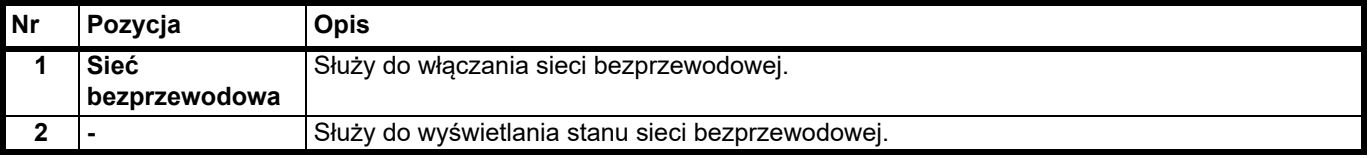

## **Drukowanie raportów**

Można drukować raporty w celu sprawdzania stanu urządzenia, a także dziennika zdarzeń.

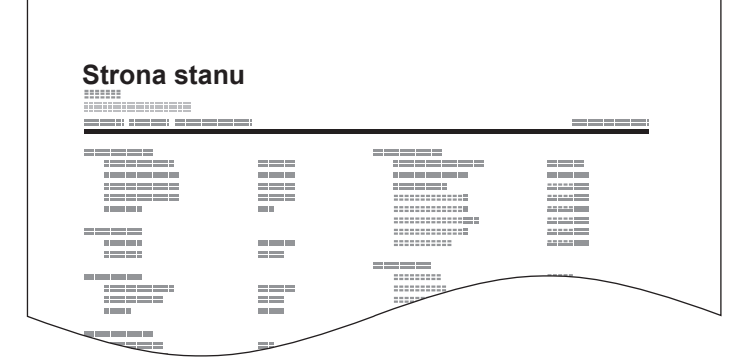

Aby wydrukować raport, należy nacisnąć klawisz wyboru trybu i przytrzymać go. Drukowany raport wybiera się, przytrzymując ten przycisk.

Przytrzymanie przez 3 sekundy: drukowanie strony stanu.

Przytrzymanie przez 10 sekund: drukowanie strony stanu sieci. (Tylko MA2001w/MA2000w)

Przytrzymanie przez 20 sekund: drukowanie strony dziennika zdarzeń.

**Notatka** Wskaźnik Uwaga miga jeden raz po 3, 10 i 20 sekundach przytrzymywania klawisza wyboru trybu.

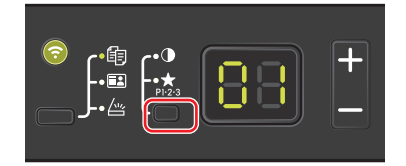

# <span id="page-84-0"></span>**Podstawowa obsługa**

Wykonując podstawowe czynności kopiowania, należy postępować zgodnie z poniższymi wskazówkami.

- 1 Skonfigurować niezbędne ustawienia za pomocą narzędzia KYOCERA Client Tool. Patrz podrozdział *[Ustawienia](#page-58-1)  urządzenia* [na stronie](#page-58-1) *3-37*.
- 2 Naciśnij klawisz wyboru funkcji, aby włączyć wskaźniki kopiowania.

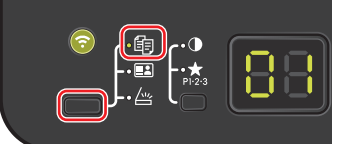

3 Umieść oryginały. Szczegółowe informacje można znaleźć w podrozdziale *Ł[adowanie orygina](#page-33-0)łów* na stronie *3-12*.

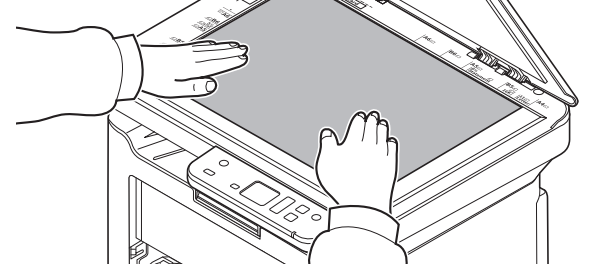

4 Aby użyć programu, wybierz jego numer (od P0 do P3).

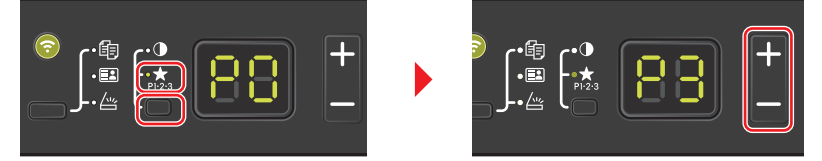

Naciśnij klawisz wyboru trybu, aby włączyć wskaźniki programu, a następnie naciśnij klawisze **[+]** lub **[-]**, aby wybrać numer programu.

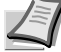

**Notatka** Szczegółowe informacje na temat funkcji programów można znaleźć w podrozdziale *[Korzystanie](#page-87-0)  [z programów](#page-87-0)* na stronie *4-4*.

P0 oznacza brak programu.

5 Wprowadź liczbę kopii.

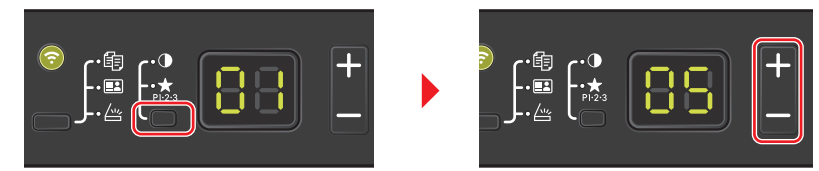

Naciśnij klawisz wyboru trybu, aby wyłączyć wskaźniki funkcji, a następnie naciśnij klawisze **[+]** lub **[-]**, aby wprowadzić liczbę kopii.

6 Ręcznie wyreguluj gęstość, ustawiając jeden z 7 poziomów (od -3 (jaśniej) do +3 (ciemniej)).

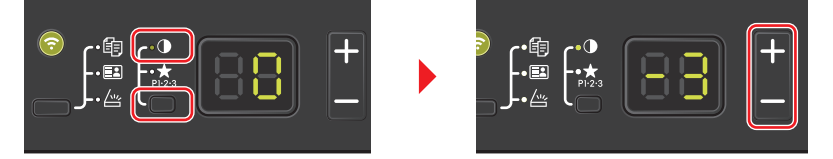

Naciśnij klawisz wyboru trybu, aby włączyć wskaźniki gęstości, a następnie naciśnij klawisze **[+]** lub **[-]**, aby wybrać żądaną gęstość.

**7** Naciśnij klawisz [Uruchom] ( o ), aby rozpocząć kopiowanie.

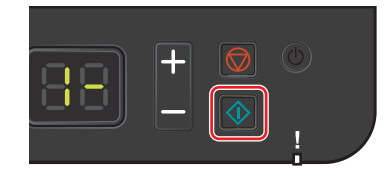

## <span id="page-85-0"></span>**Ręczny dupleks**

Aby kopiować po obu stronach arkuszy, należy skorzystać z funkcji ręcznego dupleksu.

1 Wybierz funkcje kopiowania i umieść oryginał stroną przednią (lub stroną o numerze nieparzystym), jak opisano w podrozdziale *Rę[czny dupleks](#page-85-0)* na stronie *4-2*.

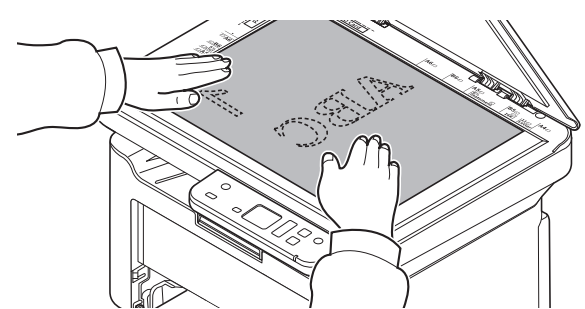

**2** Naciśnij klawisz **[Uruchom]** (  $\circledast$  ), aby rozpocząć kopiowanie. Przednia strona zostanie skopiowana.

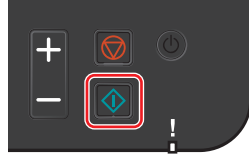

3 Zabierz arkusze papieru z tacy wewnętrznej. W przypadku kopiowania wielu arkuszy przekartkuj papier, aby oddzielić od siebie arkusze przed załadowaniem do drukarki.

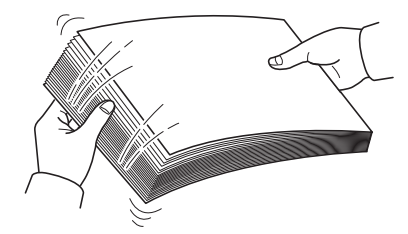

Jeżeli papier jest zawinięty na krawędzi, rozprostuj go przed ponownym załadowaniem.

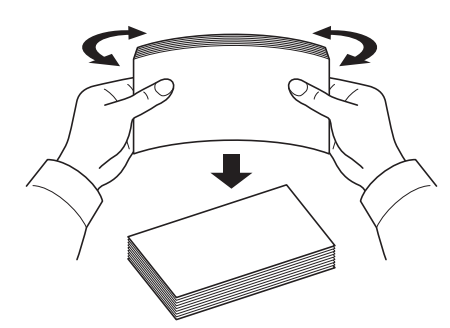

4 Skopiuj stronę tylną (lub stronę o numerze parzystym). Załaduj papier, jak przedstawiono na rysunku.

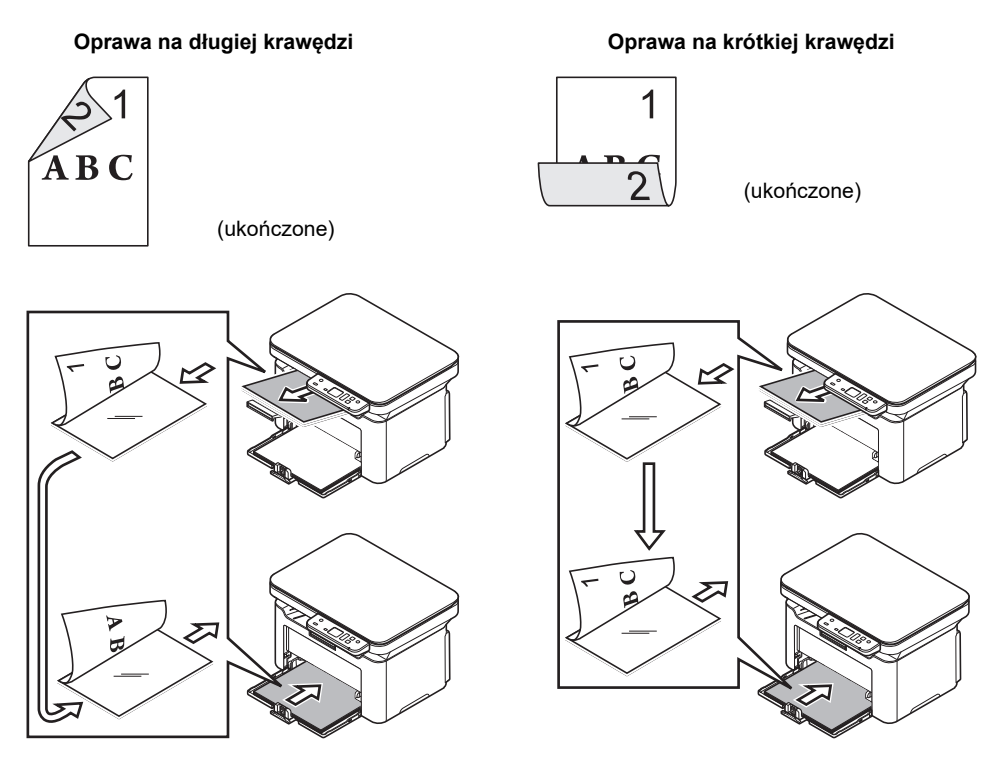

5 Umieść oryginał stroną tylną (lub stroną o numerze parzystym). Szczegółowe informacje można znaleźć w podrozdziale *Ł[adowanie orygina](#page-33-0)łów* na stronie *3-12*.

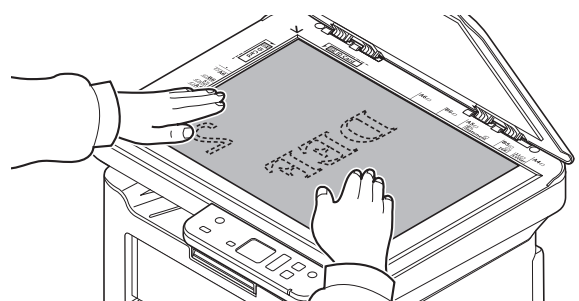

**6** Naciśnij klawisz **[Uruchom]** ( $\circledast$ ). Tylna strona zostanie skopiowana.

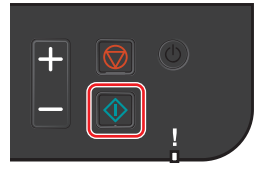

# <span id="page-87-0"></span>**Korzystanie z programów**

Jeżeli pewne ustawienia są często zmieniane, można zarejestrować te ustawienia w programie. Aby wczytać te ustawienia i funkcje, można po prostu wybrać żądany numer programu.

Funkcje kopiowania można rejestrować w trzech programach.

Programy przedstawione w poniższej tabeli zostały wstępnie zarejestrowane. Można dostosować wstępnie ustawione wartości do własnych potrzeb.

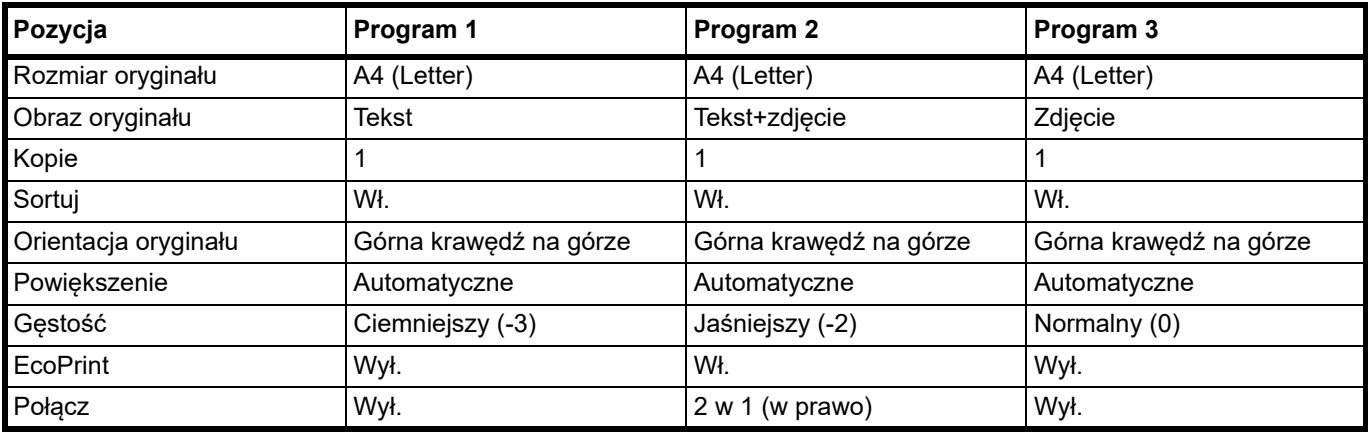

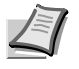

**Notatka** Szczegółowe informacje na temat rejestracji programu i różnych funkcji można znaleźć w podrozdziale *[Ustawienia programu](#page-66-0)* na stronie *3-45*.

Więcej informacji na temat wczytywania programów można znaleźć w podrozdziale *[Podstawowa obs](#page-84-0)ługa* na [stronie](#page-84-0) *4-1*.

# **Funkcje kopiowania**

Dostępne są następujące funkcje kopiowania. Można je konfigurować za pomocą narzędzia KYOCERA Client Tool.

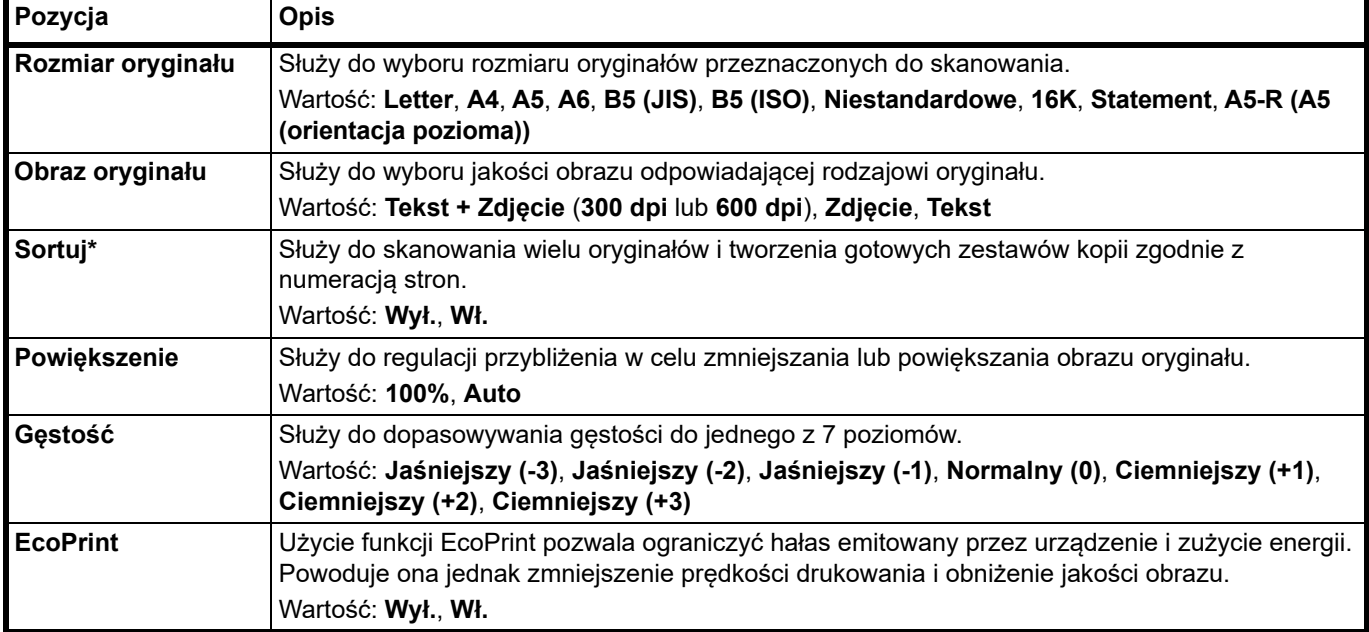

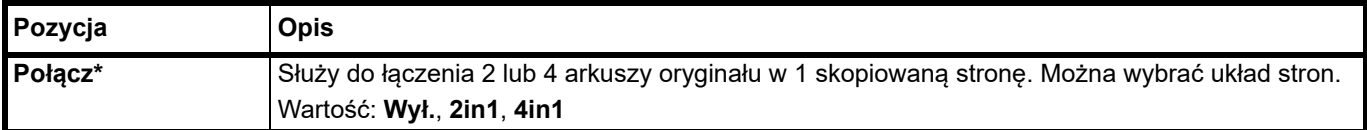

Jeżeli funkcja jest włączona, drukowanie rozpoczyna się dopiero po zeskanowaniu wszystkich stron do skopiowania. Należy umieszczać strony pojedynczo i naciskać klawisz **[Uruchom]** ( $\circ$ ). Po zakończeniu skanowania wszystkich stron należy nacisnąć klawisz **[+]** lub **[-]**, aby wybrać -, i ponownie nacisnąć klawisz **[Uruchom]** (  $\circledcirc$  ), aby rozpocząć drukowanie.

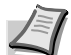

**Notatka** Więcej informacji na temat konfigurowania funkcji za pomocą narzędzia KYOCERA Client Tool można znaleźć w podrozdziale *Ustawienia domyś[lne i ustawienia programów](#page-66-1)* na stronie *3-45*.

# **Kopiowanie karty ID**

Funkcja umożliwia kopiowanie awersu i rewersu prawa jazdy lub dowodu osobistego na jednym arkuszu.

1 Naciśnij klawisz **Wybór funkcji**, aby włączyć wskaźniki **Kopiowanie karty ID**.

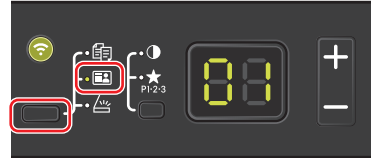

2 Umieść oryginał. Wyrównaj względem oznaczeń **ID Card** na płytach wskaźnika rozmiaru oryginału.

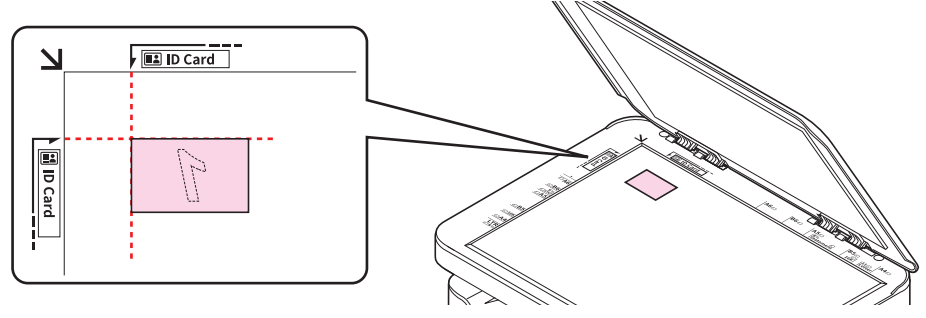

Szczegółowe informacje można znaleźć w podrozdziale *Ł[adowanie orygina](#page-33-0)łów* na stronie *3-12*.

- 3 Wprowadź liczbę kopii. (Patrz podrozdział *[Podstawowa obs](#page-84-0)ługa* na stronie *4-1*).
- 4 Wyreguluj gęstość. (Patrz podrozdział *[Podstawowa obs](#page-84-0)ługa* na stronie *4-1*).
- 5 Naciśnij klawisz **[Uruchom]** (  $\Diamond$  ). Na wyświetlaczu panelu operacyjnego zostanie wyświetlony komunikat 1-. Zostanie zeskanowany awers dowodu osobistego.

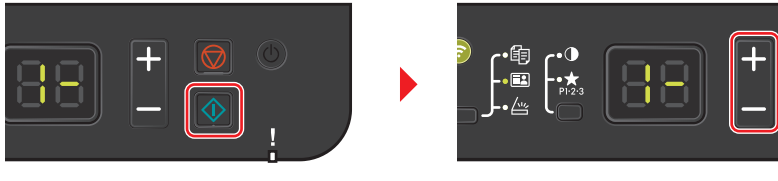

Po zeskanowaniu awersu na wyświetlaczu zostanie wyświetlony komunikat 2-.

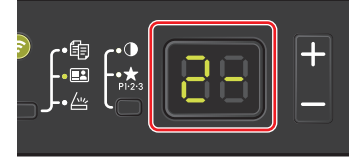

6 Odwróć oryginał. Wyrównaj względem oznaczeń **ID Card** na płytach wskaźnika rozmiaru oryginału.

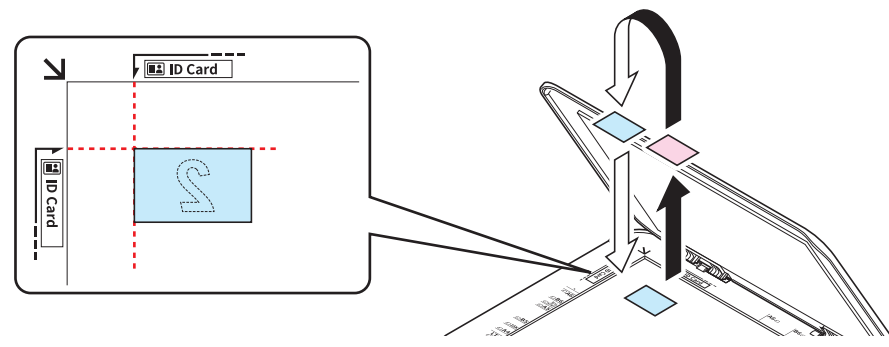

**7** Naciśnij klawisz [Uruchom] ( ). Przód i tył dowodu osobistego zostaną skopiowane na jeden arkusz.

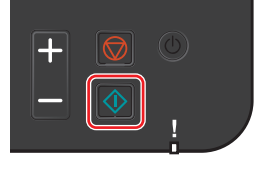

## **Drukowanie z komputera**

Aby wydrukować dokumenty z aplikacji, należy wykonać poniższe czynności.

Użycie funkcji EcoPrint pozwala ograniczyć hałas emitowany przez urządzenie i zużycie energii. Powoduje ona jednak zmniejszenie prędkości drukowania i obniżenie jakości obrazu.

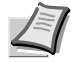

**Notatka** Aby wydrukować dokument z aplikacji, zainstaluj na komputerze sterownik drukarki. Patrz *[Instalowanie](#page-35-0)  [oprogramowania w systemie Windows](#page-35-0)* na stronie *3-14*.

**Notatka** W niektórych środowiskach bieżące ustawienia są wyświetlane na dole okna dialogowego sterownika drukarki.

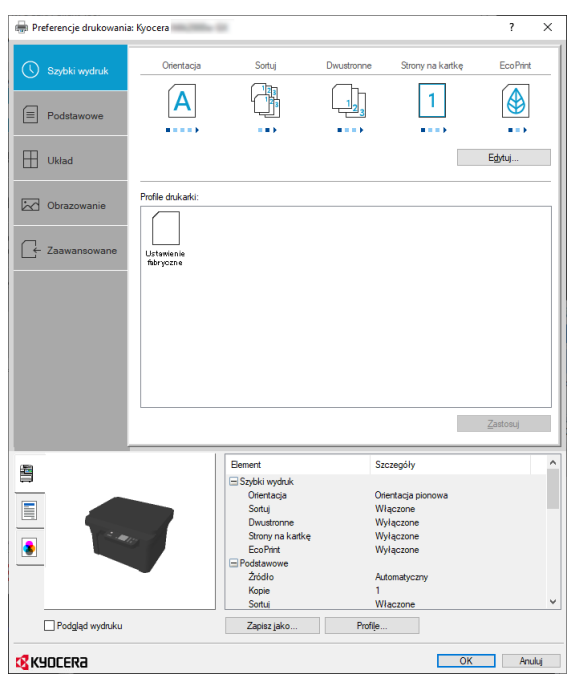

**Notatka** W przypadku drukowania na papierach o niestandardowych rozmiarach należy załadować papiery o niestandardowym rozmiarze do kasety przed wykonaniem poniższej procedury. Patrz *Ł[adowanie papieru do](#page-30-0)  kasety* [na stronie](#page-30-0) *3-9*.

- 1 W aplikacji kliknij menu **Plik** i wybierz polecenie **Drukuj**.
- 2 Z listy "Drukarka" wybierz urządzenie i kliknij przycisk **Właściwości**.

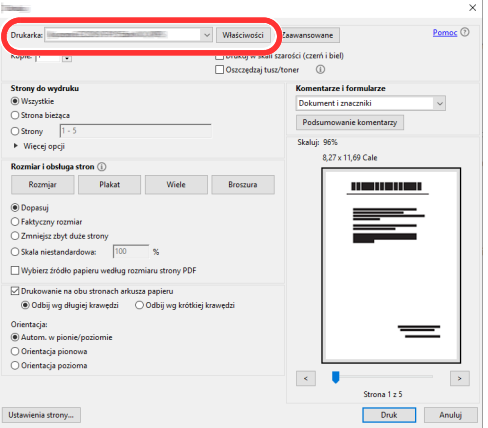

#### 3 Wybierz kartę **Podstawowe**.

4 Kliknij listę rozwijaną "Rozmiar druku" i wybierz rozmiar papieru używanego do drukowania.

Aby załadować papier o rozmiarze nieujętym na liście standardowych rozmiarów obsługiwanych przez urządzenie, należy zarejestrować ten rozmiar papieru. Szczegółowe informacje można znaleźć w podrozdziale *[Drukowanie na](#page-91-0)  [papierze o niestandardowym rozmiarze](#page-91-0)* na stronie *5-2*.

Aby drukować na papierze specjalnym, np. papierze makulaturowym, kliknij menu "Rodzaj nośnika" i wybierz rodzaj nośnika.

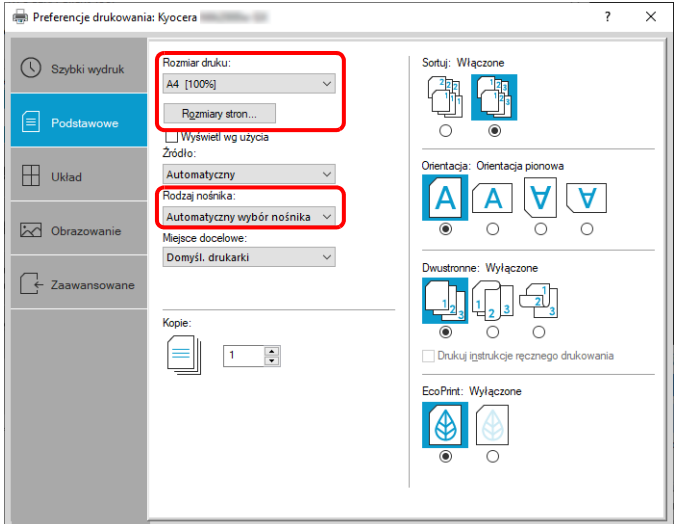

- 5 Kliknij przycisk **OK**, aby powrócić do okna dialogowego Drukuj.
- 6 Aby rozpocząć drukowanie, kliknij przycisk **OK**.

#### <span id="page-91-0"></span>**Drukowanie na papierze o niestandardowym rozmiarze**

Jeżeli został załadowany papier o rozmiarze nieujętym na liście rozmiarów obsługiwanych przez urządzenie, należy zarejestrować rozmiar papieru na karcie **Podstawowe** w oknie dialogowym ustawień drukowania sterownika drukarki.

Po zarejestrowaniu rozmiar będzie można wybrać z listy "Rozmiar druku".

- 1 Wyświetl okno dialogowe ustawień drukowania.
- 2 Przejdź do karty **Podstawowe**.

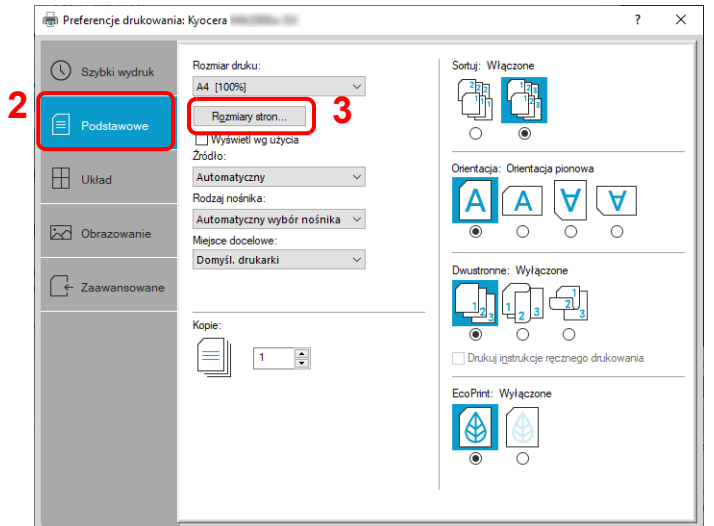

3 Kliknij przycisk **Rozmiary strony...**.

#### Kliknij przycisk **Nowy**.

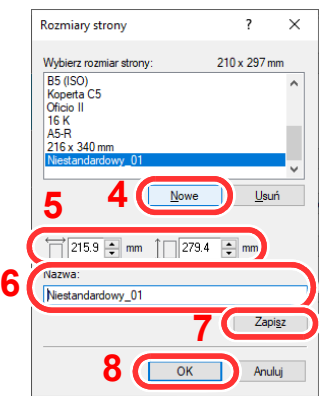

- Wprowadź wymiary rozmiaru papieru.
- Wprowadź nazwę danego rozmiaru papieru.
- Kliknij przycisk **Zapisz**.
- Kliknij przycisk **OK**.
- 9 Z listy "Rozmiar druku" wybierz rozmiar papieru (nazwę), który został zarejestrowany w punktach od 5 do 8.

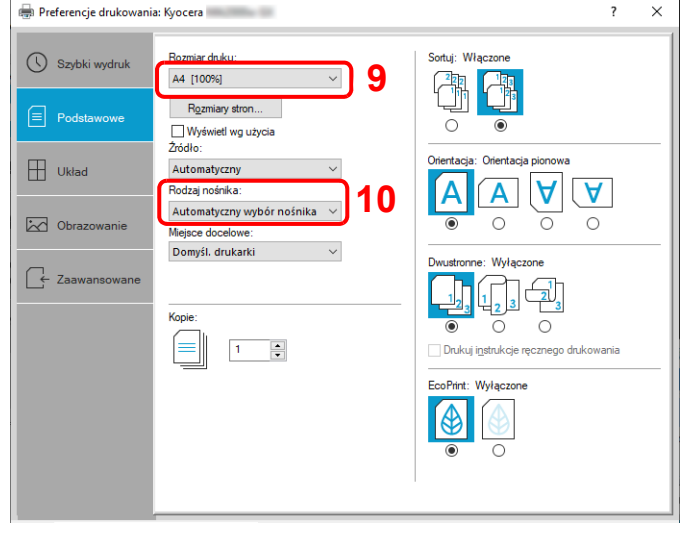

10Z listy "Rodzaj nośnika" wybierz żądany typ nośnika.

# **Ręczny dupleks**

Aby drukować po obu stronach arkuszy, należy skorzystać z funkcji *ręcznego dupleksu*. Najpierw drukowane są strony parzyste, a następnie strony są ponownie pobierane w celu wydrukowania stron nieparzystych. Dostępny jest arkusz z instrukcją wkładania papieru w prawidłowej orientacji i kolejności.

**Notatka** Aby uzyskać arkusz z instrukcją, należy zaznaczyć opcję **Drukuj instrukcje ręcznego drukowania**. Z arkusza można korzystać do chwili zapoznania się z działaniem tej funkcji.

1 Wyświetl okno dialogowe ustawień drukowania.

#### 2 Przejdź do karty **Podstawowe**.

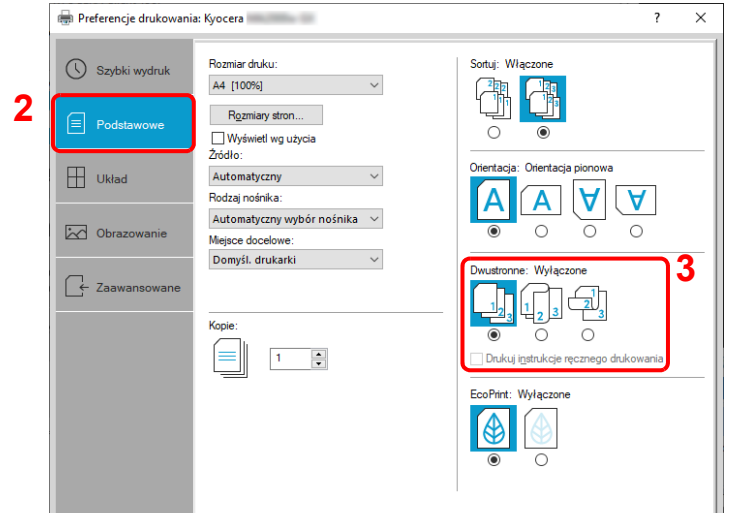

3 Skonfiguruj ustawienia druku dwustronnego.

Wybierz opcję **Przerzuć wzdłuż długiej krawędzi**, jeżeli oprawa ma znajdować się wzdłuż dłuższej krawędzi, lub **Przerzuć wzdłuż krótkiej krawędzi**, jeżeli oprawa ma znajdować się wzdłuż krótszej krawędzi. Zaznacz opcję **Drukuj instrukcje ręcznego drukowania**, aby uzyskać wydruk instrukcji.

- 4 Kliknij przycisk **OK**, aby powrócić do okna dialogowego Drukuj.
- 5 Aby rozpocząć drukowanie, kliknij przycisk **OK**.

Zostanie wyświetlone okno dialogowe z komunikatem **Instrukcje ręcznego dupleksu**. Wydrukowane zostaną strony parzyste oraz arkusz z instrukcjami.

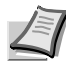

**Notatka** Instrukcje ręcznego drukowania dwustronnego zostaną wydrukowane.

6 Wyjmij wszystkie strony parzyste (w tym arkusz z instrukcjami) z tacy wewnętrznej i przekartkuj arkusze przed ponownym załadowaniem do drukarki.

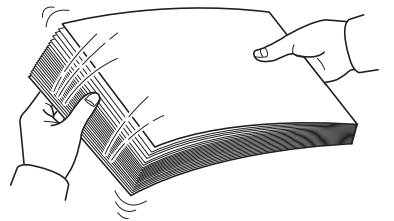

Jeżeli papier jest zawinięty na krawędzi, rozprostuj go przed ponownym załadowaniem.

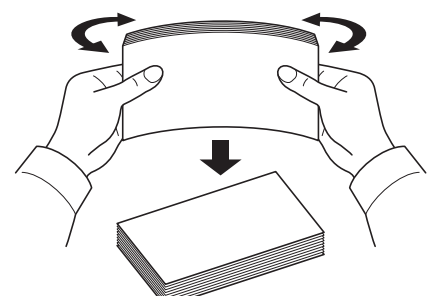

7 Załaduj zadrukowane strony parzyste do kasety z papierem w taki sposób, aby arkusz z instrukcjami był skierowany w dół, a strzałki wskazywały urządzenie.

#### **Oprawa na długiej krawędzi Oprawa na krótkiej krawędzi**

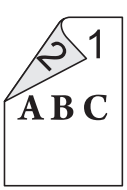

 $\mathbf{1}$  $\overline{2}$ (ukończone)

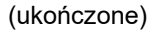

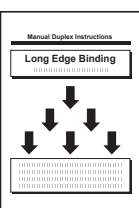

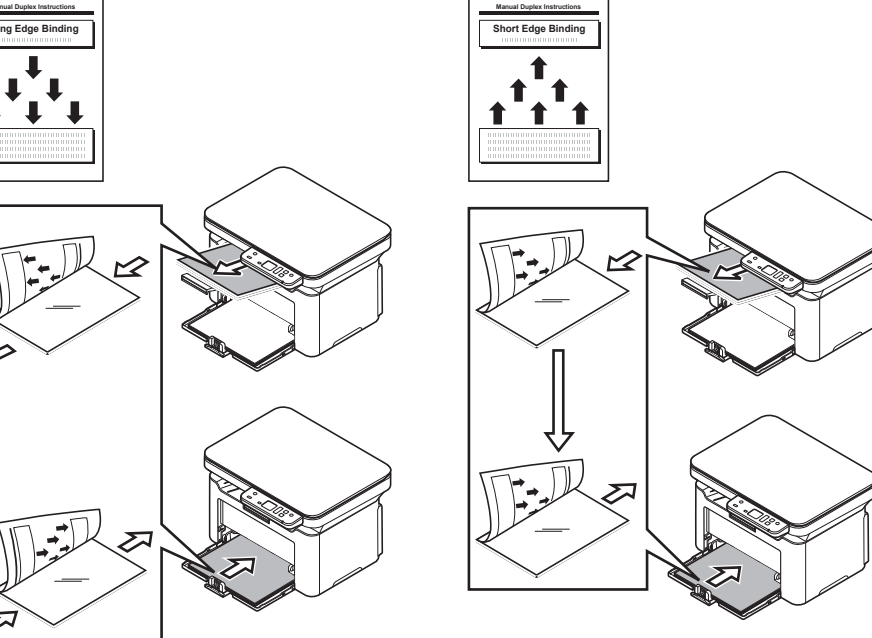

**Notatka** Jeżeli papier jest mocno zawinięty w jednym kierunku, należy odwrócić go na drugą stronę, by zniwelować zawinięcie. Jeżeli to nie pomoże w usunięciu zawinięcia, należy spróbować ograniczyć liczbę kartek w kasecie do 100.

8 Wybierz **OK** w oknie **Instrukcje ręcznego dupleksu** w oknie dialogowym sterownika drukarki. Wydrukowane zostaną wszystkie strony nieparzyste.

## **Ekran ustawień drukowania w sterowniku drukarki**

**1**

W oknie dialogowym ustawień drukowania sterownika drukarki można skonfigurować różne ustawienia dotyczące drukowania. Należy odnieść się do podręcznika *Printer Driver User Guide*.

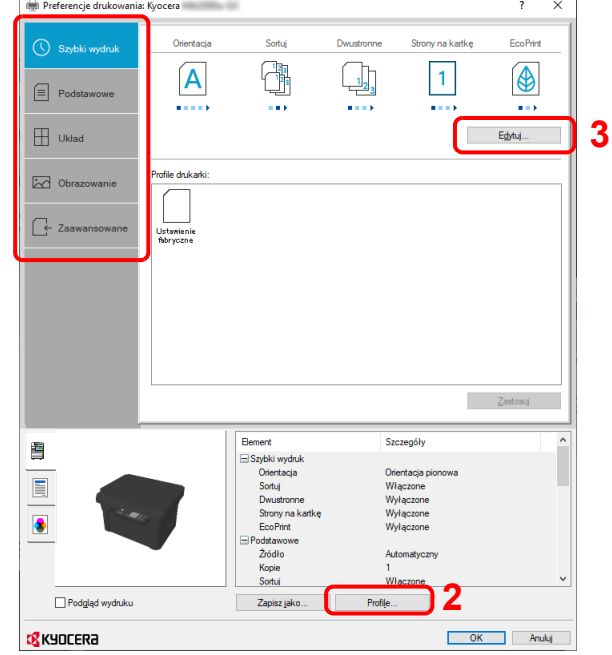

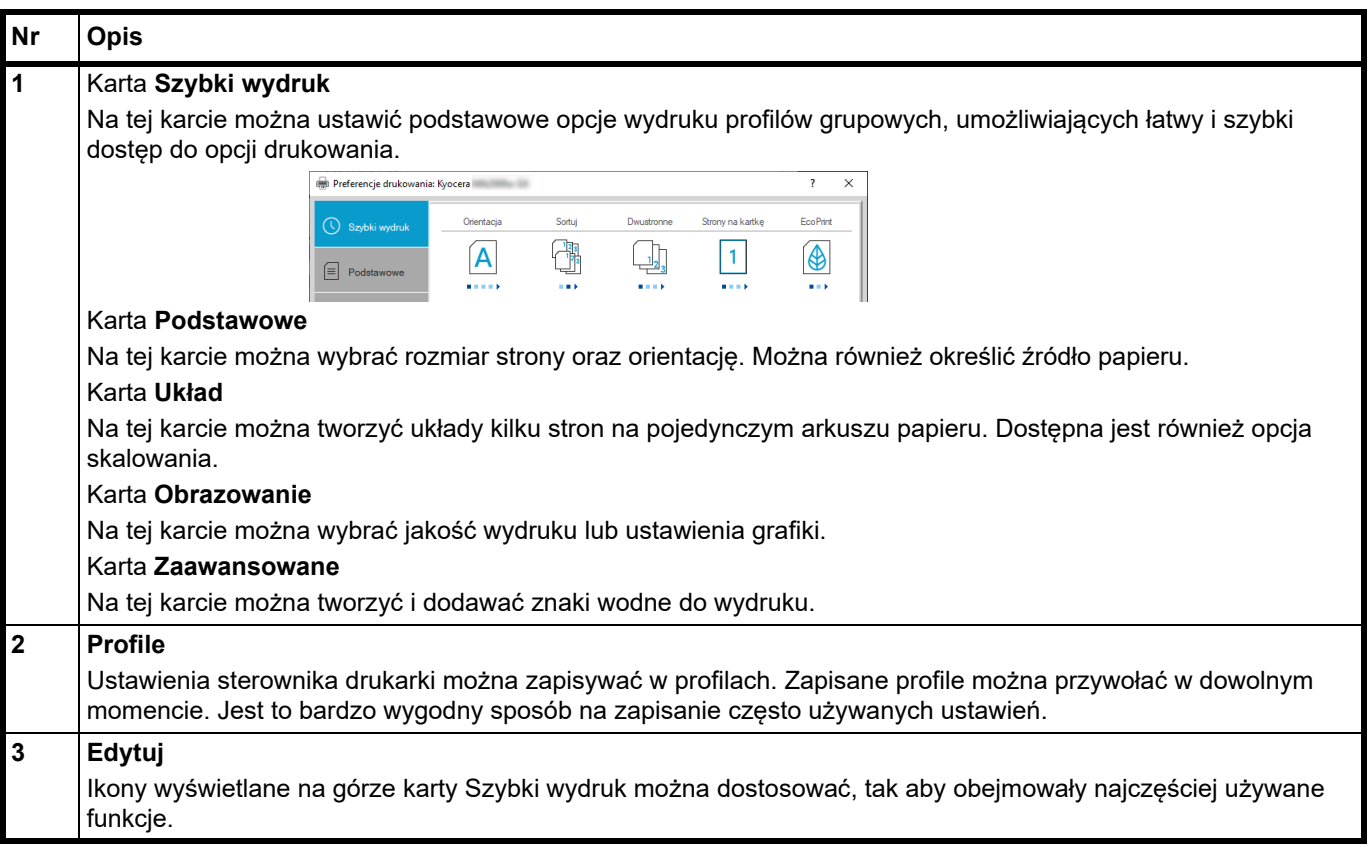

## **Wyświetlanie pomocy sterownika drukarki**

Sterownik drukarki jest dostarczany wraz z plikami pomocy. Aby dowiedzieć się więcej o ustawieniach drukowania, należy otworzyć okno dialogowe ustawień drukowania sterownika drukarki i wyświetlić tematy pomocy zgodnie z poniższą procedurą.

1 Kliknij przycisk **?** w prawym górnym rogu ekranu.

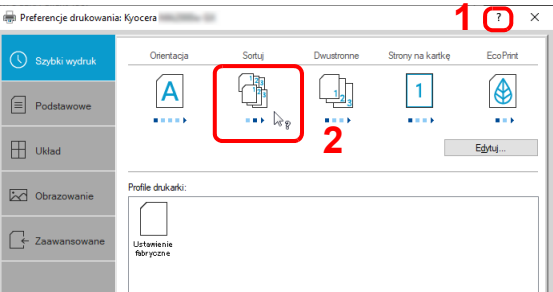

2 Kliknij element, o którym informacje mają być wyświetlone.

# **Zmiana domyślnych wartości ustawień sterownika drukarki (Windows 10)**

Można zmienić domyślne ustawienia sterownika drukarki. Wybierając często używane ustawienia, można pominąć niektóre czynności podczas drukowania.

Procedura jest następująca. Szczegółowe informacje można znaleźć w podręczniku *Printer Driver User Guide*.

- 1 W systemie Windows kliknij przycisk **Start**, a następnie wybierz pozycje **System Windows**, **Panel sterowania** i **Urządzenia i drukarki**.
- 2 Kliknij ikonę urządzenia prawym przyciskiem myszy, a następnie wybierz polecenie **Właściwości drukarki**.
- 3 Na karcie **Ogólne** kliknij przycisk **Podstawowe**.
- 4 Wybierz domyślne ustawienia i kliknij przycisk **OK**.

## **Anulowanie drukowania z komputera**

Aby anulować zadanie drukowania realizowane z wykorzystaniem sterownika drukarki przed rozpoczęciem drukowania, należy wykonać następujące czynności:

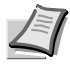

**Notatka** Podczas anulowania drukowania na panelu operacyjnym tego urządzenia naciśnij klawisz [**Stop**] ( ).

- 1 Kliknij dwukrotnie ikonę drukarki ( ) wyświetlaną na pasku zadań w prawym dolnym rogu pulpitu systemu Windows. Zostanie wyświetlone okno dialogowe drukarki.
- 2 Wybierz plik, którego wydruk chcesz anulować, i wybierz polecenie **Anuluj** z menu *Dokument*.

## <span id="page-98-0"></span>**Skanowanie z panelu operacyjnego**

Możliwe jest łatwe skanowanie z panelu operacyjnego urządzenia. Skanowanie jest wykonywane z następującymi ustawieniami. P0 to stan skanowania bez programu.

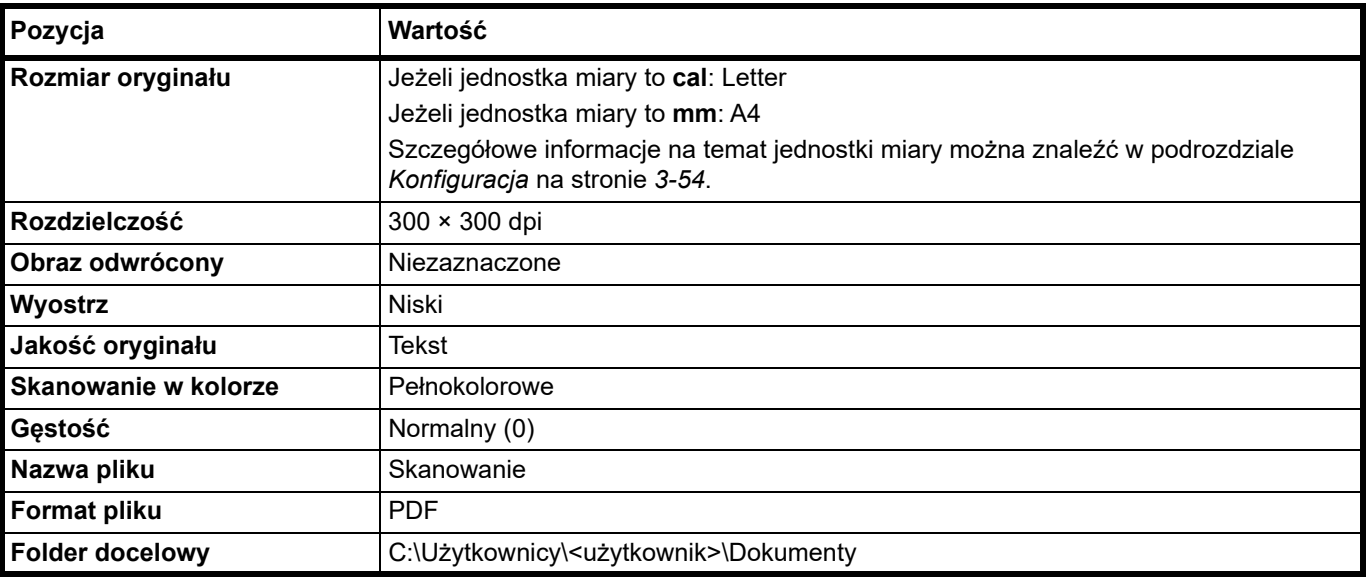

**Notatka** Do zmiany ustawień jest używany program. Patrz podrozdział *[Korzystanie z programów](#page-99-0)* na stronie *6-2*.

Podczas skanowania z panelu operacyjnego na komputerze musi być uruchomione narzędzi KYOCERA Client Tool. Patrz podrozdział *Uzyskiwanie dostępu do narzę[dzia KYOCERA Client Tool](#page-58-2)* na stronie *3-37*.

1 Naciśnij klawisz wyboru funkcji, aby włączyć wskaźniki skanowania. Na wyświetlaczu panelu operacyjnego zostanie wyświetlone P0.

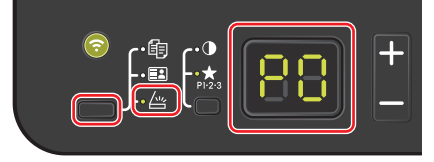

2 Umieść oryginały. Szczegółowe informacje można znaleźć w podrozdziale *Ł[adowanie orygina](#page-33-0)łów* na stronie *3-12*.

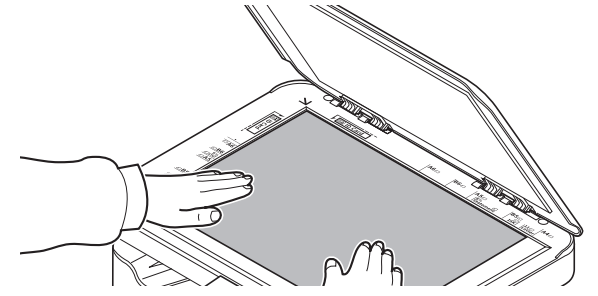

3 Aby użyć programu, wybierz jego numer (od P0 do P3).

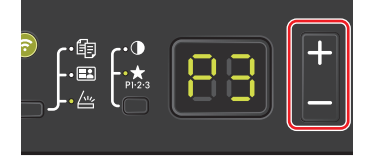

Naciśnij klawisz **[+]** lub **[-]**, aby wybrać numer programu.

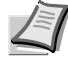

**Notatka** Szczegółowe informacje na temat funkcji programów można znaleźć w podrozdziale *[Korzystanie](#page-99-0)  [z programów](#page-99-0)* na stronie *6-2*. P0 oznacza brak programu.

4 Naciśnij klawisz [Uruchom] (  $\circ$  ), aby rozpocząć skanowanie.

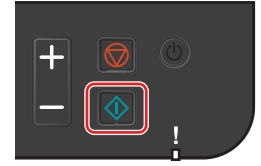

## <span id="page-99-0"></span>**Korzystanie z programów**

Jeżeli pewne ustawienia są często zmieniane, można zarejestrować te ustawienia w programie. Aby wczytać te ustawienia i funkcje, można po prostu wybrać żądany numer programu.

Funkcje skanowania można rejestrować w trzech programach.

Programy przedstawione w poniższej tabeli zostały wstępnie zarejestrowane. Można dostosować wstępnie ustawione wartości do własnych potrzeb.

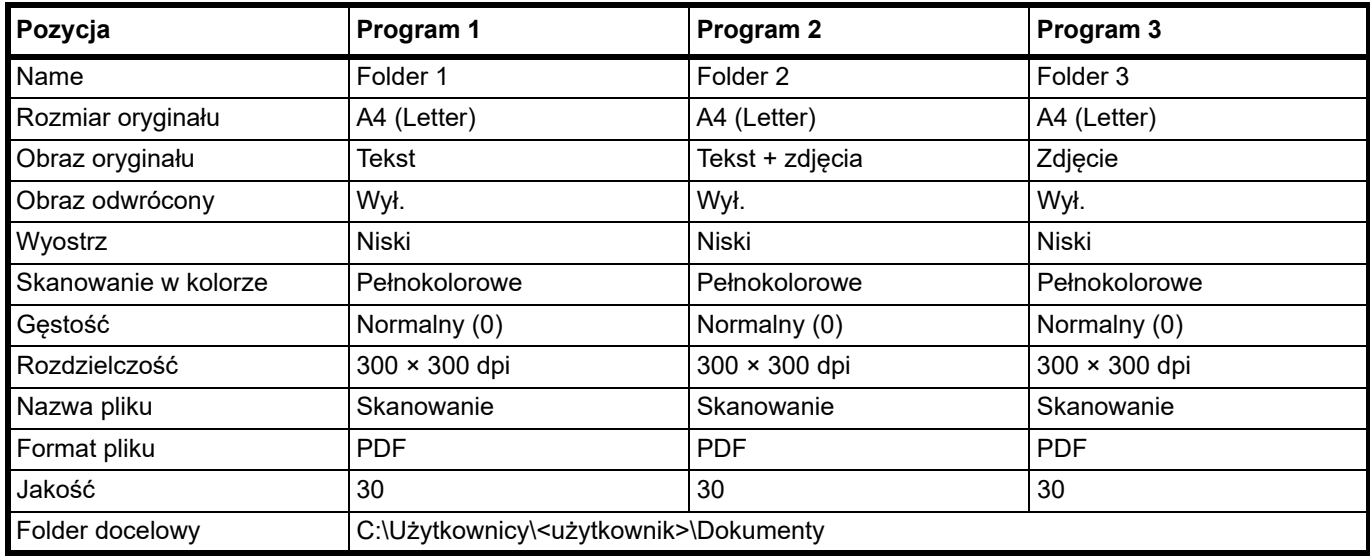

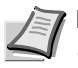

**Notatka** Szczegółowe informacje na temat rejestracji programu i różnych funkcji można znaleźć w podrozdziale *[Ustawienia programu](#page-66-0)* na stronie *3-45*.

Więcej informacji na temat wczytywania programów można znaleźć w podrozdziale *[Skanowanie z panelu](#page-98-0)  [operacyjnego](#page-98-0)* na stronie *6-1*.

## **Szybkie skanowanie (Skanuj do dokumentu PDF/Skanuj do wiadomości e-mail/Skanuj do folderu)**

Skanowanie należy wykonać za pomocą narzędzia KYOCERA Client Tool. Funkcja Szybkie skanowanie udostępnia 3 rodzaje skanowania.

Skanuj do dokumentu PDF: Zeskanowany obraz jest zapisywany w formacie PDF. Folder jest określany po ukończeniu skanowania.

Skanuj do wiadomości e-mail: Zeskanowany obraz jest załączany do nowej wiadomości e-mail.

Skanuj do folderu: Zeskanowany obraz jest zapisywany w określonym folderze.

**Notatka** Folder docelowy i format pliku można wcześniej określić za pomocą narzędzia KYOCERA Client Tool. Patrz podrozdział *[Ustawienia Szybkie skanowanie/TWAIN](#page-72-1)* na stronie *3-51*.

1 Umieść oryginały. Szczegółowe informacje można znaleźć w podrozdziale *Ł[adowanie orygina](#page-33-0)łów* na stronie *3-12*.

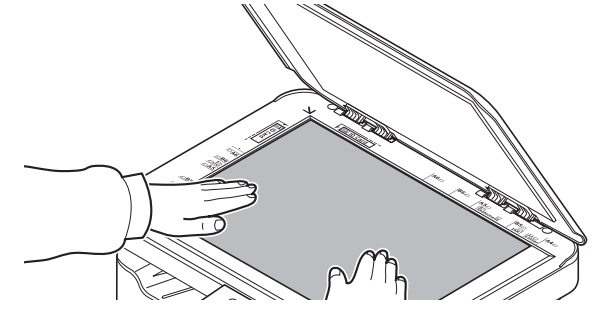

- 2 Uruchom narzędzie KYOCERA Client Tool, jak opisano w podrozdziale *[Uzyskiwanie dost](#page-58-2)ępu do narzędzia KYOCERA [Client Tool](#page-58-2)* na stronie *3-37*.
- 3 Kliknij ikonę **Skanuj do dokumentu PDF**, **Skanuj do wiadomości e-mail** lub **Skanuj do folderu** na karcie **Skanuj**. KYOCERA Client Tool  $\overline{\times}$

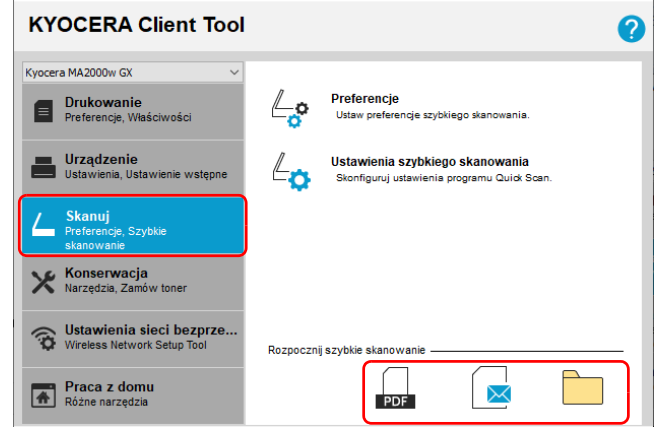

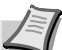

**Notatka** Skanowanie rozpoczyna się też po kliknięciu na pulpicie ikony Skanuj do dokumentu PDF, Skanuj do wiadomości e-mail lub Skanuj do folderu.

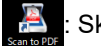

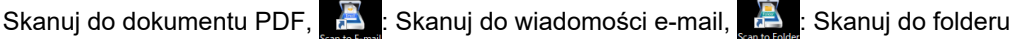

#### 4 **Skanuj do dokumentu PDF**

Zostanie wyświetlone okno dialogowe **Zapisz plik PDF jako**. Wprowadź nazwę pliku PDF i określ folder docelowy, w którym obraz ma być zapisany, a następnie kliknij przycisk **[OK]**. Rozpoczyna się skanowanie.

#### **Skanuj do wiadomości e-mail**

Rozpoczyna się skanowanie. Po ukończeniu skanowania zostanie uruchomiony program pocztowy z załączonym zeskanowanym obrazem. Wprowadź adres e-mail, temat i treść wiadomości, a następnie wyślij wiadomość.

#### **Skanuj do folderu**

Zostanie wyświetlone okno dialogowe **Przeglądanie w poszukiwaniu folderu**. Określ folder, w którym obraz ma być zapisany, a następnie kliknij przycisk **[OK]**. Rozpoczyna się skanowanie.

### **Skanowanie za pomocą TWAIN/WIA**

W tym podrozdziale opisano skanowanie oryginałów przy użyciu sterownika TWAIN/WIA.

Przykład przedstawia procedurę dotyczącą skanowania za pomocą sterownika TWAIN. Sterownika WIA można używać w ten sam sposób.

1 Umieść oryginały. Szczegółowe informacje można znaleźć w podrozdziale *Ł[adowanie orygina](#page-33-0)łów* na stronie *3-12*.

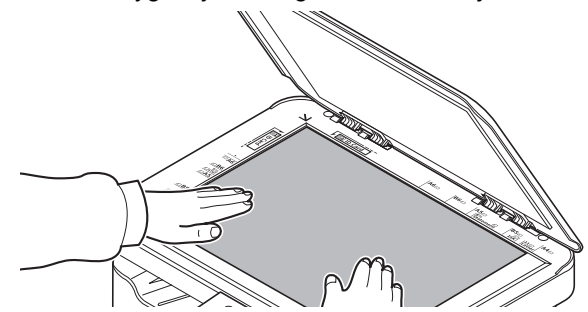

- 2 Uaktywnij aplikację obsługującą sterownik TWAIN.
- 3 Wybierz urządzenie za pomocą aplikacji i wyświetl okno dialogowe sterownika TWAIN.

**Notatka** Więcej informacji na temat wyboru urządzenia można znaleźć w podręczniku operatora lub pomocy dotyczącej aplikacji.

4 Wybierz ustawienia skanowania w wyświetlonym oknie dialogowym sterownika TWAIN.

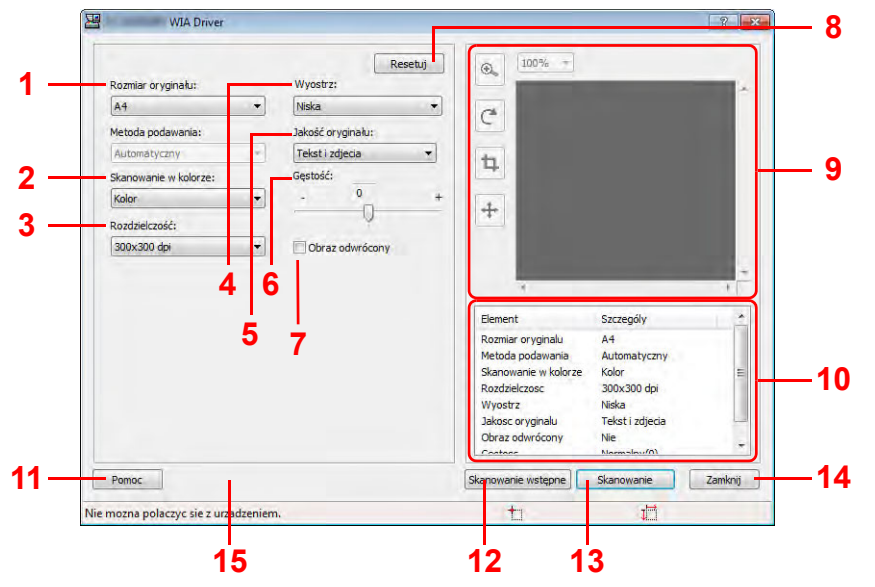

Poniżej przedstawiono ustawienia, które zostaną wyświetlone w oknie dialogowym sterownika TWAIN.

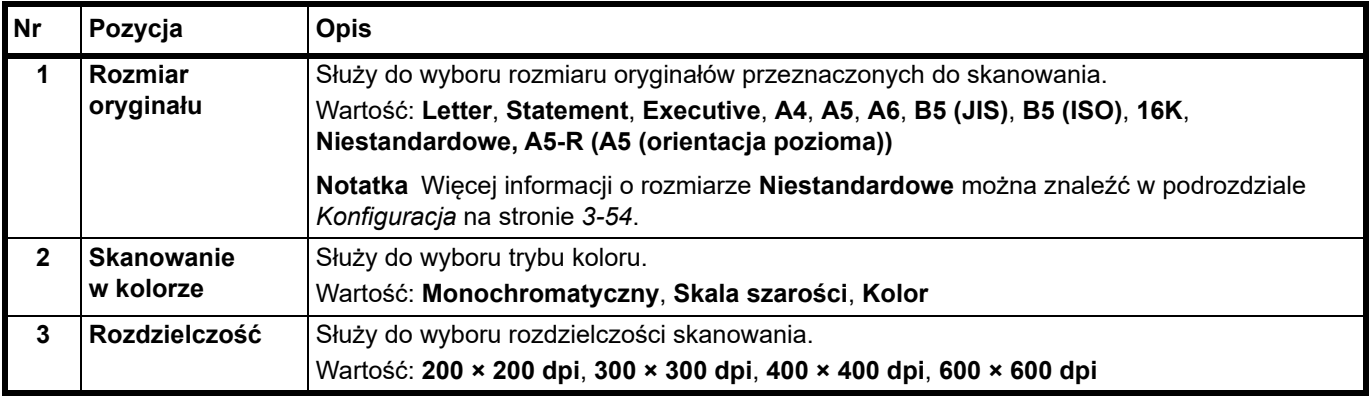

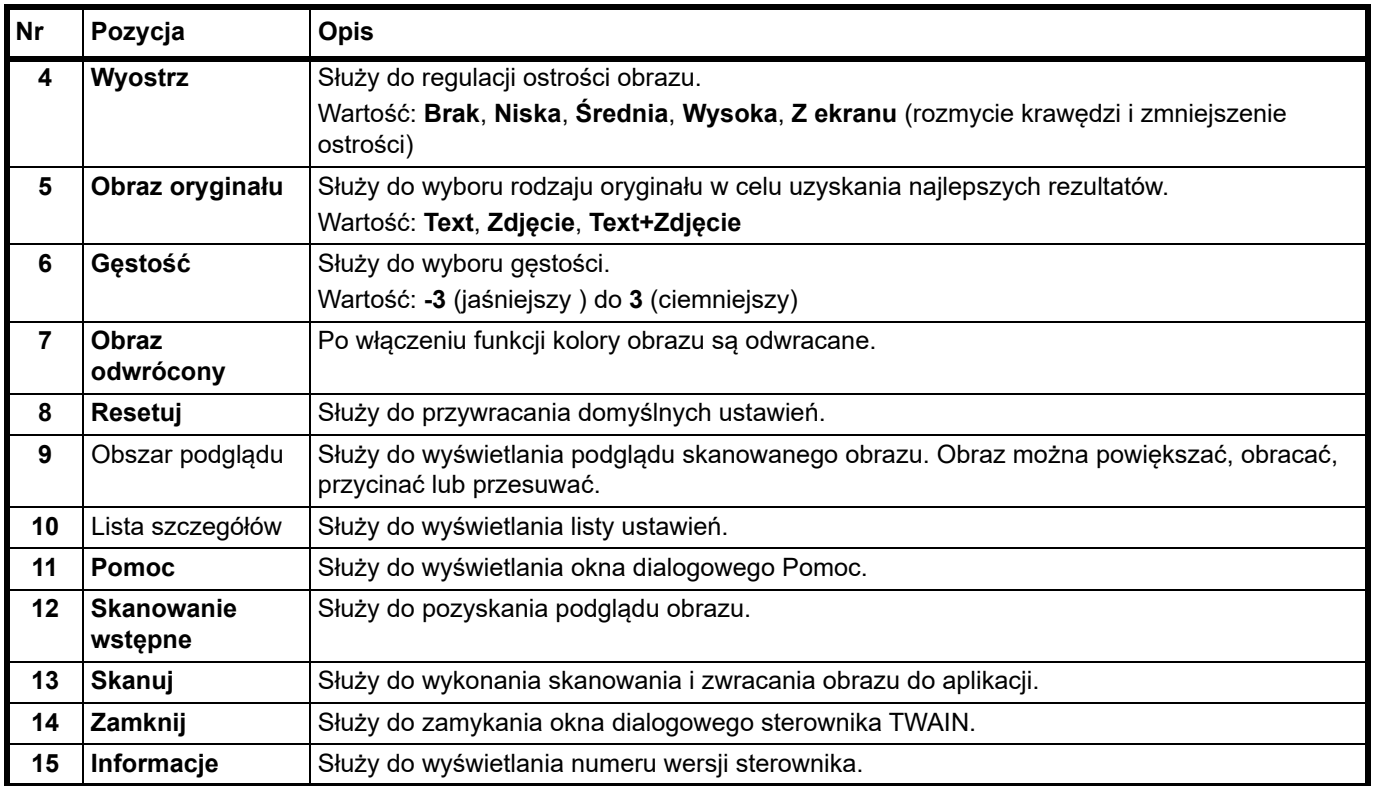

# **Wykonywanie maskowania danych**

Służy do drukowania określonego wzorca obrazu na poufnych dokumentach, które mają być później wyrzucane, tak aby nie można było odczytać ich zawartości. Dokumenty można wtedy bezpiecznie wyrzucać bez korzystania z niszczarki.

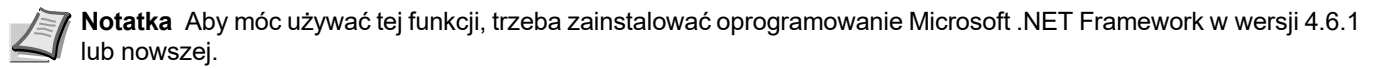

Jeżeli funkcja jest włączona, liczba stron możliwych do wydrukowania przy użyciu zainstalowanego pojemnika z tonerem jest znacznie niższa.

Funkcja utrudnia rozpoznawanie zawartości dokumentów, ale nie gwarantuje pełnego zamaskowania treści wydruków.

- 1 Uruchom narzędzie KYOCERA Client Tool zgodnie z opisem w rozdziale *[Uzyskiwanie dost](#page-58-2)ępu do narzędzia [KYOCERA Client Tool](#page-58-2)* na stronie *3-37*.
- 2 Na karcie **Praca z domu** kliknij pozycję **Maskowanie danych**. Zostanie wyświetlony ekran Maskowanie danych.

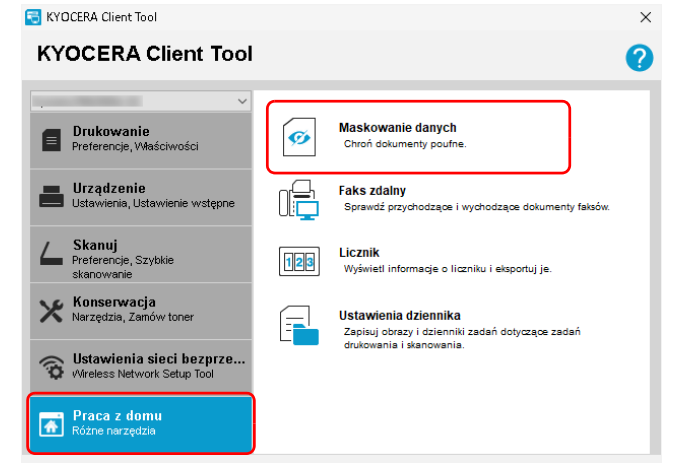

3 Skonfiguruj ustawienia maskowania danych.

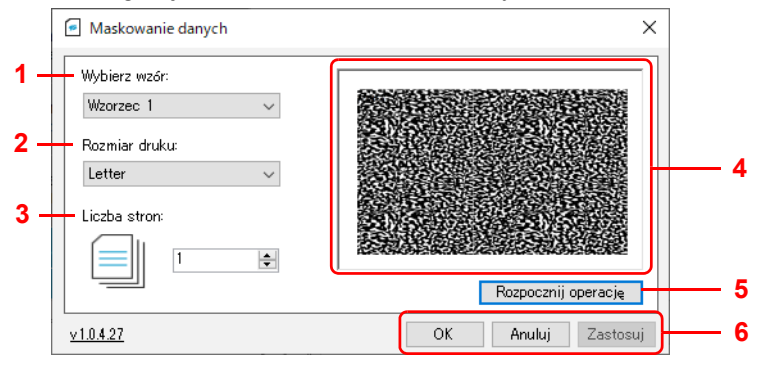

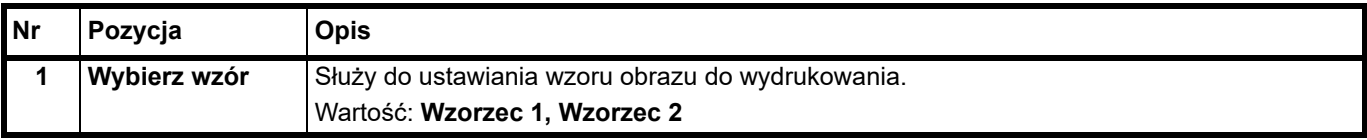

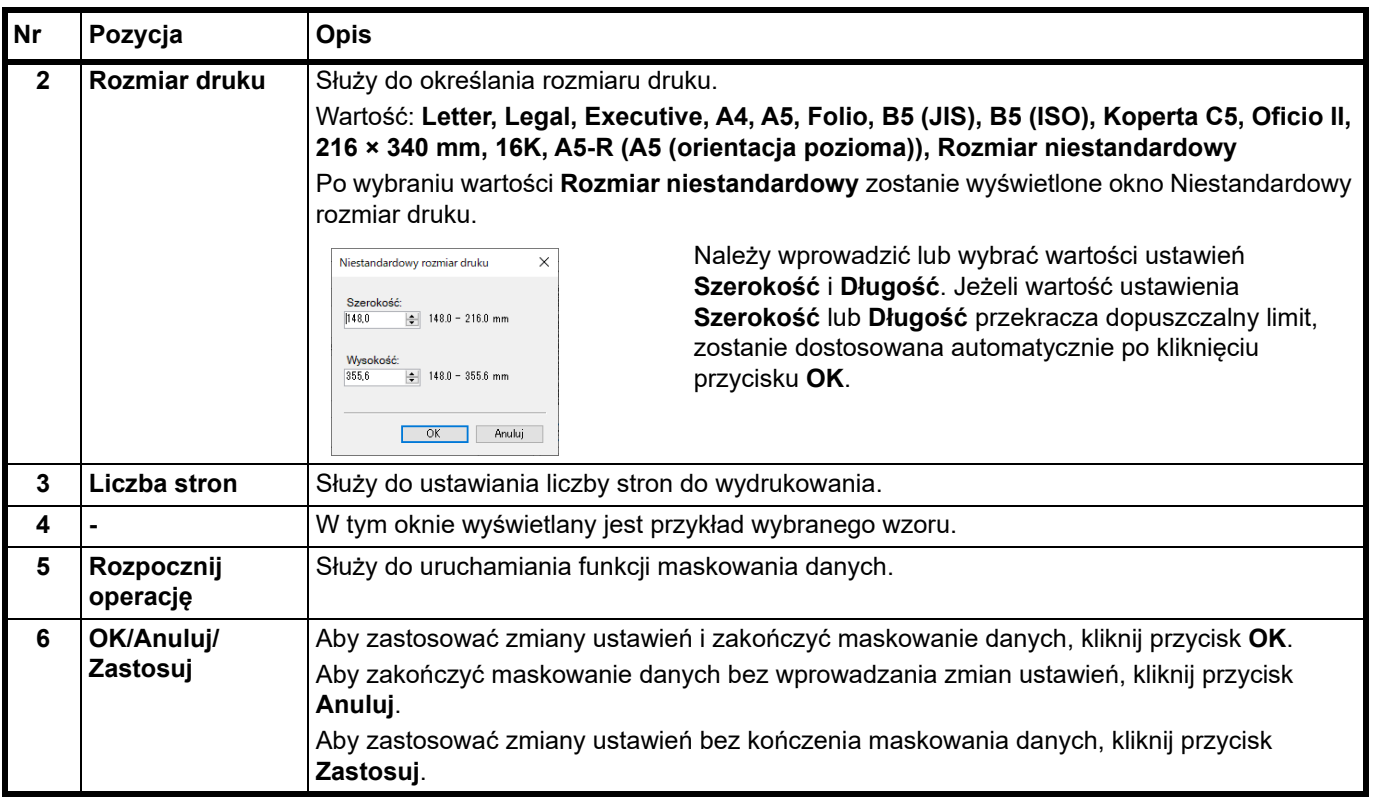

4 Umieść dokumenty do wyrzucenia w kasecie zgodnie z opisem w rozdziale *Ł[adowanie papieru](#page-24-0)* na stronie *3-3*.

Pamiętaj, że papier powinien być włożony stroną do zadrukowania skierowaną do góry. Zwróć uwagę, aby papier nie był pofałdowany, pozaginany ani uszkodzony.

5 Kliknij przycisk **Rozpocznij operację**, aby wykonać maskowanie danych.

# **Korzystanie z faksu zdalnego**

Możesz sprawdzić faks odebrany w Twojej firmie z komputera w domu oraz przekazywać i wysyłać dokumenty zeskanowane za pomocą tego urządzenia na faks w Twojej firmie.

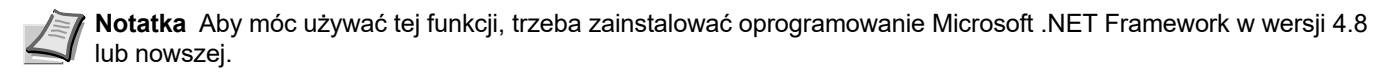

#### **Uruchamianie faksu zdalnego**

- 1 Uruchom narzędzie KYOCERA Client Tool zgodnie z opisem w rozdziale *[Uzyskiwanie dost](#page-58-2)ępu do narzędzia [KYOCERA Client Tool](#page-58-2)* na stronie *3-37*.
- 2 Na karcie **Praca z domu** kliknij pozycję **Faks zdalny**. Uruchomi się zdalny faks.

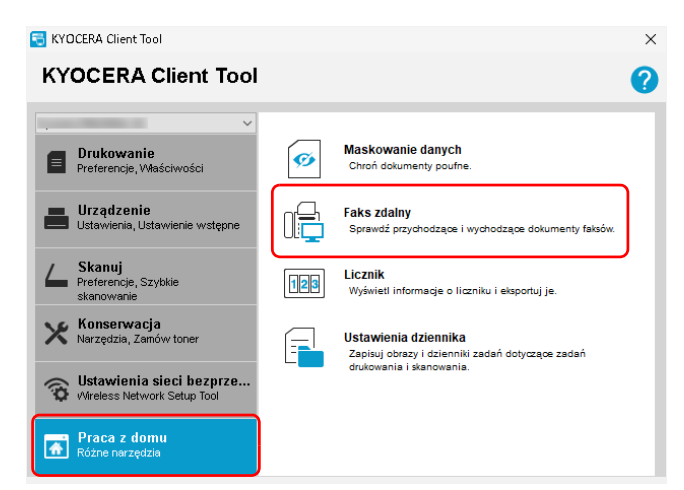

**Notatka** Jeśli zostanie wyświetlony ekran Kontrola konta użytkownika, kliknij Tak (zezwól).

## **Informacje na temat ekranu faksu zdalnego**

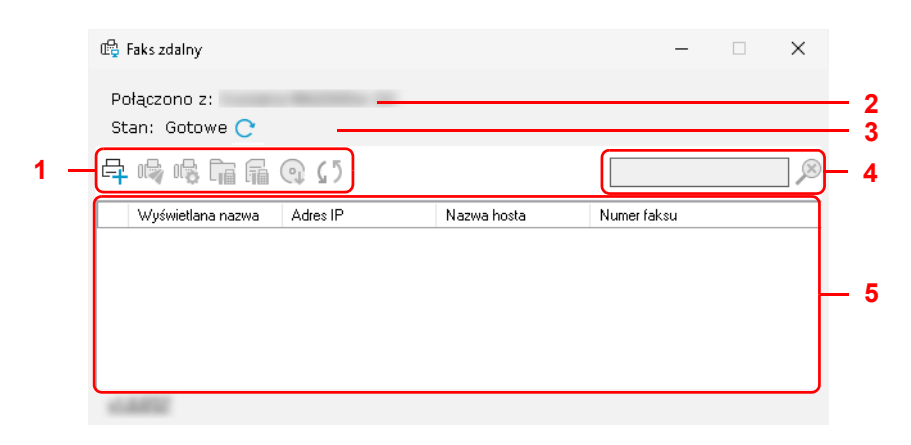

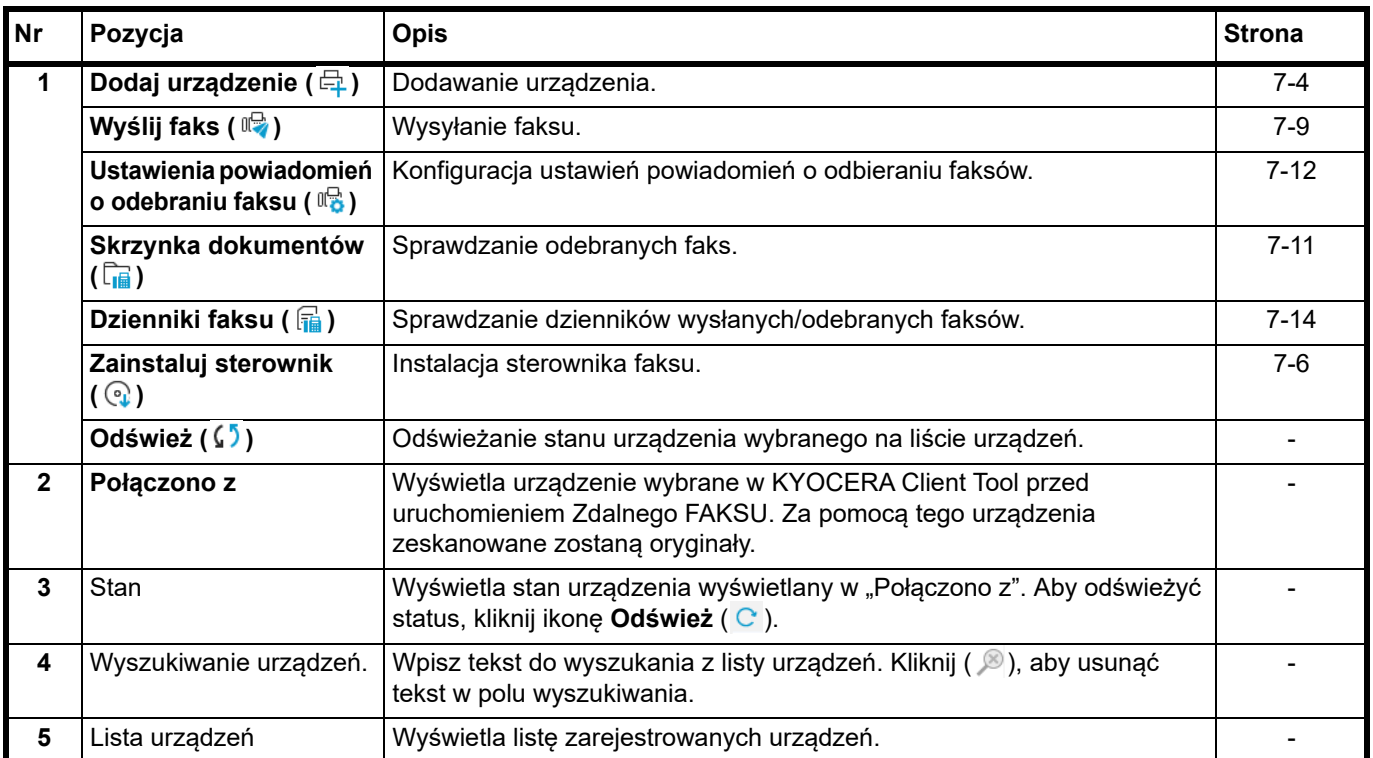

#### <span id="page-107-0"></span>**Rejestrowanie urządzenia w zdalnym faksie**

#### 1 Kliknij **Dodaj urządzenie** (日).

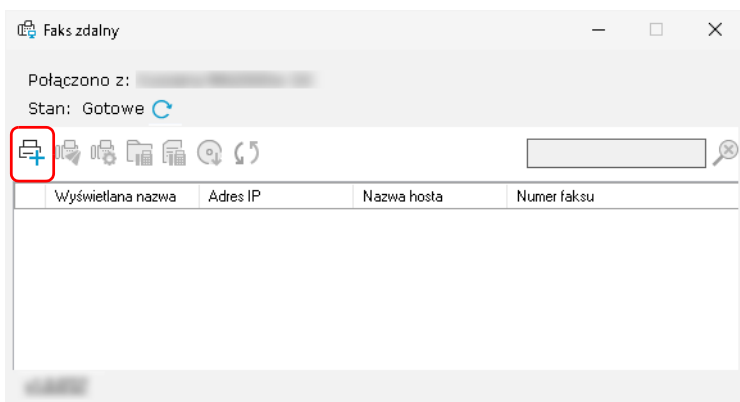
2 Wprowadź adres IP lub nazwę hosta dodawanego urządzenia i kliknij **Dodaj**.

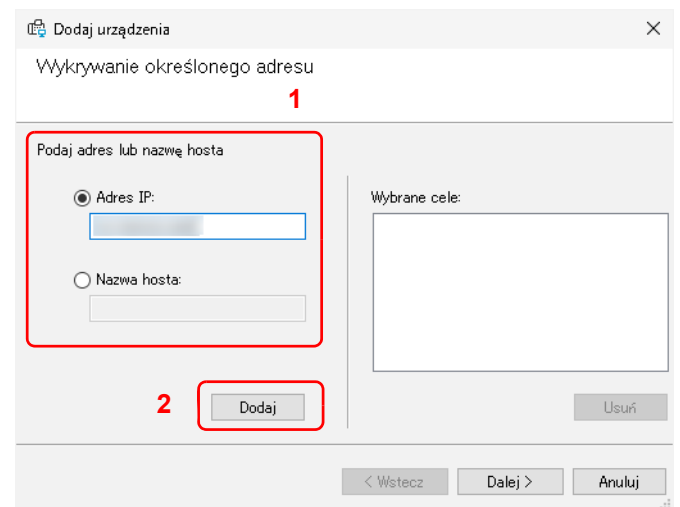

**Notatka** Można zarejestrować do 5 urządzeń. Aby zarejestrować więcej nowych urządzeń, najpierw usuń już zarejestrowane urządzenia.

Aby usunąć urządzenie, wybierz urządzenie z listy **Wybrane cele** i kliknij **Usuń**.

- 3 Kliknij przycisk **Dalej >**.
- 4 Skonfiguruj ustawienia połączenia zgodnie z instrukcjami na ekranie i kliknij **Dalej**.

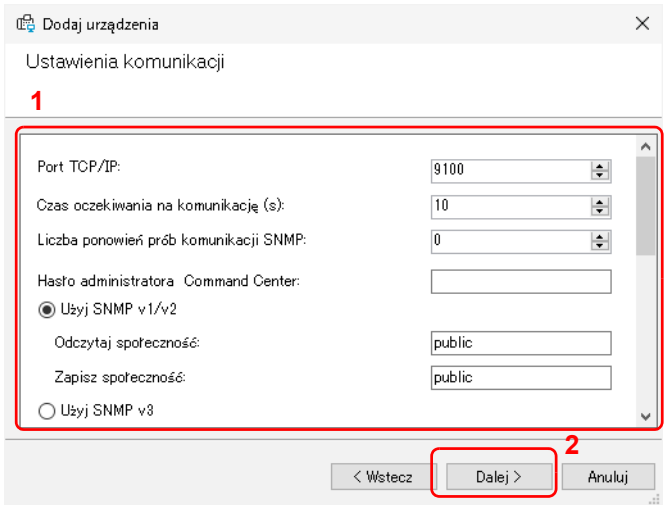

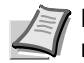

**Notatka** Konfigurowalne elementy są takie same jak konfiguracja w KYOCERA Net Viewer. Szczegółowe informacje można znaleźć w rozdziale *KYOCERA Client Tool User Guide*.

Aby uzyskać informacje wymagane do ustawienia, skontaktuj się z administratorem sieci łączącej.

5 Sprawdź zawartość ustawienia i kliknij **Zakończ**.

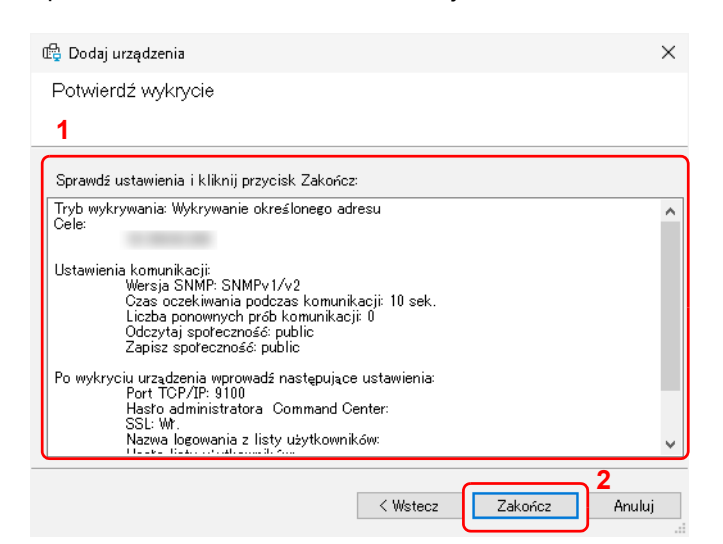

**Notatka** Aby usunąć zarejestrowane urządzenie, wybierz urządzenie do usunięcia, kliknij je prawym przyciskiem myszy i wybierz **Usuń urządzenie**.

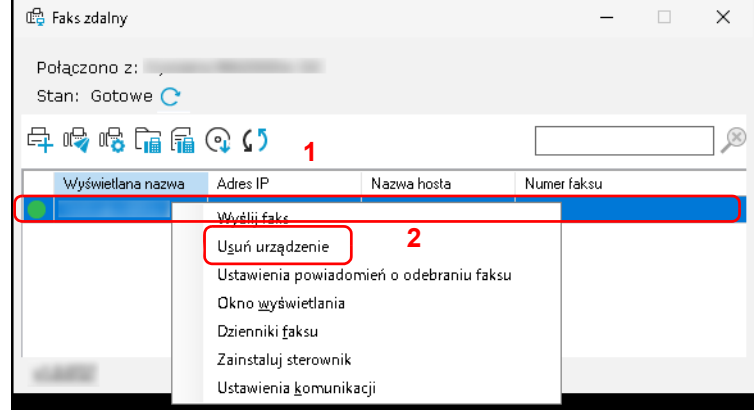

### **Instalowanie sterownika faksu**

Zainstaluj sterownik faksu w komputerze.

**1** Kliknij Zainstaluj sterownik (  $\mathbb Q$  ).

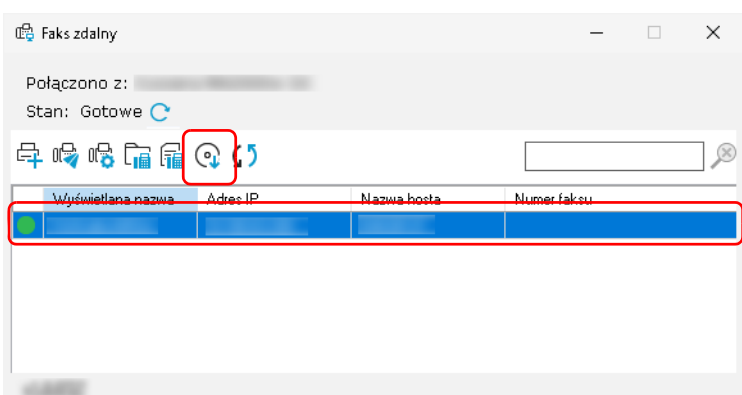

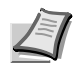

**Notatka** Instalacja w systemach Windows musi być przeprowadzona przez użytkownika zalogowanego z uprawnieniami administratora.

Jeśli zostanie wyświetlony ekran Kontrola konta użytkownika, kliknij Tak (zezwól).

2 Wybierz urządzenia do zainstalowania sterowników i kliknij **Dalej >**.

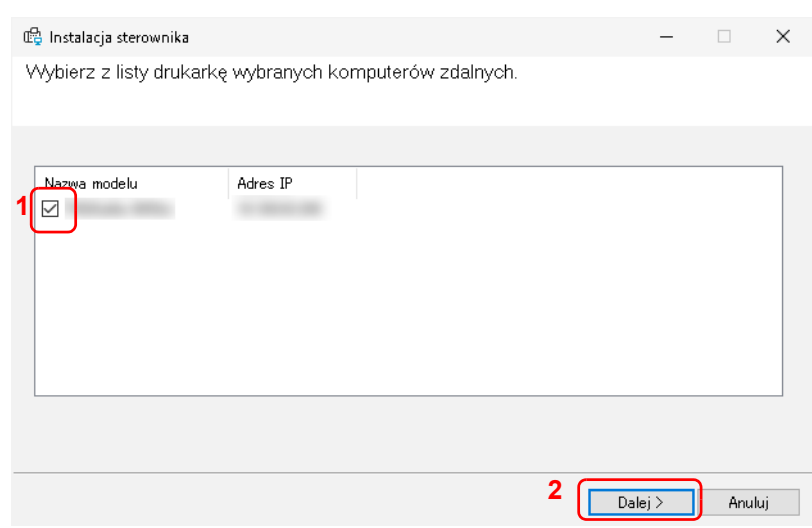

3 Sprawdź ustawienia drukowania wybranych urządzeń i kliknij **Dalej >.**

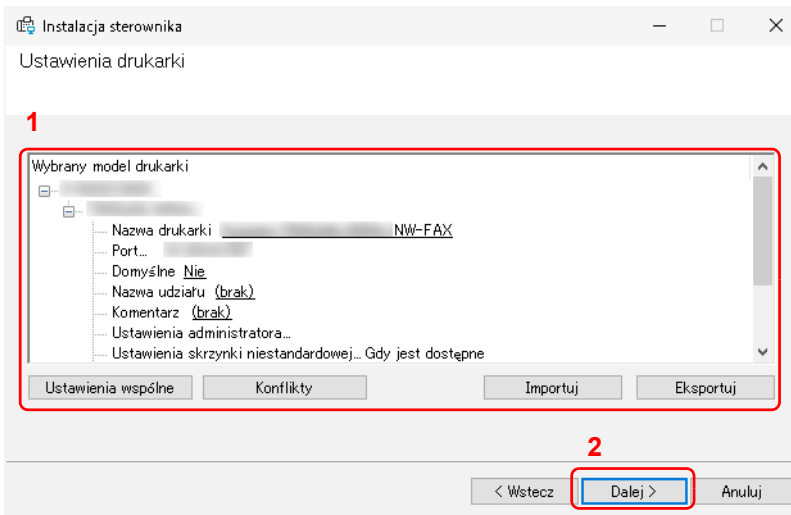

**Notatka** Aby ustawić zachowanie w przypadku konfliktów z innymi istniejącymi urządzeniami, kliknij **Konflikty**. Aby załadować istniejące ustawienie, kliknij **Importuj** i wybierz plik do załadowania.

Aby zapisać bieżące ustawienie, kliknij **Eksportuj**. Konfigurowalne elementy są takie same jak konfiguracja w KYOCERA Net Viewer. Szczegółowe informacje można znaleźć w rozdziale *KYOCERA Client Tool User Guide*.

4 Sprawdź zawartość ustawienia i kliknij **Zakończ**.

### Rozpoczyna się instalacja.

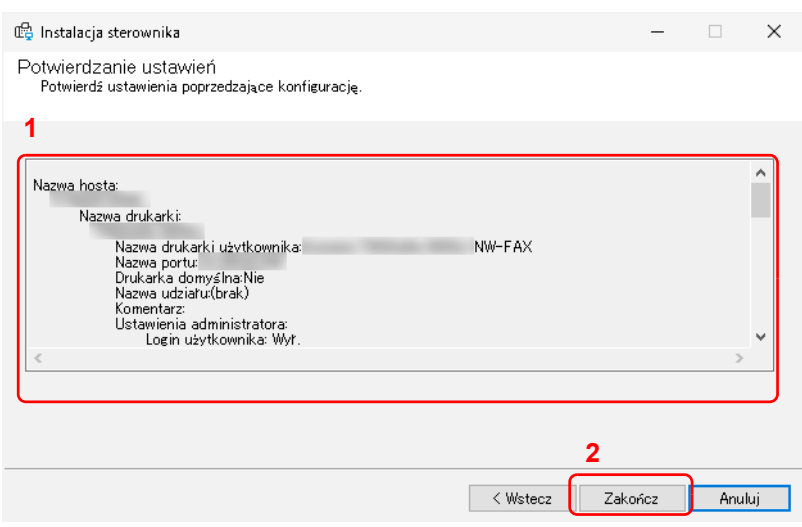

### 5 Kliknij przycisk **OK**.

To kończy instalację.

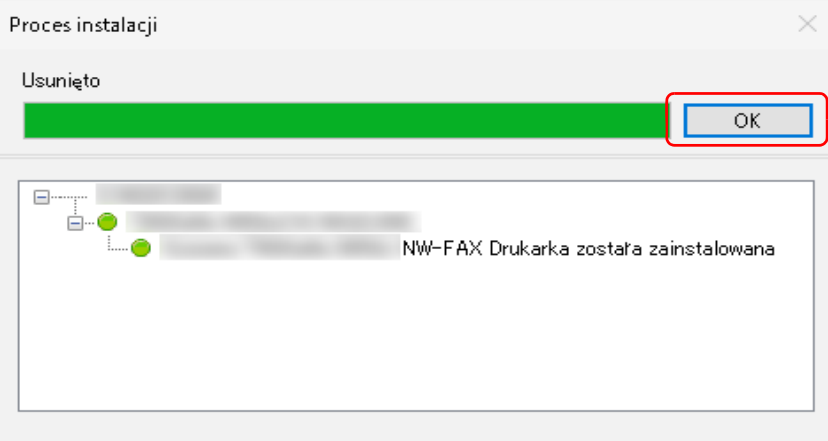

### **Wysyłanie faksów**

Wykonaj poniższe czynności, aby wysłać dokument za pomocą zdalnego faksu.

1 Wybierz urządzenie, które ma być używane do zdalnego faksu i kliknij **Wyślij faks ( )**.

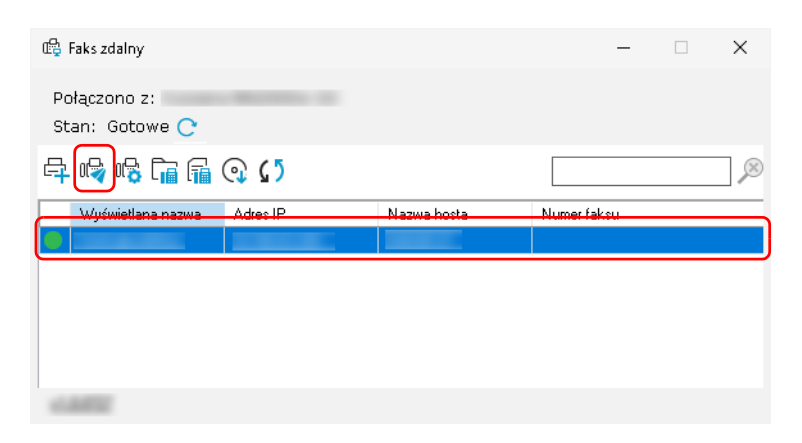

**Notatka** Jeśli sterownik faksu dla wybranego urządzenia nie jest zainstalowany, pojawi się ekran potwierdzenia. Kliknij **Tak**, aby zainstalować sterownik faksu, lub kliknij **Nie** i wybierz inne urządzenie.

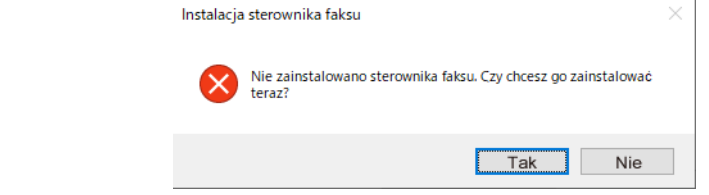

2 Wybierz, czy wysłać dokument zeskanowany za pomocą tego urządzenia, czy dokument zapisany na komputerze. Jeżeli wybierzesz **Wybierz plik**, przejdź do etapu 4.

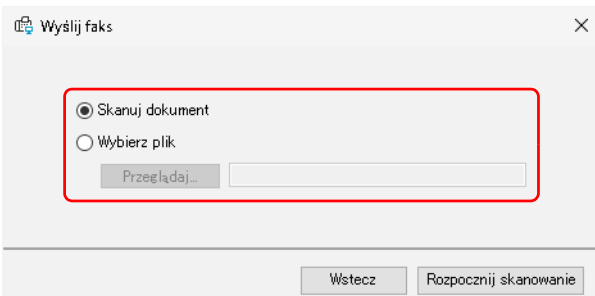

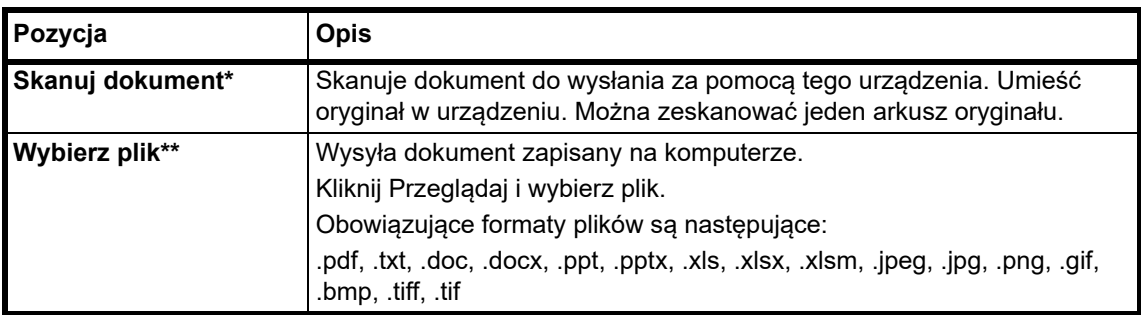

- Aby zeskanować dokument za pomocą tego urządzenia, wymagana jest instalacja sterownika TWAIN i programu Adobe Reader.
- Obsługiwane formaty plików różnią się w zależności od oprogramowania zainstalowanego na komputerze.

# 3 Kliknij **Rozpocznij skanowanie**.

Rozpoczyna się skanowanie.

4 Kliknij przycisk **Wyślij**.

#### **Po wybraniu opcji Skanuj dokument**

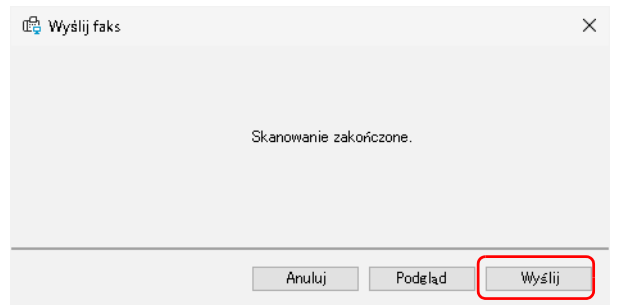

#### **Po wybraniu opcji Wybierz plik**

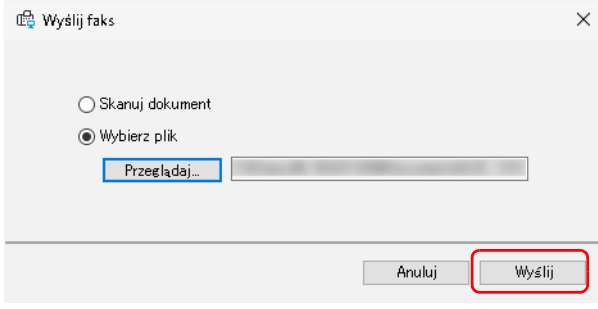

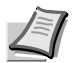

**Notatka** Kliknij **Podgląd**, aby zobaczyć dokument podlegający przesłaniu.

#### 5 Wprowadź miejsce docelowe i kliknij **Wyślij**.

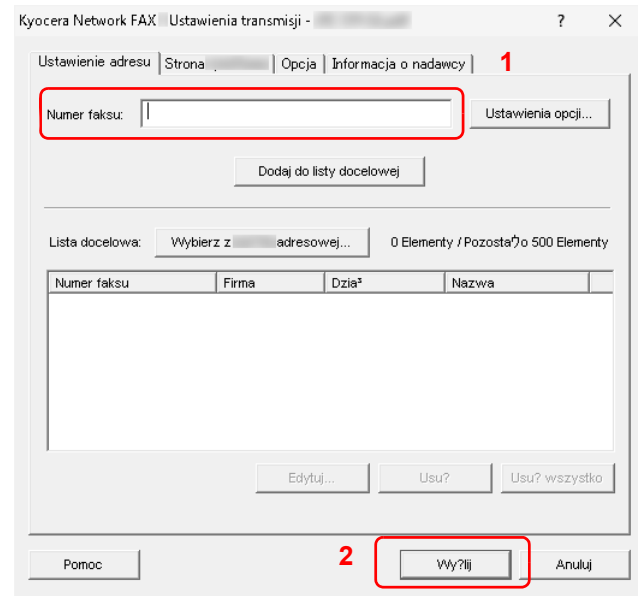

**Notatka** Możesz także wybrać miejsce docelowe z książki adresowej lub wysłać z dołączoną okładką. Aby uzyskać szczegółowe informacje, patrz Rozdział 6 "Wysyłanie faksów z komputera" w Instrukcji obsługi zdalnie podłączonego faksu.

### **Sprawdzanie odebranego faksu**

Wykonaj poniższe czynności, aby sprawdzić faks wysłany do Twojej firmy.

1 Wybierz urządzenie, które odebrało faks i kliknij **Skrzynka dokumentów** ( $\widehat{\Gamma}_{\text{m}}$ ).

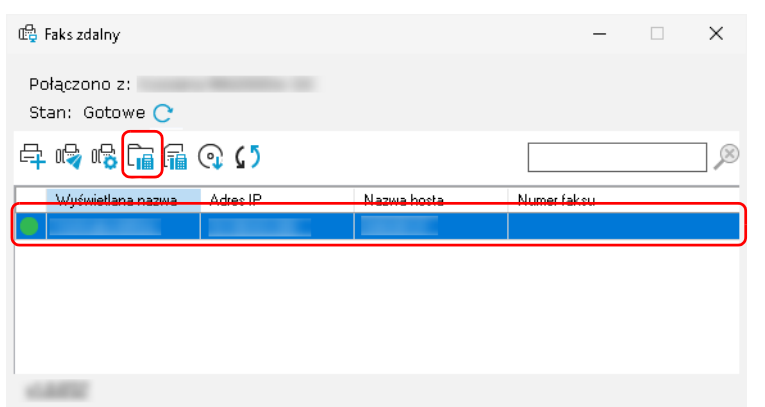

2 Wybierz otrzymany dokument.

Odebrany faks zostanie wyświetlony.

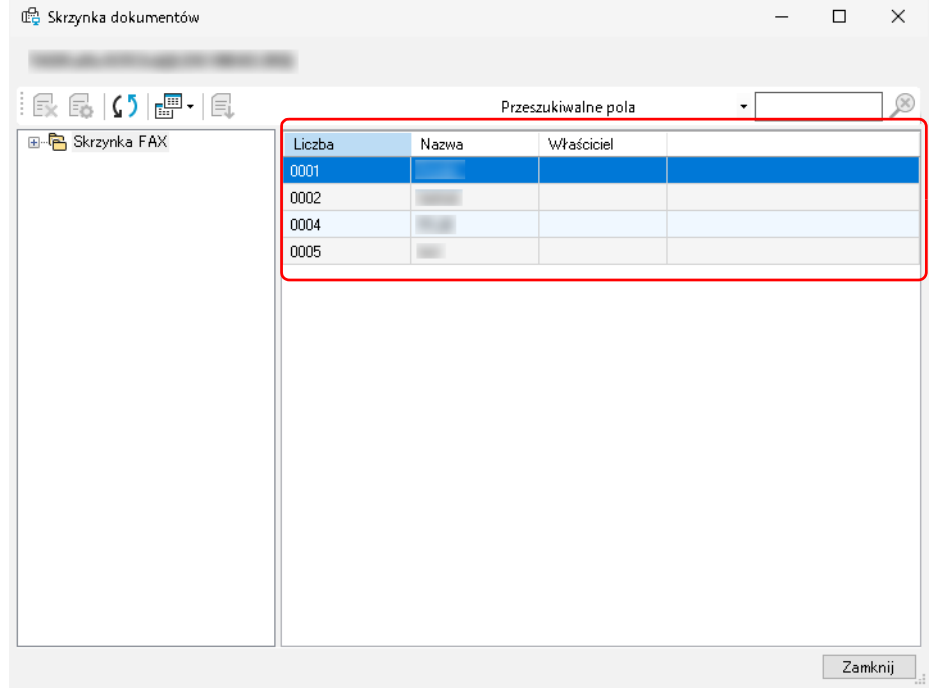

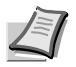

**Notatka** Jeśli ustawione zostało hasło danego pola, wprowadź poprawne hasło. Dokumentów nie można drukować ani pobierać ze skrzynki RX pamięci faksu.

## **Konfigurowanie ustawień powiadamiania po odebraniu faksu**

Wykonaj poniższe czynności, aby skonfigurować ustawienia powiadamiania o odebraniu faksu.

1 Wybierz urządzenie do skonfigurowania i kliknij **Ustawienia powiadomień o odebraniu faksu ( )**.

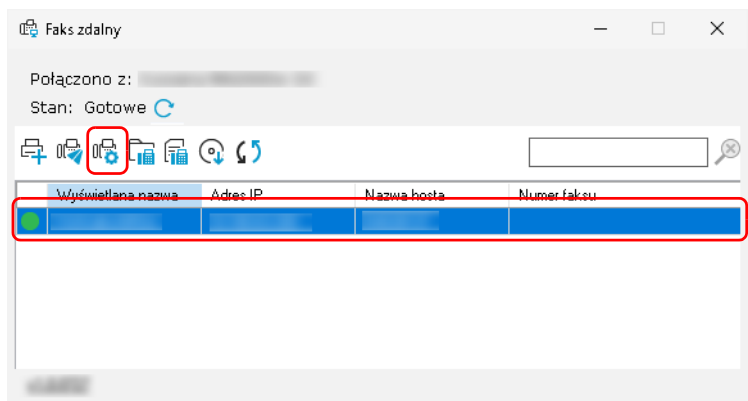

#### 2 Skonfiguruj ustawienia powiadomień.

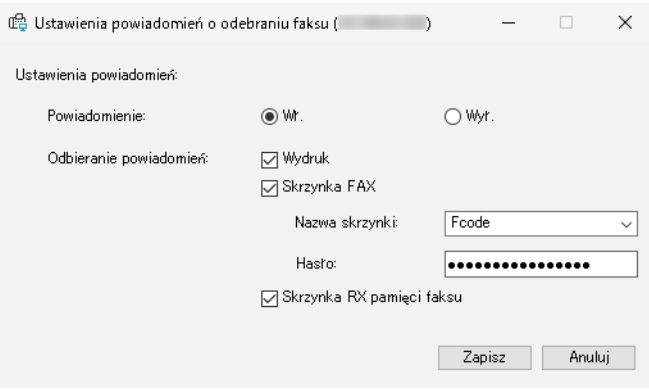

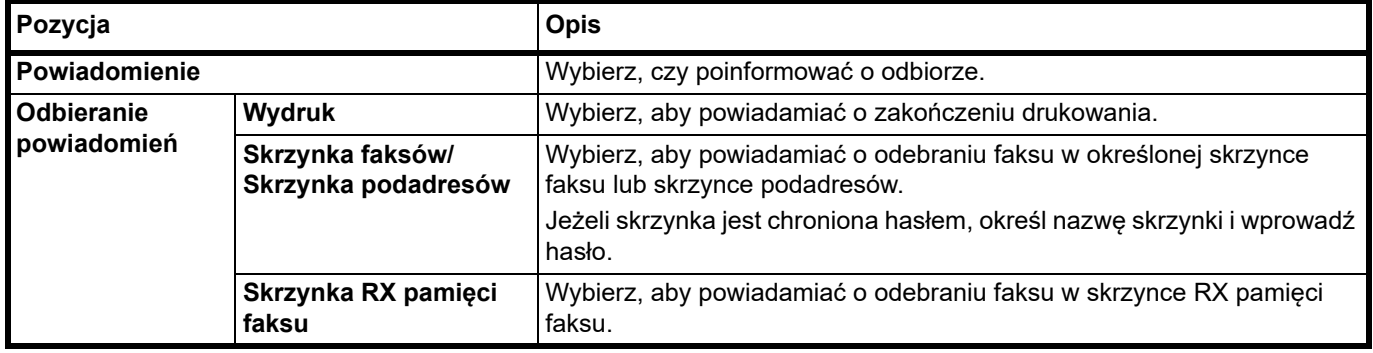

3 Po zakończeniu ustawień kliknij **Zapisz**.

### **Konfiguracja ustawień komunikacji urządzenia**

Wykonaj poniższe czynności, aby skonfigurować ustawienia komunikacji urządzenia. Dla każdego urządzenia należy wykonać ustawienia.

1 Wybierz urządzenie do skonfigurowania, kliknij je prawym przyciskiem myszy i kliknij **Ustawienia komunikacji**.

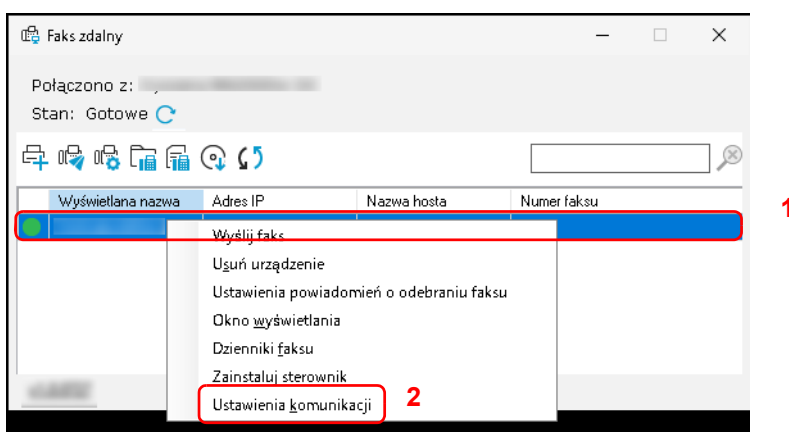

#### 2 Skonfiguruj ustawienia komunikacji.

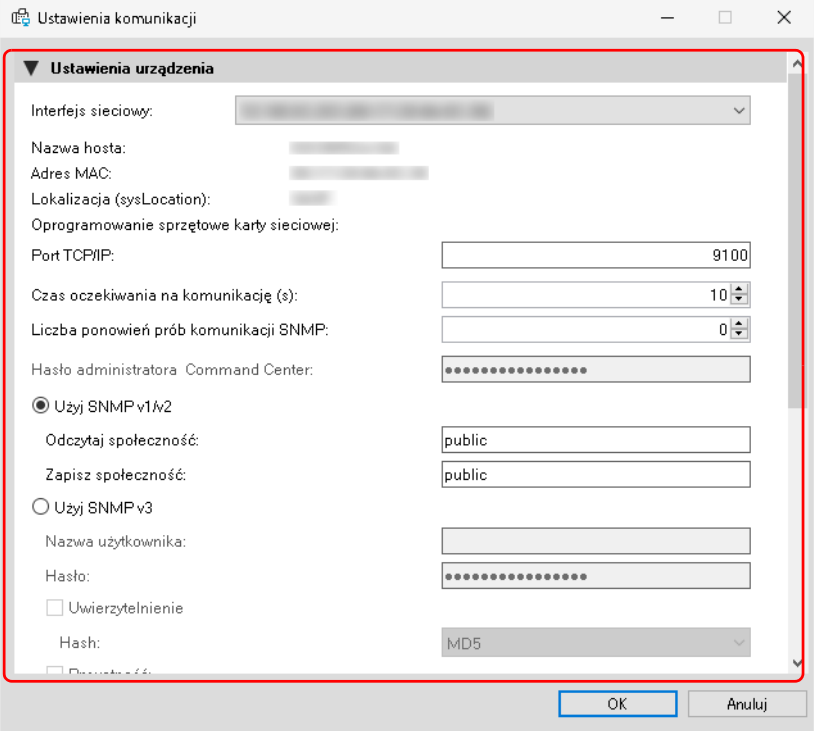

**Notatka** Konfigurowalne elementy są takie same jak konfiguracja w KYOCERA Net Viewer. Szczegółowe informacje można znaleźć w rozdziale *KYOCERA Client Tool User Guide*.

Aby uzyskać informacje wymagane do ustawienia, skontaktuj się z administratorem sieci łączącej.

3 Po zakończeniu ustawień kliknij **OK**.

### **Sprawdzanie dzienników faksów przychodzących/wychodzących**

1 Wybierz urządzenie do sprawdzenia dziennika i kliknij **Dzienniki faksu ( )**.

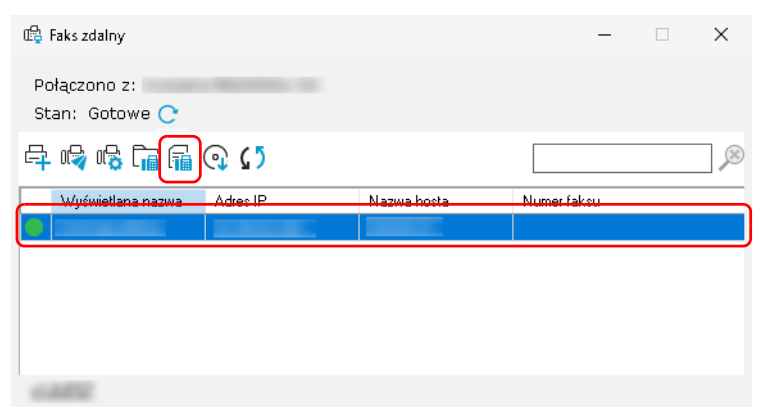

2 Wybierz dziennik i kliknij **Właściwości ( )**.

Pojawi się ekran szczegółów dziennika.

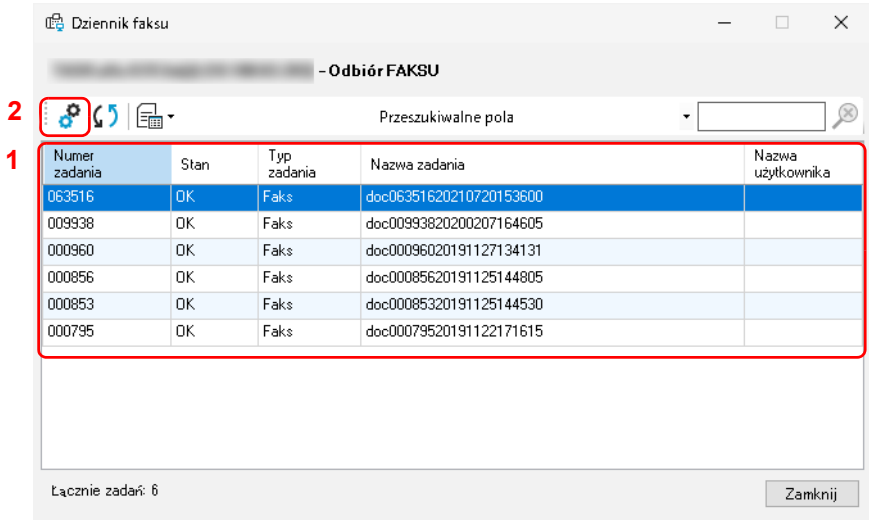

**Notatka** Aby odświeżyć listę dzienników, kliknij **Odśwież** ( ).

Aby przełączyć wyświetlane dzienniki, kliknij **Filtr dzienników** ( ). Można wyświetlić dzienniki faksów przychodzących lub wychodzących.

Aby przeszukać dzienniki, wpisz tekst w polu wyszukiwania.

Liczba dzienników, które można wyświetlić, zmienia się w zależności od urządzenia.

# **Sprawdzanie licznika**

Można sprawdzać liczbę wydruków i liczbę zeskanowanych stron oryginałów.

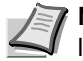

**Notatka** Aby móc używać tej funkcji, trzeba zainstalować oprogramowanie Microsoft .NET Framework w wersji 4.8 lub nowszej.

Funkcji tej nie można używać podczas skanowania oryginałów lub gdy wyświetlany jest ekran Konfiguracja, Ustawienie wstępne lub Menu konserwacji.

- 1 Uruchom narzędzie KYOCERA Client Tool zgodnie z opisem w rozdziale *[Uzyskiwanie dost](#page-58-0)ępu do narzędzia [KYOCERA Client Tool](#page-58-0)* na stronie *3-37*.
- 2 Na karcie **Praca z domu** kliknij pozycję **Licznik**. Zostanie wyświetlony ekran Licznik.

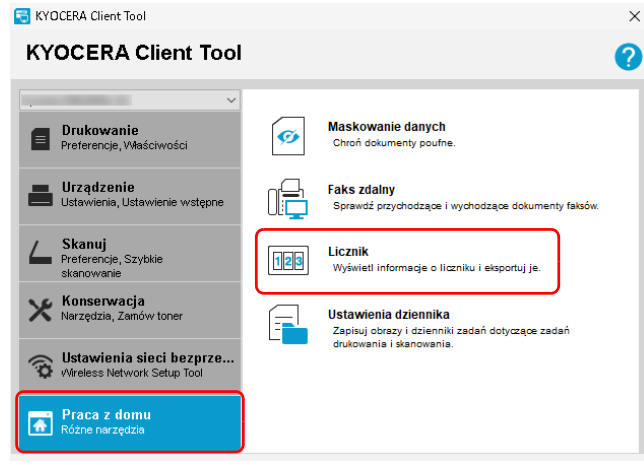

#### 3 Sprawdź stan licznika.

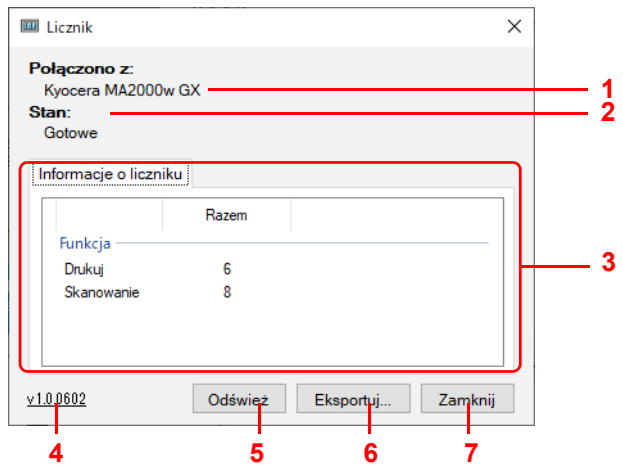

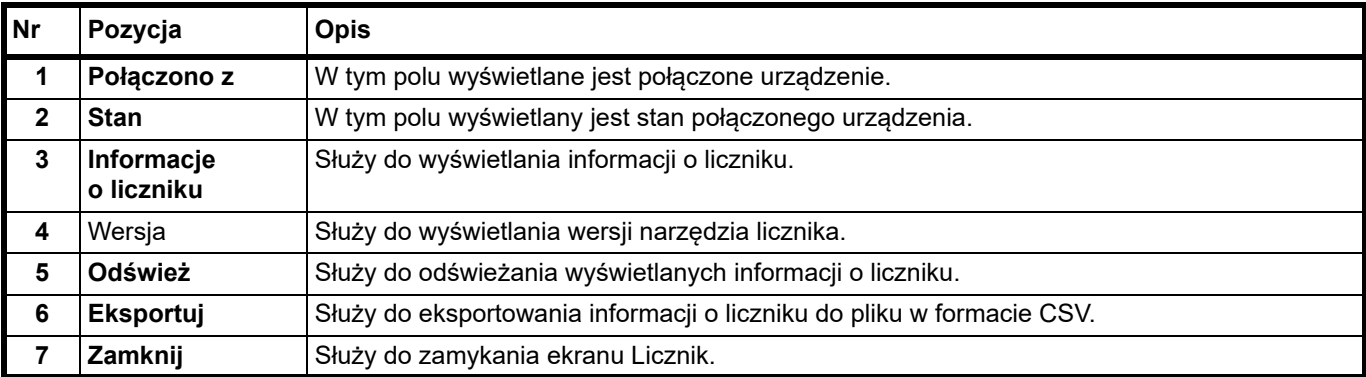

# **Używanie ustawień dziennika**

Zapisuj obrazy i dzienniki zadań drukowania i skanowania. Zapisane dzienniki są używane do śledzenia drukowanych i skanowanych dokumentów.

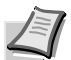

**Notatka** Aby używać tej funkcji, musisz zainstalować Microsoft .NET Framework w wersji 4.8 lub nowszej. Aby skonfigurować tę funkcję lub pomyślnie wyeksportować pliki dziennika do serwera, musisz mieć połączenie z siecią firmową przy użyciu konta LDAP.

Dzienniki zadań drukowania obrazów przechowywane na komputerze i pliki dzienników wyeksportowane do serwera zawierają tylko oryginalne dane drukowania bez ustawień sterownika.

Dzienniki zadań drukowania obrazów mogą zawierać zadania drukowania, które zostały anulowane lub uruchomione ponownie.

### **Uruchamianie ustawień dziennika**

- 1 Uruchom narzędzie KYOCERA Client Tool zgodnie z opisem w rozdziale *[Uzyskiwanie dost](#page-58-0)ępu do narzędzia [KYOCERA Client Tool](#page-58-0)* na stronie *3-37*.
- 2 Na karcie **Praca z domu** kliknij pozycję **Ustawienia dziennika**.

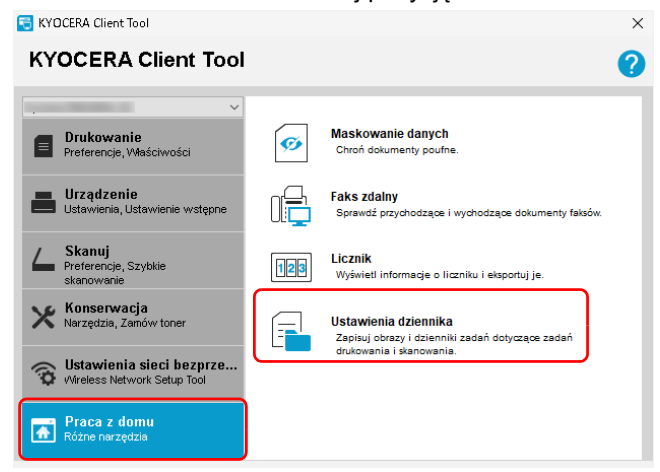

Zostanie wyświetlony ekran ustawień dziennika.

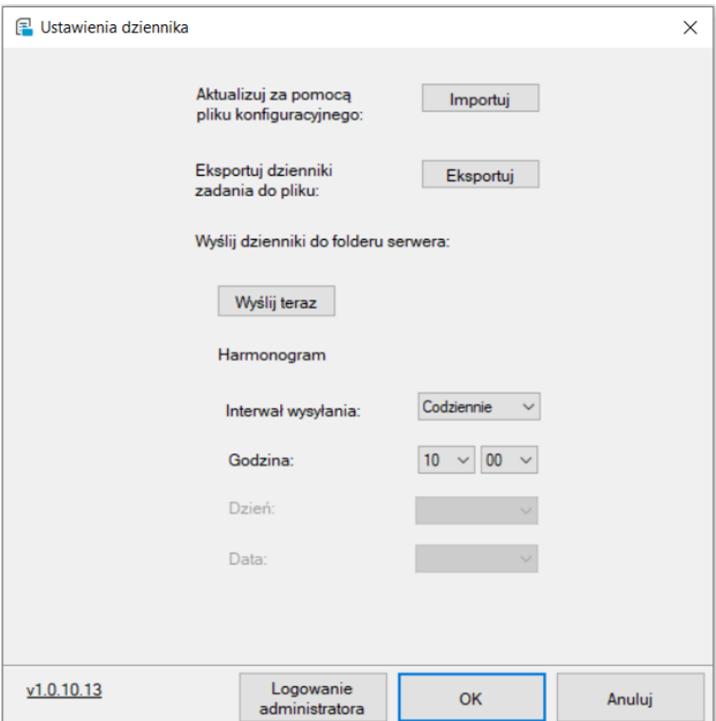

#### **Czynności podczas uruchamiania ustawień dziennika**

Podczas uruchamiania ustawień dziennika wyświetlony zostanie następujący ekran.

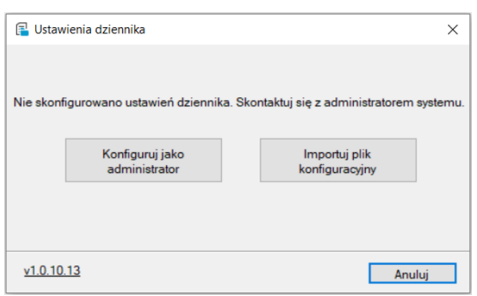

Metoda postępowania będzie zależeć od uprawnień użytkownika.

#### **Dla użytkowników z uprawnieniami administratora**

Kliknij pozycję "**Konfiguruj jako administrator**", aby skonfigurować ustawienia serwera wymagane do używania ustawień dziennika. Możesz również wygenerować pliki konfiguracyjne niezbędne dla użytkowników bez uprawnień administratora, aby mogli korzystać z funkcji ustawień dziennika. Należy być zalogowanym na konto z uprawnieniami administratora. Szczegółowe informacje można znaleźć w rozdziale *Konfigurowanie ustawień [dziennika \(administrator\)](#page-120-0)* na stronie *7-17*.

#### **Dla użytkowników bez uprawnień administratora**

Kliknij pozycję "**Importuj plik konfiguracyjny**", aby załadować plik konfiguracyjny dostarczony przez użytkownika z uprawnieniami administratora. Następnie możesz skonfigurować ustawienia, takie jak harmonogram przesyłania dziennika. Szczegółowe informacje można znaleźć w rozdziale *[Konfigurowanie ustawie](#page-123-0)ń dziennika (użytkownicy)* na [stronie](#page-123-0) *7-20*.

### <span id="page-120-0"></span>**Konfigurowanie ustawień dziennika (administrator)**

W tym rozdziale opisano sposób konfigurowania ustawień dziennika (dla administratora).

Należy być zalogowanym na konto z uprawnieniami administratora.

1 Kliknij pozycję "**Logowanie administratora**".

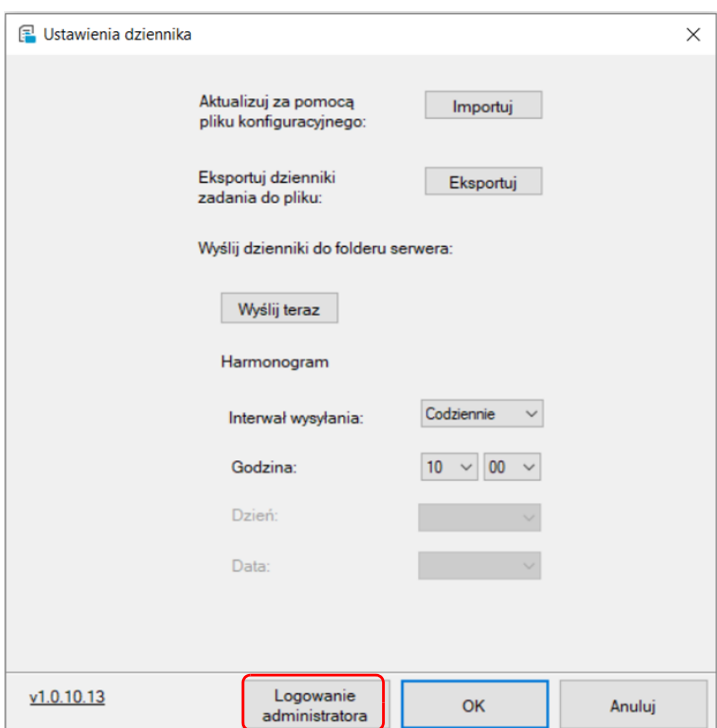

2 Wpisz parametry połączenia z serwerem LDAP i kliknij "**OK**".

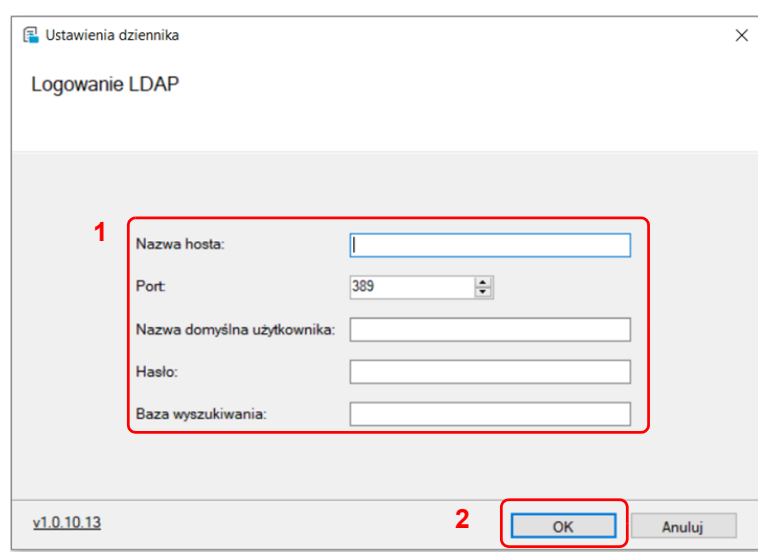

**Notatka** Skontaktuj się z administratorem serwera LDAP, aby uzyskać informacje niezbędne do konfiguracji ustawień.

**3** Skonfiguruj wymagane pozycje i kliknij "OK".

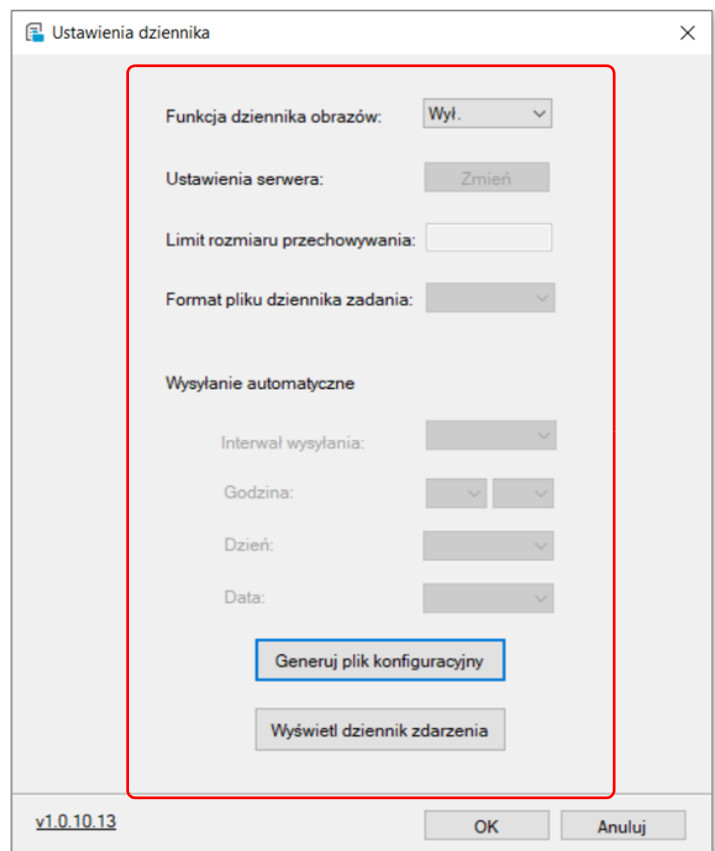

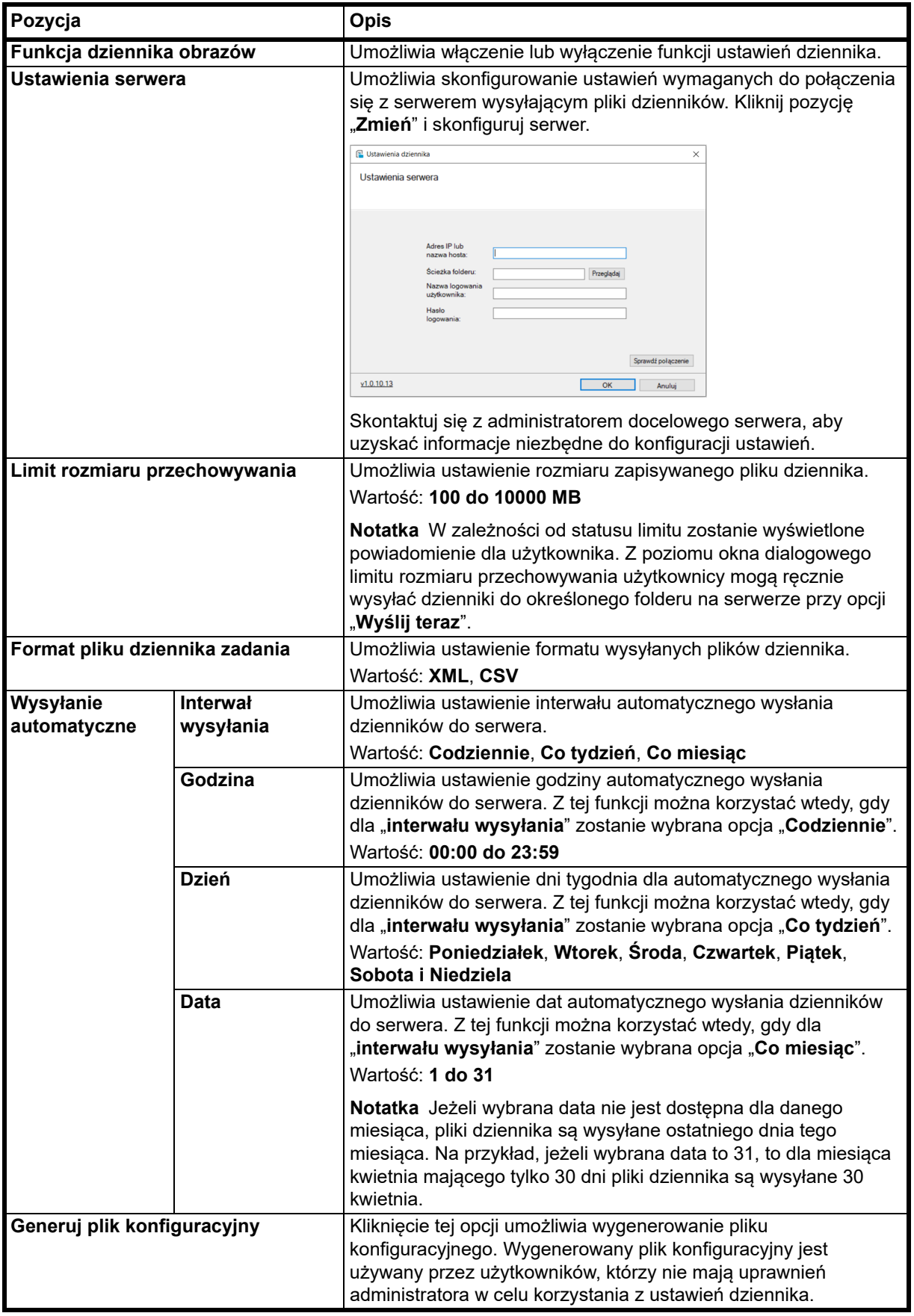

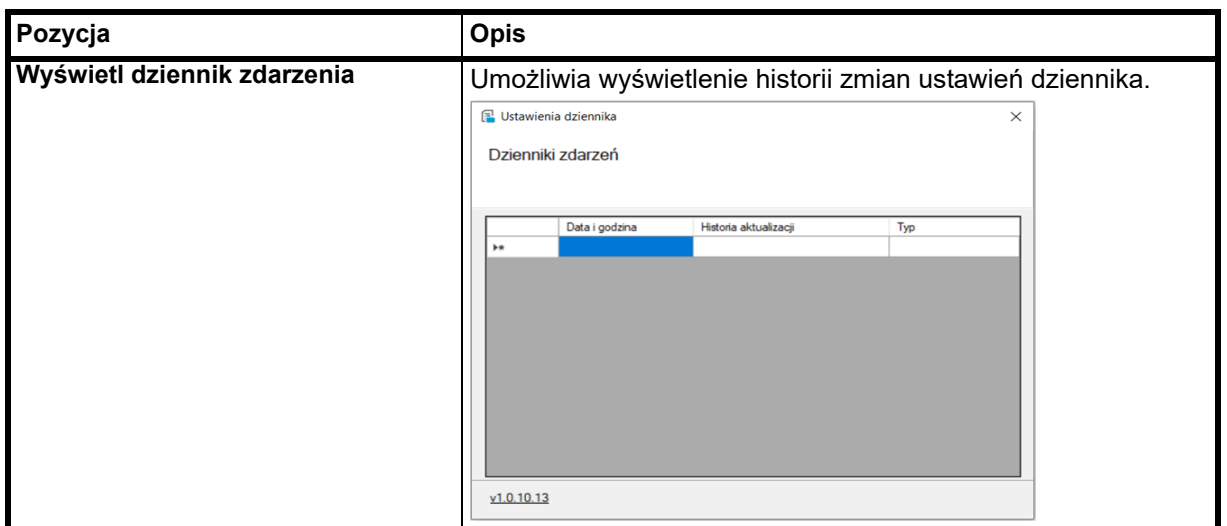

## <span id="page-123-0"></span>**Konfigurowanie ustawień dziennika (użytkownicy)**

W tym rozdziale opisano sposób konfigurowania ustawień dziennika (dla użytkowników).

1 Skonfiguruj wymagane pozycje i kliknij "**OK**".

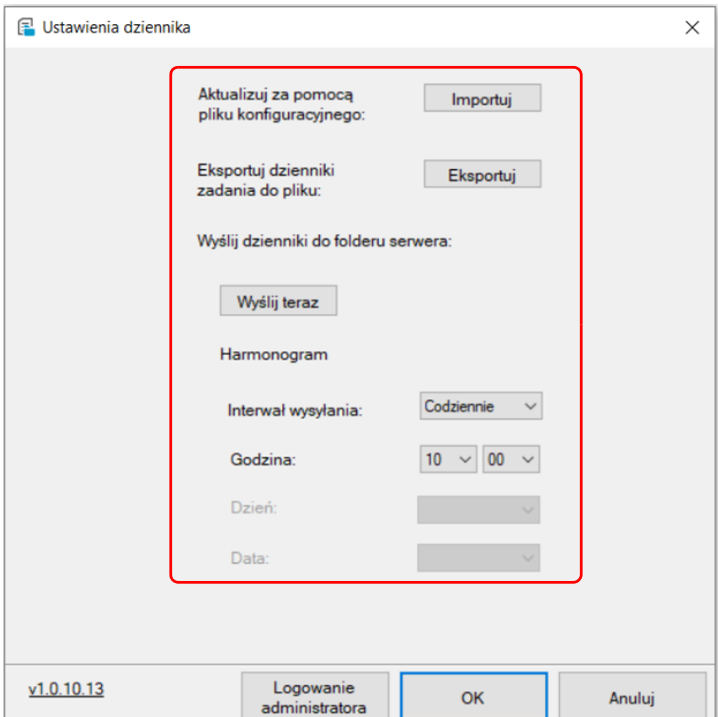

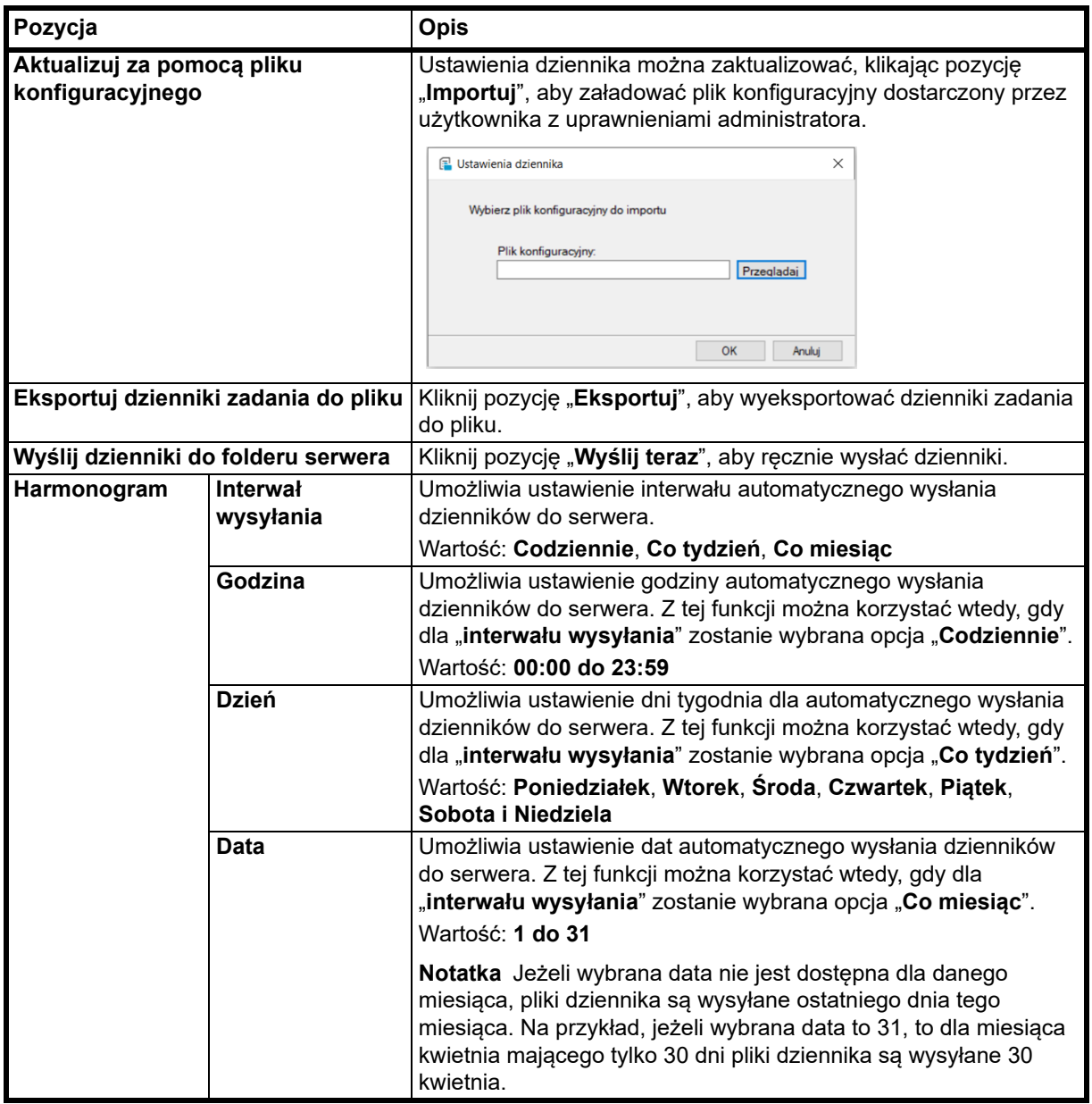

# **Informacje ogólne**

W tym rozdziale opisano podstawowe zadania z zakresu konserwacji urządzenia, które można wykonać samodzielnie. Pojemnik z tonerem można wymienić w zależności od stanu urządzenia:

Okresowego czyszczenia wymagają ponadto części wewnętrzne.

# **Wymiana pojemnika z tonerem**

Wskaźnik **Uwaga** pokazuje stan tonera na dwóch etapach jego zużycia.

- **•** Gdy w urządzeniu zaczyna kończyć się toner, miga wskaźnik **Uwaga** i wyświetlany jest komunikat w narzędziu KYOCERA Client Tool. Na tym etapie wymiana tonera nie zawsze jest konieczna.
- **•** Jeżeli powyższy stan zostanie zignorowany i drukowanie będzie kontynuowane, na panelu operacyjnym zostanie wyświetlony kod błędu E7, wskaźnik **Uwaga** zaświeci tuż przed wyczerpaniem się tonera, a urządzenie zostanie zatrzymane. Pojemnik z tonerem należy w takiej sytuacji wymienić natychmiast.

W obu przypadkach należy wymienić pojemnik z tonerem.

Można kontynuować drukowanie, naciskając klawisz [Uruchom] ( $\circ$ ) i przytrzymując go przez co najmniej trzy sekundy. Nie ma jednak gwarancji jakości druku. Jeżeli wydruki stają się wyblakłe, należy wymienić pojemnik z tonerem na nowy.

**WAŻNE** Po zainstalowaniu pojemnika z tonerem należy go używać do momentu pojawienia się komunikatu o wymianie. Nie należy wymieniać go na inny pojemnik z tonerem w trakcie korzystania. Jeśli pojemnik z tonerem jest używany w innym urządzeniu, wskazanie ilości pozostałego toneru lub wykrycie pustego toneru może być nieprawidłowe.

## **Częstotliwość wymian pojemnika z tonerem**

Zgodnie z normą ISO/IEC 19752 pojemnik z tonerem wystarcza na następującą liczbę wydruków (papieru w formacie A4/Letter): 1500 stron.

Aby dowiedzieć się, ile tonera pozostało w pojemniku, można wydrukować stronę stanu. Sekcja stanu materiałów eksploatacyjnych Toner Gauge (Licznik zużycia tonera) zawiera wartość procentową tonera, która w przybliżeniu określa, ile tonera pozostało w pojemniku.

### **Zestawy tonera**

W celu uzyskania najlepszej jakości druku zaleca się korzystanie wyłącznie z oryginalnych części i materiałów firmy Kyocera. Wszelkie uszkodzenia spowodowane użytkowaniem nieoryginalnego tonera są wyłączone z gwarancji.

Nowy zestaw tonera zawiera następujące elementy:

- **•** Pojemnik z tonerem
- **•** Plastikowa torebka na zużyty pojemnik z tonerem
- **•** Podręcznik instalacji

**Notatka** Nie należy wyjmować pojemnika z tonerem z opakowania, dopóki nie będzie konieczne zainstalowanie go w urządzeniu.

## **Wymiana pojemnika z tonerem**

W tym podrozdziale omówiono wymianę pojemnika z tonerem.

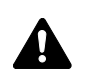

**PRZESTROGA** Nie wolno palić pojemnika z tonerem. Powstające przy tym iskry mogą spowodować oparzenia.

Firma KYOCERA Document Solutions Inc. nie bierze odpowiedzialności za żadne uszkodzenia ani problemy wynikające z używania pojemników z tonerem nieoznaczonych jako oryginalne pojemniki firmy Kyocera. W celu uzyskania optymalnej wydajności zaleca się też korzystanie wyłącznie z pojemników z tonerem firmy Kyocera przeznaczonych do użytku w kraju lub regionie użytkownika.

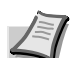

**Notatka** Przed rozpoczęciem wymiany nie jest konieczne wyłączenie urządzenia. Wyłączenie urządzenia powoduje usunięcie wszystkich danych przetwarzanych przez urządzenie.

1 Otwórz górną pokrywę.

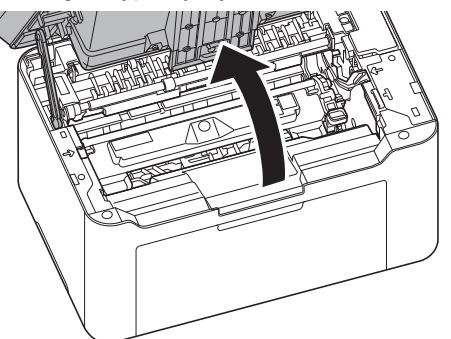

2 Naciśnij przycisk blokady pojemnika z tonerem i wyjmij pojemnik z tonerem z urządzenia.

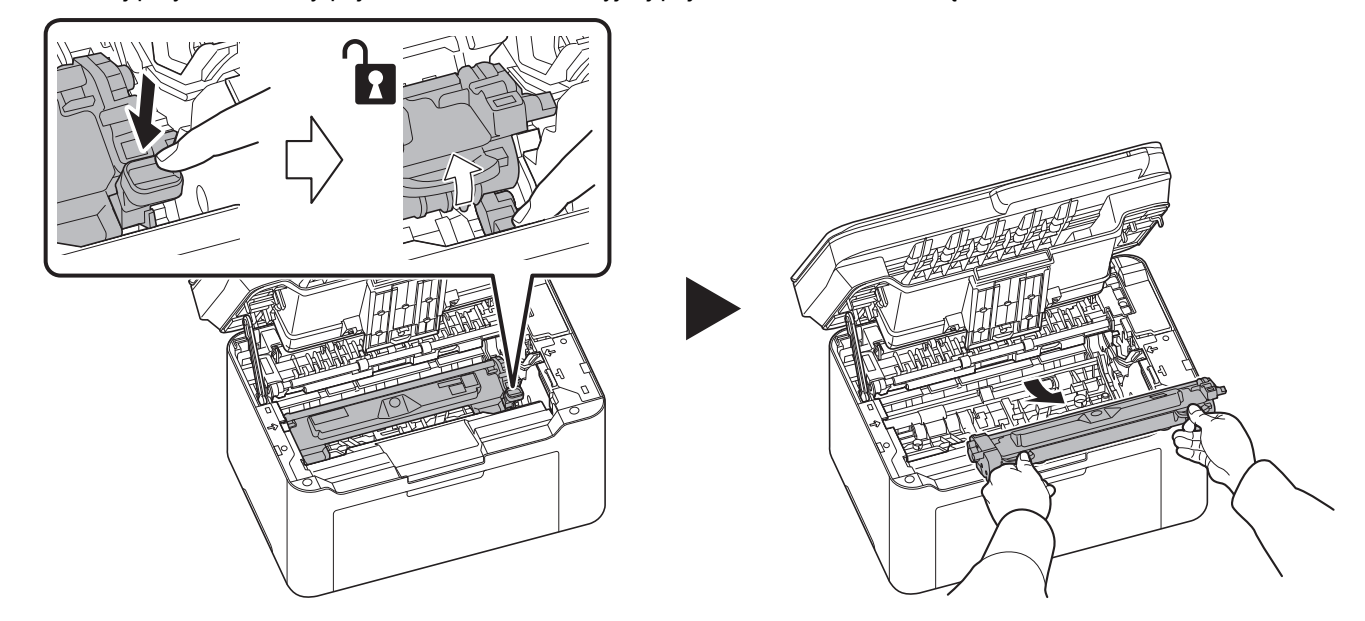

**Notatka** Zużyty pojemnik z tonerem należy umieścić w plastikowej torebce (jest ona dołączona do nowego zestawu tonera) i zutylizować zgodnie z lokalnymi przepisami dotyczącymi wywozu odpadów.

3 Wyjmij z zestawu tonera nowy pojemnik z tonerem. Potrząśnij nowym pojemnikiem co najmniej pięć razy, tak jak pokazano na rysunku, aby równomiernie rozprowadzić toner w całym pojemniku.

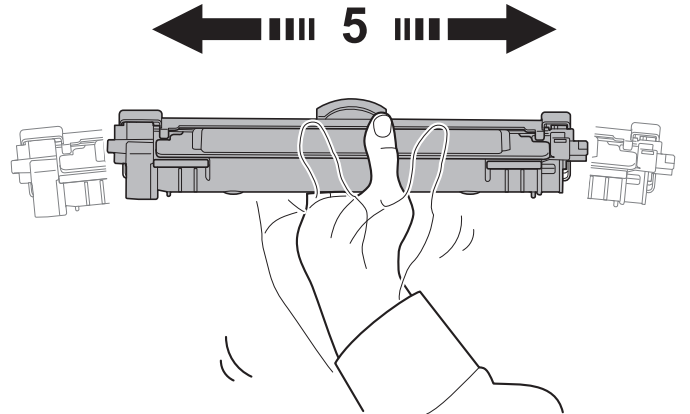

4 Zdejmij pokrywę z pojemnika z tonerem.

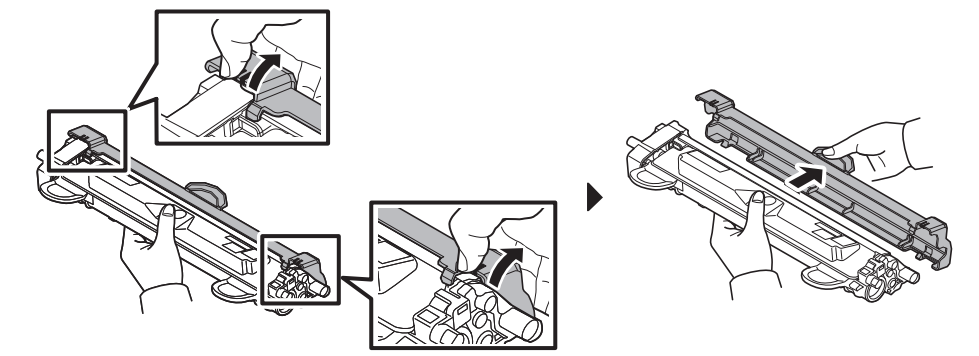

5 Ustaw nowy pojemnik z tonerem w odpowiedniej pozycji, wyrównując prowadnice na obu końcach z otworami w urządzeniu. Potem naciśnij dźwignie na obu końcach pojemnika z tonerem, aż się zatrzasną.

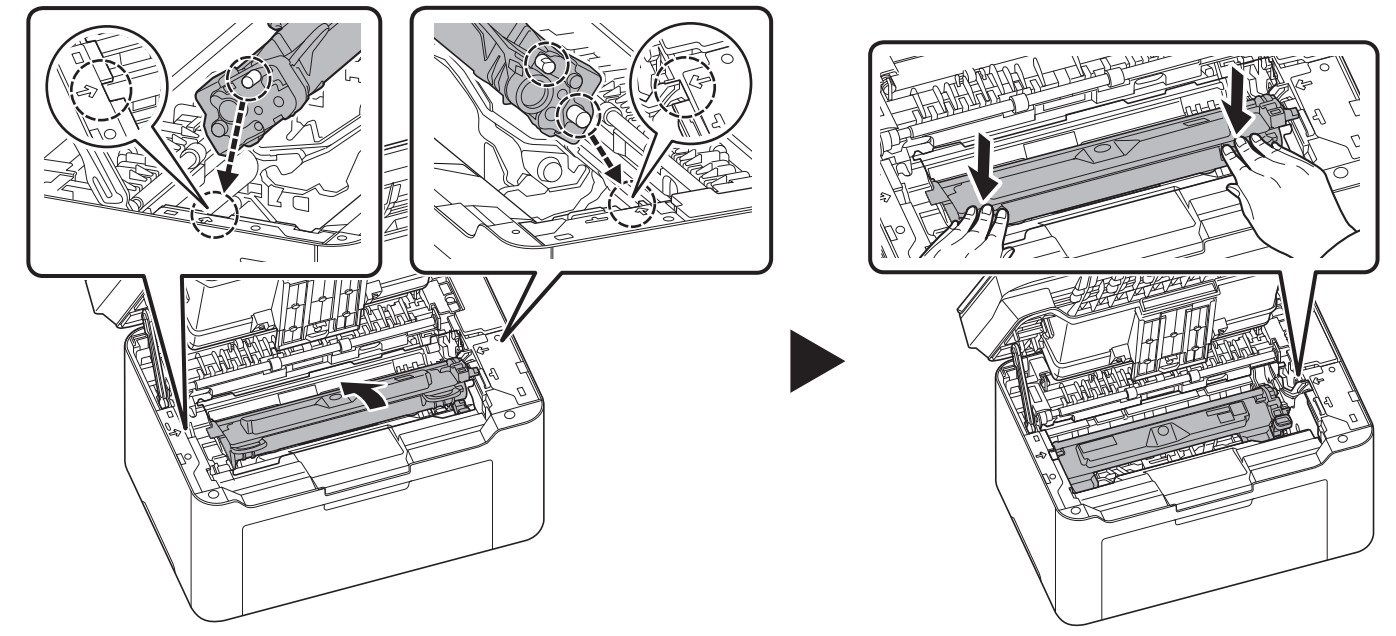

6 Zamknij pokrywę górną.

**Notatka** Pusty pojemnik po tonerze należy zwrócić lokalnemu dystrybutorowi lub przedstawicielowi działu serwisu. Zebrane pojemniki powinny zostać przetworzone lub zutylizowane zgodnie z odpowiednimi przepisami.

# **Wymiana zespołu bębna**

Po wydrukowaniu łącznie 10000 stron zacznie migać wskaźnik Uwaga. W takim przypadku należy niezwłocznie wymienić zespół bębna.

1 Otwórz górną pokrywę.

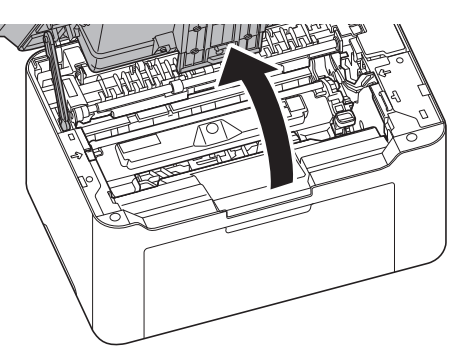

2 Naciśnij przycisk blokady pojemnika z tonerem i wyjmij pojemnik z tonerem z urządzenia.

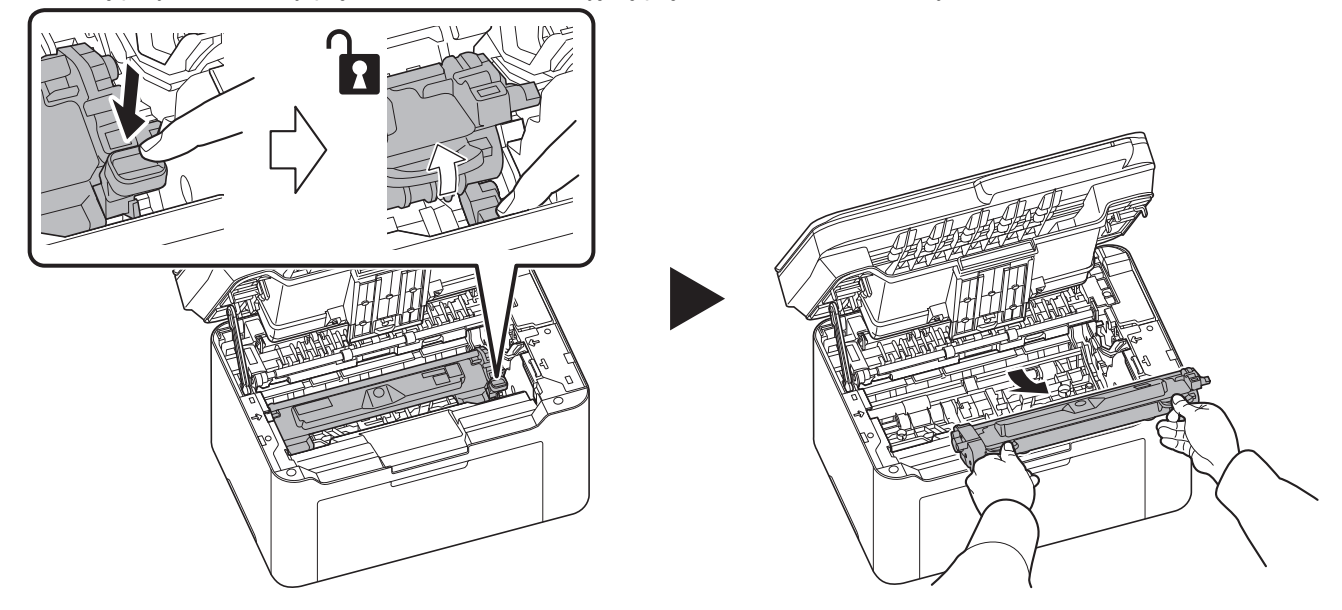

- 
- 3 Pociągnij dźwignię zespołu bębna i wyjmij go z urządzenia.

**Notatka** Zużyty zespół bębna należy umieścić w plastikowej torebce (jest ona dołączona do nowego zestawu bębna) i zutylizować zgodnie z lokalnymi przepisami dotyczącymi wywozu odpadów.

4 Wyjmij nowy zespół bębna z zestawu.

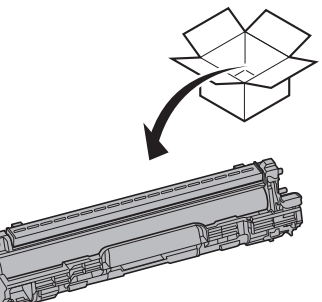

5 Włóż nowy zespół bębna na miejsce, wyrównując prowadnice na obu końcach z otworami w urządzeniu. Potem dociśnij dźwignie zespołu bębna, aż się zatrzasną.

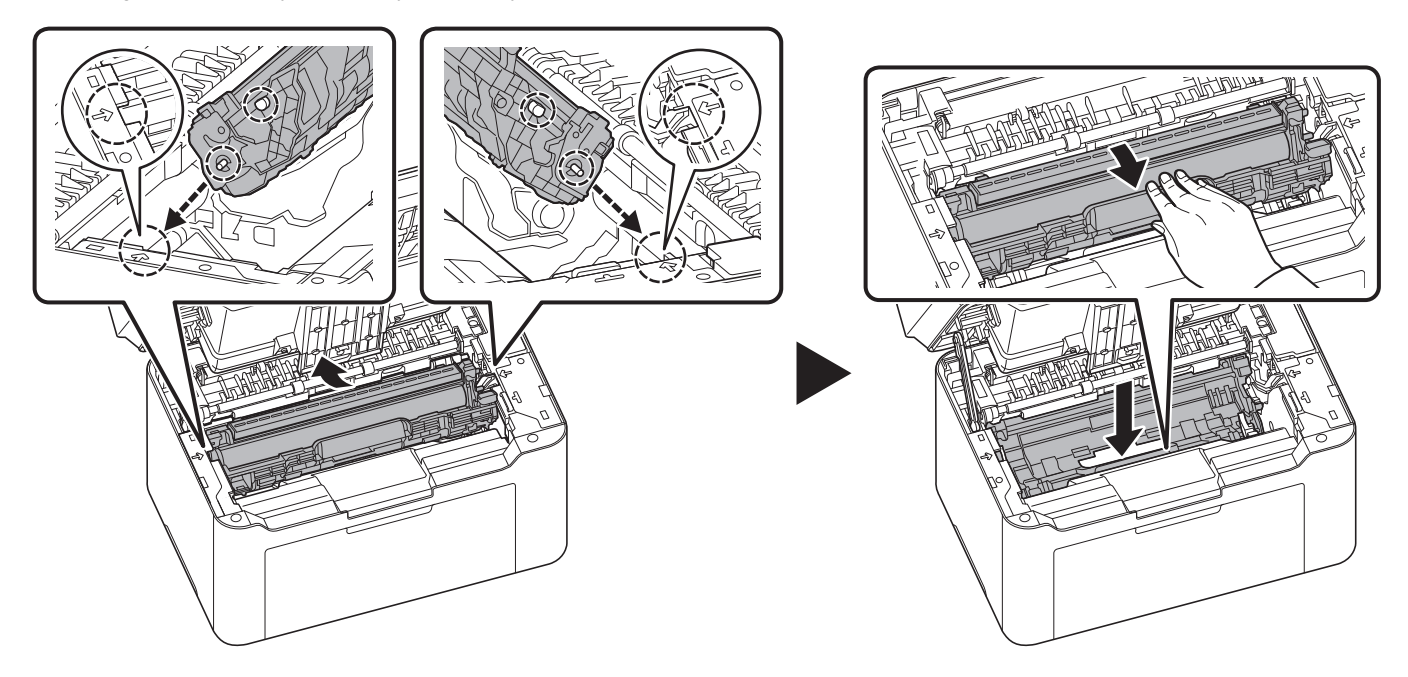

6 Ustaw pojemnik z tonerem w odpowiedniej pozycji, wyrównując prowadnice na obu końcach z otworami w urządzeniu. Potem naciśnij dźwignie na obu końcach pojemnika z tonerem, aż się zatrzasną.

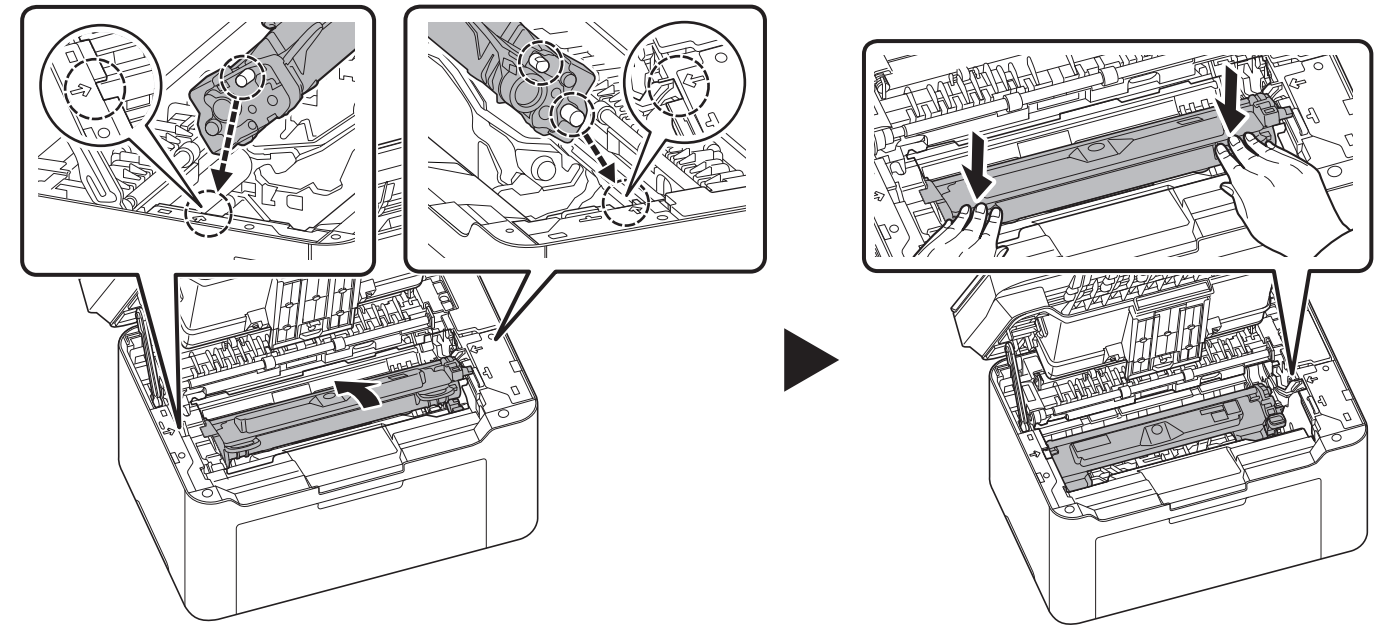

7 Zamknij pokrywę górną.

**Notatka** Jeżeli po zamknięciu pokrywy górnej słychać hałas, należy wyjąć zespół bębna i pojemnik z tonerem, a następnie ponownie je włożyć.

8 Naciśnij klawisz [Stop] ( o ) i klawisz wyboru trybu oraz przytrzymaj je przez pięć sekund, aż wskaźnik Uwaga przestanie migać.

**Notatka** Wskaźnik Uwaga można też wyłączyć w Menu konserwacji z narzędzia KYOCERA Client Tool. Patrz *[Menu](#page-140-0)  [konserwacji](#page-140-0)* na stronie *8-15*.

# **Czyszczenie urządzenia**

Należy regularnie czyścić urządzenie, aby zapewnić optymalną jakość drukowanych kopii.

### **Pokrywa oryginałów/płyta dociskowa**

Należy przetrzeć spód pokrywy oryginałów oraz płytę dociskową za pomocą miękkiej szmatki zwilżonej alkoholem lub łagodnym detergentem.

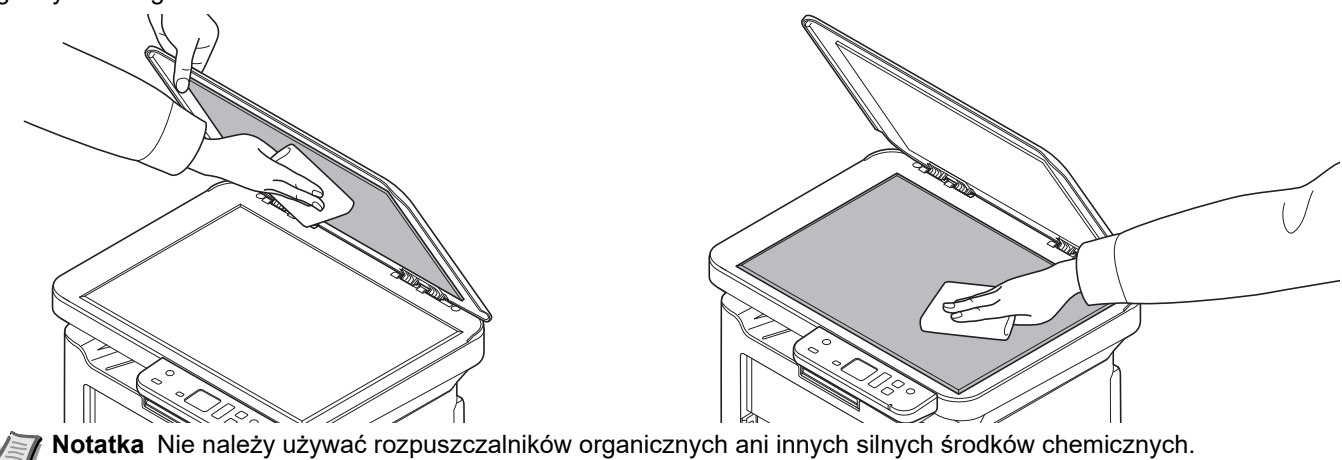

## **Czyszczenie urządzenia**

Aby uniknąć problemów z jakością druku, należy czyścić wnętrze urządzenia przy każdej wymianie pojemnika z tonerem.

**Notatka** Wyjęty pojemnik z tonerem i zespół bębna należy umieścić na kartce papieru, aby zapobiec zabrudzeniu innych rzeczy.

1 Otwórz górną pokrywę.

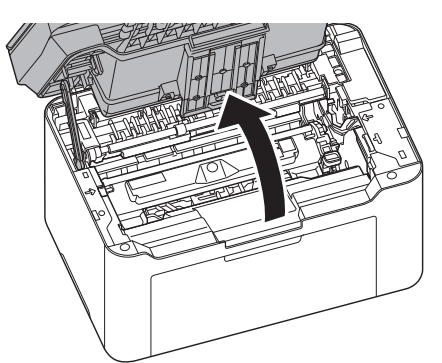

2 Naciśnij przycisk blokady pojemnika z tonerem i wyjmij pojemnik z tonerem z urządzenia.

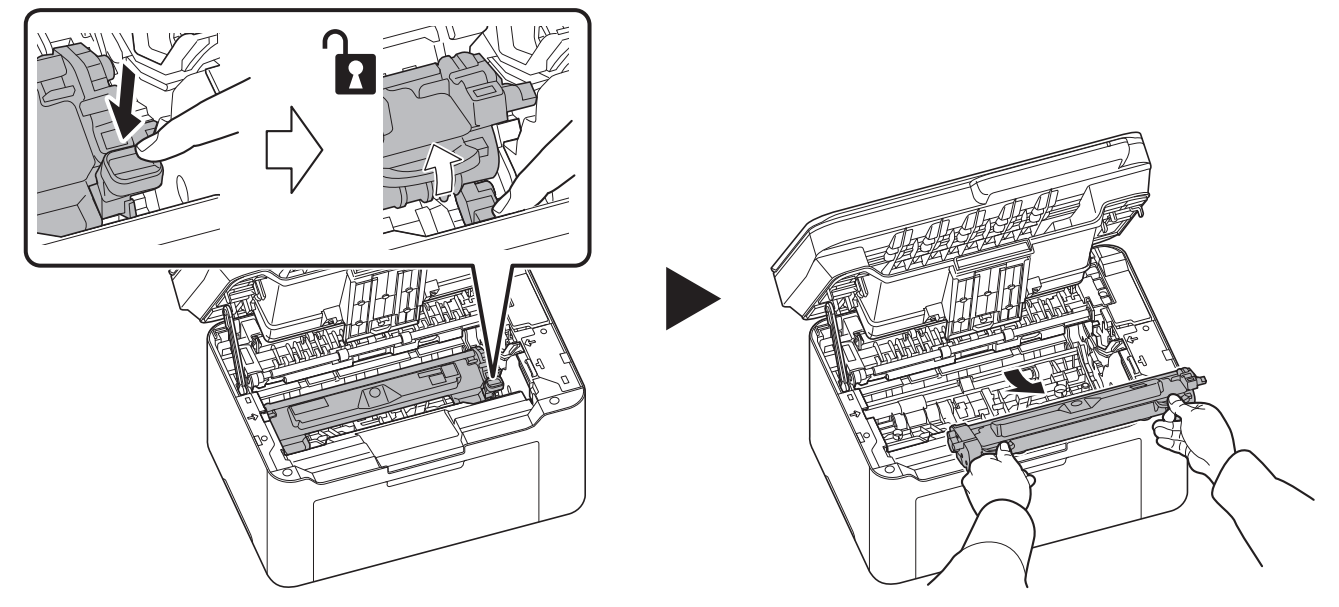

- 
- 3 Pociągnij dźwignię zespołu bębna i wyjmij go z urządzenia.

**Notatka** Zespół bębna jest wrażliwy na światło. Nigdy nie należy wystawiać zespołu bębna na działanie światła przez więcej niż pięć minut.

4 Ułóż zespół bębna płasko na czystej, równej powierzchni.

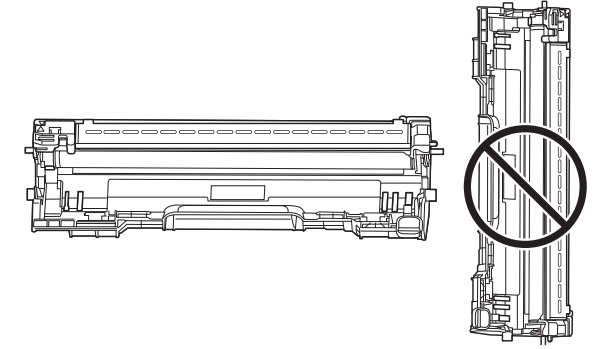

**WAŻNE** Nie wolno stawiać zespołu bębna na jednym z końców.

5 Otwórz pokrywę dźwigni załadowczej.

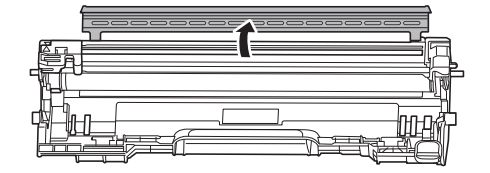

6 W zespole bębna przesuń element czyszczący głównej dźwigni załadowczej (szary) 2–3 razy do przodu i do tyłu, aby wyczyścić przewód ładowania, a następnie przestaw dźwignię w pozycję początkową (CLEANER HOME POSITION).

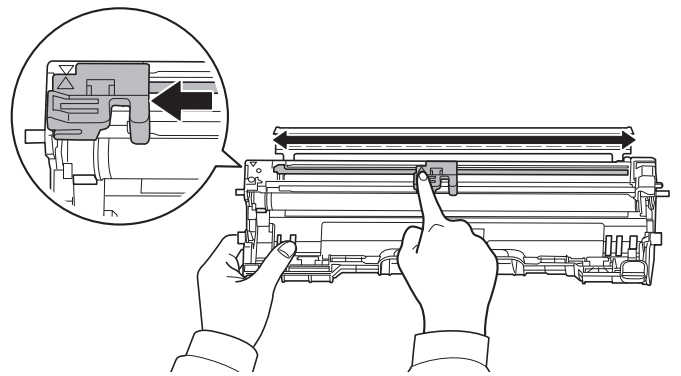

**WAŻNE** Przed pierwszym czyszczeniem usuń taśmę samoprzylepną z elementu czyszczącego głównej dźwigni załadowczej.

Po zakończeniu czyszczenia upewnij się, że dźwignię przestawiono do pozycji początkowej.

7 Zamknij pokrywę dźwigni załadowczej.

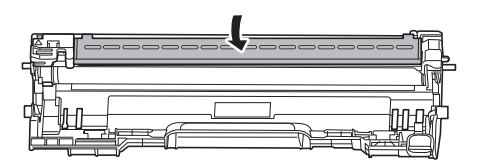

8 Po czyszczeniu włóż wyjęty zespół bębna na miejsce, wyrównując prowadnice na obu końcach z otworami w urządzeniu. Potem dociśnij dźwignie zespołu bębna, aż się zatrzasną.

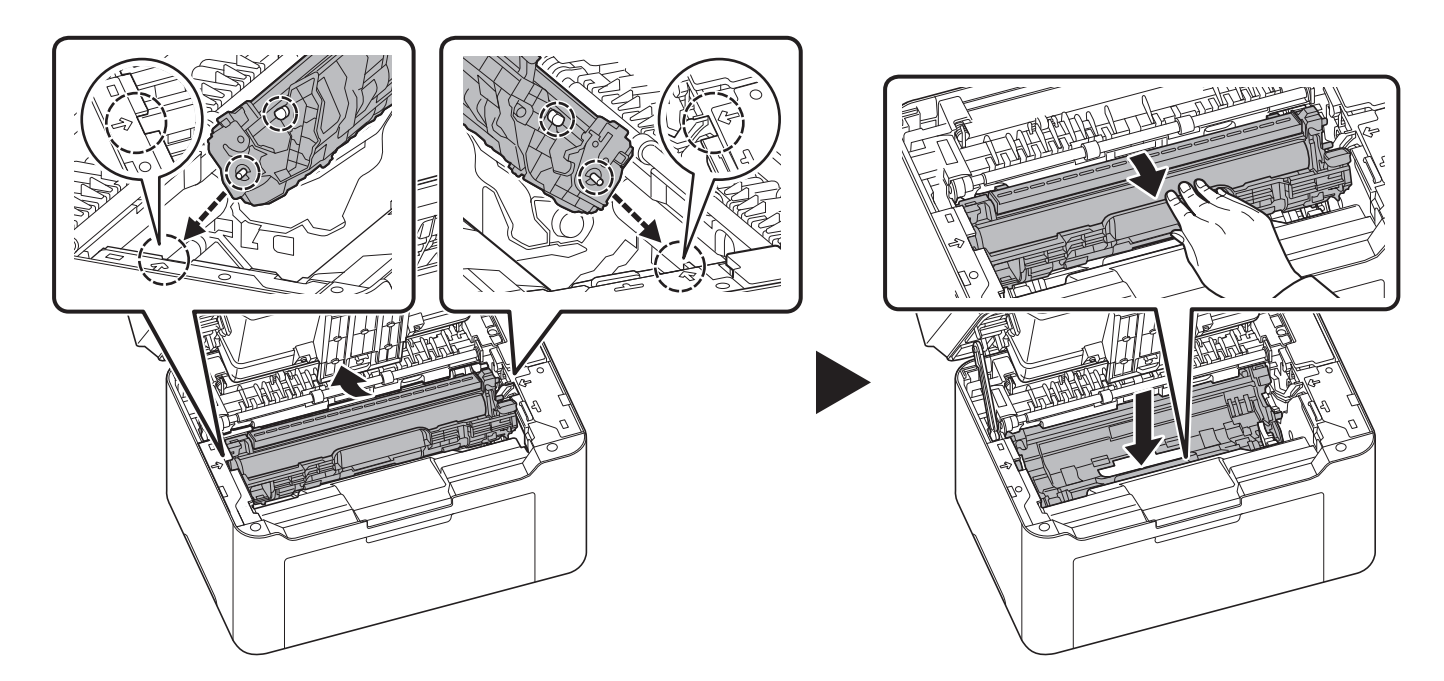

9 Ustaw pojemnik z tonerem w odpowiedniej pozycji, wyrównując prowadnice na obu końcach z otworami w urządzeniu. Potem naciśnij dźwignie na obu końcach pojemnika z tonerem, aż się zatrzasną.

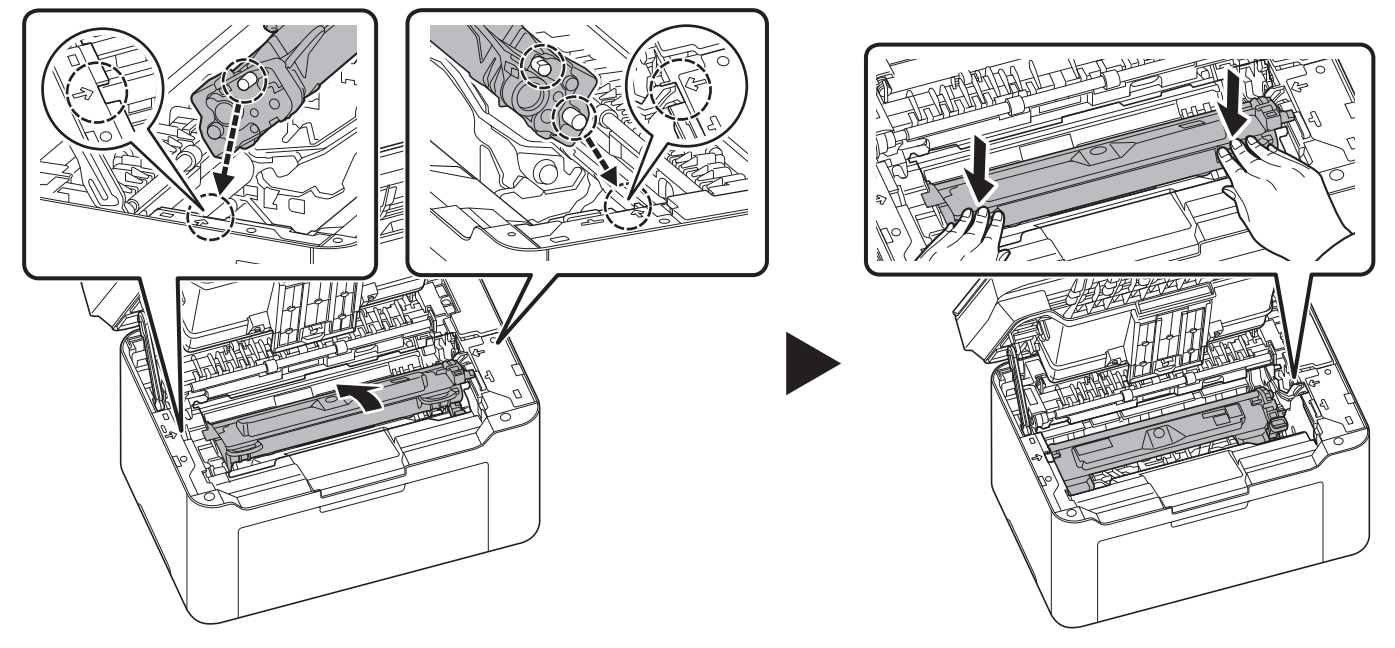

### 10Zamknij pokrywę górną.

**Notatka** Jeżeli po zamknięciu pokrywy górnej słychać hałas, należy wyjąć zespół bębna i pojemnik z tonerem, a następnie ponownie je włożyć.

## **Czyszczenie zespołu bębna**

Zespół bębna należy oczyścić, jeżeli na wydrukach widoczne są białe lub czarne kropki.

**Notatka** Wyjęty pojemnik z tonerem i zespół bębna należy umieścić na kartce papieru, aby zapobiec zabrudzeniu innych rzeczy.

1 Otwórz górną pokrywę.

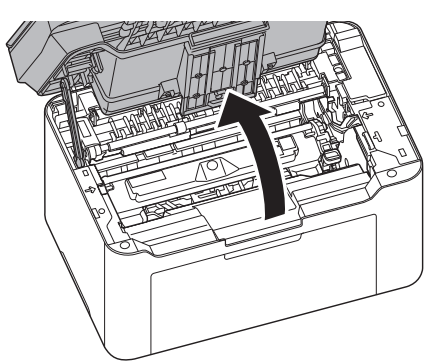

2 Naciśnij przycisk blokady pojemnika z tonerem i wyjmij pojemnik z tonerem z urządzenia.

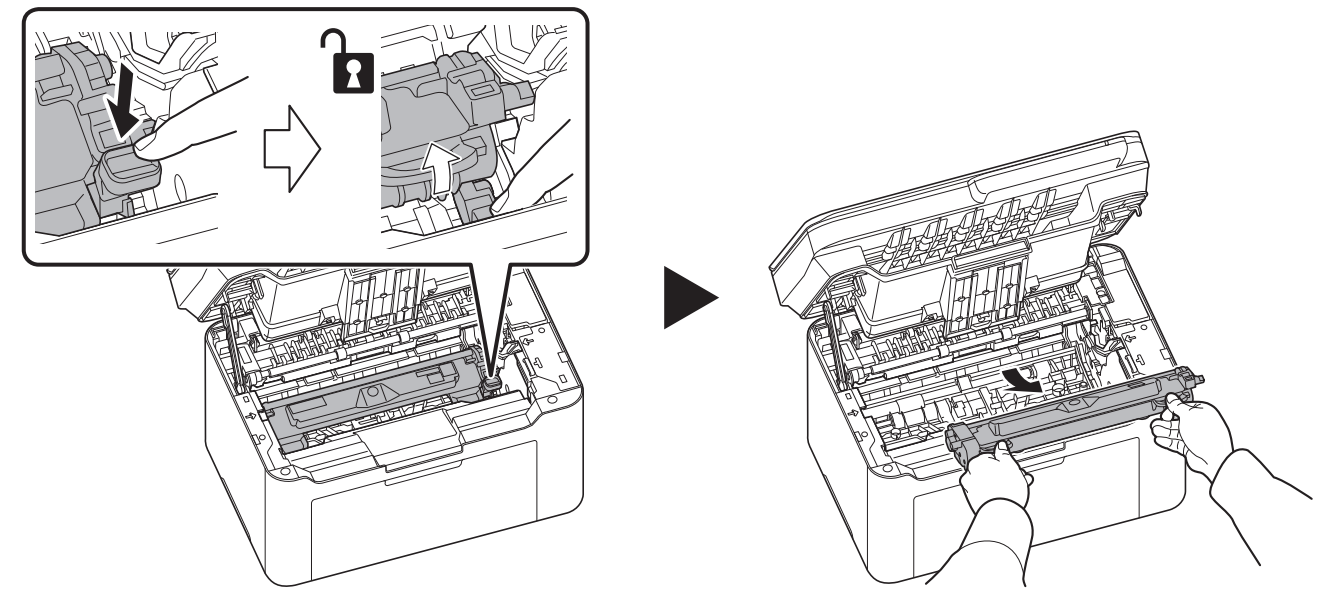

- 
- 3 Pociągnij dźwignię zespołu bębna i wyjmij go z urządzenia.

**Notatka** Zespół bębna jest wrażliwy na światło. Nigdy nie należy wystawiać zespołu bębna na działanie światła przez więcej niż pięć minut.

4 Obróć koło zębate zespołu bębna, obserwując powierzchnię wałka bębna.

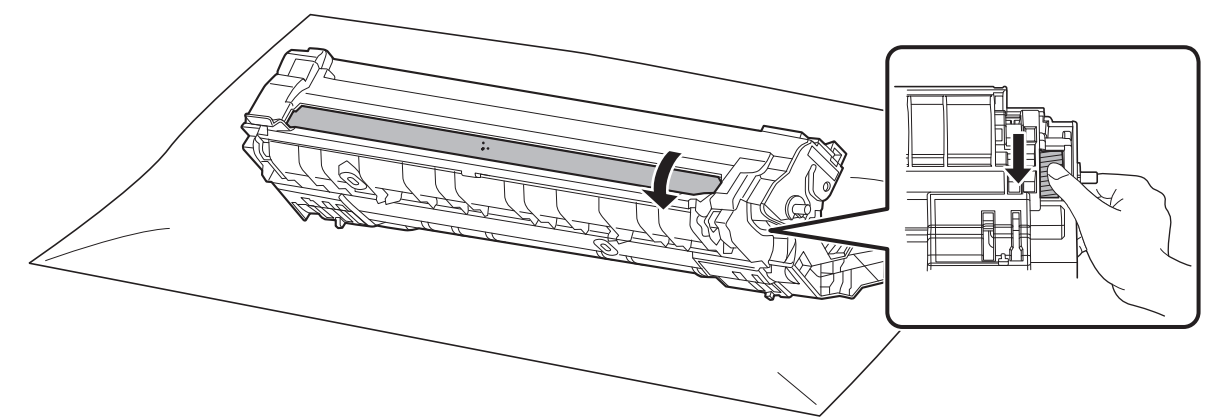

5 Delikatnie przecieraj powierzchnię bębna suchym patyczkiem, aby usunąć z niej pył lub klej.

**Notatka** Podczas czyszczenia nie używać alkoholu ani innych rozpuszczalników.

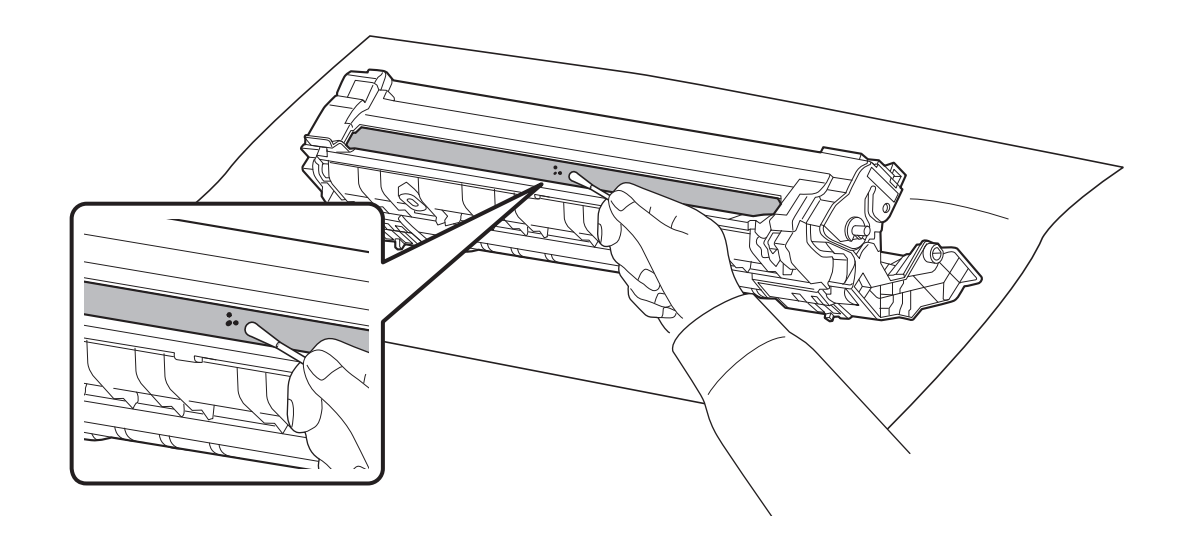

6 Po czyszczeniu włóż wyjęty zespół bębna na miejsce, wyrównując prowadnice na obu końcach z otworami w urządzeniu. Potem dociśnij dźwignie zespołu bębna, aż się zatrzasną.

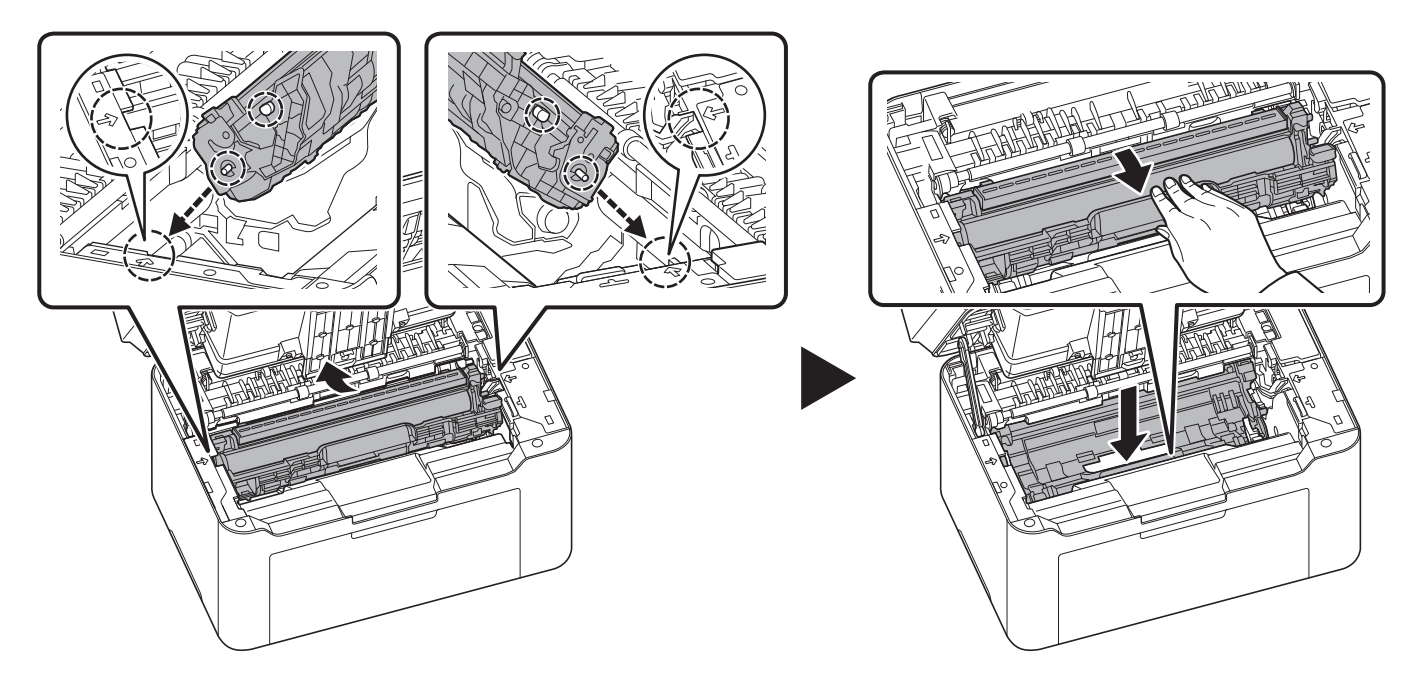

7 Ustaw pojemnik z tonerem w odpowiedniej pozycji, wyrównując prowadnice na obu końcach z otworami w urządzeniu. Potem naciśnij dźwignie na obu końcach pojemnika z tonerem, aż się zatrzasną.

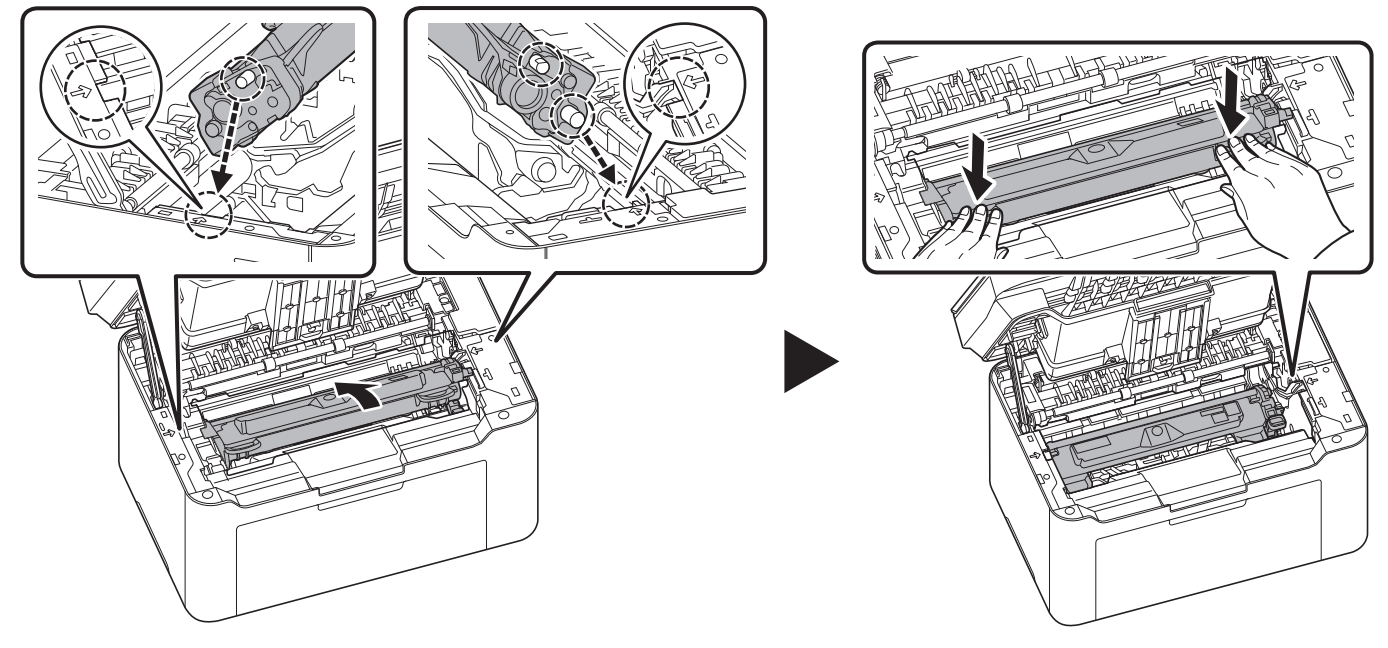

8 Zamknij pokrywę górną.

**Notatka** Jeżeli po zamknięciu pokrywy górnej słychać hałas, należy wyjąć zespół bębna i pojemnik z tonerem, a następnie ponownie je włożyć.

# <span id="page-140-0"></span>**Menu konserwacji**

Poniżej opisano menu Maintenance Menu, które można dopasowywać za pomocą narzędzia KYOCERA Client Tool. Oprócz tego, patrz również *KYOCERA Client Tool User Guide*.

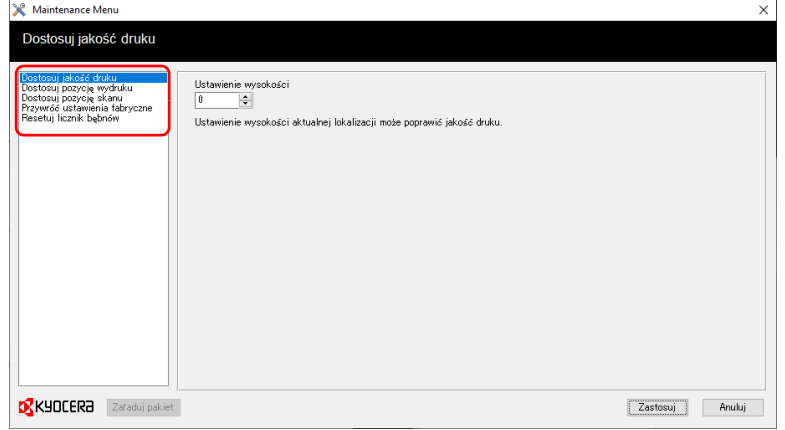

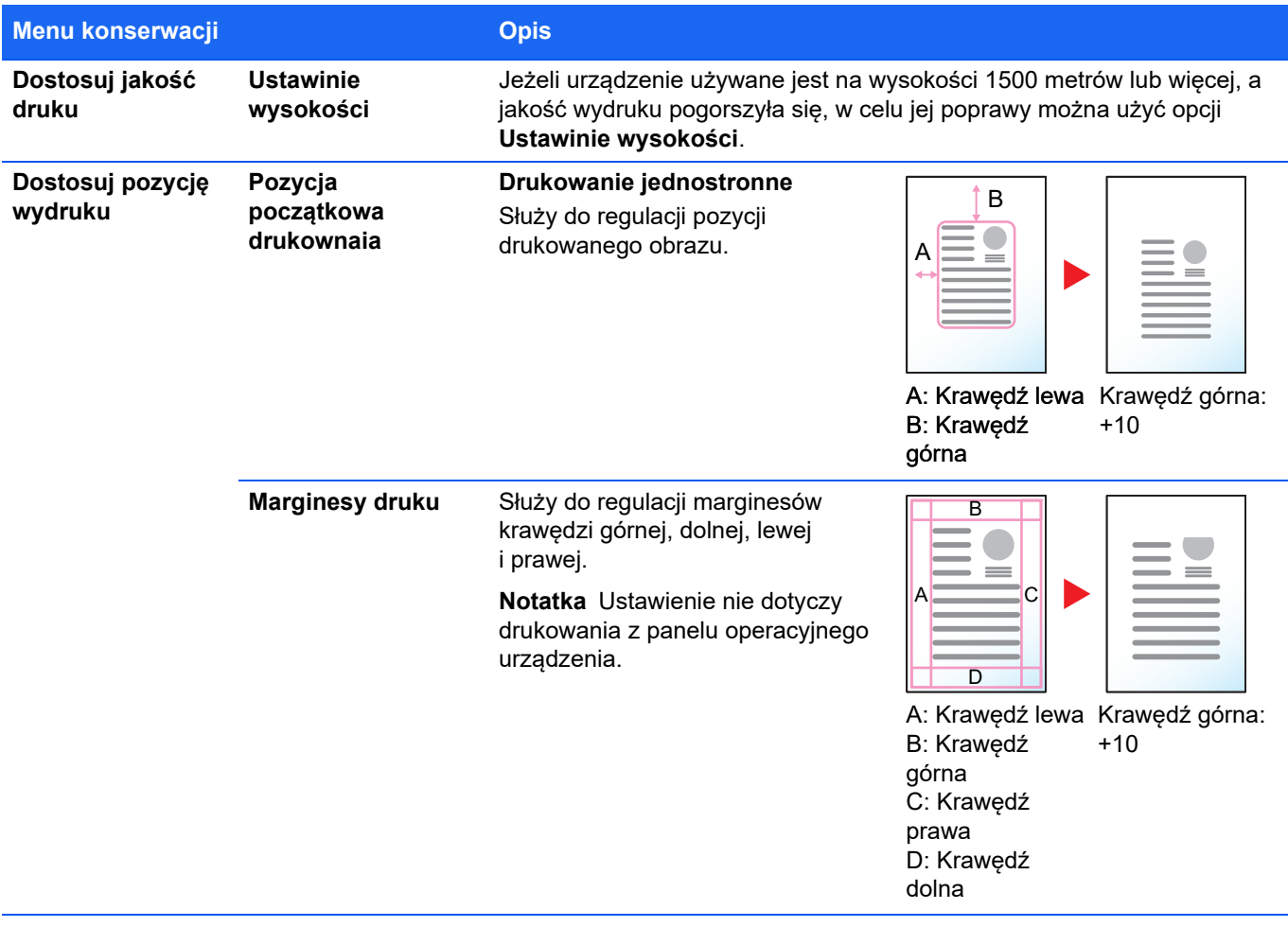

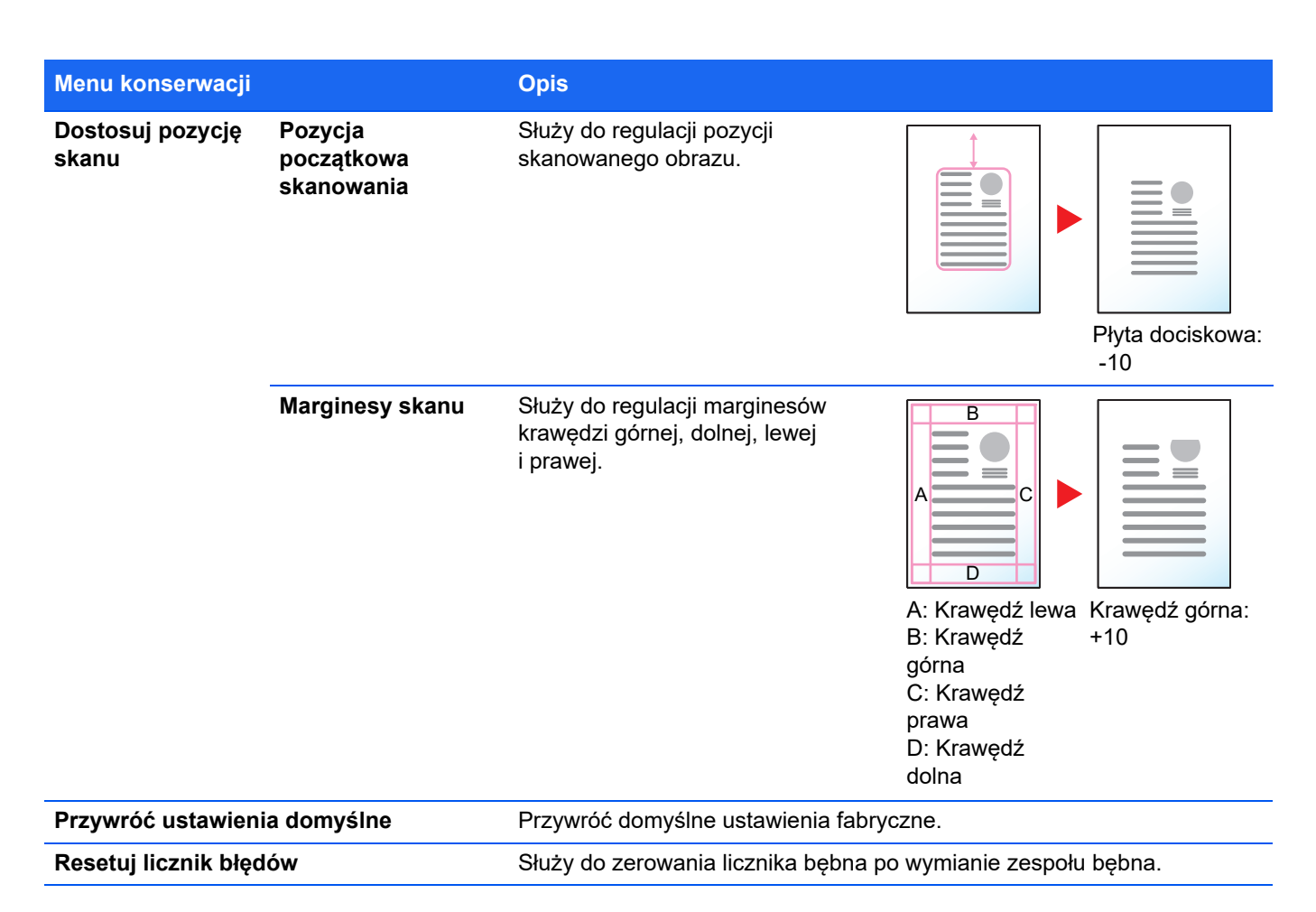

## **Dłuższe nieużywanie i przesuwanie urządzenia.**

### **Dłuższe nieużywanie**

W przypadku pozostawienia urządzenia w stanie bezczynności przez dłuższy czas należy wyjąć wtyczkę przewodu zasilania z gniazda ściennego.

Aby uzyskać informacje o dodatkowych czynnościach, które można wykonać w celu uniknięcia ewentualnego uszkodzenia urządzenia przy jego następnym uruchomieniu, zalecamy skonsultowanie się ze sprzedawcą.

### **Przesuwanie urządzenia**

Przy przesuwaniu urządzenia:

- **•** Należy przenosić ją bardzo ostrożnie.
- **•** W miarę możliwości nie przechylaj urządzenia, aby uniknąć rozlania tonera w jego wnętrzu.
- **•** Przed przewożeniem urządzenia na większe odległości skonsultuj się z przedstawicielem serwisu.
- **•** Utrzymuj drukarkę w pozycji pionowej.

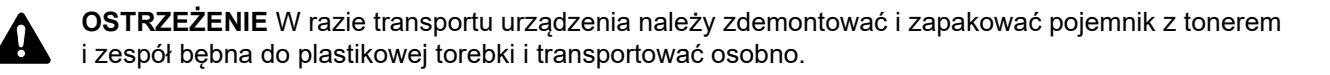

# **Usuwanie awarii**

W poniższej tabeli przedstawiono ogólne wskazówki dotyczące rozwiązywania problemów.

Jeżeli wystąpił problem z urządzeniem, należy sprawdzić punkty kontrolne i wykonać procedury opisane na kolejnych stronach. Jeżeli problem nie ustąpi, należy skontaktować się z przedstawicielem serwisu.

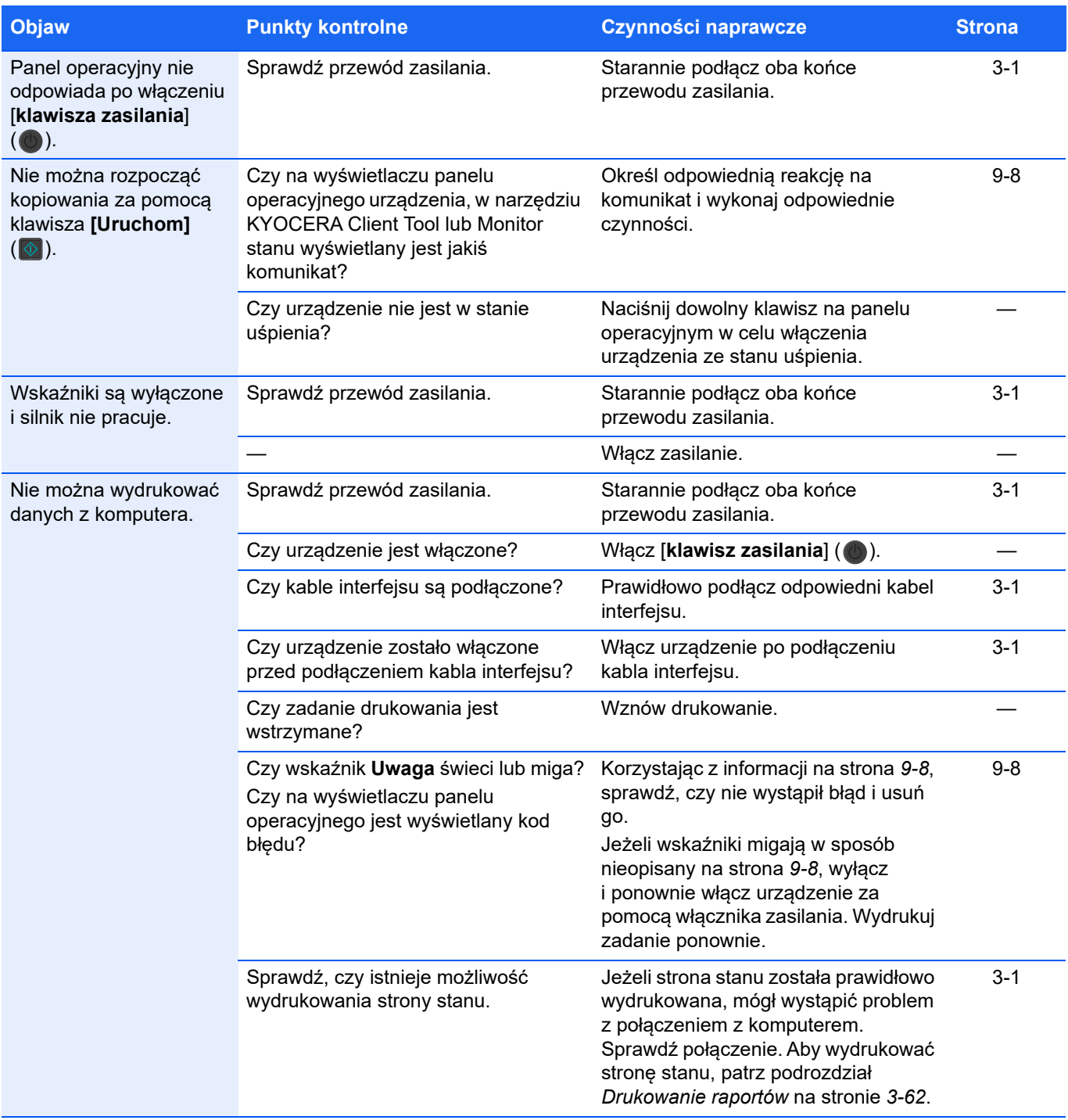

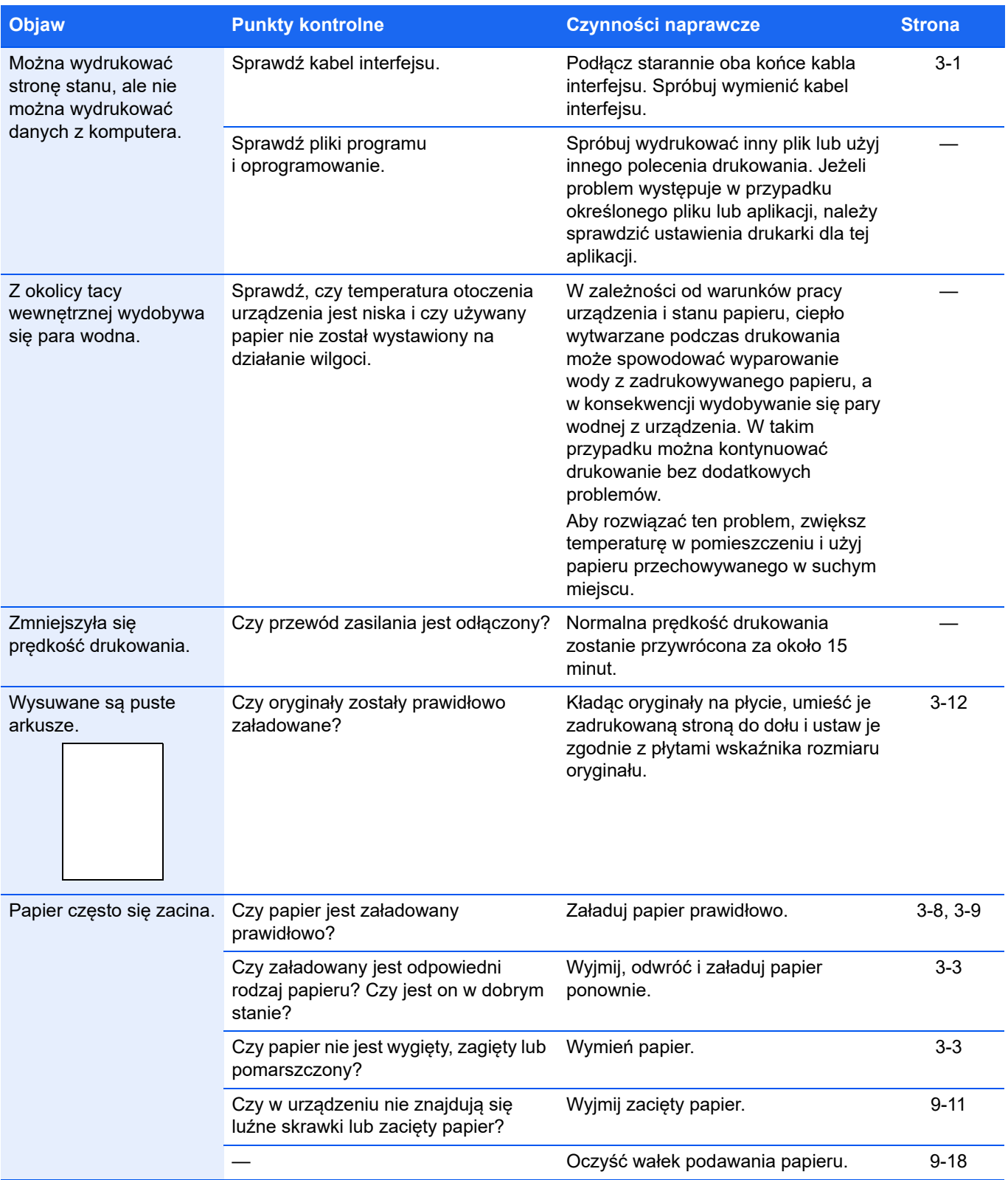
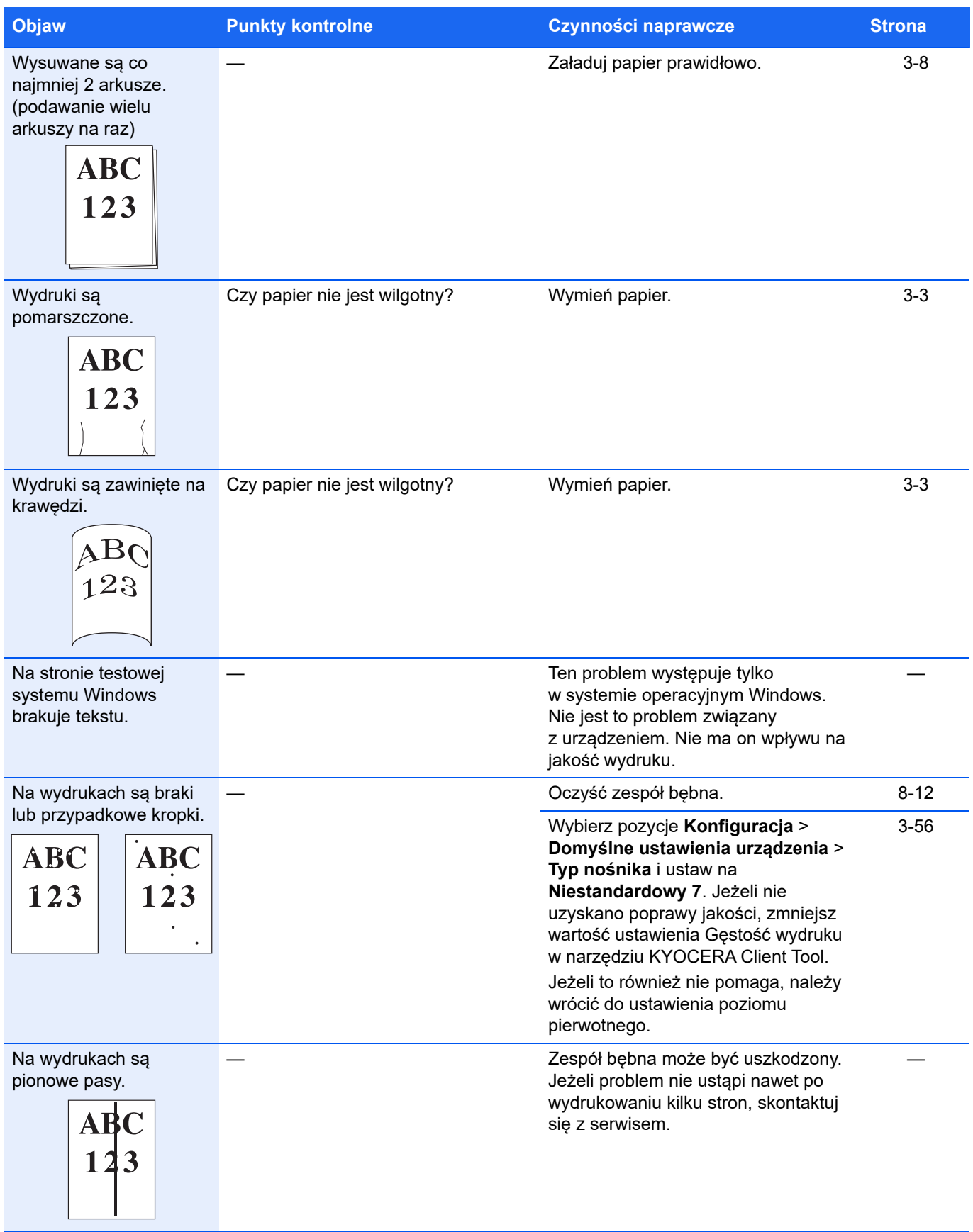

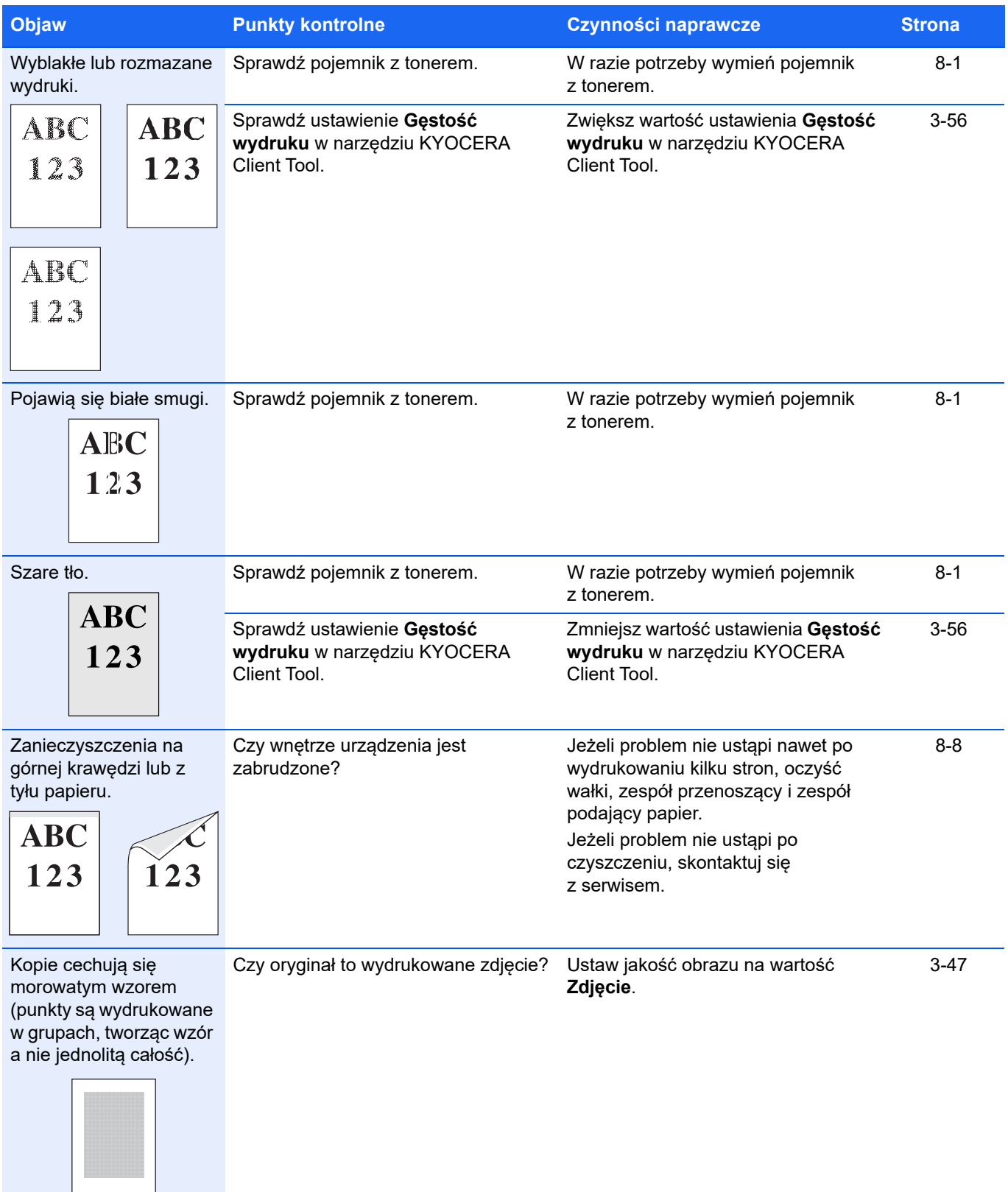

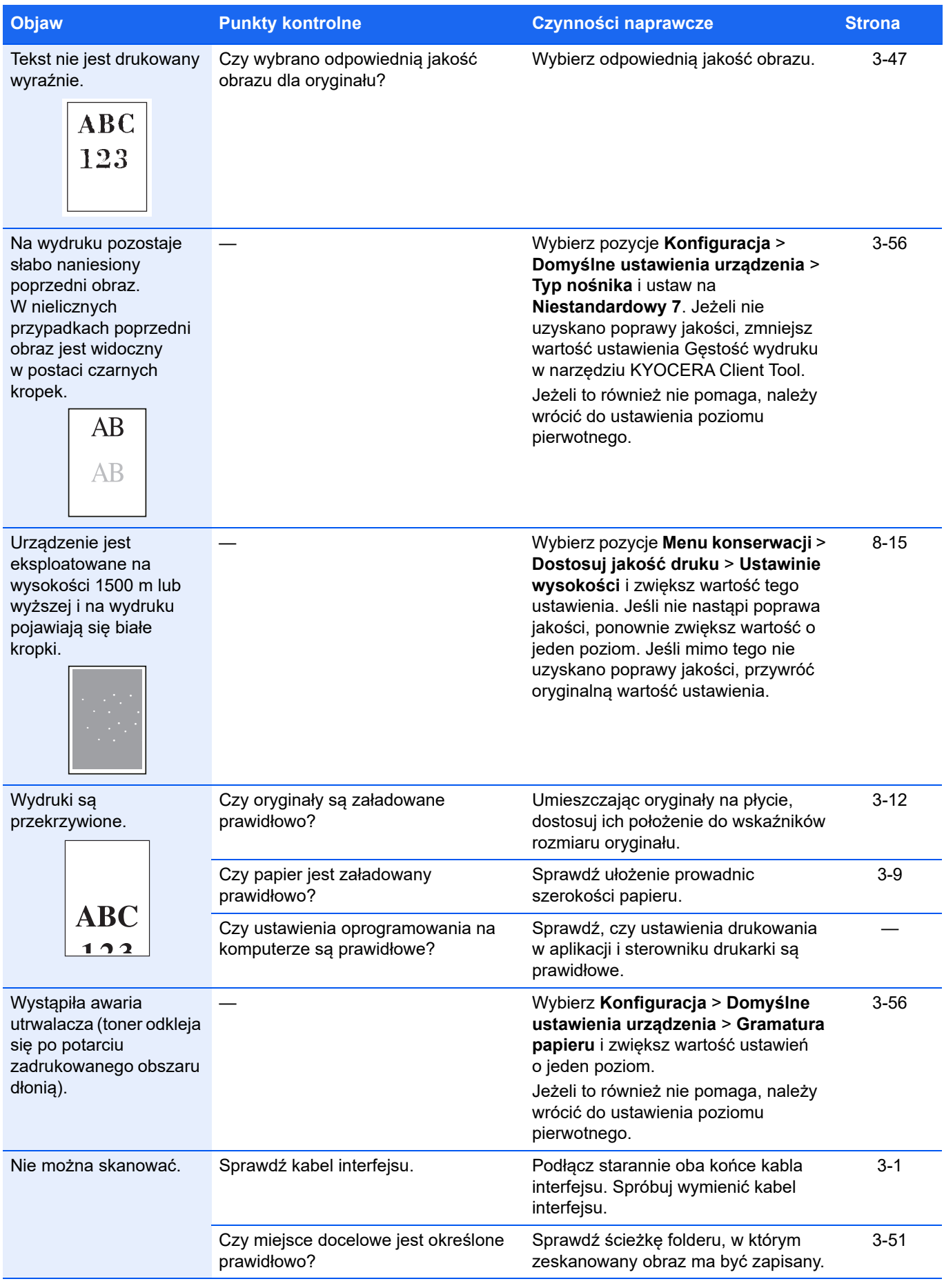

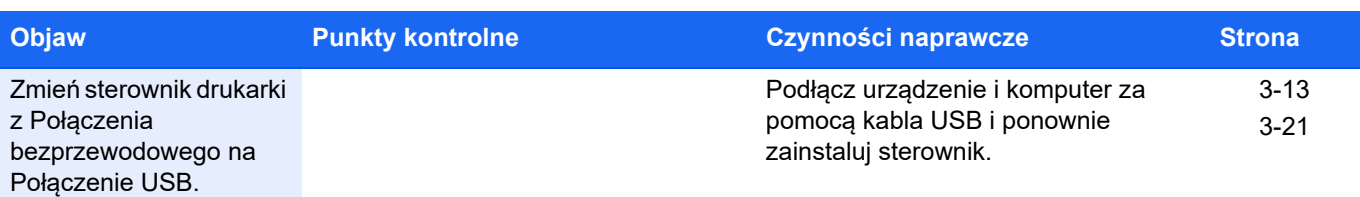

# **Wskazówki**

Problemy z urządzeniem można rozwiązać w prosty sposób, postępując zgodnie z poniższymi wskazówkami. Jeżeli wystąpi problem, którego nie można rozwiązać za pomocą powyższych wytycznych, należy podjąć następujące czynności:

- **•** Uruchom ponownie komputer, z którego wysyłane są zadania drukowania do urządzenia.
- **•** Pobierz i zainstaluj najnowszą wersję sterownika drukarki. Najnowsza wersja sterowników drukarki i programów narzędziowych jest dostępna pod adresem: https://kyocera.info/.
- **•** Upewnij się, że w aplikacjach są przestrzegane procedury drukowania. Zapoznaj się z dokumentacją dołączoną do aplikacji.

# **Przeglądanie strony rozwiązywania problemów w witrynie**

Czynności naprawcze dotyczące obecnie występującego błędu można sprawdzać, otwierając stronę rozwiązywania problemów w naszej witrynie.

#### **Sprawdzanie z poziomu komputera**

- 1 Uruchom narzędzie KYOCERA Client Tool zgodnie z opisem w rozdziale *[Uzyskiwanie dost](#page-58-0)ępu do narzędzia [KYOCERA Client Tool](#page-58-0)* na stronie *3-37*.
- 2 Na karcie **Konserwacja** kliknij ikonę **Rozwiązywanie problemów**.

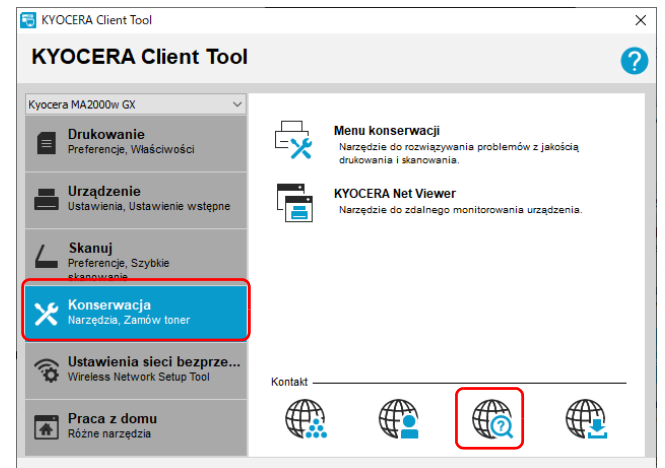

#### **Sprawdzanie z poziomu urządzenia przenośnego**

Zeskanuj kod QR z etykiety umieszczonej na urządzeniu.

# **Komunikaty o błędach**

Jeżeli wystąpi problem z urządzeniem, użytkownik zostanie powiadomiony w następujący sposób.

- **•** Wskaźnik **Uwaga** na panelu operacyjnym świeci lub miga.
- **•** Na wyświetlaczu panelu operacyjnego jest wyświetlany kod błędu.
- **•** W narzędziu KYOCERA Client Tool i Monitor stanu wyświetlany jest stan urządzenia.

Jeżeli wskaźnik **Uwaga** świeci lub miga i na wyświetlaczu panelu operacyjnego jest wyświetlany kod błędu, należy sprawdzić stan urządzenia w narzędziu KYOCERA Client Tool lub Monitor stanu.

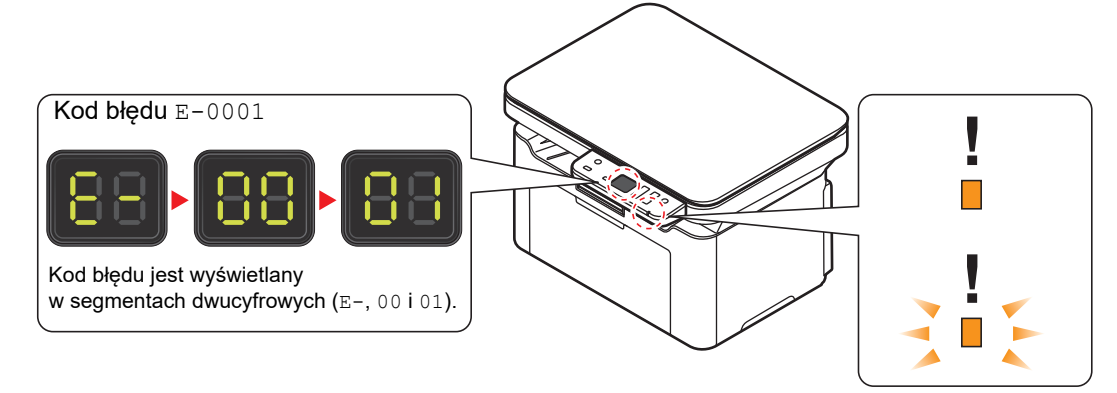

**Notatka** Jeżeli wskaźniki świecą lub migają w sposób nie omówiony powyżej, wystąpił prawdopodobnie błąd serwisowy. Wyłącz [**klawisz zasilania**] (**O**), odłącz przewód zasilania, a następnie podłącz go ponownie i włącz [**klawisz zasilania**] ( ). Może to spowodować usunięcie błędu. Nawet jeżeli błąd nie został usunięty, należy skontaktować się z przedstawicielem serwisu.

Poniżej opisano problemy, które mogą zostać rozwiązane przez użytkownika.

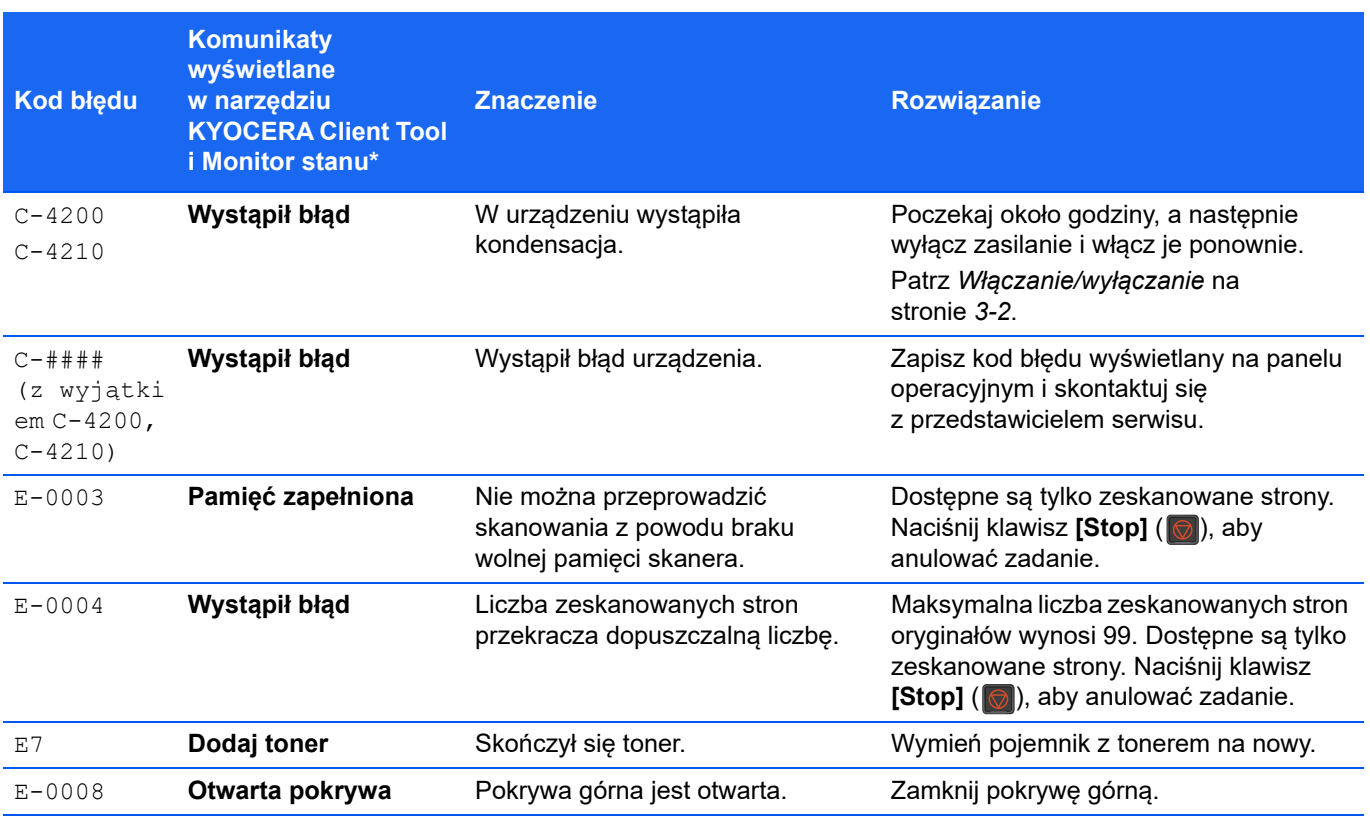

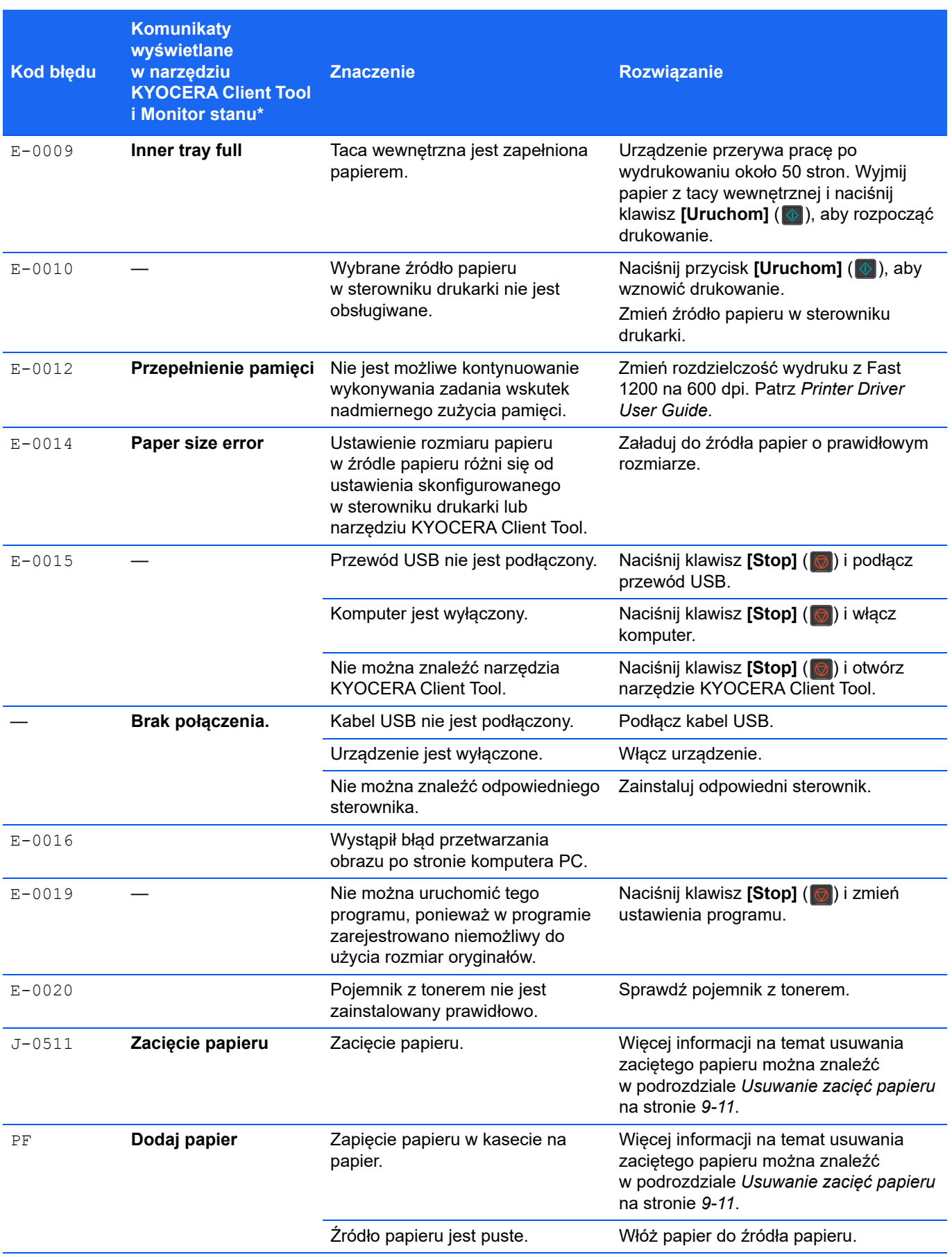

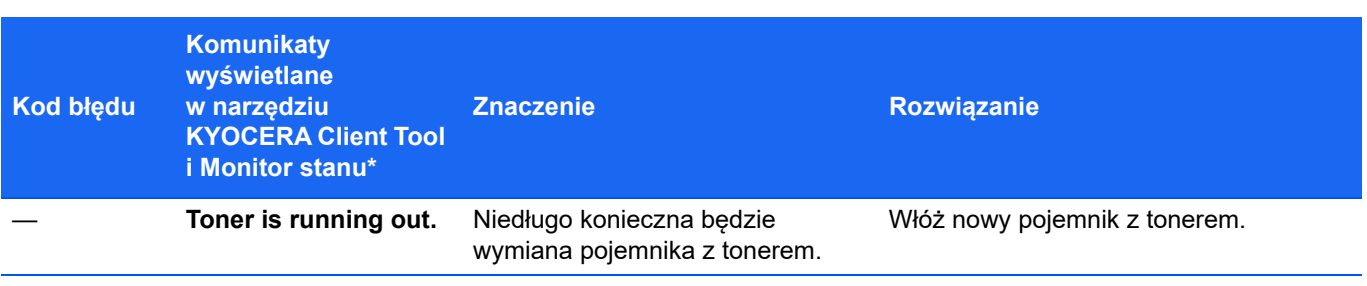

\* Zdarzenia, o których powiadamia narzędzie Monitor stanu można ustawiać na ekranie Konfiguracja. Patrz podrozdział *[Konfiguracja](#page-75-0)* na stronie *3-54*.

# <span id="page-152-0"></span>**Usuwanie zacięć papieru**

Jeżeli dojdzie do zacięcia papieru w systemie podawania papieru lub papier w ogóle nie jest podawany, urządzenie samoczynnie wyłączy się i zaświeci wskaźnik **Uwaga**. KYOCERA Client Tool mogą wskazać miejsce zacięcia papieru (element, w którym doszło do zacięcia). Usuń zacięcie papieru. Po usunięciu zaciętego papieru urządzenie wznowi pracę.

# **Możliwe lokalizacje zablokowanego papieru**

Szczegółowe pozycje zacięć papieru mogą być następujące. Aby usunąć zacięcie papieru, sprawdź instrukcję na wskazanej stronie.

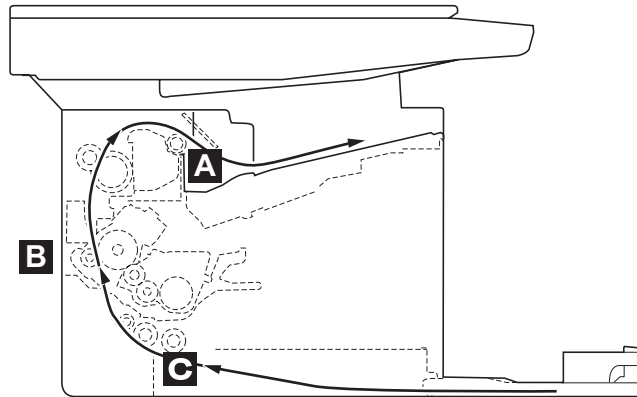

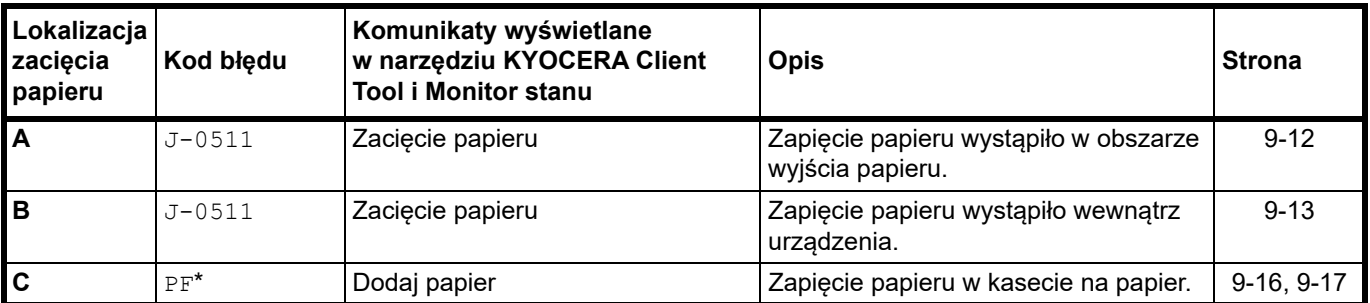

Komunikat PF jest również wyświetlany po wyczerpaniu papieru. W takim przypadku należy dodać papier. Patrz podrozdział *Ł[adowanie papieru](#page-24-0)* na stronie *3-3*.

# **Ogólne zalecenia dotyczące usuwania zaciętego papieru**

Podczas usuwania zaciętego papieru należy pamiętać o następujących kwestiach:

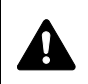

**PRZESTROGA** Zakleszczony papier należy usuwać delikatnie, aby go nie podrzeć. Oderwane kawałki papieru są trudne do usunięcia i można je łatwo przeoczyć podczas usuwania zacięcia papieru.

- **•** Jeżeli często dochodzi do zacięć, należy użyć innego typu papieru, użyć papieru z innego opakowania lub odwrócić stos papieru. Zacięcie papieru po jego wymianie może oznaczać problemy z urządzeniem.
- **•** To, czy drukowanie zaciętych stron zostanie wykonane prawidłowo po wznowieniu, zależy od miejsca zacięcia papieru.

# <span id="page-153-0"></span>**Obszar wyjścia papieru**

- 1 Otwórz górną pokrywę.
- 2 Otwórz ogranicznik papieru pokazany na rysunku.

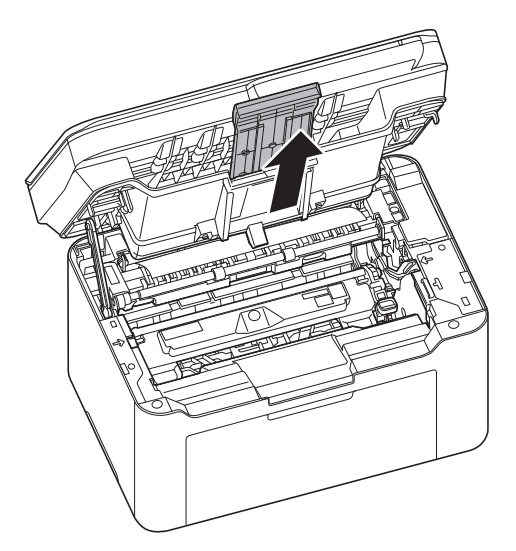

3 Wyjmij częściowo pobrany papier.

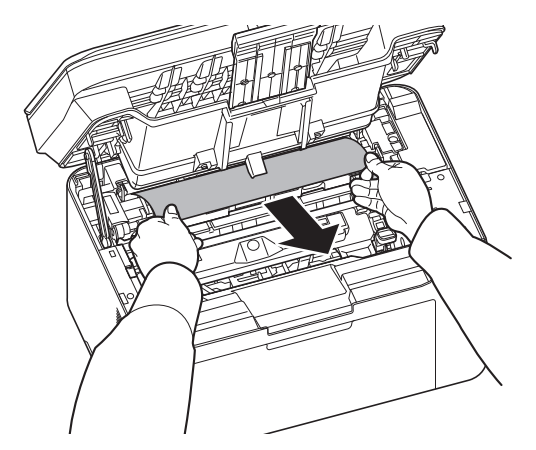

4 Zamknij ogranicznik papieru i górną pokrywę. Urządzenie rozgrzeje się i wznowi drukowanie.

# <span id="page-154-0"></span>**Wewnątrz urządzenia**

**Notatka** Wyjęty pojemnik z tonerem i zespół bębna należy umieścić na kartce papieru, aby zapobiec zabrudzeniu innych rzeczy.

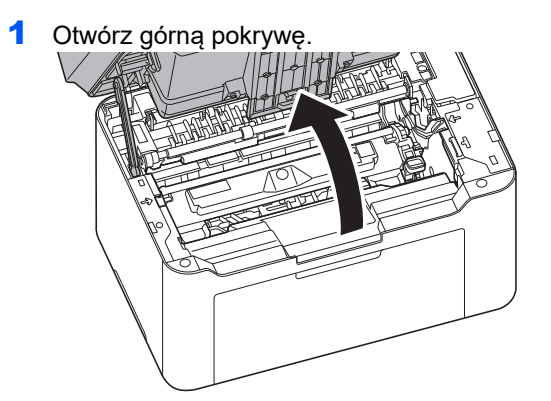

2 Naciśnij przycisk blokady pojemnika z tonerem i wyjmij pojemnik z tonerem z urządzenia.

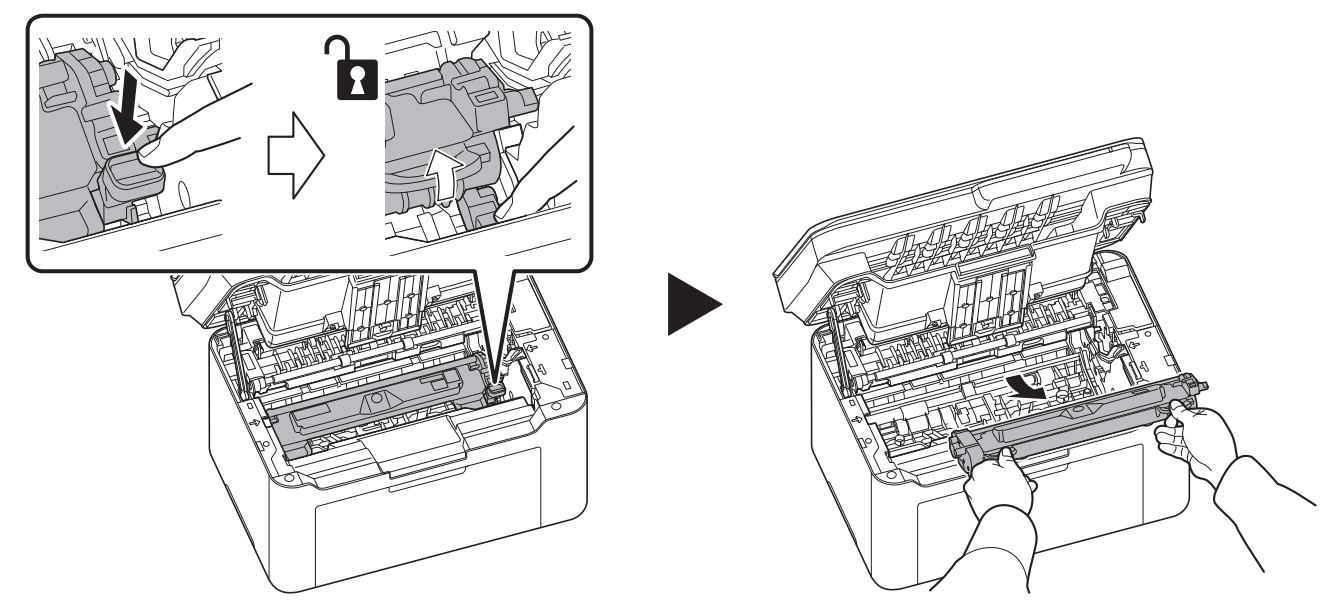

- 
- 3 Pociągnij dźwignię zespołu bębna i wyjmij go z urządzenia.

**PRZESTROGA** Znajdujący się wewnątrz urządzenia moduł utrwalacza jest gorący. Nie należy go dotykać, ponieważ może to spowodować oparzenia.

**Notatka** Bęben jest wrażliwy na działanie światła. Nigdy nie należy wystawiać zespołu bębna na działanie światła przez więcej niż pięć minut.

4 Jeżeli zacięty papier wydaje się być zakleszczony przez rolki, pociągnij go w zwykłym kierunku podawania papieru.

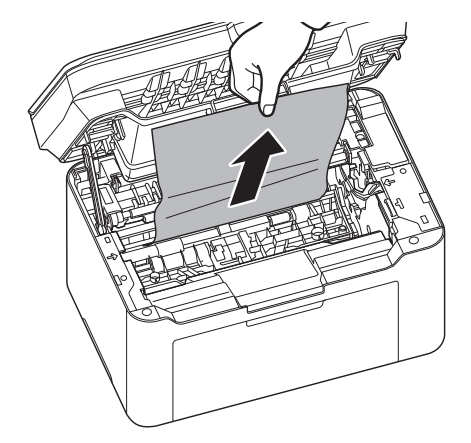

5 Włóż wyjęty zespół bębna na miejsce, wyrównując prowadnice na obu końcach z otworami w urządzeniu. Potem dociśnij dźwignie zespołu bębna, aż się zatrzasną.

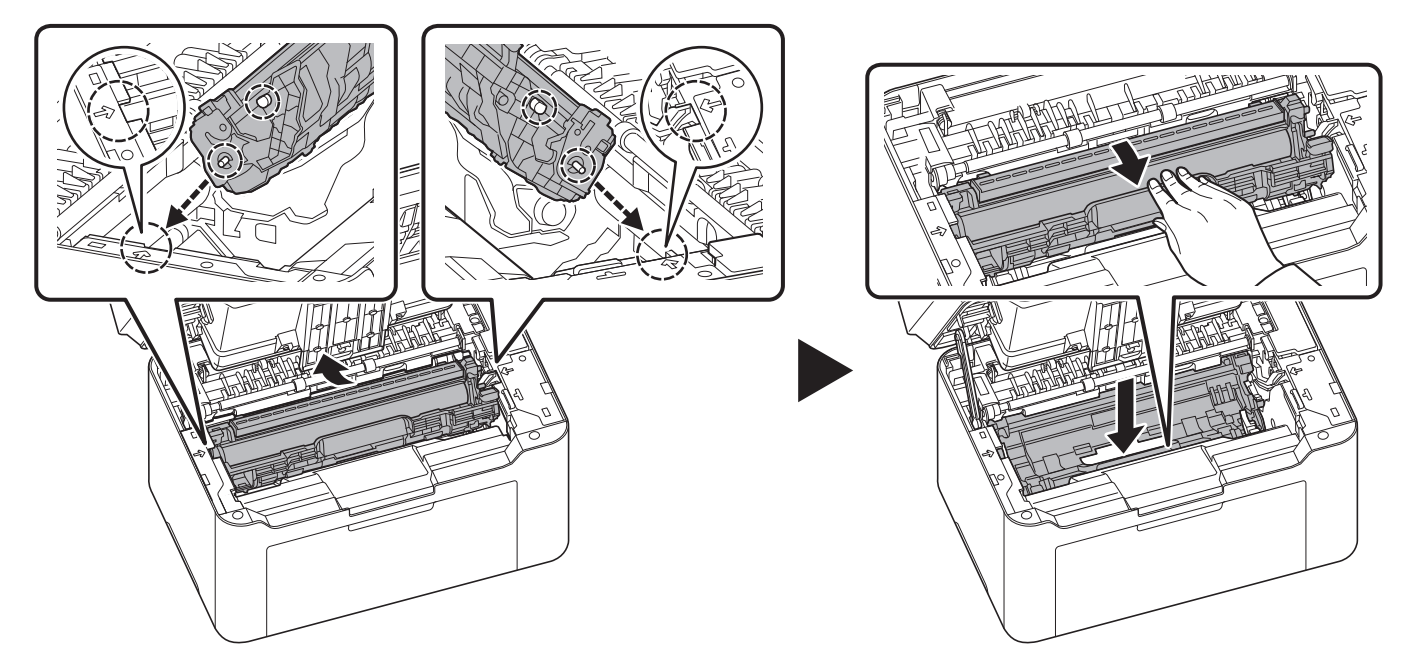

6 Ustaw pojemnik z tonerem w odpowiedniej pozycji, wyrównując prowadnice na obu końcach z otworami w urządzeniu. Potem naciśnij dźwignie na obu końcach pojemnika z tonerem, aż się zatrzasną.

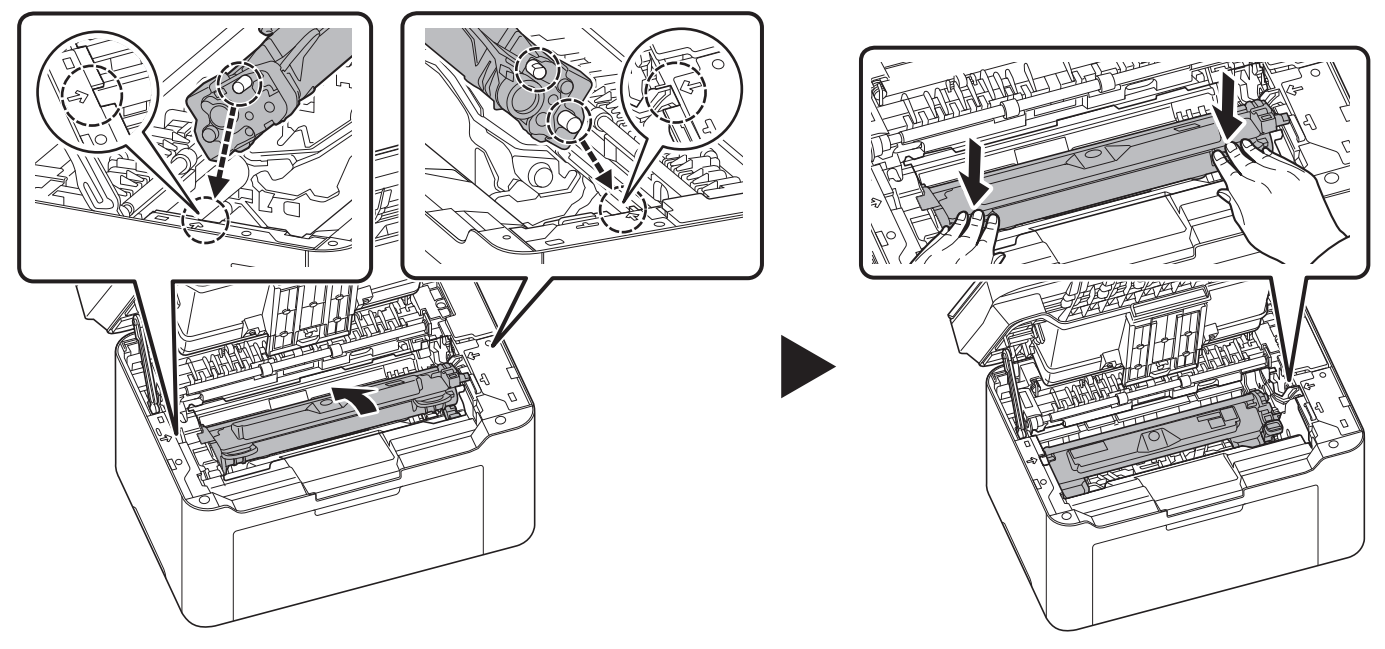

7 Zamknij pokrywę górną. Urządzenie rozgrzeje się i wznowi drukowanie.

> **Notatka** Jeżeli po zamknięciu pokrywy górnej słychać hałas, należy wyjąć zespół bębna i pojemnik z tonerem, a następnie ponownie je włożyć.

# <span id="page-157-0"></span>**Kaseta**

Aby usunąć zakleszczony papier z kasety, postępuj według poniższych zaleceń.

**WAŻNE** Nie należy wyjmować papieru, który został już częściowo pobrany. Patrz podrozdział *Wewnątrz urzą[dzenia](#page-154-0)*  [na stronie](#page-154-0) *9-13*.

1 Wyjmij częściowo pobrany papier.

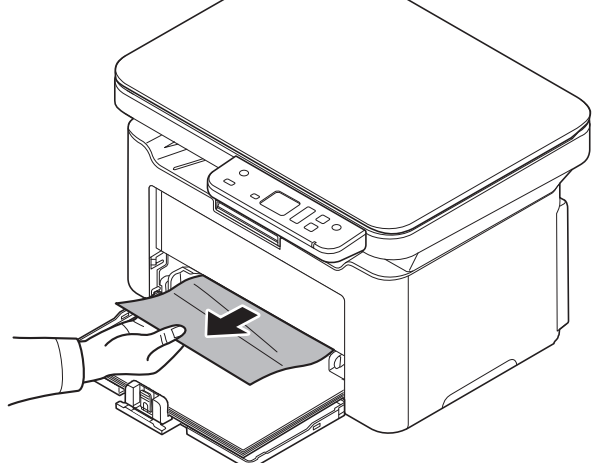

2 Sprawdź, czy papier został prawidłowo włożony. Jeżeli nie, włóż papier ponownie.

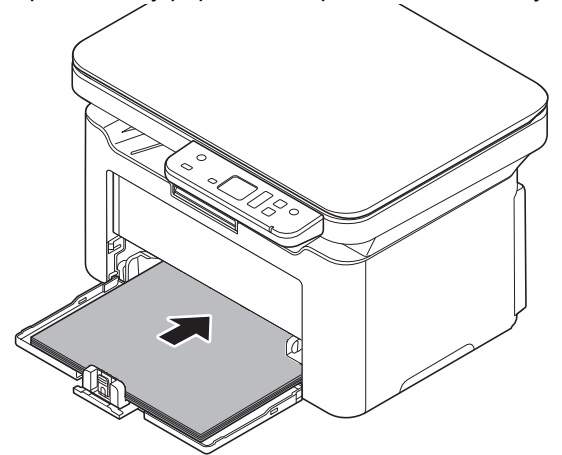

3 Naciśnij klawisz [Stop] (  $\textcircled{\scriptsize{}}$  ), aby skasować błąd. Drukarka rozgrzeje się i wznowi pracę.

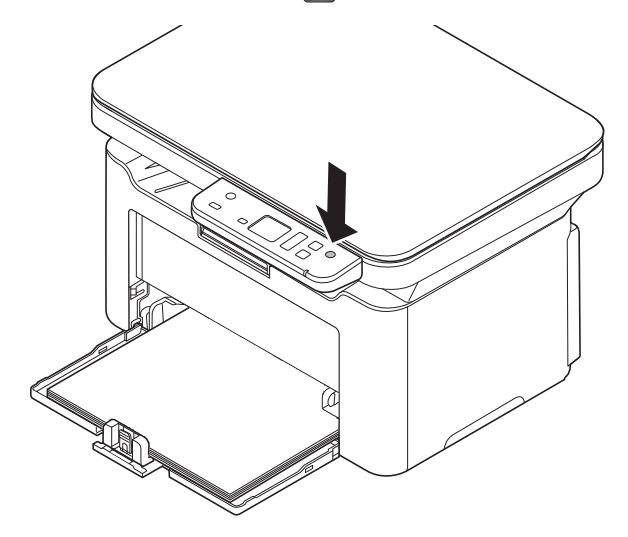

### <span id="page-158-0"></span>**Jeżeli wystąpi problem z podawaniem papieru**

#### **Sprawdzenie i zmniejszenie ilości załadowanych arkuszy papieru**

Jeżeli do kasety włoży się zbyt dużo grubego papieru, arkusze mogą nie być podawane do drukarki. W takiej sytuacji należy zmniejszyć liczbę arkuszy.

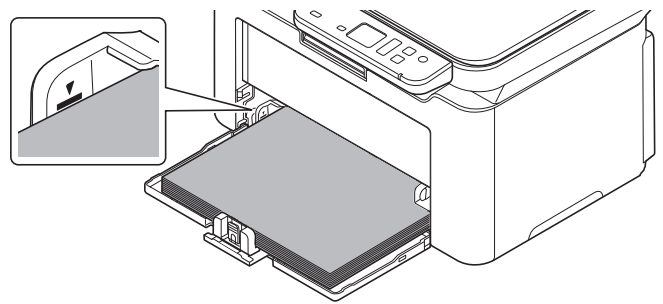

#### **Przekartkowanie i wyprostowanie zagięć**

Wyjmij wszystkie strony parzyste (w tym arkusz z instrukcjami) z tacy wewnętrznej i przekartkuj arkusze przed ponownym załadowaniem do drukarki.

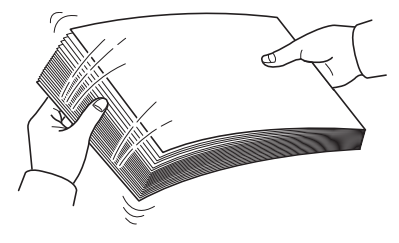

Jeżeli papier jest zawinięty na krawędzi, rozprostuj go przed ponownym załadowaniem.

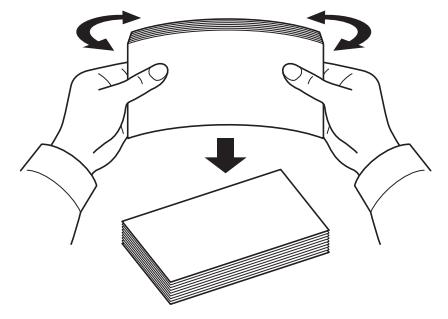

### **Papier nie jest podawany wskutek pofalowania krawędzi**

Jeżeli krawędzie arkuszy papieru są pofalowane i papier nie jest podawany, należy obrócić plik kartek odwrotną stroną i ponownie załadować.

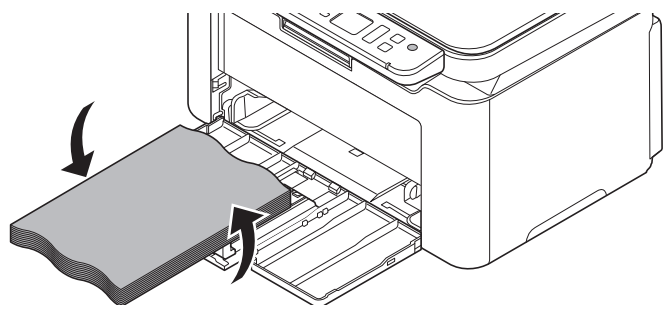

# **Czyszczenie wałka podawania papieru**

Jeżeli papier zacina się dość często, należy oczyścić wałek podawania papieru.

**Notatka** Wyjęty pojemnik z tonerem i zespół bębna należy umieścić na kartce papieru, aby zapobiec zabrudzeniu innych rzeczy.

1 Otwórz górną pokrywę.

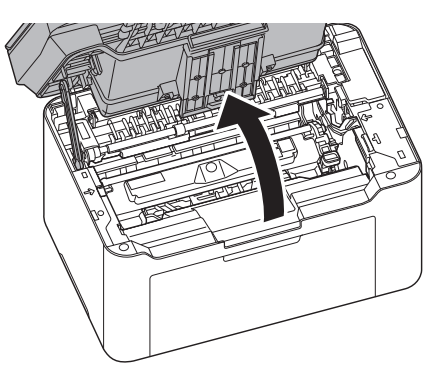

2 Naciśnij przycisk blokady pojemnika z tonerem i wyjmij pojemnik z tonerem z urządzenia.

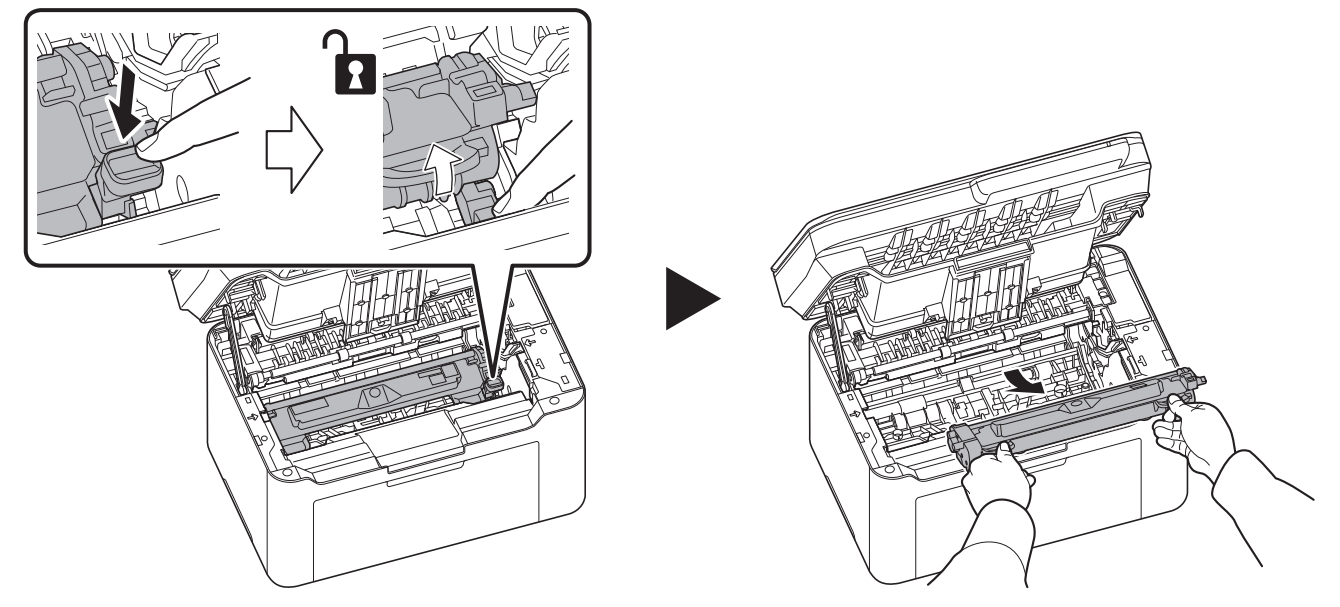

- 
- 3 Pociągnij dźwignię zespołu bębna i wyjmij go z urządzenia.

**Notatka** Zespół bębna jest wrażliwy na światło. Nigdy nie należy wystawiać zespołu bębna na działanie światła przez więcej niż pięć minut.

4 Naciśnij dźwignię zwalniającą, a następnie przesuń wałek podawania papieru w prawo.

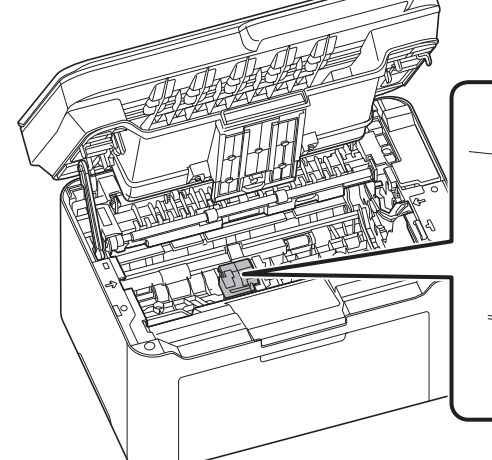

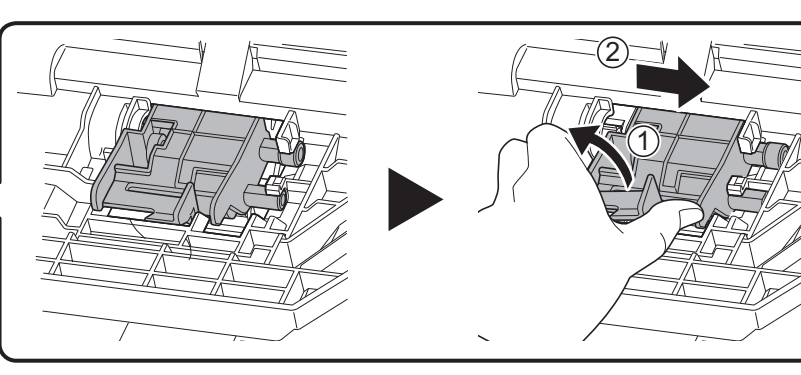

5 Zdemontuj wałek podawania papieru.

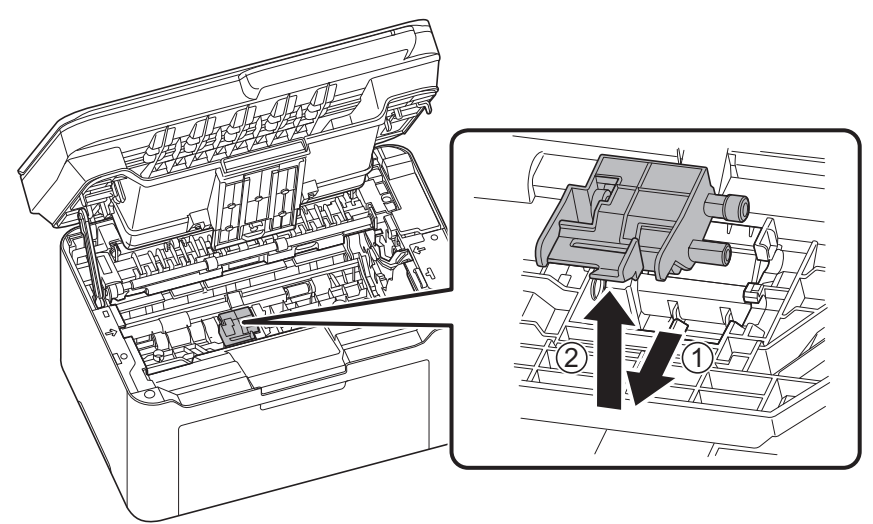

6 Użyj czystej ściereczki niezostawiającej kłaczków, aby oczyścić wałek podawania papieru z kurzu i brudu.

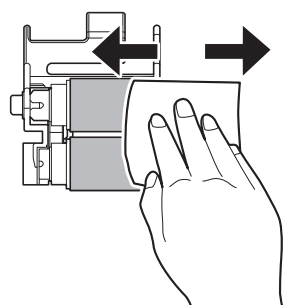

7 Zamocuj wyjęty wałek podawania papieru, a następnie przesuń go w lewo, aż się zatrzaśnie.

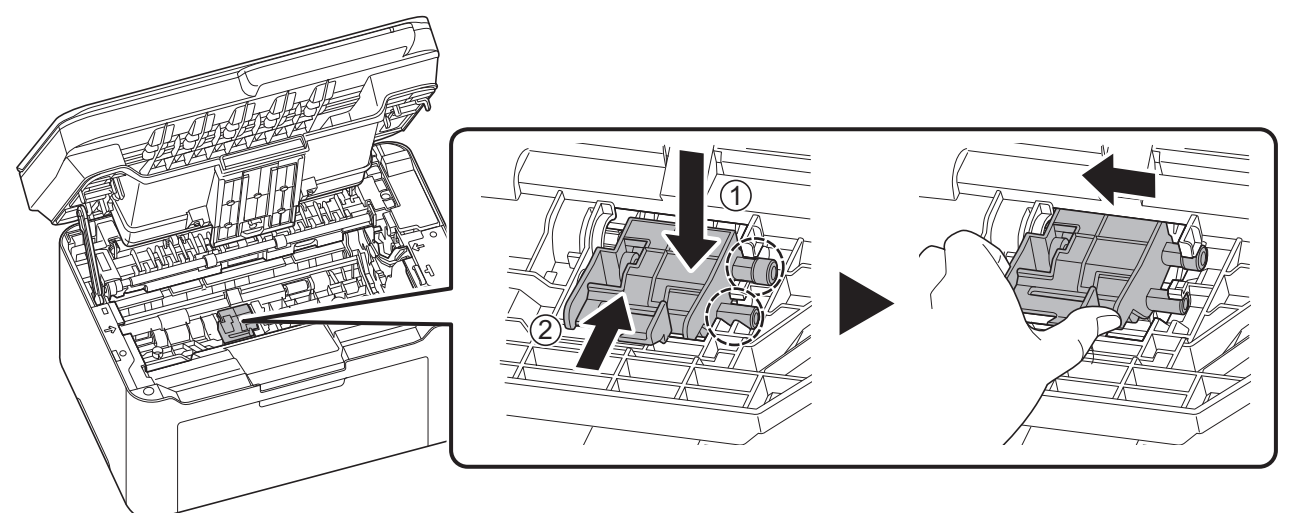

**Notatka** Jeżeli nie można prawidłowo ustawić wałka podawania papieru, należy obrócić pokazany poniżej wałek palcem, aby zamknąć połączenie.

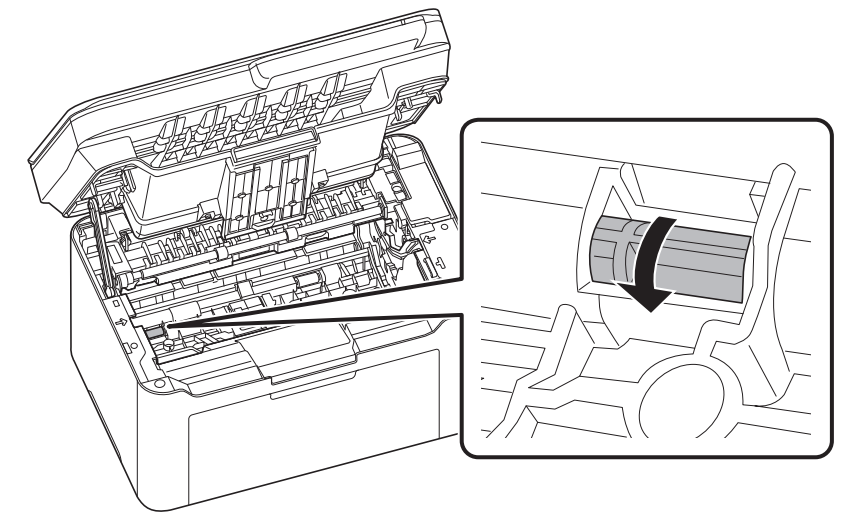

8 Po czyszczeniu włóż wyjęty zespół bębna na miejsce, wyrównując prowadnice na obu końcach z otworami w urządzeniu. Potem dociśnij dźwignie zespołu bębna, aż się zatrzasną.

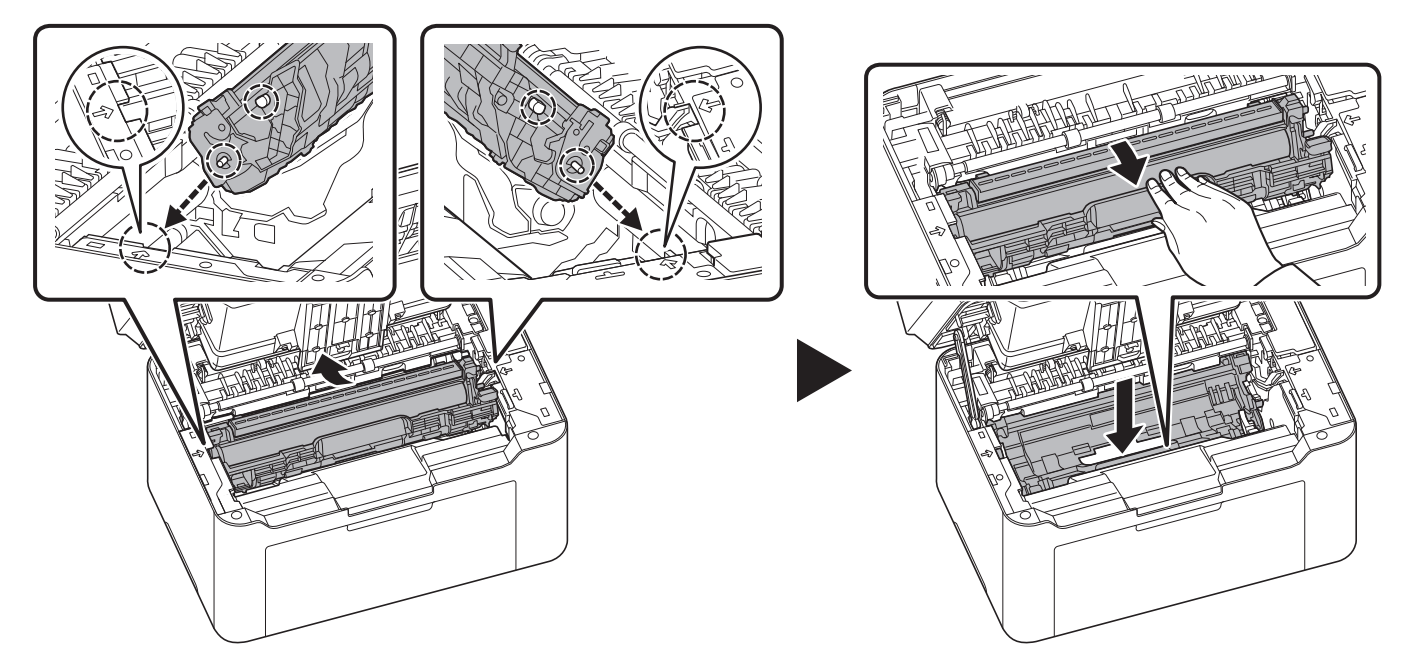

9 Ustaw pojemnik z tonerem w odpowiedniej pozycji, wyrównując prowadnice na obu końcach z otworami w urządzeniu. Potem naciśnij dźwignie na obu końcach pojemnika z tonerem, aż się zatrzasną.

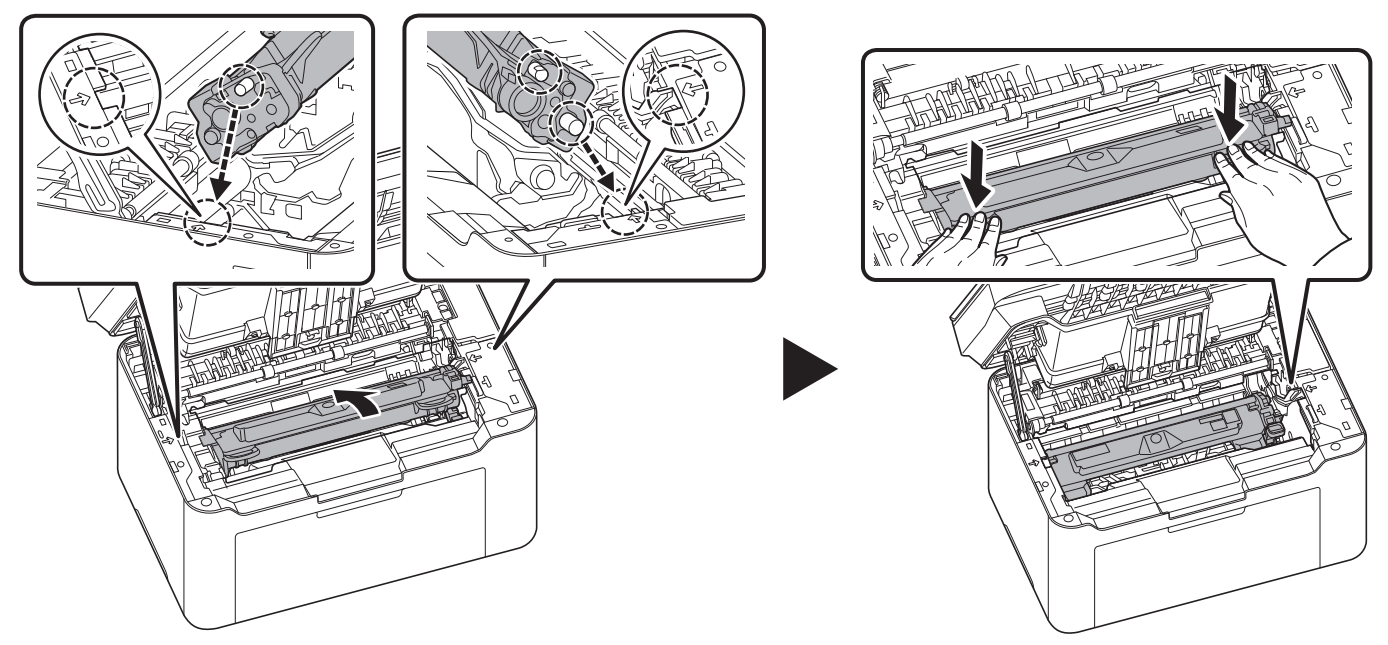

10Zamknij pokrywę górną.

**Notatka** Jeżeli po zamknięciu pokrywy górnej słychać hałas, należy wyjąć zespół bębna, pojemnik z tonerem i wałek podawania papieru, a następnie ponownie je włożyć.

# 10 Dodatek

# **Dane techniczne**

**Notatka** Niniejsze dane techniczne mogą zostać zmienione bez powiadomienia.

# **Funkcje wspólne**

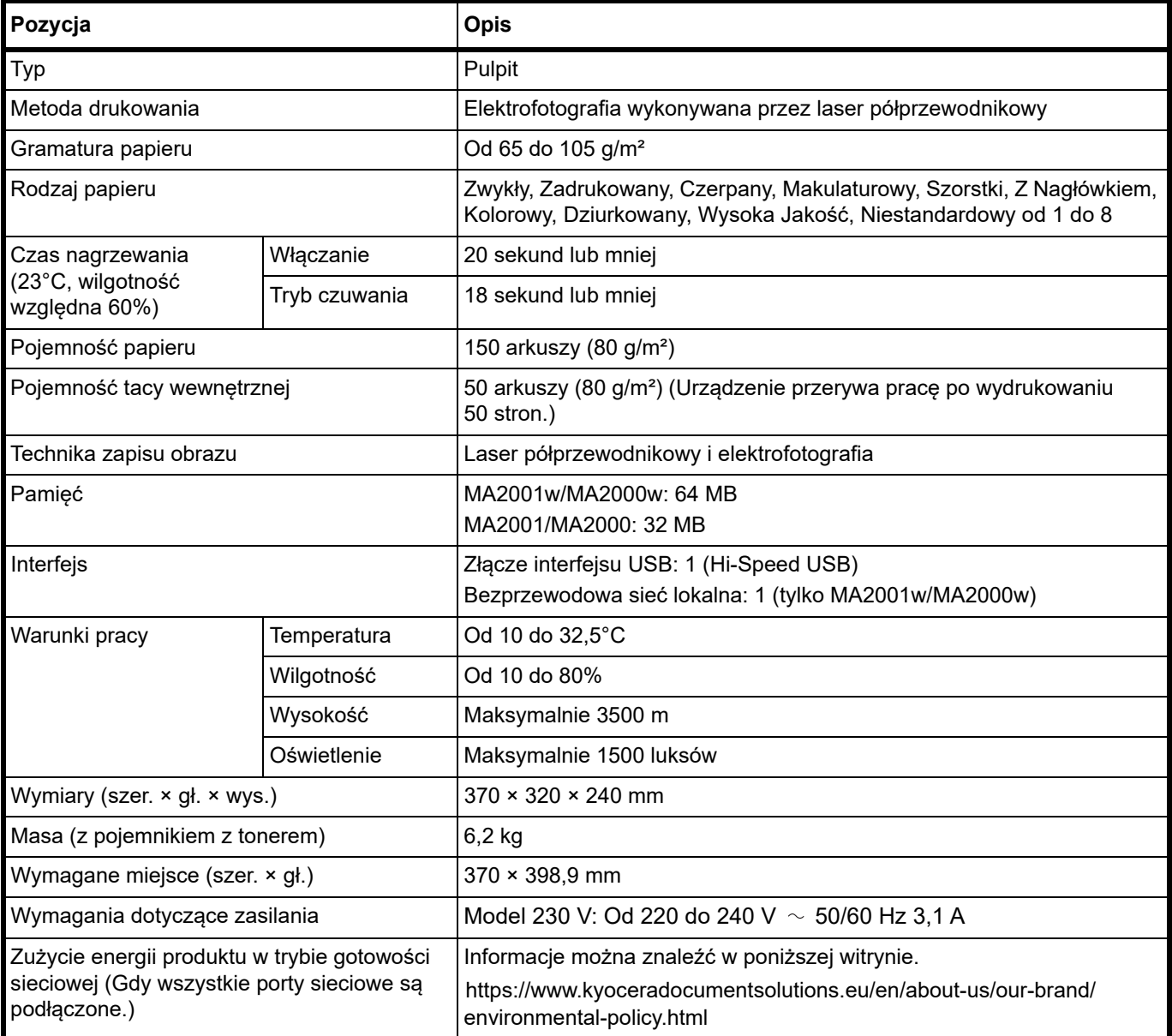

# **Funkcje kopiowania**

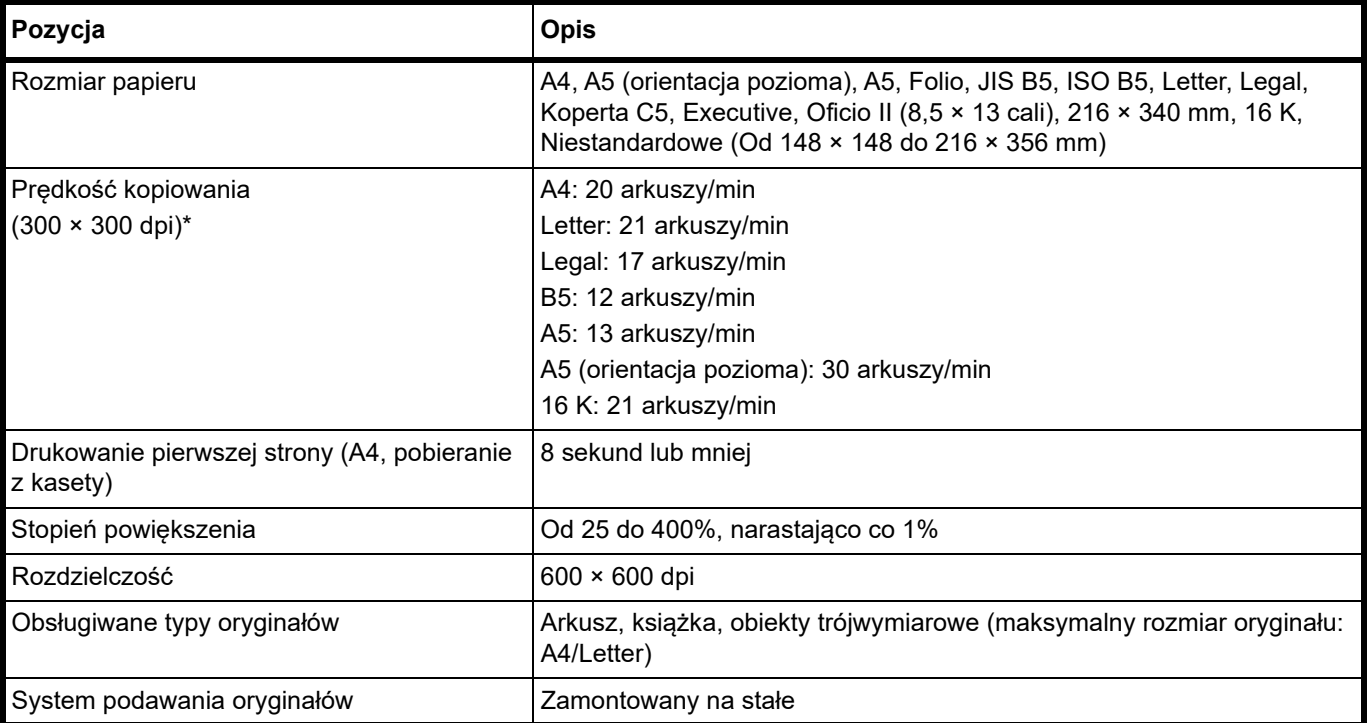

\* Użycie funkcji EcoPrint powoduje zmniejszenie prędkości drukowania.

Prędkość drukowania może się zmniejszyć w zależności od środowiska instalacyjnego.

# **Funkcje drukowania**

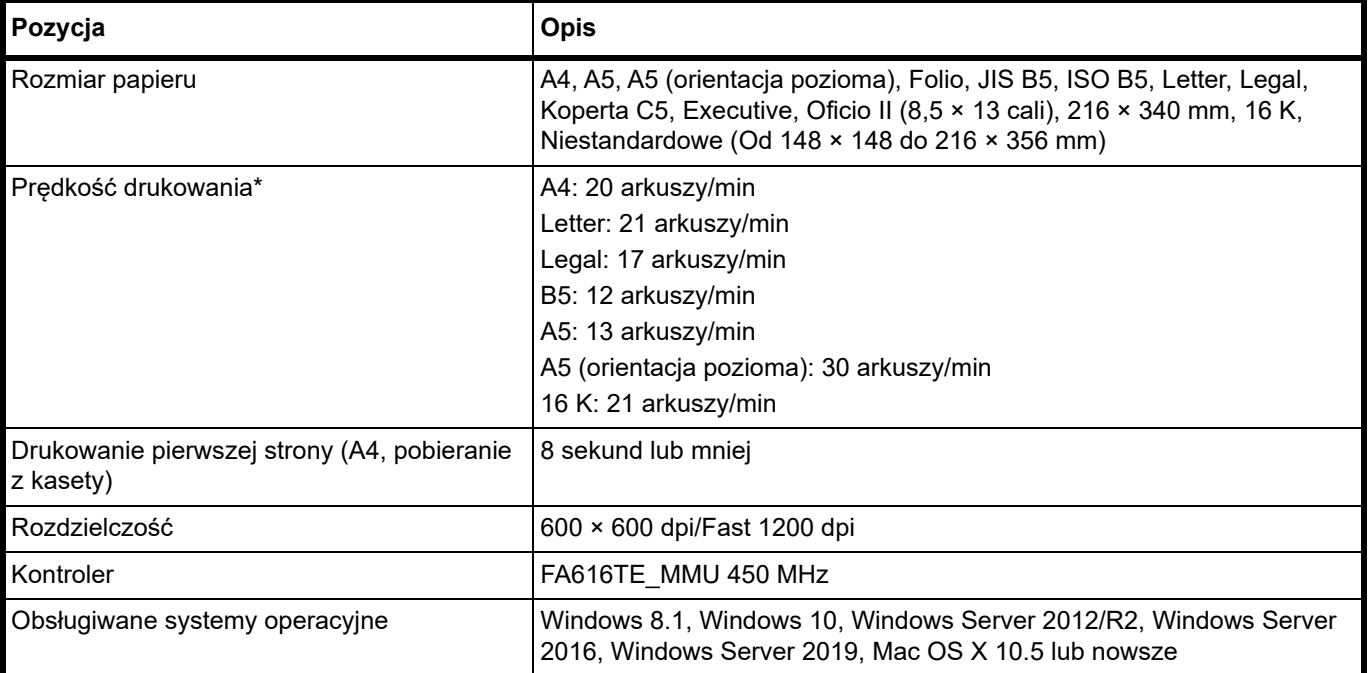

\* Użycie funkcji EcoPrint powoduje zmniejszenie prędkości drukowania.

Prędkość drukowania może się zmniejszyć w zależności od środowiska instalacyjnego.

# **Funkcje skanowania**

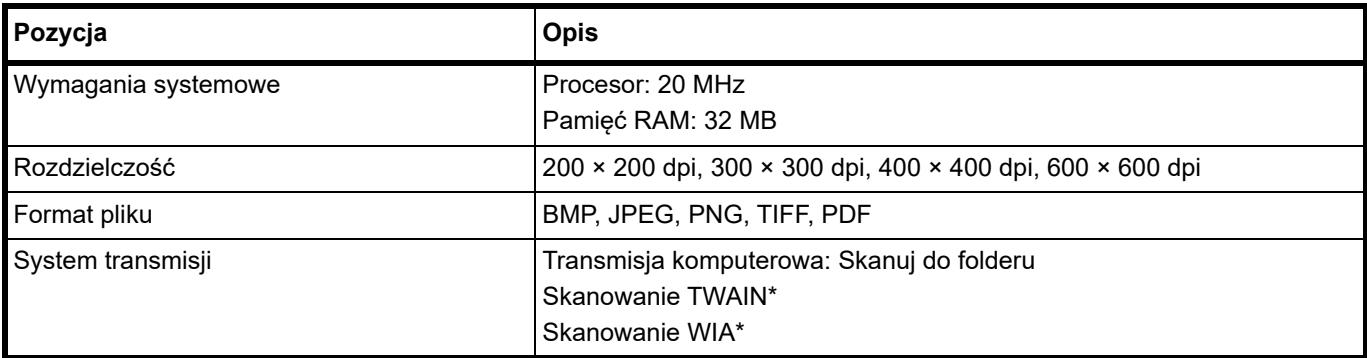

\* Dostępny system operacyjny: Windows 8.1, Windows 10, Windows Server 2012/R2, Windows Server 2016, Windows Server 2019

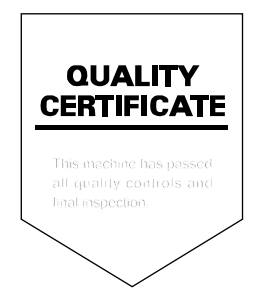

## **KYOCERA Document Solutions America, Inc. Headquarters**

225 Sand Road, Fairfield, New Jersey 07004-0008, U.S.A. Phone: +1-973-808-8444 Fax: +1-973-882-6000

### **Latin America**

8240 NW 52nd Terrace, Suite 301 Miami, Florida 33166, U.S.A. Phone: +1-305-421-6640

### **KYOCERA Document Solutions Canada, Ltd.**

6120 Kestrel Rd., Mississauga, ON L5T 1S8, Canada Phone: +1-905-670-4425 Fax: +1-905-670-8116

### **KYOCERA Document Solutions Mexico, S.A. de C.V.**

Calle Arquimedes No. 130, 4 Piso, Colonia Polanco Chapultepec, Delegacion Miguel Hidalgo, Ciudad de Mexico, C.P.11560, Mexico Phone: +52-555-383-2741 Fax: +52-555-383-7804

#### **KYOCERA Document Solutions Brazil, Ltda.**

Alameda África, 545, Pólo Empresarial Consbrás, Tamboré, Santana de Parnaíba-SP, CEP 06543-306, Brazil Phone: +55-11-2424-5353 Fax: +55-11-2424-5304

## **KYOCERA Document Solutions Chile SpA**

Andrés Bello 2299, Providencia Santiago, Region Metropolitana, Chile Phone: +56-2-2670-1900 Fax: +56-2-2350-7150

#### **KYOCERA Document Solutions Australia Pty. Ltd.**

Level 3, 6-10 Talavera Road North Ryde NSW, 2113, Australia Phone: +61-2-9888-9999 Fax: +61-2-9888-9588

### **KYOCERA Document Solutions New Zealand Ltd.**

Ground Floor. 19 Byron Avenue, Takapuna, Auckland, New Zealand Phone: +64-9-415-4517 Fax: +64-9-415-4597

# **KYOCERA Document Solutions Asia Limited**

13/F., Mita Centre, 552-566, Castle Peak Road, Tsuen Wan, New Territories, Hong Kong, China Phone: +852-2496-5678 Fax: +852-2610-2063

# **KYOCERA Document Solutions**

# **(China) Corporation**

8F, No. 288 Naniing Road West, Huangpu District, Shanghai, 200003,China Phone: +86-21-5301-1777 Fax: +86-21-5302-8300

# **KYOCERA Document Solutions Europe B.V.**

Bloemlaan 4, 2132 NP Hoofddorp, The Netherlands Phone: +31(0)20-654-0000 Fax: +31(0)20-653-1256

### **KYOCERA Document Solutions Nederland B.V.**

Beechavenue 25, 1119 RA Schiphol-Rijk, The Netherlands Phone: +31-20-5877200 Fax: +31-20-5877260

#### **KYOCERA Document Solutions (U.K.) Limited**

Eldon Court 75-77 London Road, Reading, Berkshire RG1 5BS, United Kingdom Phone: +44-118-931-1500 Fax: +44-118-931-1108

#### **KYOCERA Document Solutions Italia S.p.A.**

Via Monfalcone 15, 20132, Milano, Italy Phone: +39-02-921791 Fax: +39-02-92179-600

# **KYOCERA Document Solutions Belgium N.V.**

Sint-Martinusweg 199-201 1930 Zaventem, Belgium Phone: +32-2-7209270 Fax: +32-2-7208748

# **KYOCERA Document Solutions France S.A.S.**

Espace Technologique de St Aubin Route de I'Orme 91195 Gif-sur-Yvette CEDEX, France Phone: +33-1-69852600 Fax: +33-1-69853409

#### **KYOCERA Document Solutions Espana, S.A.**

Edificio Kyocera, Avda. de Manacor No.2, 28290 Las Matas (Madrid), Spain Phone: +34-91-6318392 Fax: +34-91-6318219

### **KYOCERA Document Solutions Finland Oy**

Atomitie 5C, 00370 Helsinki, Finland Phone: +358-9-47805200 Fax: +358-9-47805212

# **KYOCERA Document Solutions**

**Europe B.V. Amsterdam (NL) Zürich Branch** Hohlstrasse 614, 8048 Zürich, Switzerland Phone: +41-44-9084949 Fax: +41-44-9084950

### **KYOCERA Bilgitas Document Solutions Turkey A.S.**

Altunizade Mah. Prof. Fahrettin Kerim Gökay Cad. No:45 34662 ÜSKÜDAR İSTANBUL TURKEY Phone: +90-216-339-0020 Fax: +90-216-339-0070

### **KYOCERA Document Solutions Deutschland GmbH**

Otto-Hahn-Strasse 12, 40670 Meerbusch, Germany Phone: +49-2159-9180 Fax: +49-2159-918100

#### **KYOCERA Document Solutions Austria GmbH**

Wienerbergstraße 11, Turm A, 18. OG, 1100 Wien, Austria Phone: +43-1-863380 Fax: +43-1-86338-400

### **KYOCERA Document Solutions Nordic AB**

Borgarfjordsgatan 11, 164 40 Kista, Sweden Phone: +46-8-546-550-00 Fax: +46-8-546-550-10

### **KYOCERA Document Solutions Norge Nuf**

Olaf Helsetsv. 6, 0619 Oslo, Norway Phone: +47-22-62-73-00 Fax: +47-22-62-72-00

### **KYOCERA Document Solutions Danmark A/S**

Ejby Industrivej 60, DK-2600 Glostrup, Denmark Phone: +45-70223880 Fax: +45-45765850

### **KYOCERA Document Solutions Portugal Lda.**

Rua do Centro Cultural, 41 (Alvalade) 1700-106 Lisboa, Portugal Phone: +351-21-843-6780 Fax: +351-21-849-3312

#### **KYOCERA Document Solutions South Africa (Pty) Ltd.**

KYOCERA House, Hertford Office Park, 90 Bekker Road (Cnr. Allandale), Midrand, South Africa Phone: +27-11-540-2600 Fax: +27-11-466-3050

#### **KYOCERA Document Solutions Russia LLC**

Building 2, 51/4, Schepkina St., 129110, Moscow, Russia Phone: +7(495)741-0004 Fax: +7(495)741-0018

### **KYOCERA Document Solutions Middle East**

Dubai Internet City, Bldg. 17, Office 157 P.O. Box 500817, Dubai, United Arab Emirates Phone: +971-4-4330412

# **KYOCERA Document Solutions**

**Czech, s.r.o.**  Harfa Office Park, Českomoravská 2420/15, Praha 9 Czech Republic Phone: +420-222-562-246

# **KYOCERA Document Solutions Inc.**

1-2-28 Tamatsukuri Chuo-ku Osaka 540-8585 Japan Phone: +81-6-6764-3555 https://www.kyoceradocumentsolutions.com